# **Vantage Report**

# **Quick Start Guide**

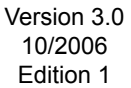

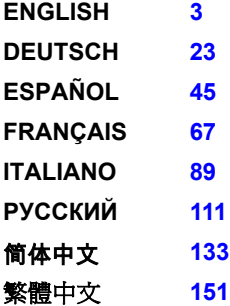

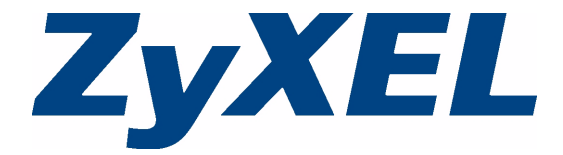

Copyright © 2006. All rights reserved.

# <span id="page-2-0"></span>**Vantage Report**

Vantage Report collects log entries and traffic statistics from ZyXEL devices and then generates graphical and tabular reports about network performance and events.

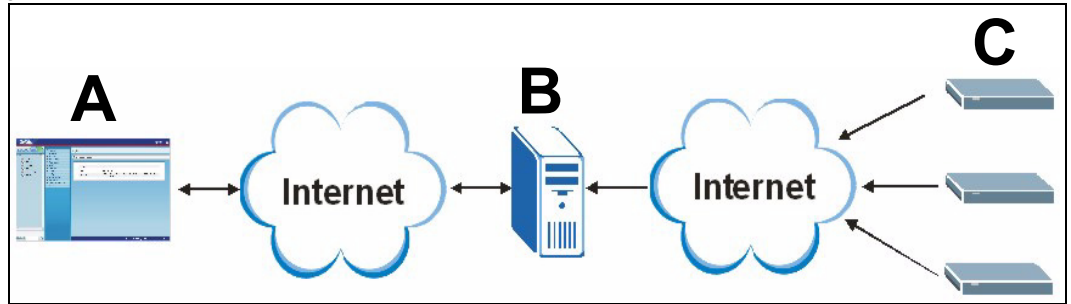

Install Vantage Report on the Vantage Report server (**B**). Then, use the web configurator (**A**) to configure it. (The web configurator can run on a remote computer or on the Vantage Report server.) Finally, configure the ZyXEL devices (**C**) to send their log entries and traffic statistics to the Vantage Report Server. The Vantage Report server collects this information and builds statistical reports about the network. You and others can look at these reports any time in the web configurator or in regular e-mail messages.

# **Overview**

- **1 Preparation** Make sure the Vantage Report server meets the minimum requirements, and get the Vantage Report server ready for installation.
- **2 Installation** Install Vantage Report on the Vantage Report server.
- **3 Login** Use the web configurator to access the Vantage Report server.
- **4 E-mail Setup** Set up the administrator e-mail address and SMTP mail server settings in Vantage Report, and test the SMTP settings.
- **5 Registration** When you install Vantage Report, you get the basic version. You do not have to register Vantage Report unless you want to get the trial version or upgrade to the full version. (See section [5](#page-11-0) for more information about versions.)
- **6 Device Setup** Set up the ZyXEL devices, and add them in the Vantage Report server.

# **1 Preparation**

Check these things before you install Vantage Report.

### **1.1 Check Minimum Requirements**

If your Vantage Report server does not meet the minimum requirements, you should upgrade it or use a different server that does meet the minimum requirements.

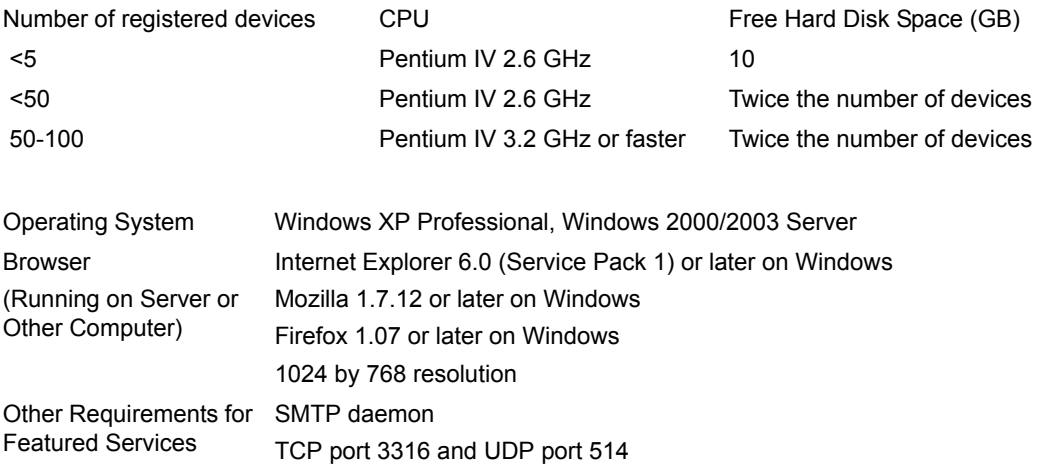

### <span id="page-3-1"></span>**1.2 Upgrading from Vantage Report v2.3 or v2.3.1**

Use this section to upgrade from Vantage Report v2.3 (2.3.05.61.00) to v2.3.1 (2.3.00.61.01). Click **System > About** to view your version details. Then use it again to upgrade from v2.3.1 to v3.0. If you are already using v2.3.1, use this section to upgrade to v3.0.

#### <span id="page-3-0"></span>**1.2.1 Backup Your Data**

Backing up your data is optional. The upgrade process automatically brings your data from Vantage Report v2.3 to v2.3.1 or from v2.3.1 to v3.0. A backup is only useful if the upgrade fails. You would only back up your data once (in v2.3, or in v2.3.1 if you are already using v2.3.1).

#### **Full Data Backup**

If you want to back up all of your Vantage Report v2.3 or v2.3.1 data, copy the content in the Vantage Report installation folder (such as C:\ Program Files\ZyXEL\Vantage Report) to another folder. If the upgrade fails, use the copy to overwrite the content in the Vantage Report installation folder. Then retry the upgrade.

#### **Partial Data Backup**

A full backup can take a long time if you have a lot of data. If you do not need to keep all of the data, you can do the following to only backup the configuration and device list.

**1** Start Vantage Report v2.3 (or v2.3.1) and login.

- **2** Click **System > Data Maintenance > Configuration > Backup** to save your configuration to your computer.
- **3** Click **System > Data Maintenance > Device List > Export** to save your list of devices to your computer.

If the upgrade process fails, you can do a new install of Vantage Report v3.0 (instead of an upgrade) and manually upload these files to add your data.

#### **1.2.2 Upgrade Vantage Report**

Use this procedure to upgrade from Vantage Report v2.3. to v2.3.1 or from v2.3.1 to v3.0.

- **1** Stop Vantage Report v2.3 (or v2.3.1). Also close MySQL and Tomcat (see section [1.4](#page-5-0)).
- **2** Close any other programs on your computer (the installation requires a computer restart).
- **3** Get the Vantage Report v2.3.1 (or v3.0) package and run the installation program.
- **4** The installer detects Vantage Report v2.3 (or v2.3.1) and displays a screen like the following. Select **Upgrade Vantage Report 2.3 to 2.3.1** (or **2.3.1 to 3.0**) and click **Next**.

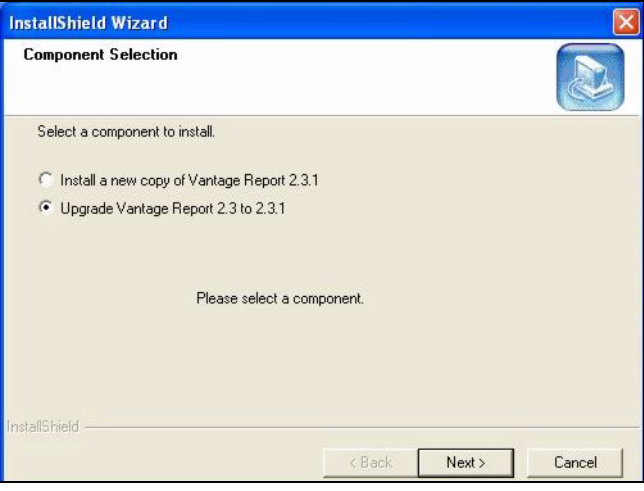

**5** Follow the prompts until you finish the installation.

**6** Vantage Report automatically runs the next time your computer restarts. You can also start Vantage Report from the Windows start menu. The login screen displays. You may have to clear your browser's cache and refresh the browser to get the 2.3.1 (or 3.0) to appear.

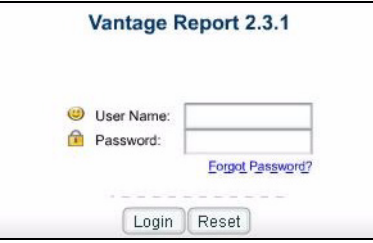

Repeat the upgrade steps to upgrade from Vantage Report v2.3.1 to v3.0. The upgrade requires a computer restart. See section [3](#page-7-0) to login to Vantage Report v3.0 after your computer restarts.

### **1.3 Uninstall Old Versions of Vantage Report**

- **1** If an old version of Vantage Report is running, stop it.
- **2** In Windows 2000, click **Start** > **Settings** > **Control Panel** > **Add/Remove Programs** > **Vantage Report** > **Change/Remove**. Follow the prompts to remove Vantage Report. In Windows XP, click **start** > **Control Panel** > **Add/Remove Programs** > **Vantage Report** > **Change/Remove**. Follow the prompts to remove Vantage Report.

### <span id="page-5-0"></span>**1.4 Close MySQL and Tomcat**

When you install Vantage Report, you also install MySQL and Tomcat. If these applications run on the Vantage Report server, make sure these applications are closed before you install Vantage Report. Follow these steps to check whether or not these applications are running and to stop them.

**1** In Windows 2000, click **Start** > **Settings** > **Control Panel** > **Administrative Tools** > **Services**. The **Services** screen opens.

In Windows XP, click **start > Control Panel > Performance and Maintenance > Administrative Tools > Services**. The **Services** screen opens.

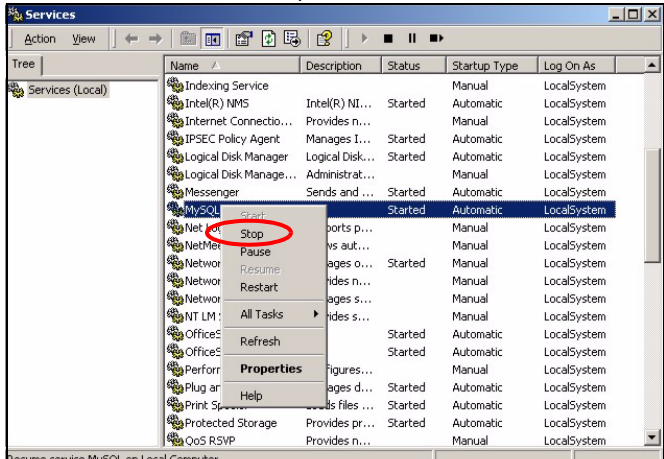

- **2** If there are no MySQL or Tomcat services running on the Vantage Report server, go to the next section. Otherwise, right-click on any MySQL or Tomcat service that is running. The menu that you see above appears.
- **3** Select **Stop** in the menu. Repeat steps 2 and 3 if other MySQL or Tomcat services are still running on the Vantage Report server.

# <span id="page-6-0"></span>**2 Installation**

Put the CD into your CD-ROM. The following screen appears.

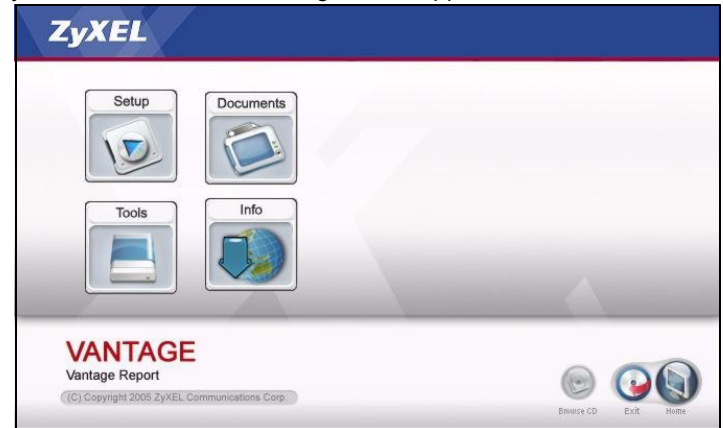

Click **Setup > Vantage Report** to start installing Vantage Report. The CD may first extract some files. Then, the Vantage Report installation wizard appears.<br>Vantage Report Setup

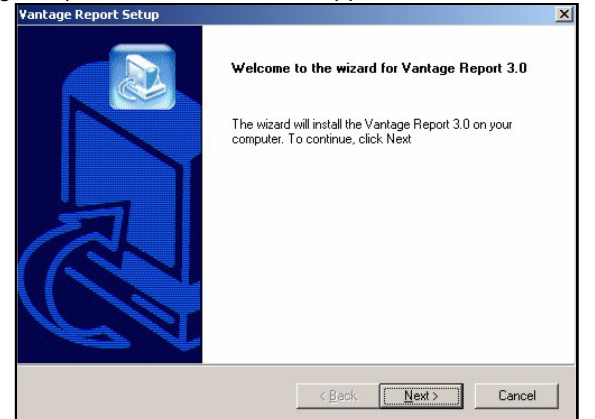

Click **Next**. Follow the prompts. Before you finish, the following screen appears.

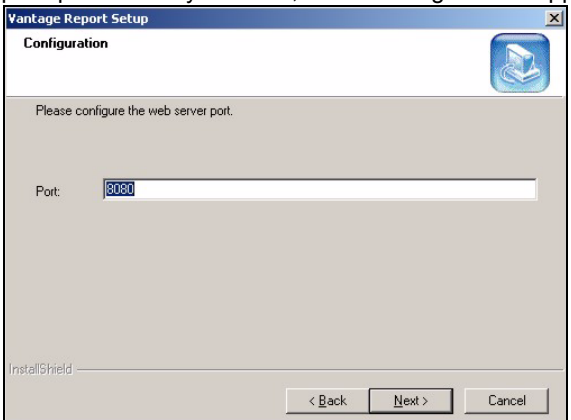

Enter the port number you want Vantage Report to use for web services. Make sure this port number does not conflict with other services in your network. Click **Next** when you are ready.

When you finish installing Vantage Report, restart the Vantage Report server.

### <span id="page-7-0"></span>**3 Login**

By default, the Vantage Report server starts automatically when you log in to the Vantage Report server. To access the Vantage Report server,

**1** Open a browser window, and go to http://a.b.c.d:xxxxx/vrpt, where

- a.b.c.d is the IP address of the Vantage Report server. If you open the web configurator on the same computer on which you installed Vantage Report, enter  $localhost.$
- **xxxxx** is the port number you entered during installation. (See section [2.](#page-6-0))

For example, http://localhost:8080/vrpt or http://212.100.9.161:9090/vrpt.

The **Login** screen appears. If it does not appear, see [Troubleshooting.](#page-19-0)

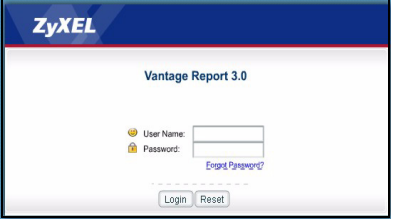

**2** In the login screen, enter your user name and password, and click **Login**.

- Default user name: root
- Default password: root

The main screen appears. It is divided into three parts.

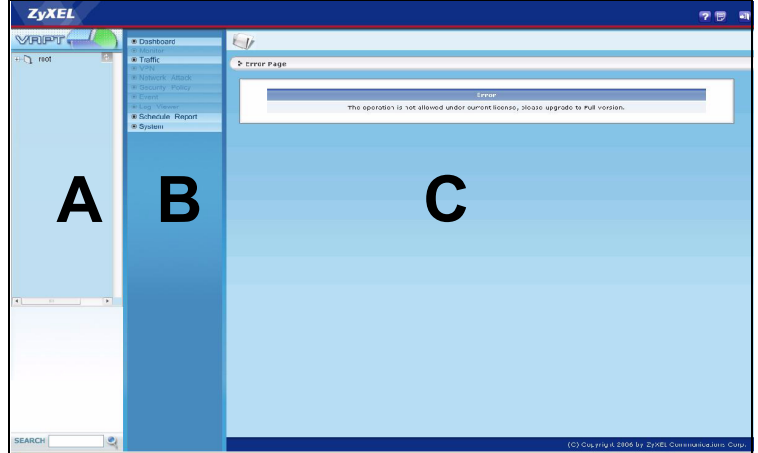

Use the device window (**A**) to select a device. Right-click to add and remove devices. Use the function window (**B**) to select a report.

Use the report window (**C**) to look at and adjust the selected report for the selected device.

# <span id="page-8-0"></span>**4 E-mail Setup**

You should have an e-mail account on a SMTP mail server for Vantage Report. You can use an existing account or create a new one. In either case, you must have the SMTP mail server (IP or domain name), e-mail address, user name (if required), and password (if required).

### <span id="page-9-0"></span>**4.1 Set Up Administrator E-mail Address**

You should set up the e-mail address for the Vantage Report administrator first. This e-mail address is used to test the SMTP settings in [section 4.2.](#page-10-0) It is also used for system notifications or if you forget the password for the **root** account. (If you forget the password, click **Forget Password?** in the **Login** screen.) See the User's Guide for more detail.

- **1** Log in to the Vantage Report server. (See [section 3.](#page-7-0))
- **2** In the function window, click **System** > **User Management**. The **User List** screen appears.

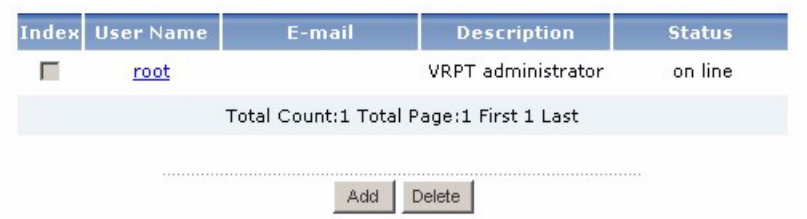

**3** Click **root**. The **Edit User** screens appears.

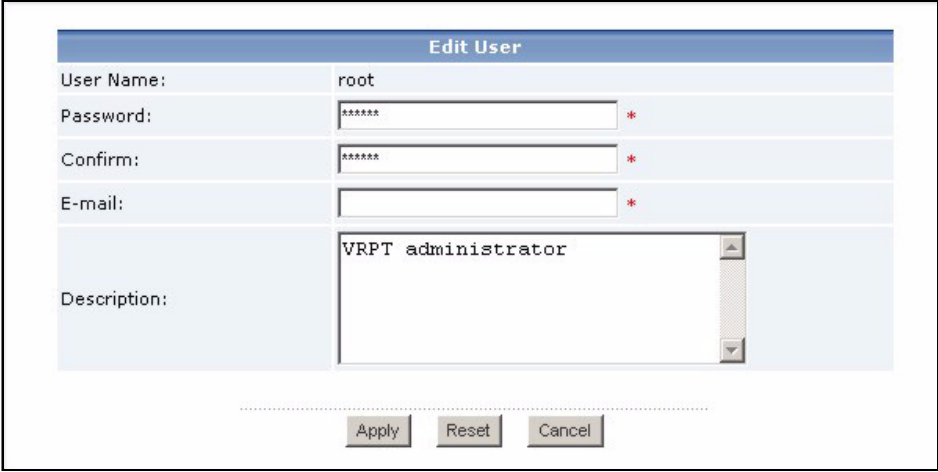

- **4** Type the e-mail address for the Vantage Report administrator in the **E-mail** field.
- **5** Click **Apply**.

#### <span id="page-10-0"></span>**4.2 Set Up SMTP Mail Server**

**1** In the function window, click **System** > **Server Configuration**. The **Server Configuration** screen appears.

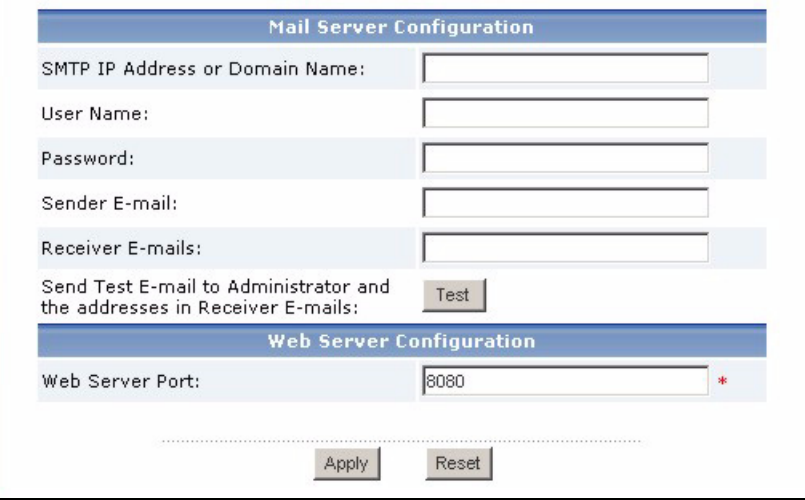

**2** Follow the directions in the table below to fill in the **Server Configuration** screen.

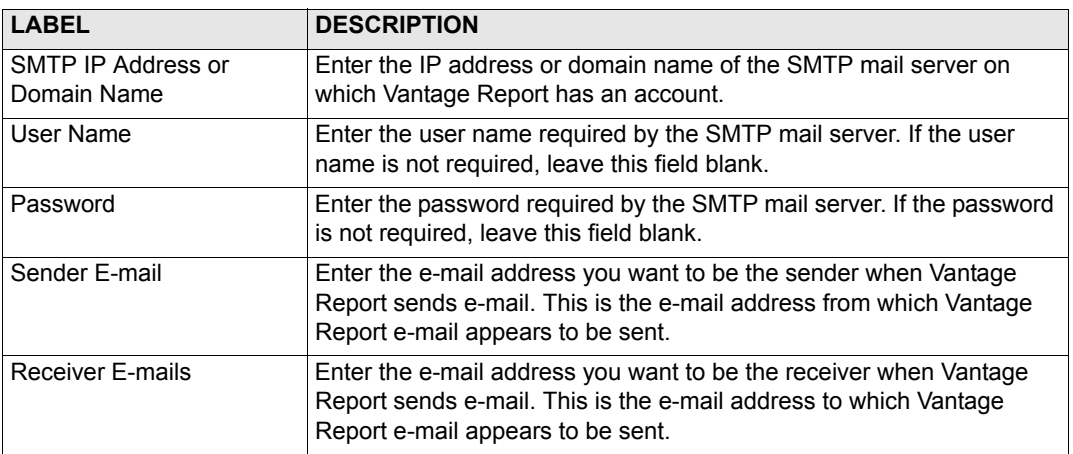

- **3** Click **Apply**. (You must save these settings before you can test them in the next step.)
- **4** Click **Test**. Vantage Report sends a test message to the e-mail address you specified in [section 4.1](#page-9-0) and the e-mail address in the **Receiver E-mails** field.
- **5** Confirm that the specified e-mail account received the message from Vantage Report. If it did not receive the e-mail, see [Troubleshooting](#page-19-0).

# <span id="page-11-0"></span>**5 Registration**

You only have to register Vantage Report if you want to get the trial version or upgrade to the full version.

- The **basic version** provides a variety of statistical and scheduled reports for one device.
- The **full version** supports more reports, more features, and more devices than the basic version.
- The **trial version** is a limited-time, free trial of the full version. It does not support as many devices as the full version, however.

The Vantage Report server must have access to http://www.myZyXEL.com during registration. In addition, some information may also be required for setup.

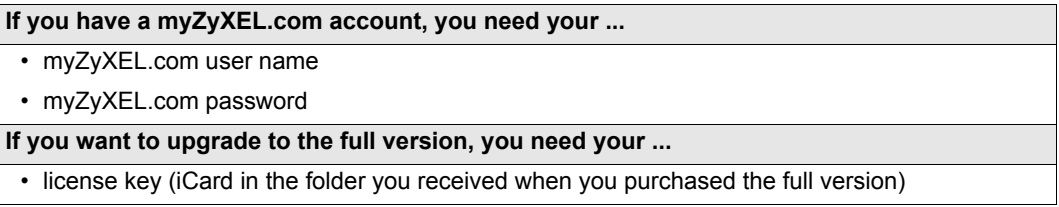

**1** Log in to the Vantage Report server. (See [section 3.](#page-7-0))

**2** In the function window, click **System** > **Registration**. The **Registration** screen appears.

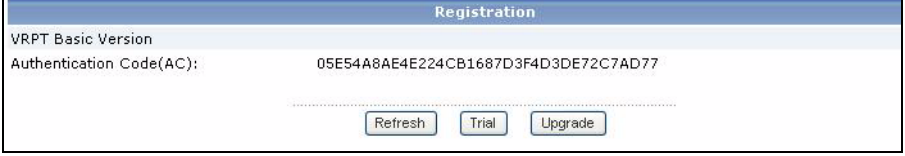

**3** If you want to get the trial version, click **Trial**.

If you want to upgrade to the full version, click **Upgrade**.

In either case, the following screen appears. Some fields do not appear in your screen if you already have a myZyXEL.com account or if you are getting the trial version.

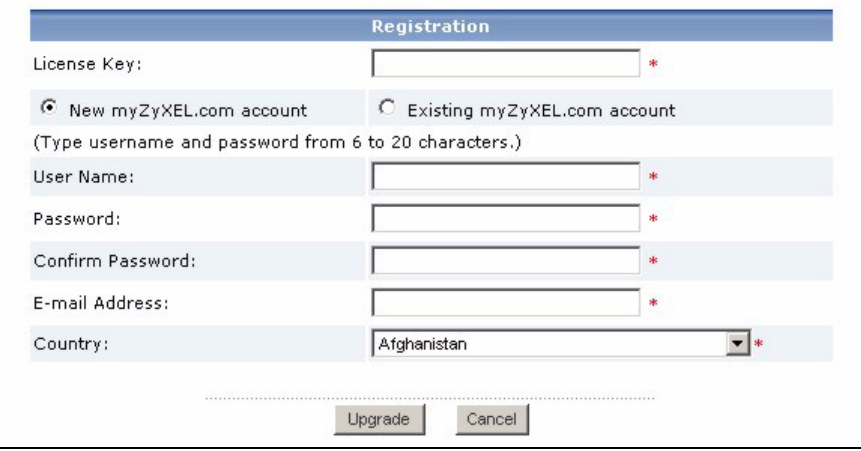

**4** Follow the directions in the table below to fill in this screen.

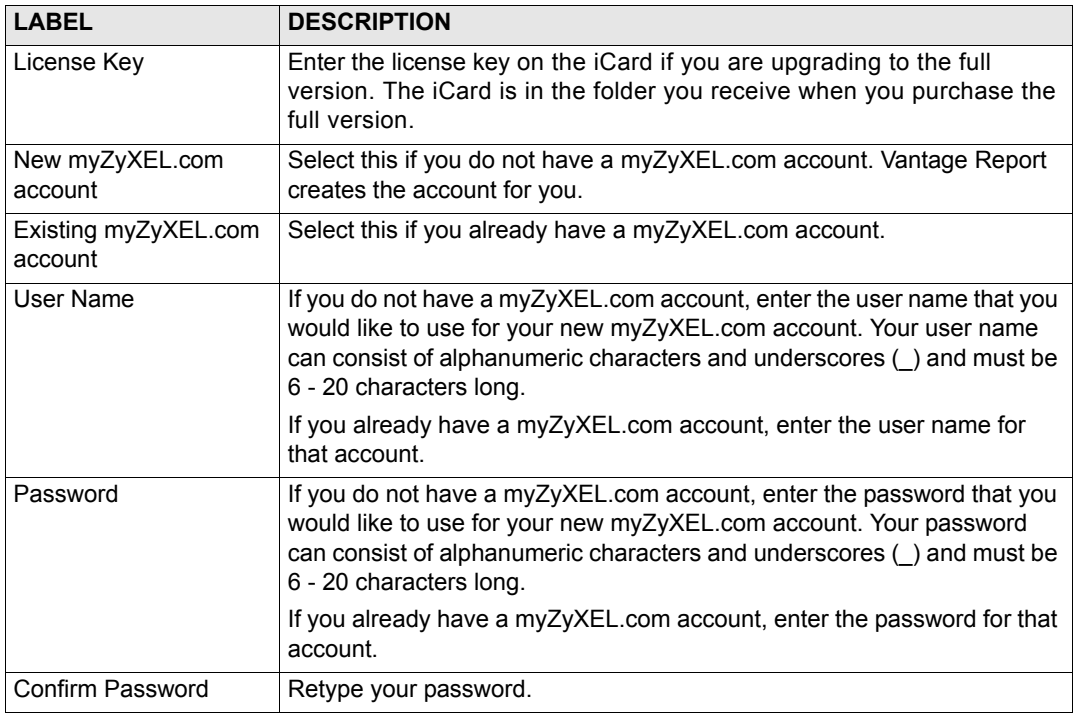

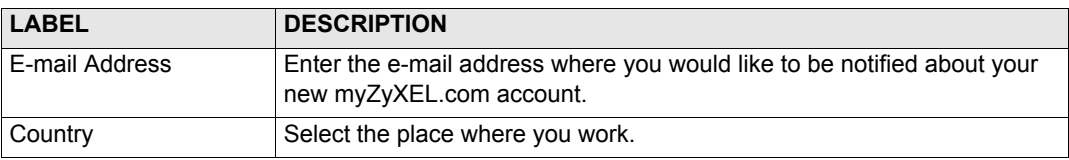

**5** Click **Upgrade**. The updated **Registration** screen appears. If it does not, see [Troubleshooting.](#page-19-0)

# **6 Device Setup**

Check the release notes for each of your ZyXEL devices to find out if the current firmware supports Vantage Report. Make sure you check the release notes for the exact version; for example, check the release notes for v3.64(XV.5), not just v3.64. Some models and some firmware versions only support some reports. Generally, the following firmware versions support some or all reports in Vantage Report.

- ZyWALL 2/10W version 3.62 or later
- ZyWALL 5/35/70 version 3.62 or later
- ZyWALL P1 version 3.64 or later
- ZyWALL 1050 version 1.01
- IDP 10 version 2.0 or later
- P-662/P-652 version 3.40 or later

You have to configure each ZyXEL device to send its log entries and traffic statistics to the Vantage Report server, and you have to add each device to Vantage Report.

# **6.1 Configure ZyXEL Devices**

These steps may vary for different devices. If you already set up devices for previous versions of Vantage Report, check this section to make sure the device configuration has not changed.

Go to section [6.2](#page-15-0) if you need to configure the ZyWALL 1050.

**1** Log in to the web configurator for the device, and click **Logs** > **Log Settings**. The lower part of a typical screen is shown below.

**Note:** Vantage Report uses the log categories that are shown selected in this screen. It is recommended that you select only these categories.

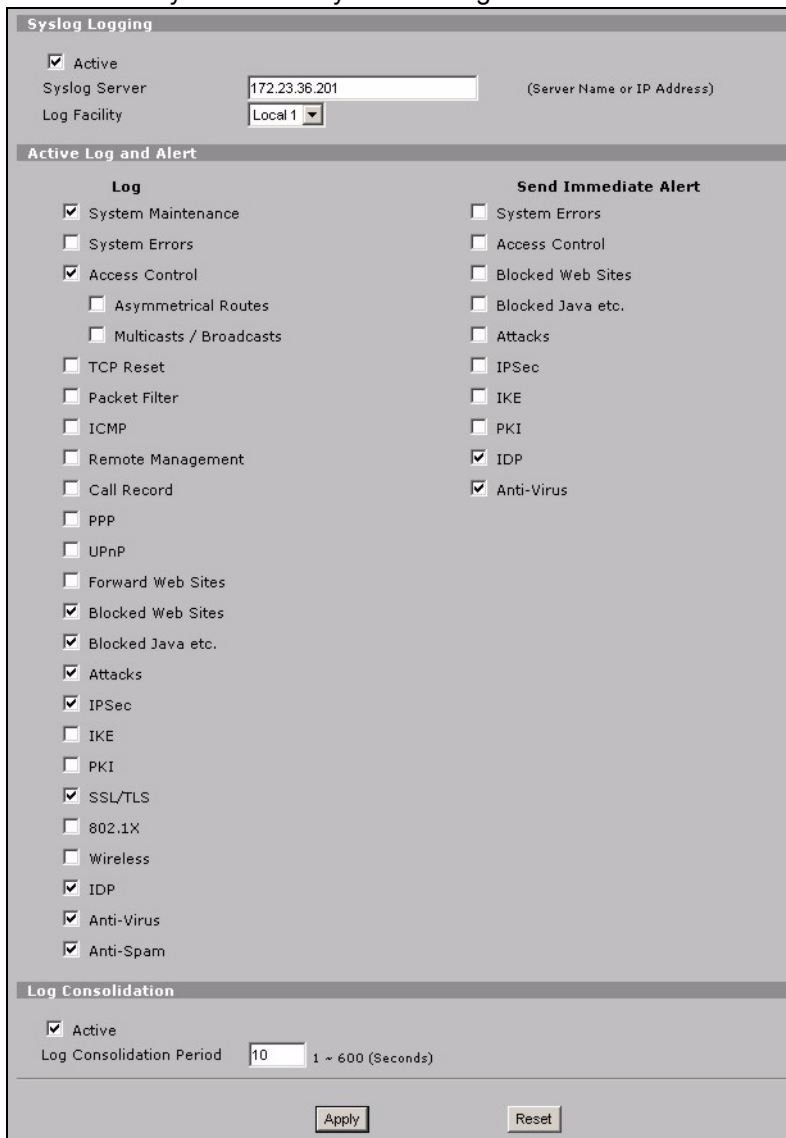

- **2** In the **Syslog Logging** section, select the **Active** check box.
- **3** Type the IP address or name of the Vantage Report server in the **Syslog Server** field.
- **4** In the **Log** column, select the categories you want to see in Vantage Report. **System Maintenance**, **Forward Web Sites**, **Blocked Web Sites**, **Attacks**, **IPSec**, **IDP**, **Anti-Virus**, and **Anti-Spam** are required for various reports in Vantage Report. (Some of these are not available in every device.) You can only look at log messages for other categories.
- **5** Activate **Log Consolidation** to merge logs with identical messages into one log.
- **6** Click **Apply** to save your changes.
- <span id="page-15-1"></span>**7** Click **LOGS > Reports** (or **REPORTS** > **SYSTEM REPORTS** in some firmware versions). If the device does not have this screen, skip steps [7](#page-15-1) - 9. The top section of a typical screen is shown below.

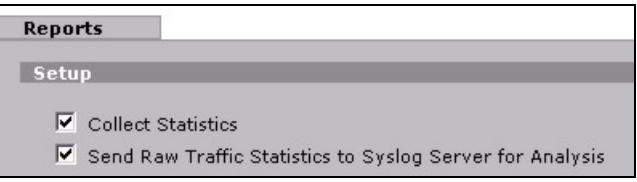

- **8** In the **Setup** section, select the **Send Raw Traffic Statistics to Syslog Server for Analysis** check box.
- **9** Click **Apply** to save your changes.
- **10**If the ZyXEL device provides IDP, go to **IDP > Signature** (in most ZyXEL devices). Make sure the device records log entries for the attack types you want to see in Vantage Report.
- **11**If the ZyXEL device provides anti-virus protection, go to **Anti-Virus > General** (in most ZyXEL devices). Make sure the device records log entries for viruses the services (in which the device found the virus) you want to see in Vantage Report.

#### <span id="page-15-0"></span>**6.2 Configure the ZyWALL 1050**

**1** Log in to the web configurator for the device, and click **Maintenance > Logs > Log Setting > Remote Server > Edit**.

#### **Note:** Vantage Report uses the log categories that are shown selected in this example. It is recommended that you select only these categories.

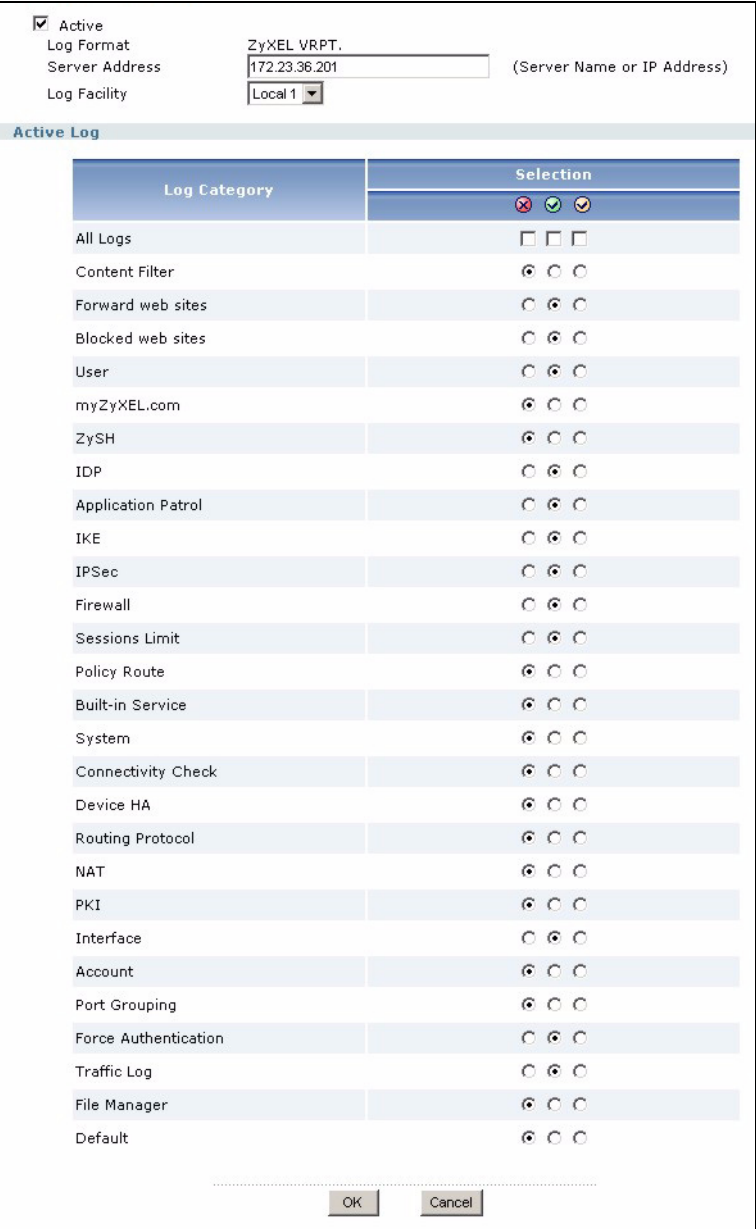

- **2** Select the **Active** check box.
- **3** Type the IP address or name of the Vantage Report server in the **Syslog Server** field.
- **4** In the **Active Log** section, select the categories you want to see in Vantage Report. (Some of these are not available in every device.) You can only look at log messages for other categories.
- **5** Click **OK** to save your changes.
- **6** If the ZyXEL device provides IDP, make sure the IDP profile is set to record log entries for the attack types you want to see in Vantage Report.

### **6.3 Add ZyXEL Devices to Vantage Report**

Use section [6.3.1](#page-17-0) if you did a new install of Vantage Report v3.0. If you upgrade from Vantage Report v2.3.1, your data is brought in automatically and you can skip this section. Section [6.3.2](#page-18-0) only applies if the upgrade fails and you have a partial data backup (see section [1.2.1](#page-3-0)).

#### <span id="page-17-0"></span>**6.3.1 Add Devices Manually**

You must have the LAN MAC address and model type of the device.

- **1** Log in to the Vantage Report server. (See [section 3.](#page-7-0))
- **2** In the device window, right-click on **root**. The following menu appears.

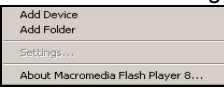

**3** Select **Add Device**. The **Add Device** screen appears.

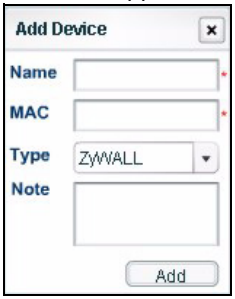

**4** Follow the directions in the table below to fill in the **Add Device** screen.

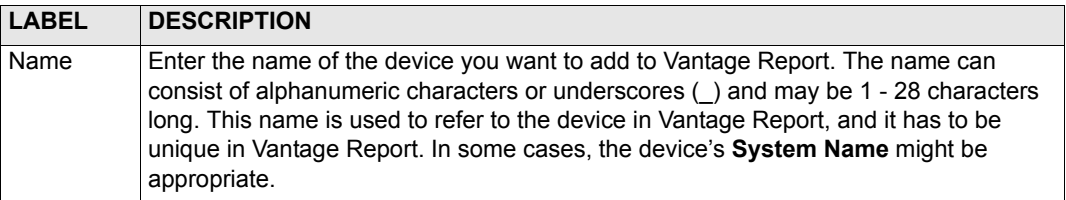

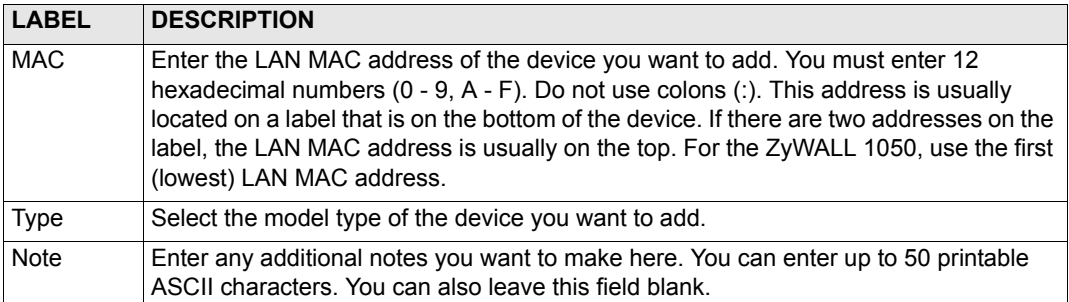

**5** Click the **Add** button. The device should now appear in the device window. You can select it (for example, if you want to generate a statistical report for it) by clicking on it once. See the User's Guide for more information.

#### <span id="page-18-0"></span>**6.3.2 Import a Device List**

- **1** Log in to the Vantage Report server. (See [section 3.](#page-7-0))
- **2** In the function window, click **System** > **Data Maintenance** > **Device List Import & Export**. The **Device List Export / Import** screen appears.

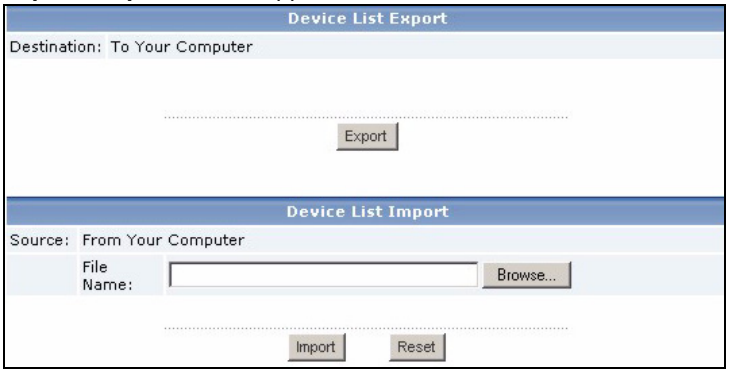

- **3** Enter the name and location of the file you saved in [section 1.2,](#page-3-1) or click **Browse...** to look for it.
- **4** Click **Import**. The following message appears.

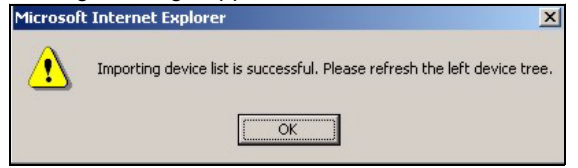

- **5** Click **OK** to close the message.
- **6** In the device window, click the **Refresh** icon **in the upper right corner.** The devices you had in Vantage Report v2.3 should appear.

Follow the directions in [section 6.3.1](#page-17-0) to add additional devices manually.

# <span id="page-19-0"></span>**Troubleshooting**

See the User's Guide for additional troubleshooting.

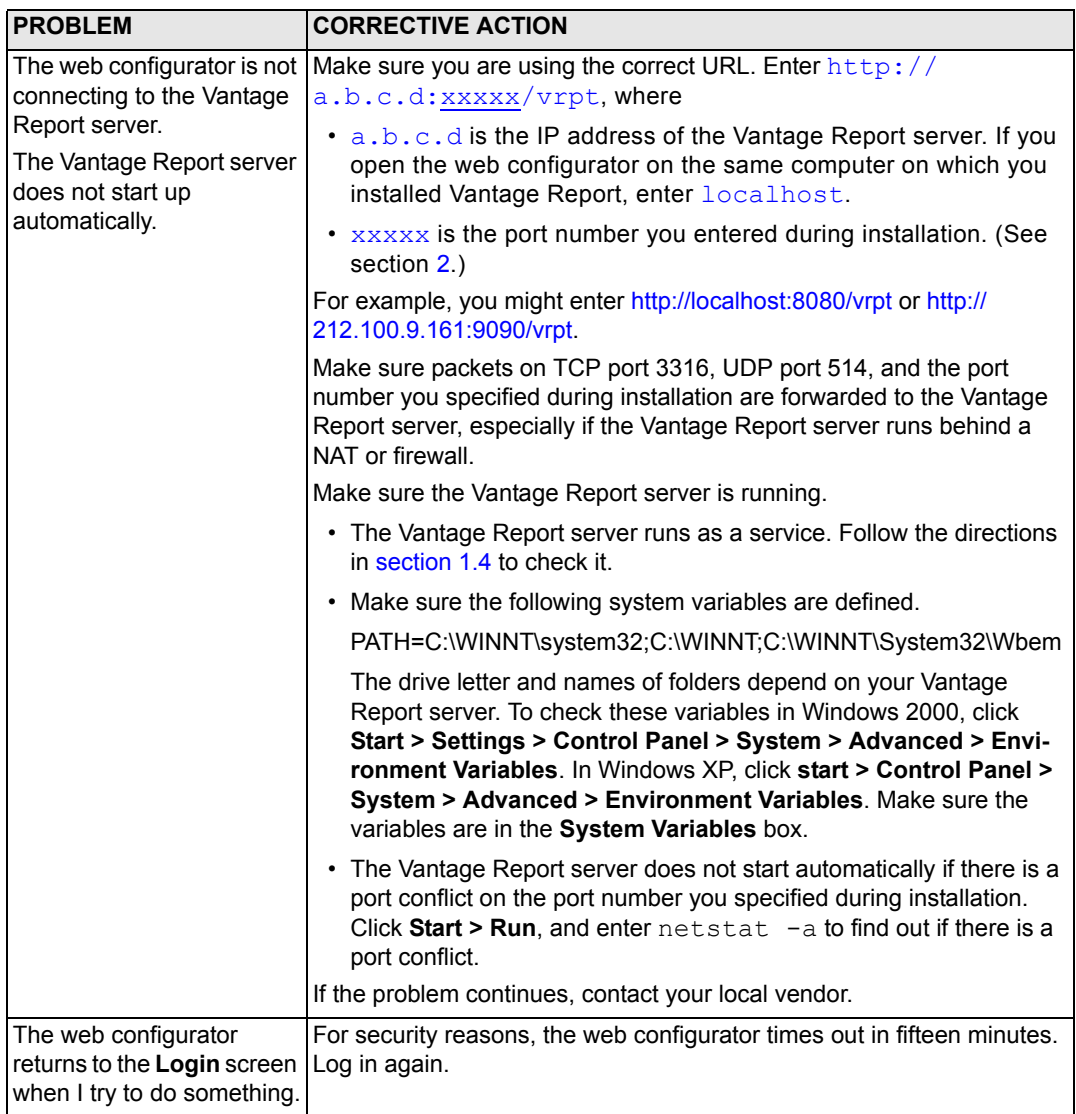

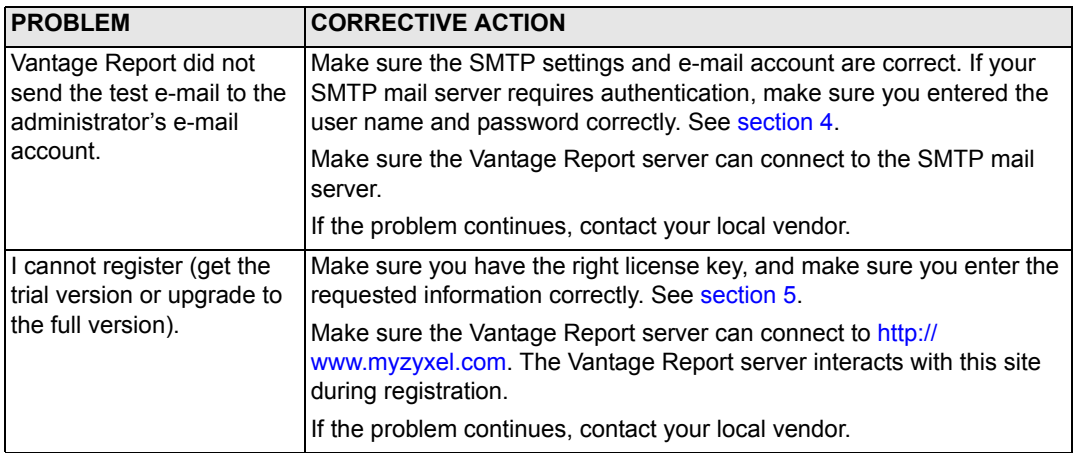

# **Viewing Your Product's Certifications**

Go to www.zyxel.com, select your product from the drop-down list box on the ZyXEL home page, and select the certification you wish to view.

# <span id="page-22-0"></span>**Vantage Report**

Vantage Report sammelt Log-Einträge und Datenverkehrsstatistiken von ZyXEL-Geräten und generiert dann grafische und tabellarische Berichte über Netzwerkleistung und Ereignisse.

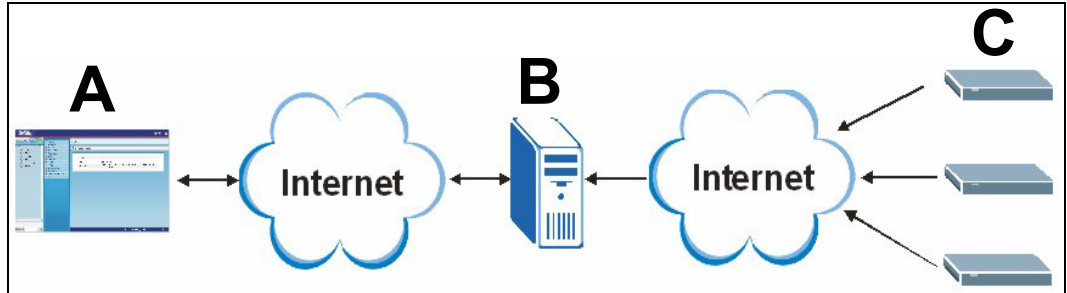

Installieren Sie Vantage Report auf dem Vantage Report-Server (**B**). Konfigurieren Sie ihn dann mit dem Web-Konfigurator (**A**). (Der Web-Konfigurator kann auf einem Remote-Computer oder auf dem Vantage Report-Server laufen.) Konfigurieren Sie abschließend die ZyXEL-Geräte (**C**) so, dass sie ihre Log-Einträge und Datenverkehrsstatistiken an den Vantage Report-Server senden. Der Vantage Report-Server sammelt diese Daten und erzeugt dann statistische Berichte über das Netzwerk. Diese Berichte können dann von jedem jederzeit im Web-Konfigurator eingesehen oder als E-Mail versendet werden.

# **Übersicht**

- **1 Vorbereitung** Stellen Sie sicher, dass der Vantage Report-Server die Mindestanforderungen erfüllt und bereiten Sie ihn für die Installation vor.
- **2 Installation** Installieren Sie Vantage Report auf dem Vantage Report-Server.
- **3 Anmeldung** Greifen Sie mit dem Web-Konfigurator auf den Vantage Report-Server zu.
- **4 E-Mail-Setup** Richten Sie in Vantage Report die E-Mail-Adresse des Administrators und die SMTP-Mailservereinstellungen ein und prüfen Sie die SMTP-Einstellungen.
- **5 Registrierung** Wenn Sie Vantage Report installieren, erhalten Sie die Grundversion. Sie müssen Vantage Report nur dann registrieren, wenn Sie die Testversion oder ein Upgrade für die Vollversion erhalten möchten. (Weitere Informationen über die Versionen finden Sie in Abschnitt [5](#page-32-0).)
- **6 Geräte-Setup** Richten Sie die ZyXEL-Geräte ein und fügen Sie sie zum Vantage Report-Server hinzu.

# **1 Vorbereitung**

Prüfen Sie folgende Punkte, bevor Sie Vantage Report installieren.

#### **1.1 Prüfen der Mindestanforderungen**

Wenn Ihr Vantage Report-Server nicht die Mindestanforderungen erfüllt, muss er aufgerüstet werden, oder Sie müssen einen anderen Server verwenden, der diese Anforderungen erfüllt.

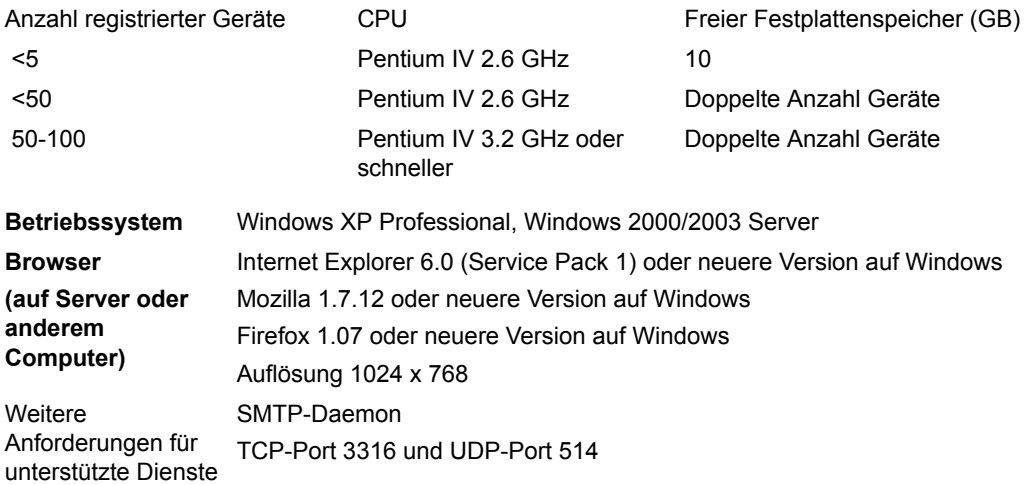

### **1.2 Aktualisieren von Vantage Report v2.3 oder v2.3.1**

Lesen Sie diesen Abschnitt für die Aktualisierung von Vantage Report v2.3 (2.3.05.61.00) auf v2.3.1 (2.3.00.61.01). Angaben über die derzeit verwendete Version finden Sie bei **System (System) > About (Über)**. Verwenden Sie es noch einmal für die Aktualisierung von v2.3.1 auf v3.0. Wenn Sie bereits mit v2.3.1 arbeiten, können Sie dirket eine Aktualisierung auf v3.0 vornehmen.

#### **1.2.1 Datensicherung**

Das Sichern von Daten ist optional. Bei der Aktualisierung werden Ihre Daten automatisch von Vantage Report v2.3 nach v2.3.1 oder von v2.3.1 nach v3.0 übertragen. Eine Datensicherung wird nur benötigt, wenn die Aktualisierung fehlschlägt. Die Daten werden nur einmal gesichert (in v2.3 bzw. in v2.3.1 , wenn Sie bereits v2.3.1 verwenden).

#### **Vollständige Datensicherung**

Wenn Sie alle Daten aus Vantage Report v2.3 oder v2.3.1 sichern möchten, kopieren Sie den Inhalt des Vantage Report-Installationsordners (z. B. C:\Programme\ZyXEL\Vantage Report) in einen anderen Ordner. Sollte die Aktualisierung fehlschlagen, können Sie den Vantage Report-Installationsordner mit der Kopie überschreiben. Führen Sie dann erneut eine Aktualisierung durch.

#### **Teildatensicherung**

Wenn Sie viele Daten haben, kann eine vollständige Datensicherung lange dauern. Falls Sie nicht alle Daten benötigen, können Sie auf folgende Weise nur die Konfiguration und die Geräteliste sichern.

- **1** Starten Sie Vantage Report v2.3 (oder v2.3.1), und melden Sie sich an.
- **2** Klicken Sie auf **System (System) > Data Maintenance (Datenwartung) > Configuration (Konfiguration)?> Backup (Datensicherun)**, um die Konfiguration im Computer zu speichern.
- **3** Klicken Sie auf **System (System)> Data Maintenance (Datenwartung) > Device List (Geräteliste)> Export (Exportieren)**, um Ihre Geräteliste im Computer zu speichern.

Wenn die Aktualisierung fehlschlägt, können Sie Sie Vantage Report v3.0 erneut installieren (anstelle einer Aktualisierung) und dann diese Dateien manuell zu Ihren Daten hinzufügen.

#### **1.2.2 Aktualisieren von Vantage Report**

Mit dieser Funktion können Sie Vantage Report von v2.3. auf v2.3.1 oder von v2.3.1 auf v3.0 aktualisieren.

- **1** Stoppen Sie Vantage Report v2.3 (oder v2.3.1). Schließen Sie auch MySQL und Tomcat (siehe Abschnitt [1.4\)](#page-26-0).
- **2** Schließen Sie alle Programme auf Ihrem Computer (die Installation erfordert einen Neustart des Computers).
- **3** Starten Sie das Installationsprogramm des Vantage Report-Pakets v2.3.1 (oder v3.0).

**4** Das Installationsprogramm erkennt Vantage Report v2.3 (oder v2.3.1) und zeigt ein Fenster wie das folgende an. Wählen Sie **Upgrade Vantage Report 2.3 to 2.3.1(Vantage Report 2.3 auf 2.3.1 aktualisieren)** (oder **2.3.1 to 3.0**), und klicken Sie auf **Next (Weiter)**.

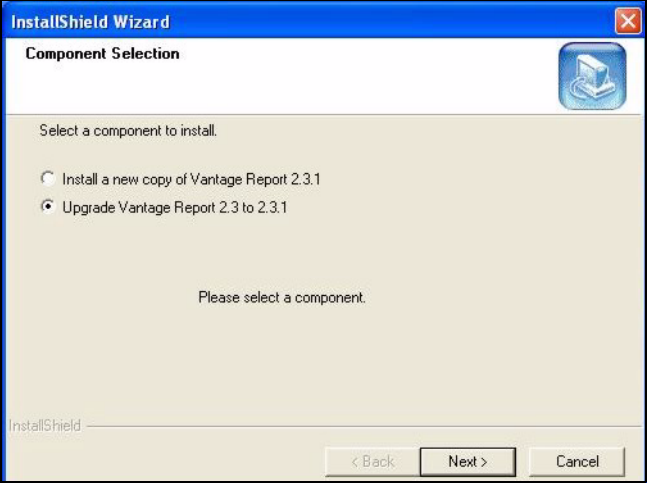

- **5** Führen Sie bis zum Ende der Installation alle Befehle auf dem Bildschirm aus.
- **6** Beim nächsten Start des Computers wird Vantage Report automatisch gestartet. Sie können Vantage Report auch aus dem Windows-Startmenü starten. Das Anmeldefenster wird angezeigt. Möglicherweise müssen Sie den Cache Ihres Browsers löschen und den Browser aktualisieren, damit Vantage Report 2.3.1 (oder 3.0) angezeigt wird.

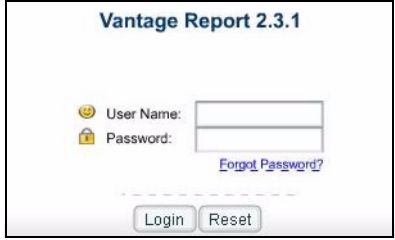

Wiederholen Sie die Schritte, um von Vantage Report v2.3.1 auf v3.0 zu aktualisieren. Die Aktualisierung erfordert einen Neustart des Computers. Wie Sie sich bei Vantage Report v3.0 nach dem Neustart des Computers anmelden, erfahren Sie in Abschnitt [3.](#page-28-0)

#### **1.3 Deinstallieren älterer Versionen von Vantage Report**

- **1** Stoppen Sie die ältere Version von Vantage Report.
- **2** Klicken Sie bei Windows 2000 auf **Start** > **Einstellungen** > **Systemsteuerung** > **Programme hinzufügen/entfernen** > **Vantage Report** > **Ändern/Entfernen**. Führen Sie die Anweisungen aus, um Vantage Report zu entfernen.

Klicken Sie bei Windows XP auf **Start** > **Systemsteuerung** > **Programme hinzufügen/ entfernen** > **Vantage Repor**t > **Ändern/Entfernen**. Führen Sie die Anweisungen aus, um Vantage Report zu entfernen.

### <span id="page-26-0"></span>**1.4 Schließen von MySQL und Tomcat**

Wenn Sie Vantage Report installieren, installieren Sie gleichzeitig MySQL und Tomcat. Wenn diese Anwendungen auf dem Vantage Report-laufen, müssen diese vor der Installation von Vantage Report geschlossen werden. Führen Sie die folgenden Schritte aus, um zu prüfen, ob diese Programme laufen und um sie zu stoppen.

**1** Klicken Sie bei Windows 2000 auf **Start** > **Einstellungen** > **Systemsteuerung** > **Verwaltung** > **Dienste**. Das Fenster **Dienste** wird aufgerufen.

Klicken Sie bei Windows XP auf **Start > Systemsteuerung > Leistung und Wartung > Verwaltung > Dienste**.Das Fenster **Dienste** wird aufgerufen.

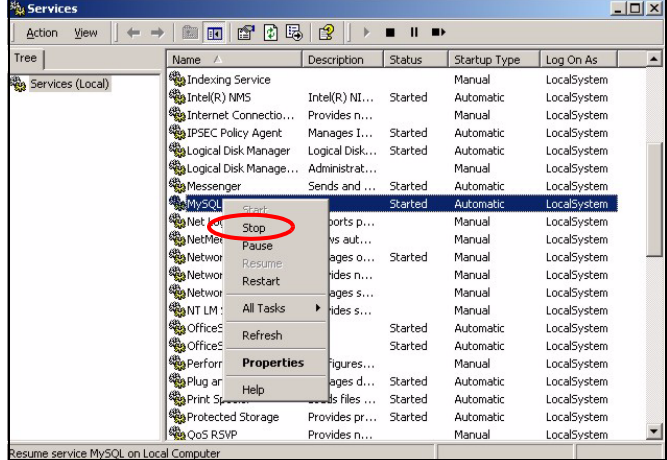

- **2** Wenn auf dem Vantage Report-Server keine MySQL- oder Tomcat-Dienste laufen, gehen Sie weiter zum nächsten Abschnitt. Anderenfalls klicken Sie auf alle MySQL- oder Tomcat-Dienste, die gerade laufen. Das oben abgebildete Menü erscheint.
- **3** Wählen Sie in diesem Menü die Option **Stop**. Wiederholen Sie die Schritte 2 und 3 für alle weiteren MySQL- und Tomcat-Dienste, die noch auf dem Vantage Report-Server laufen.

### <span id="page-27-0"></span>**2 Installieren**

Legen Sie die CD in das CD-ROM-Laufwerk. Das folgende Fenster erscheint.

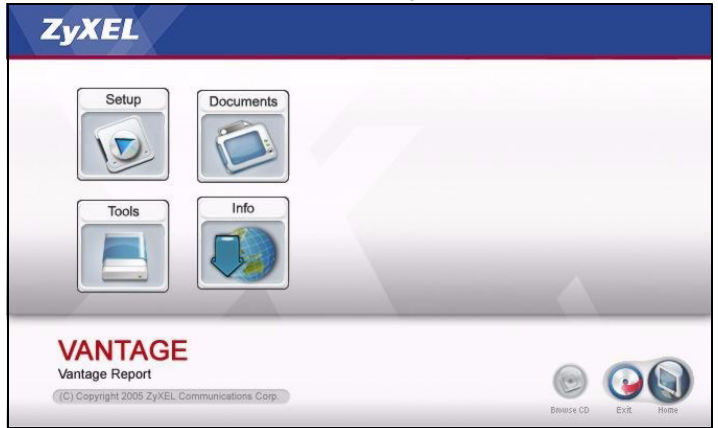

Klicken Sie auf **Setup > Vantage Report**, um die Installation von Vantage Report zu starten. Zunächst werden einige Dateien der CD extrahiert. Dann erscheint der Installationsassistent von Vantage Report.

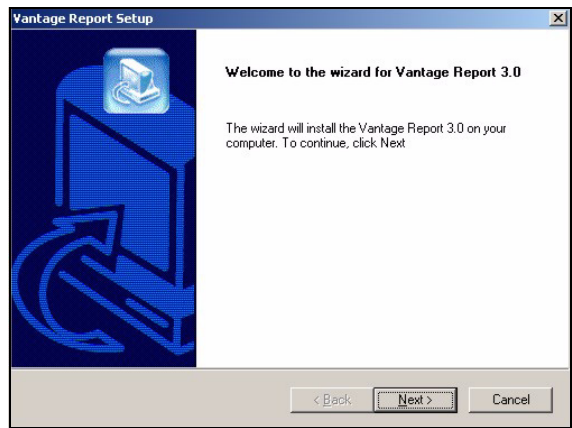

Klicken Sie auf **Next**. Führen Sie die Anweisungen aus. Bevor die Installation abgeschlossen ist, erscheint das folgende Fenster.

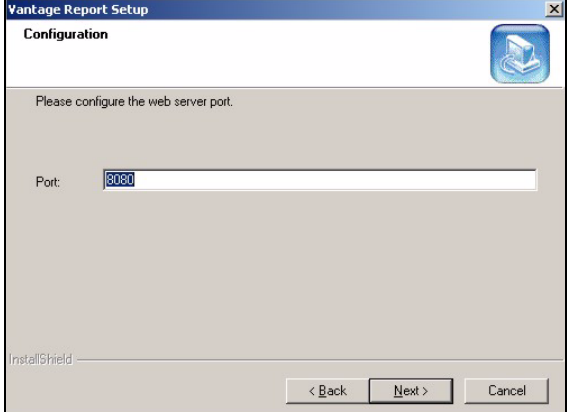

Geben Sie die Port-Nummer an, die Vantage Report für Webdienste verwenden soll. Stellen Sie sicher, dass diese Port-Nummer nicht mit anderen Diensten im Netzwerk zusammenfällt. Klicken Sie auf **Next**, wenn Sie fertig sind.

Wenn Sie die Installation von Vantage Report abgeschlossen haben, muss der Vantage Report-Server neu gestartet werden.

# <span id="page-28-0"></span>**3 Anmeldung**

Standardmäßig startet der Vantage Report-Server automatisch, wenn Sie sich beim Vantage Report-Server anmelden. So greifen Sie auf den Vantage Report-Server zu:

- **1** Öffnen Sie ein Browserfenster und rufen Sie die Seite http://a.b.c.d:xxxxx/vrpt auf, wobei
	- a.b.c.d die IP-Adresse des Vantage Report-Servers ist. Wenn Sie auf demselben Computer, auf dem Sie Vantage Report installiert haben, den Web-Konfigurator öffnen, geben Sie localhost ein.
	- xxxx ist die Port-Nummer, die Sie während der Installation eingegeben haben. (Siehe Abschnitt [2](#page-27-0).)

Zum Beispiel http://localhost:8080/vrpt oder http://212.100.9.161:9090/vrpt.

Das Fenster **Login** erscheint. Sollte es nicht erscheinen, lesen Sie nach unter [Problembeseitigung](#page-40-0).

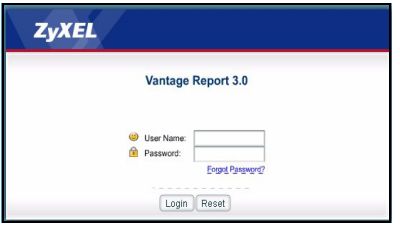

- **2** Geben Sie im Fenster Login Ihren Benutzernamen und Ihr Kennwort ein und klicken Sie auf **Login**.
	- Standardbenutzername: root.
	- Standardkennwort: root

Das Hauptfenster erscheint. Es ist in drei Bereiche unterteilt.

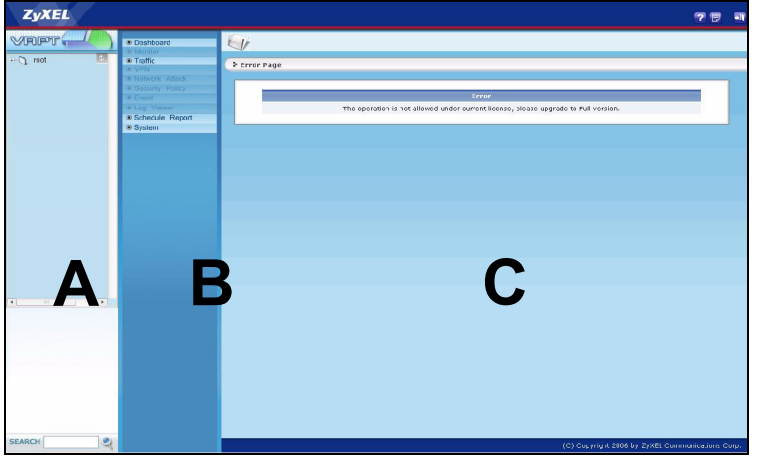

Im Gerätefenster (**A**) wird ein Gerät ausgewählt. Klicken Sie mit der rechten Maustaste darauf, um Geräte hinzuzufügen oder zu entfernen.

Im Funktionsfenster (**B**) wird ein Bericht ausgewählt.

Im Berichtfenster (**C**) können Sie sich die ausgewählten Berichte für das ausgewählte Gerät ansehen und anpassen.

### **4 E-Mail-Setup**

Sie benötigen für Vantage Report ein E-Mail-Konto auf einem SMTP-Mailserver. Sie können ein bestehendes Konto verwenden oder ein neues erstellen. In jedem Fall benötigen Sie den SMTP-Mailserver (IP oder Domain-Name), E-Mail-Adresse, Benutzername (wenn erforderlich) und Kennwort (wenn erforderlich).

### <span id="page-30-0"></span>**4.1 E-Mail-Adresse des Administrators einrichten**

Zuerst muss die E-Mail-Adresse für den Vantage Report-Administrator eingerichtet werden. Mit dieser E-Mail-Adresse werden bei [section 4.2](#page-31-0) die SMTP-Einstellungen geprüft. Sie wird außerdem für Systembenachrichtigungen verwendet oder wenn Sie das Kennwort für das **Root-**Verzeichnis vergessen haben sollten. (Wenn Sie das Kennwort vergessen haben, klicken Sie auf **Forget Password?** im Fenster **Login**.) Ausführliche Informationen dazu finden Sie im Benutzerhandbuch.

- **1** Melden Sie sich beim Vantage Report-Server an. (Siehe [section 3](#page-28-0).)
- **2** Klicken Sie im Funktionsfenster auf **System** > **User Management** (Benutzerverwaltung). Das Fenster **User List** erscheint.

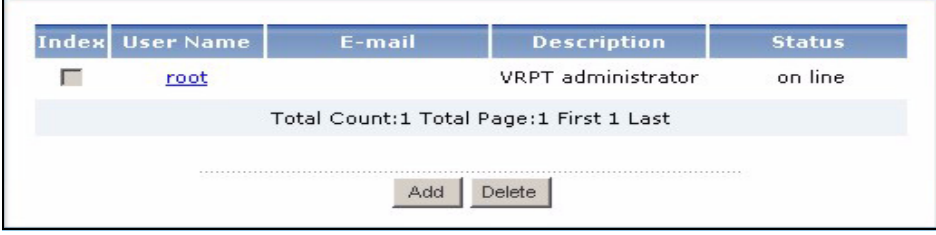

**3** Klicken Sie auf **root**. Das Fenster **Edit User** erscheint.

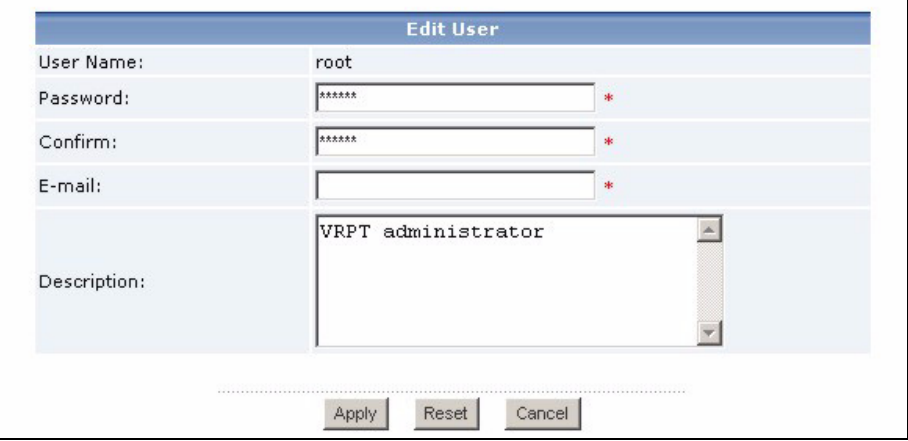

**4** Geben Sie die E-Mail-Adresse für den Vantage Report-Administrator in das Feld **E-mail** ein. **5** Klicken Sie auf **Apply**.

#### <span id="page-31-0"></span>**4.2 Einrichten des SMTP-Mailservers**

**1** Klicken Sie im Funktionsfenster auf **System** > **Server Configuration**. Das Fenster **Server Configuration** erscheint.

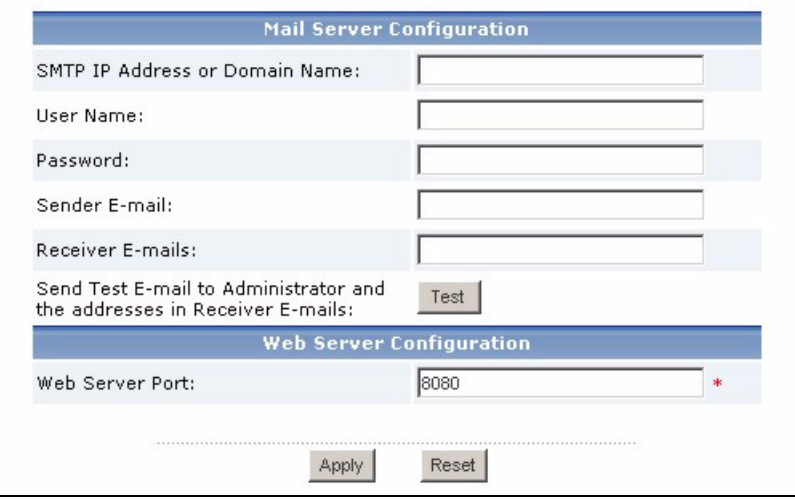

**2** Führen Sie die Anweisungen in der nachfolgenden Tabelle aus, um die Felder im Fenster **Server Configuration** auszufüllen.

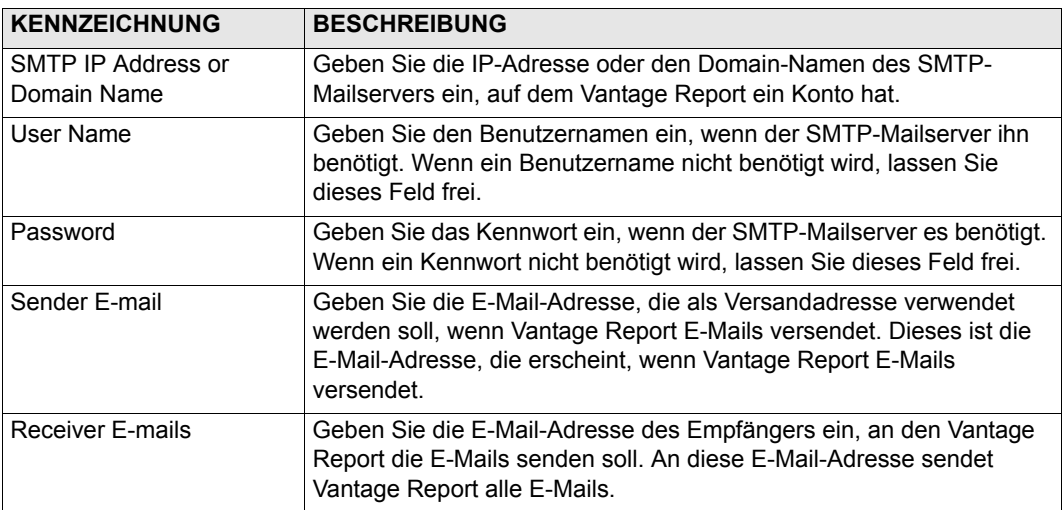

- **3** Klicken Sie auf **Apply**. (Sie müssen diese Einstellungen speichern, bevor Sie sie im nächsten Schritt prüfen können.)
- **4** Klicken Sie auf **Test**. Vantage Report sendet an die bei [section 4.1](#page-30-0) angegebene E-Mail-Adresse eine Testnachricht.

**5** Prüfen Sie, ob das angegebene E-Mail-Konto die Meldung von Vantage Report erhalten hat. Wenn die E-Mail nicht empfangen wurde, lesen Sie nach bei [Problembeseitigung](#page-40-0).

# <span id="page-32-0"></span>**5 Registrierung**

Sie müssen Vantage Report nur dann registrieren, wenn Sie die Testversion oder ein Upgrade für die Vollversion einsetzen möchten.

- Die **Grundversion** bietet eine Reihe statistischer und programmierter Berichte für ein Gerät.
- Die **Vollversion** unterstützt mehr Berichte, Funktionen und Geräte als die Grundversion.
- Die **Testversion** ist eine zeitlich begrenzte, kostenlose Version der Vollversion. Sie unterstützt jedoch nicht so viele Geräte wie die Vollversion.

Der Vantage Report-Server muss während der Registrierung auf http://www.myZyXEL.com zugreifen. Zusätzlich benötigen Sie bestimmte Daten für das Setup.

#### **Wenn Sie ein myZyXEL.com-Konto haben, benötigen Sie...**

- den myZyXEL.com-Benutzernamen
- das myZyXEL.com-Kennwort

**Wenn Sie ein Upgrade für die Vollversion installieren möchten, benötigen Sie...**

- den Lizenzschlüssel (iCard im Ordner, den Sie beim Kauf der Vollversion erhalten haben)
- **1** Melden Sie sich beim Vantage Report-Server an. (Siehe [section 3](#page-28-0).)
- **2** Klicken Sie im Funktionsfenster auf **System** > **Registration**. Das Fenster **Registration** erscheint.

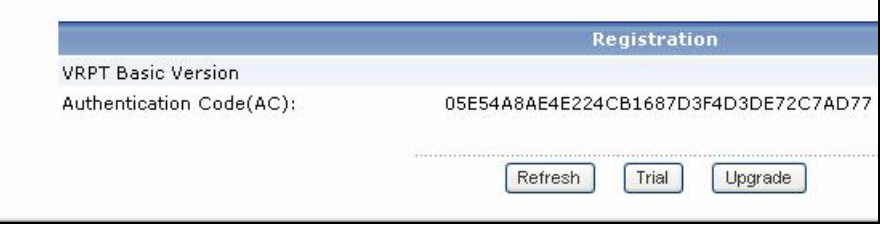

**3** Wenn Sie die Testversion erhalten möchten, klicken Sie auf **Trial**.

Wenn Sie ein Upgrade für die Vollversion benötigen, klicken Sie auf **Upgrade**.

In beiden Fällen erscheint das folgende Fenster. Einige dieser Felder erscheinen nicht, wenn Sie bereits ein myZyXEL.com-Konto haben oder die Testversion anfordern.

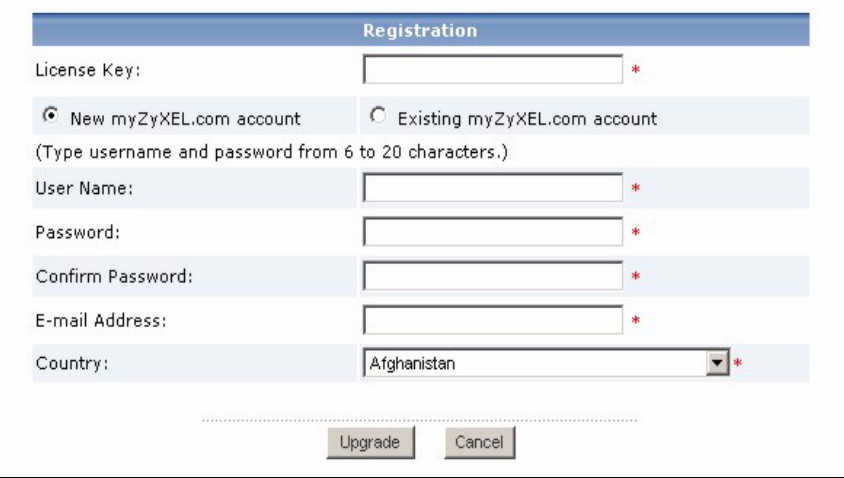

**4** Führen Sie die Anweisungen in der nachfolgenden Tabelle aus, um die Felder im Fenster Server Configuration auszufüllen.

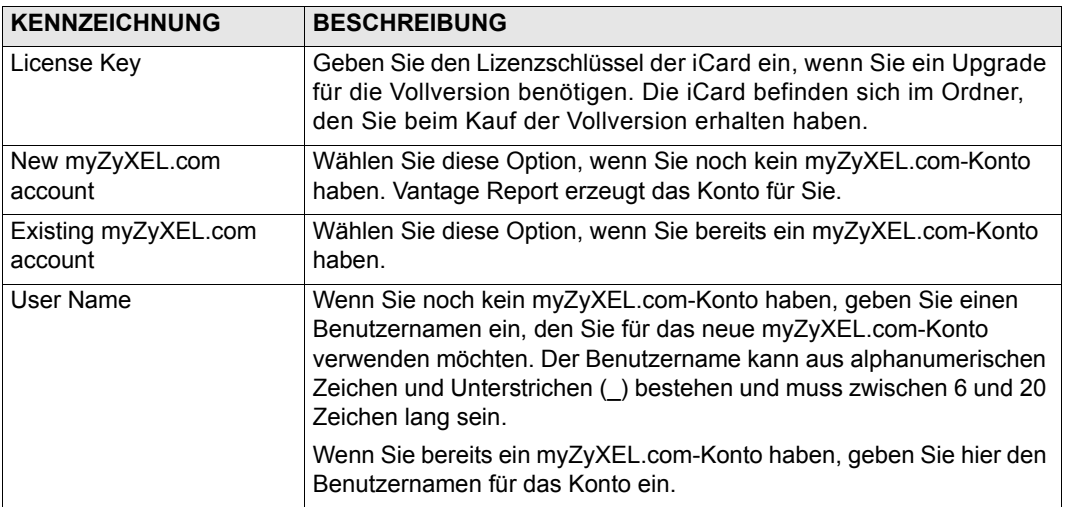

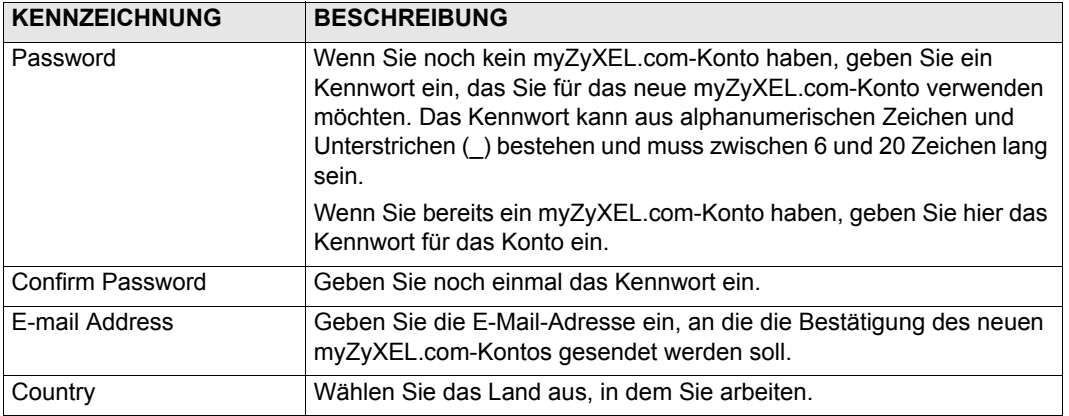

**5** Klicken Sie auf **Upgrade**. Das aktualisierte Fenster **Registration** erscheint. Sollte es nicht erscheinen, lesen Sie nach unter [Problembeseitigung.](#page-40-0)

# **6 Geräte-Setup**

Prüfen Sie die Release-Notes zu allen ZyXEL-Geräten, um festzustellen, ob die aktuelle Firmware Vantage Report unterstützt. Stellen Sie sicher, dass Sie die Release-Notes für genau die richtige Version prüfen, z.B. v3.64(XV.5), nicht nur v3.64. Einige Modelle und Firmware-Versionen unterstützen nur einige Berichte. Im Allgemeinen unterstützen die folgenden Firmware-Versionen einige oder alle Berichte in Vantage Report.

- ZyWALL 2/10W Version 3.62 und neuere Versionen
- ZyWALL 5/35/70 Version 3.62 und neuere Versionen
- ZyWALL P1 Version 3.64 und neuere Versionen
- ZyWALL 1050 Version 1.01
- IDP 10 Version 2.0 und neuere Versionen
- Prestige(P-) DSL Version 3.40 und neuere Versionen
- P-662/P-652 Version 3.40 und neuere Versionen

Sie müssen jedes ZyXEL-Gerät so konfigurieren, dass es seine Log-Einträge und Datenverkehrsstatistiken an den Vantage ReportServer sendet, und jedes Gerät muss zu Vantage Report hinzugefügt werden.

### **6.1 Konfigurieren der ZyXEL-Geräte**

Diese Schritte können bei den einzelnen Geräten unterschiedlich sein. Wenn Sie bereits Geräte für frühere Versionen von Vantage Report eingerichtet haben, lesen Sie sich diesen Abschnitt durch, um sicherzustellen, dass sich die Gerätekonfiguration nicht geändert hat.

Wenn Sie den ZyWALL 1050 konfigurieren möchten, lesen Sie nach unter Abschnitt [6.2](#page-36-0).

**1** Melden Sie sich für das Gerät beim Web-Konfigurator an und klicken Sie auf **Logs** > **Log Settings**. Der untere Bereich des typischen Fensters ist unten abgebildet.

**Hinweis:** Vantage Report verwendet die Protokollkategorien, die in diesem Fenster gezeigt werden. Es wird empfohlen, nur diese Kategorien zu verwenden.

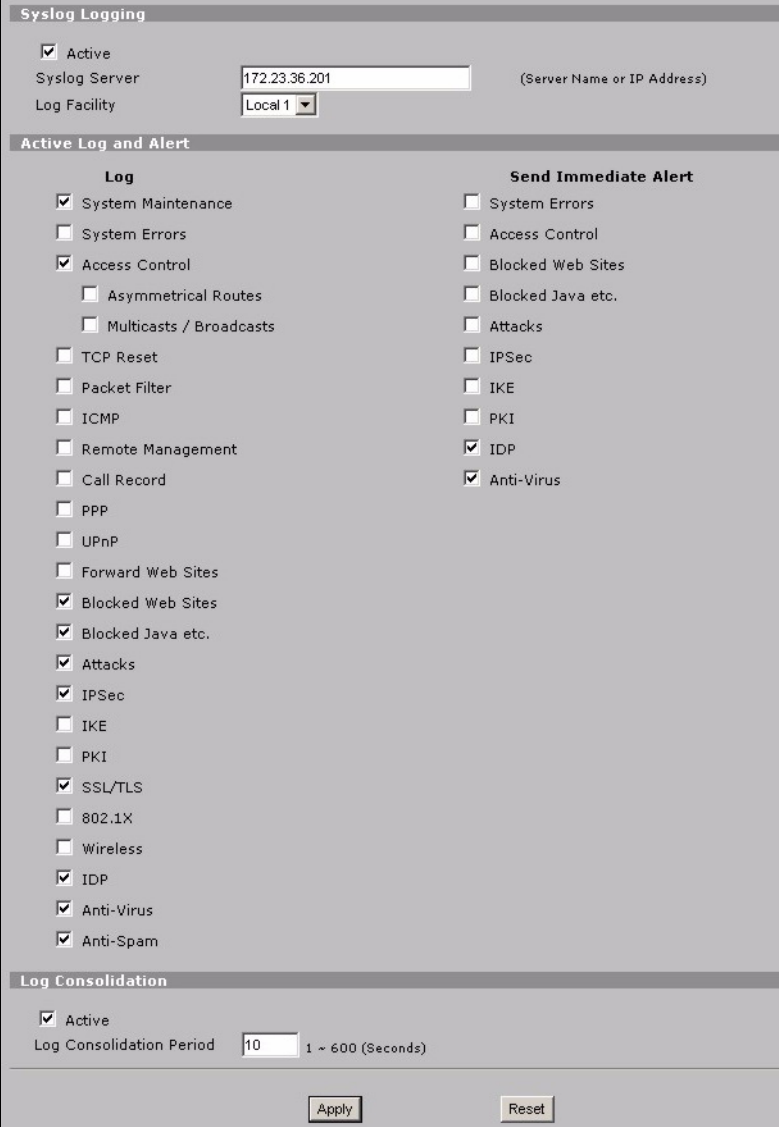
- **2** Markieren Sie im Bereich **Syslog Logging** das Kontrollfeld **Active**.
- **3** Geben Sie im Feld **Syslog Server** die IP-Adresse oder den Namen des Vantage Report-Servers ein.
- **4** Markieren Sie in der Spalte **Log** die Kategorien, die bei Vantage Report angezeigt werden sollen. **System Maintenance** (Systemwartung), **Forward Web Sites** (Websites weiterleiten), **Blocked Web Sites** (Gesperrte Websites), **Attacks** (Angriffe), **IPSec** , **IDP**, **Anti-Virus** und **Anti-Spam** sind für verschiedene Berichte in Vantage Report erforderlich. (Bei einigen Geräten sind nicht alle diese Optionen verfügbar.) Sie können sich nur Log-Meldungen für andere Kategorien ansehen.
- **5** Aktivieren Sie die Option **Log Consolidation** (Protokollkonsolidierung), um Logfiles mit identischen Nachrichten in einem Report zusammenzufassen.
- **6** Klicken Sie auf **Apply**, um die Änderungen zu speichern.
- **7** Klicken Sie auf **Logs** > **Reports** (oder bei einigen Firmwareversionen **REPORTS** (BERICHTE) > **SYSTEM REPORTS** (SYSTEMBERICHTE)). Wenn dieses Fenster nicht angezeigt wird, überspringen Sie die Schritte 7 - 9. Der obere Bereich des typischen Fensters ist unten abgebildet.

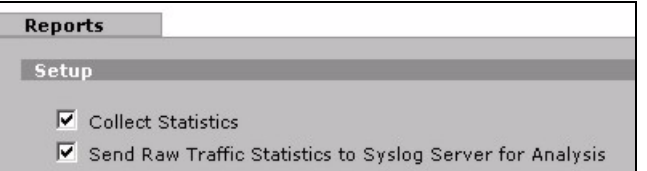

- **8** Markieren Sie im Bereich **Setup** das Kontrollfeld **Send Raw Traffic Statistics to Syslog Server for Analysis**.
- **9** Klicken Sie auf **Apply**, um die Änderungen zu speichern.
- **10**Wenn das ZyXEL-Gerät eine IDP hat, wechseln Sie zu **IDP > Signature** (betrifft die meisten ZyXEL-Geräte). Stellen Sie sicher, dass das Gerät Log-Einträge für die Angriffsarten aufzeichnet, die Sie in Vantage Report sehen möchten.
- **11**Wenn das ZyXEL-Gerät einen Antivirusschutz hat, wechseln Sie zu to **Anti-Virus > General** (betrifft die meisten ZyXEL-Geräte). Stellen Sie sicher, dass das Gerät Log-Einträge für die Viren in den Diensten (in denen das Gerät die Viren gefunden hat) aufzeichnet, die Sie in Vantage Report sehen möchten.

## **6.2 Konfigurieren des ZyWALL 1050**

**1** Melden Sie sich für das Gerät beim Web-Konfigurator an, und klicken Sie auf **Maintenance**  (Wartung) **> Logs** (Protokolle) **> Log Setting** (Protokolle einrichten) **> Remote Server > Edit** (Bearbeiten).

#### **Hinweis:** Vantage Report verwendet die Protokollkategorien, die in diesem Beispiel gezeigt werden. Es wird empfohlen, nur diese Kategorien zu verwenden.

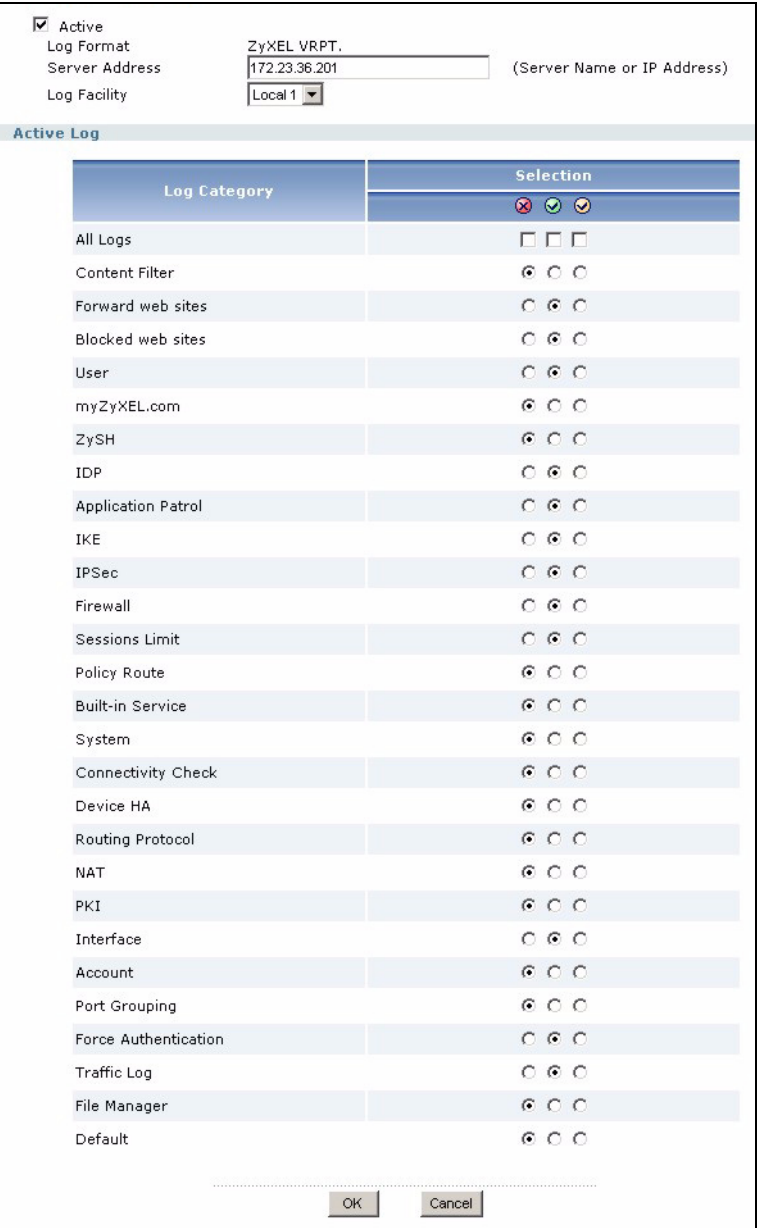

- **2** Wählen Sie das Kontrollfeld **Active** (Aktiv).
- **3** Geben Sie im Feld **Syslog Server** die IP-Adresse oder den Namen des Vantage Report-Servers ein.
- **4** Wählen Sie im Abschnitt **Active Log** (Aktives Log) die Kategorien, die in Vantage Report angezeigt werden sollen. (Bei einigen Geräten sind nicht alle diese Optionen verfügbar.) Sie können sich nur Protokollmeldungen für verfügbare Kategorien ansehen.
- **5** Klicken Sie auf **OK**, um die Änderungen zu speichern.
- **6** Wenn das ZyXEL-Gerät über IDP verfügt, müssen Sie sicherstellen, dass das IDP-Profil so eingestellt ist, dass es Protokolleinträge für die Angriffsarten aufzeichnet, die Sie in Vantage Report angezeigt haben möchten.

## **6.3 Hinzufügen von ZyXEL-Geräten zu Vantage Report**

Wenn Sie Vantage Report v3.0 neu installiert haben, gehen Sie zu Abschnitt [6.3.1](#page-38-0). Wenn Sie Vantage Report v2.3.1 aktualisiert haben, werden Ihre Daten automatisch eingefügt, sodass Sie diesen Abschnitt überspringen können. Abschnitt [6.3.2](#page-39-0) trifft nur zu, wenn die Aktualisierung fehlschlägt, und Sie nur eine Teilsicherung Ihrer Daten vorgenommen haben (siehe Abschnitt [1.2.1\)](#page-23-0).

#### <span id="page-38-0"></span>**6.3.1 Manuelles Hinzufügen von Geräten**

Sie benötigen die LAN MAC-Adresse und den Modelltyp des Geräts.

- **1** Melden Sie sich beim Vantage Report-Server an. (Siehe [section 3](#page-28-0).)
- **2** Klicken Sie im Gerätefenster mit der rechten Maustaste auf **root**. Das folgende Menü erscheint.

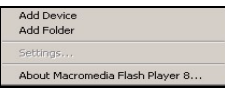

**3** Wählen Sie **Add Device**. Das Fenster **Add Device** erscheint..

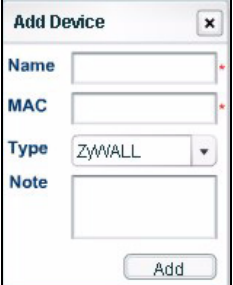

**4** Führen Sie die Anweisungen in der nachfolgenden Tabelle aus, um die Felder im Fenster **Add Device** auszufüllen.

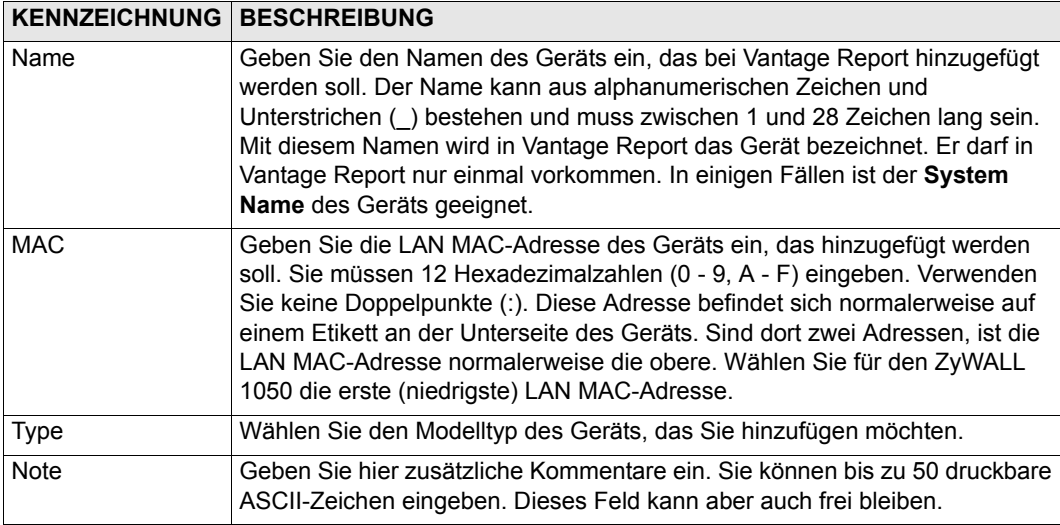

**5** Klicken Sie auf die Taste **Add**. Das Gerät erscheint jetzt im Gerätefenster. Es wird markiert (wenn dafür z.B. einen statistischer Bericht generiert werden soll), indem Sie einmal darauf klicken. Weitere Informationen finden Sie im Benutzerhandbuch.

#### <span id="page-39-0"></span>**6.3.2 Importieren einer Geräteliste**

- **1** Melden Sie sich beim Vantage Report-Server an. (Siehe [section 3](#page-28-0).)
- **2** Klicken Sie im Funktionsfenster auf **System** > **Data Maintenance** > **Device List Import & Export**. Das Fenster **Device List Export / Import** erscheint.

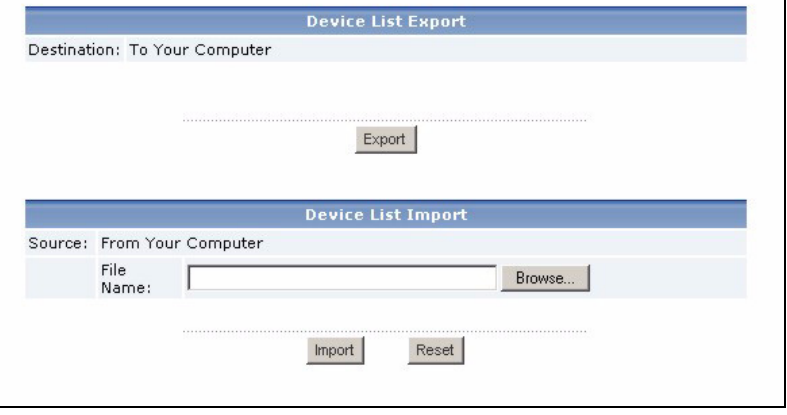

**3** Geben Sie den Namen und die Position der Datei ein, die Sie bei [section 1.2](#page-23-1) gespeichert haben oder navigieren Sie mit der Funktion **Browse...** dorthin.

**4** Klicken Sie auf **Import**. Die folgende Meldung erscheint.

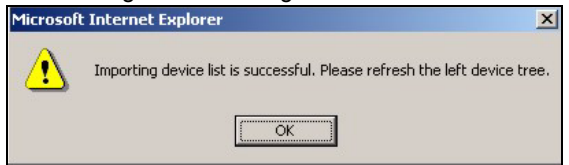

- **5** Klicken Sie auf **OK**, um die Meldung zu schließen.
- **6** Klicken Sie im Gerätefenster auf das **Aktualisieren**-Symbol in der rechten oberen Ecke. Nun erscheinen die Geräte, die bei Vantage Report v2.2 enthalten waren.

Führen Sie die Anweisungen unter [section 6.3.1](#page-38-0) aus, um weitere Geräte manuell hinzuzufügen.

## **Problembeseitigung**

Weitere Informationen zur Problembeseitigung finden Sie im Benutzerhandbuch.

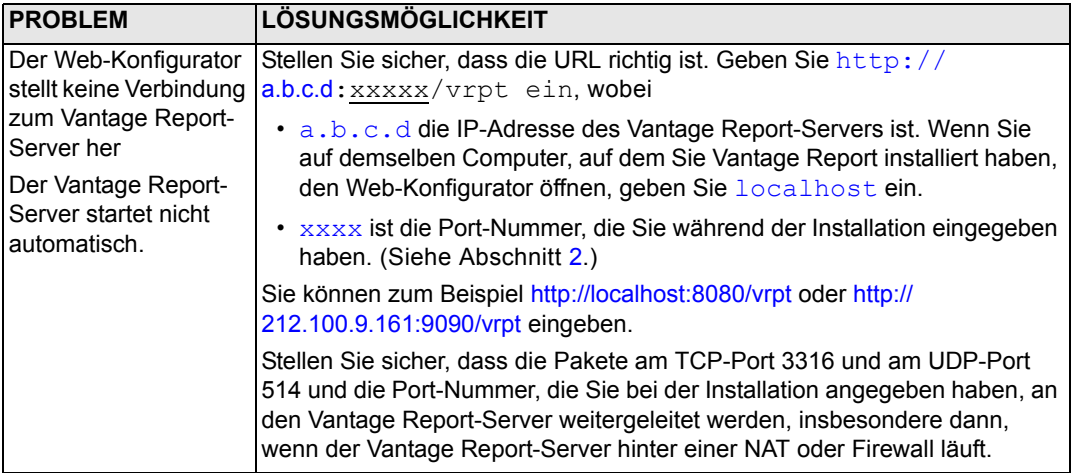

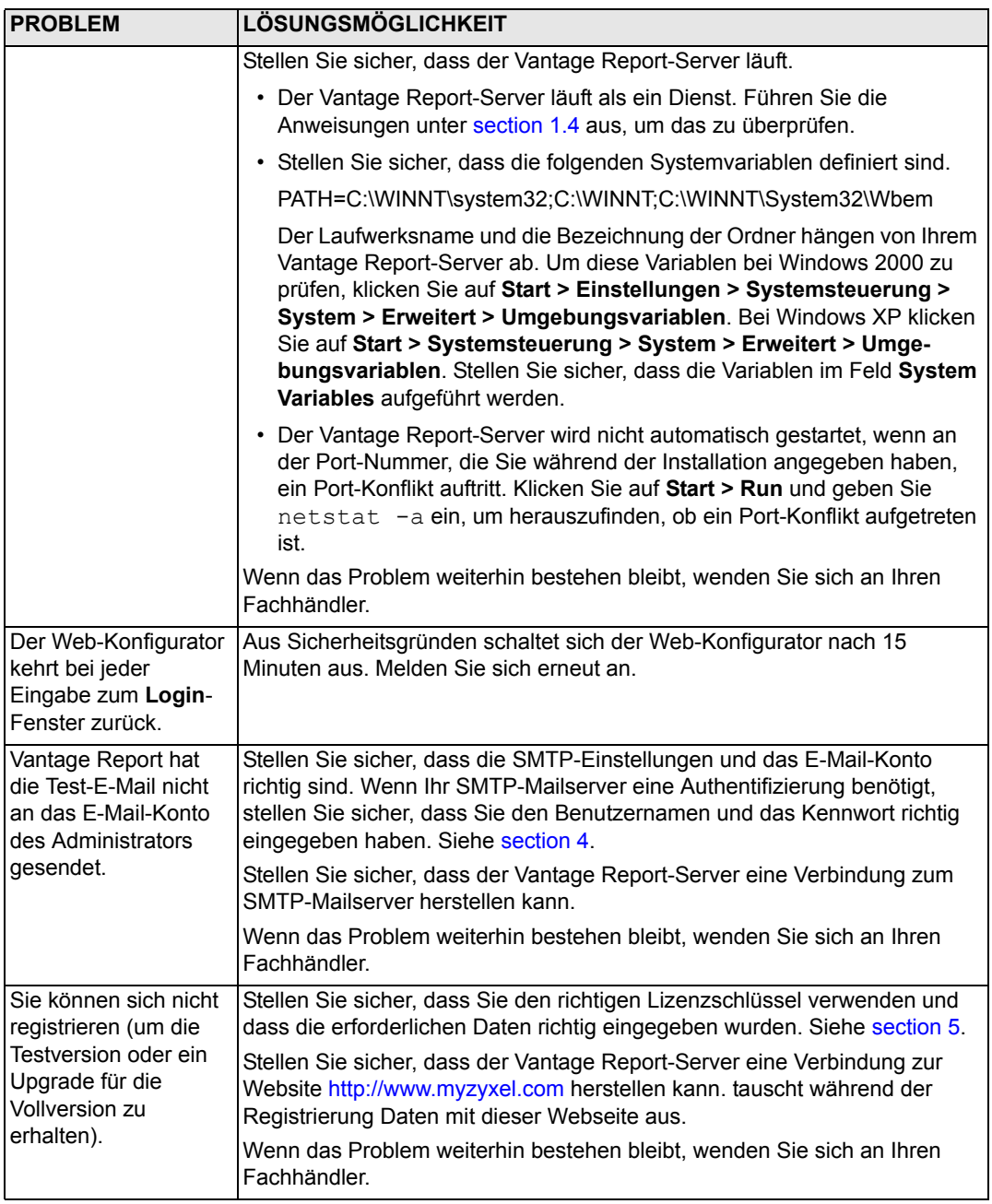

# **Ansehen der Produktzertifizierungen**

Gehen Sie zur Website www.zyxel.com, wählen Sie aus der Liste der ZyXEL-Homepage Ihr Produkt aus und wählen Sie die Zertifizierung, die Sie angezeigt haben möchten.

# **Vantage Report**

Vantage Report recopila entradas de registro y estadísticas de tráfico de los dispositivos ZyXEL y luego genera informes gráficos y tablas sobre el rendimiento de la red y eventos

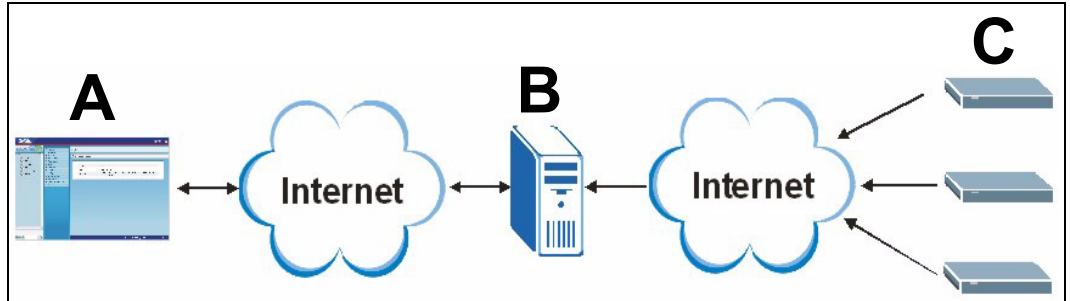

Instale Vantage Report en el servidor Vantage Report (**B**). Luego, utilice el configurador Web (**A**) para configurarlo. (El configurador Web puede ejecutarse en un ordenador remoto o en el servidor Vantage Report). Finalmente, configure los dispositivos ZyXEL (**C**) para enviar sus entradas de registro y estadísticas de tráfico al servidor Vantage Report. El servidor Vantage Report recopila esta información y genera informes estadísticos sobre la red. Usted y otros podrán ver estos informes en cualquier momento en el configurador Web o en mensajes de correo electrónico normales.

# **Vista previa**

- **1 Preparación** Compruebe si el servidor Vantage Report cumple con los requisitos mínimos y prepárelo para la instalación.
- **2 Instalación** Instale Vantage Report en el servidor Vantage Report.
- **3 Iniciar sesión** Utilice el configurador Web para acceder al servidor Vantage Report.
- **4 Configuración de correo electrónico** Configure la dirección de correo electrónico del administrador y la configuración del servidor de correo SMTP en Vantage Report y pruebe la configuración SMTP.
- **5 Registro** Cuando instale Vantage Report, obtendrá la versión básica. No necesitará registrar Vantage Report a menos que desee obtener la versión de prueba o actualizar a la versión completa. (Consulte la sección [5](#page-53-0) para más información sobre las versiones).
- **6 Instalación de dispositivos** Instale los dispositivos ZyXEL y agréguelos al servidor Vantage Report.

# **1 Preparación**

Compruebe esto antes de instalar Vantage Report.

## **1.1 Compruebe los requisitos mínimos**

Si su servidor Vantage Report no cumple con los requisitos mínimos, debería actualizarlo o utilizar un servidor distinto que cumpla con los requisitos.

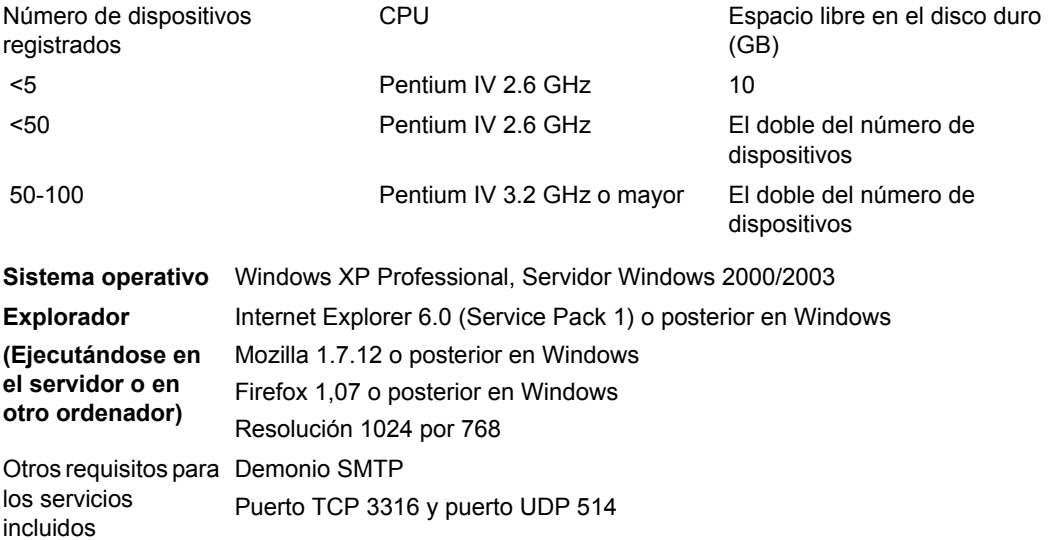

## <span id="page-45-1"></span>**1.2 Actualizar desde Vantage Report v2.3 o v2.3.1**

Utilice esta sección para actualizar de Vantage Report v2.3 (2.3.05.61.00) a v2.3.1 (2.3.00.61.01). Haga clic en **System (Sistema) > About (Acerca de)** para ver los detalles de su versión. Luego utilícelo de nuevo para actualizar de v2.3.1 a v3.0. Si ya está utilizando v2.3.1, utilice esta sección para actualizar a v3.0.

#### <span id="page-45-0"></span>**1.2.1 Copiar sus datos**

La copia de sus datos es opcional. El proceso de actualización actualiza los datos automáticamente de su Vantage Report v2.3 a v2.3.1 o de v2.3.1 a v3.0. Una copia de seguridad sólo resulta útil si la actualización falla. Sólo copiará sus datos una vez (en v2.3, o en v2.3.1 si ya está utilizando v2.3.1).

#### **Copia de datos completa**

Si desea copiar todos los datos de su Vantage Report v2.3 o v2.3.1, copie el contenido de la carpeta de instalación de Vantage Report (como C:\ Program Files\ZyXEL\Vantage Report) a otra carpeta. Si la actualización falla, utilice la copia para sobrescribir el contenido en la carpeta de instalación de Vantage Report. Luego vuelva a intentar la actualización.

#### **Copia de datos parcial**

Una copia completa puede tardar mucho tiempo si tiene muchos datos. Si no necesita guardar todos los datos, puede hacer lo siguiente para copiar solamente la configuración y la lista de dispositivos.

- **1** Inicie Vantage Report v2.3 (o v2.3.1) y acceda.
- **2** Haga clic en **System (Sistema) > Data Maintenance (Mantenimiento de datos) > Configuration (Configuración) > Backup (Copia)** para guardar su configuración en el ordenador.
- **3** Haga clic en **System (Sistema) > Data Maintenance (Mantenimiento de datos) > Device List (Lista de dispositivos) > Export (Exportar)** para guardar su lista de dispositivos en su ordenador.

Si falla el proceso de actualización, puede realizar una nueva instalación de Vantage Report v3.0 (en lugar de una actualización) y subir manualmente estos archivos para añadirlos a sus datos.

#### **1.2.2 Actualizar Vantage Report**

Siga este procedimiento para actualizar de Vantage Report v2.3. a v2.3.1 o de v2.3.1 a v3.0.

- **1** Detenga Vantage Report v2.3 (o v2.3.1). Cierre también MySQL y Tomcat (ver sección [1.4](#page-47-0)).
- **2** Cierre todos los programas en su ordenador (la instalación requerirá que reinicie el sistema).
- **3** Obtenga el paquete Vantage Report v2.3.1 (o v3.0) y ejecute el programa de instalación.
- **4** El instalador detectará Vantage Report v2.3 (o v2.3.1) y mostrará una pantalla como la siguiente. Seleccione **Upgrade Vantage Report 2.3 to 2.3.1 (Actualizar Vantage Report 2.3 a 2.3.1** (o **2.3.1 a 3.0**) y haga clic en **Next (Siguiente)**.

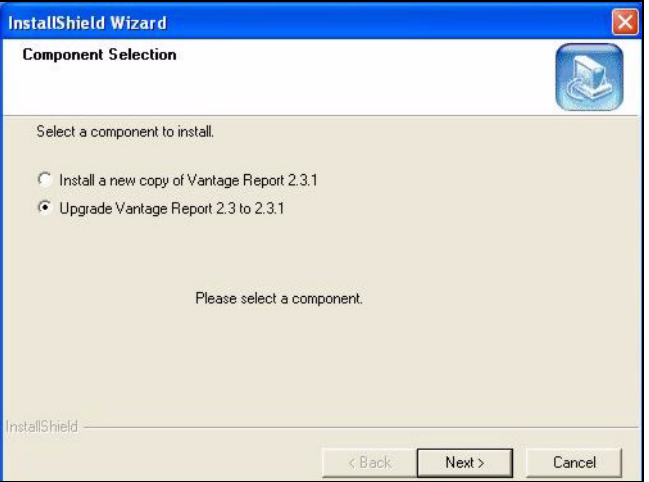

- **5** Siga las indicaciones hasta finalizar la instalación.
- **6** Vantage Report se ejecutará automáticamente la próxima vez que se reinicie el sistema. También puede iniciar Vantage Report desde el menú Inicio de Windows. Aparecerá la

pantalla de acceso. Puede borrar la caché de su explorador y actualizar el explorador para que aparezca 2.3.1 (o 3.0).

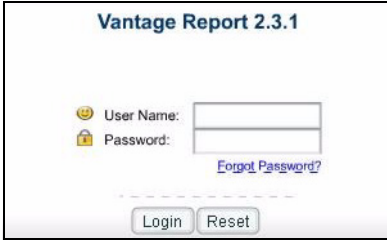

Repita los pasos de actualización para actualizar de Vantage Report v2.3.1 a v3.0. La actualización requiere que reinicie el sistema. Consulte la sección [3](#page-49-0) para acceder a Vantage Report v3.0 tras reiniciar el sistema.

### **1.3 Desinstalar las versiones antiguas de Vantage Report**

- **1** Si se está ejecutando una versión antigua de Vantage Report, deténgala.
- **2** En Windows 2000, haga clic en **Inicio** > **Configuración** > **Panel de control** > **Agregar o quitar programas** > **Vantage Report** > **Cambiar o quitar**. Siga los pasos para quitar Vantage Report.

En Windows XP, haga clic en **Inicio** > **Panel de control** > **Agregar o quitar programas** > **Vantage Report** > **Cambiar o quitar**. Siga los pasos para quitar Vantage Report.

## <span id="page-47-0"></span>**1.4 Cierre MySQL y Tomcat**

Cuando instale Vantage Report, también se instala MySQL y Tomcat. Si estas aplicaciones se ejecutan en el servidor Vantage Report, asegúrese de que estén cerradas antes de instalar Vantage Report. Siga estos pasos para comprobar si estas aplicaciones se están ejecutando o no y deténgalas.

**1** En Windows 2000, haga clic en **Inicio** > **Configuración** > **Panel de control** > **Herramientas administrativas** > **Servicios**. Se abrirá la pantalla **Servicios**.

En Windows XP, haga clic en **Inicio > Panel de control > Rendimiento y mantenimiento > Herramientas administrativas > Servicios**. Se abrirá la pantalla **Servicios**.

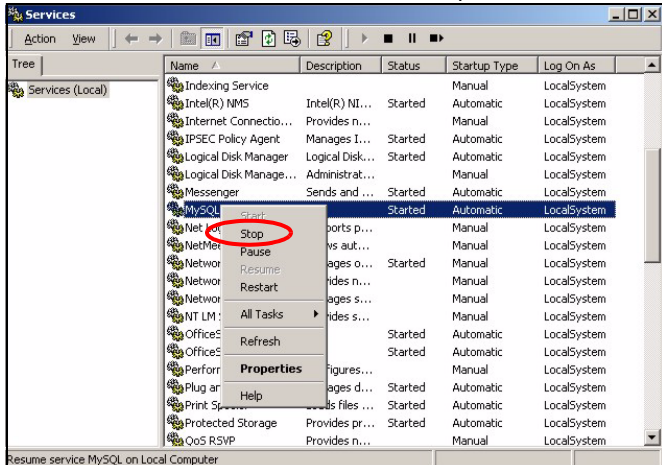

- **2** Si no hay servicios MySQL o Tomcat ejecutándose en el servidor Vantage Report, vaya a la siguiente sección. De lo contrario, haga clic con el botón derecho en cualquier servicio MySQL o Tomcat que se esté ejecutando. Aparecerá el menú que ve arriba.
- **3** Seleccione **Detener** en el menú. Repita los pasos 2 y 3 si se están ejecutando otros servicios MySQL o Tomcat en el servidor Vantage Report.

# <span id="page-48-0"></span>**2 Instalación**

Coloque el CD e su CD-ROM. Aparecerá la siguiente pantalla.

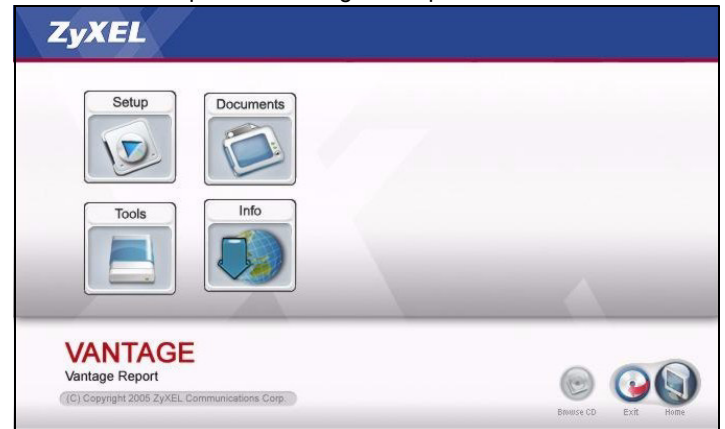

Haga clic en **Setup (Instalación) > Vantage Report** para iniciar la instalación de Vantage Report. El CD puede extraer primero algunos archivos. Luego aparecerá el asistente para la instalación de Vantage Report.

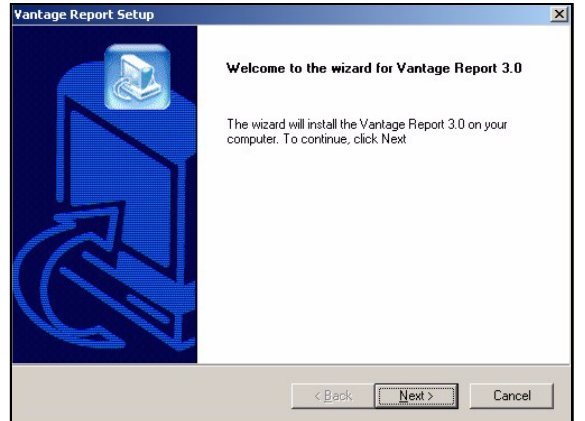

Haga clic en **Next (Siguiente)**. Siga los pasos. Antes de finalizar, aparecerá la siguiente pantalla.

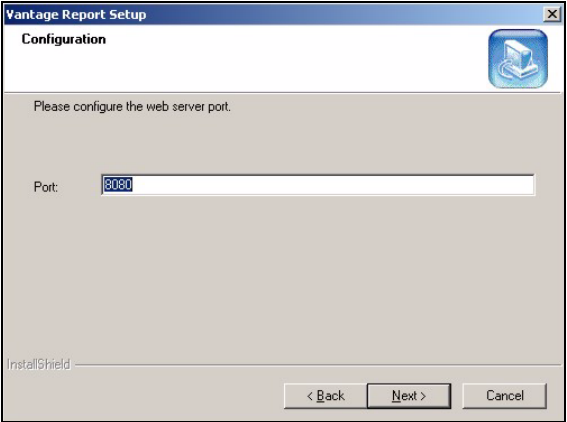

Escriba el número de puerto que desee que Vantage Report utilice para usar los servicios web. Compruebe que este número de puerto no tiene conflictos con otros servicios en su red. Haga clic en **Siguiente** cuando esté listo.

Cuando termine la instalación de Vantage Report, reinicie el servidor Vantage Report.

## <span id="page-49-0"></span>**3 Acceso**

Por defecto, el servidor Vantage Report se inicia automáticamente cuando accede al servidor Vantage Report. Para acceder al servidor Vantage Report,

**1** Abra la ventana del explorador y vaya a http://a.b.c.d:xxxxx/vrpt, donde

- a.b.c.d es la dirección IP del servidor Vantage Report. Si abre el configurador Web en el mismo ordenador en el que ha instalado Vantage Report, introduzca localhost.
- xxxxx es el número de puerto introducido durante la instalación. (Consulte la sección [2](#page-48-0)).

Por ejemplo, http://localhost:8080/vrpt o http://212.100.9.161:9090/vrpt.

Aparecerá la pantalla **Login (Iniciar sesión)**. Si no aparece, consulte [Solución de problemas.](#page-62-0)

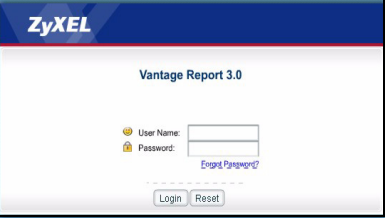

- **2** En la pantalla de acceso, escriba su nombre de usuario y contraseña y haga clic en **Login (Iniciar sesión)**.
	- Nombre de usuario predeterminado: root
	- Contraseña predeterminada: root

Aparecerá la pantalla principal. Está dividida en tres partes.

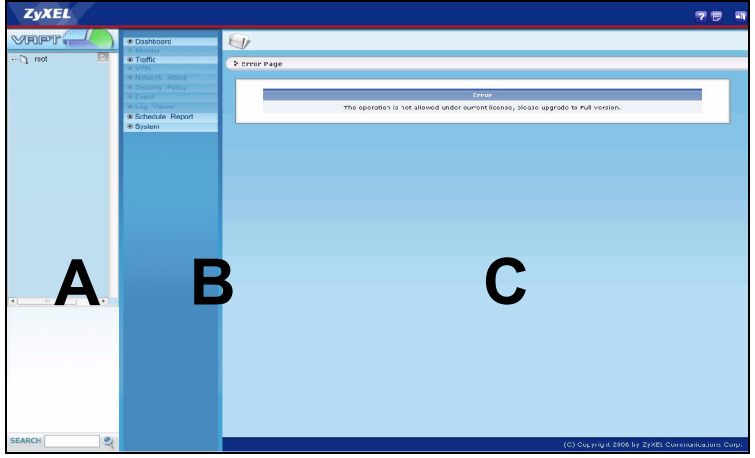

Utilice la ventana del dispositivo (**A**) para seleccionar un dispositivo. Haga clic con el botón derecho para agregar o quitar dispositivos.

Utilice la ventana de funciones (**B**) para seleccionar un informe.

Utilice la ventana de informes (**C**) para mirar y ajustar el informe seleccionado para el dispositivo seleccionado.

## <span id="page-51-1"></span>**4 Configuración del correo electrónico**

Debería tener una cuenta de correo electrónico en un servidor de correo SMTP para Vantage Report. Puede utilizar una cuenta existente o crear una nueva. En ambos casos, deberá tener un servidor de correo SMTP (IP o nombre de dominio), dirección de correo electrónico, nombre de usuario (si es necesario) y contraseña (si es necesaria).

### <span id="page-51-0"></span>**4.1 Configurar la dirección de correo electrónico del administrador**

Primero debería configurar la dirección de correo electrónico para el administrador Vantage Report. Esta dirección de correo electrónico se utiliza para probar la configuración SMTP en la sección [4.2.](#page-52-0) También se utiliza para notificaciones del sistema o si olvida la contraseña para la cuenta **root (raíz)**. (Si olvida la contraseña, haga clic en **Forget Password? (¿Ha olvidado la contraseña?)** en la pantalla **Login (Iniciar sesión)**). Consulte la Guía del usuario para más detalles.

- **1** Iniciar sesión en el servidor Vantage Report. (Consulte la sección [3\)](#page-49-0).
- **2** En la ventana de funciones, haga clic en **System (Sistema)** > **User Management (Administración de usuarios)**.. Aparecerá la pantalla **User List (Lista de usuarios)**.

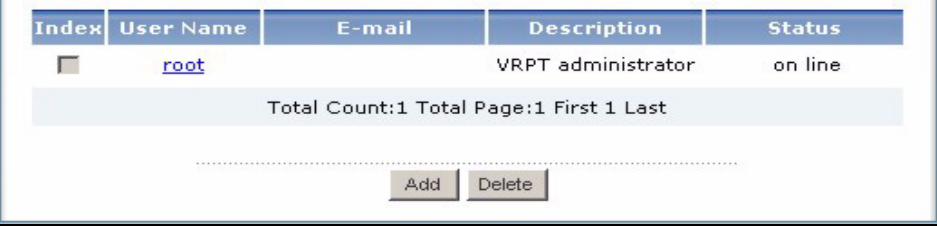

**3** Haga clic en **root**. Aparecerá la pantalla **Edit User (Editar usuario)**.

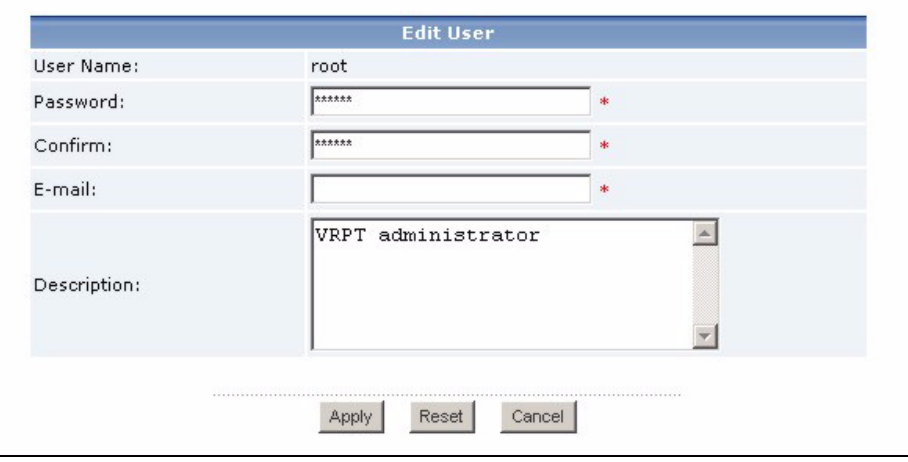

- **4** Escriba la dirección de correo electrónico para el administrador de Vantage Report en el campo **E-mail (Correo electrónico)**.
- **5** Haga clic en **Apply (Aplicar)**.

#### <span id="page-52-0"></span>**4.2 Configurar el servidor de correo SMTP**

**1** En la ventana de funciones, haga clic en **System (Sistema)** > **Server Configuration (Configuración del servidor)**. Aparecerá la pantalla **Server Configuration (Configuración del servidor)**.

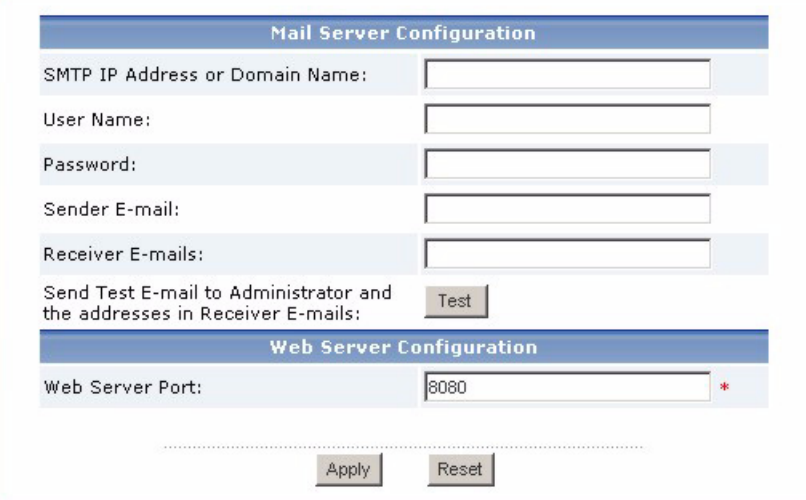

**2** Siga las instrucciones de la siguiente tabla para rellenar la pantalla **Server Configuration (Configuración del servidor)**.

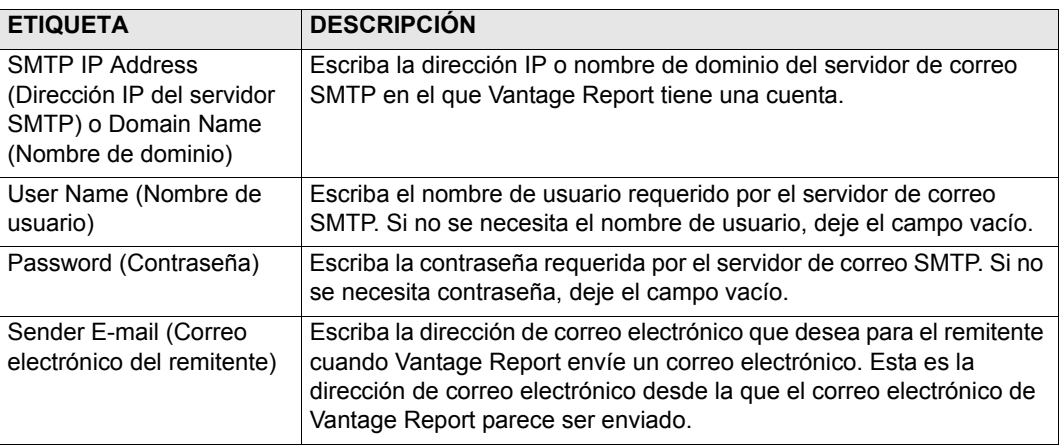

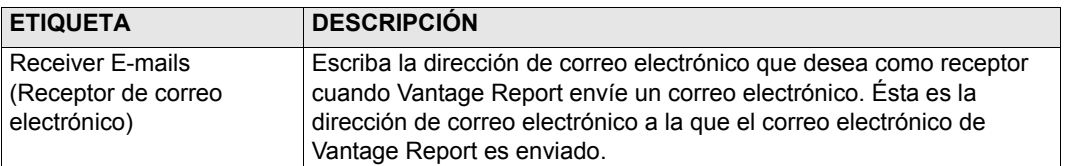

- **3** Haga clic en **Apply (Aplicar)**. (Debe guardar esta configuración antes de poder probarla en el siguiente paso).
- **4** Haga clic en **Test (Probar)**. Vantage Report envía un mensaje de prueba a la dirección de correo electrónico especificada sección [4.1.](#page-51-0)
- **5** Confirme si la cuenta de correo electrónico especificada ha recibido el mensaje de Vantage Report. Si no ha recibido el correo electrónico, consulte [Solución de problemas](#page-62-0).

# <span id="page-53-0"></span>**5 Registro**

Sólo necesitará registrar Vantage Report si desea obtener la versión de prueba o actualizar a la versión completa.

- La **versión básica** ofrece una variedad de informes estadísticos y programados sobre un dispositivo.
- La **versión completa** soporta más informes, más características y más dispositivos que la versión básica.
- La **versión de prueba** es una versión de prueba gratuita durante un tiempo limitado de la versión completa. Sin embargo, no soporta tantos dispositivos como la versión completa.

El servidor Vantage Report debe tener acceso a http://www.myZyXEL.com durante el registro. Además, puede que también necesite cierta información para la instalación.

#### **Si tiene una cuenta myZyXEL.com, necesitará su...**

- nombre de usuario de myZyXEL.com
- contraseña de myZyXEL.com

**Si desea actualizar a la versión completa, necesitará su...**

- clave de licencia (iCard en la carpeta recibida cuando compró la versión completa)
- **1** Iniciar sesión en el servidor Vantage Report. (Consulte sección [3\)](#page-49-0).

**2** En la ventana de funciones, haga clic en **System (Sistema)** > **Registration (Registro)**. Aparecerá la pantalla **Registration (Registro)**.

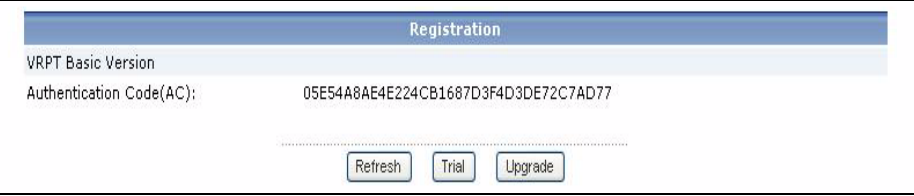

**3** Si desea obtener la versión de prueba, haga clic en **Trial (Prueba)**.

Si desea actualizar a la versión completa, haga clic en **Upgrade (Actualizar)**.

En ambos casos, aparecerá la siguiente pantalla. Algunos campos no aparecerán en su pantalla si ya tiene una cuenta myZyXEL.com o si va a obtener la versión de prueba.

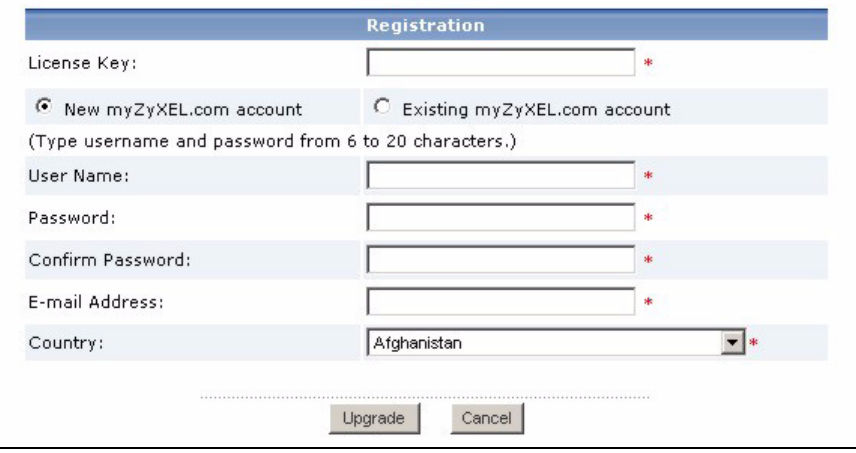

**4** Siga las instrucciones de la siguiente tabla para rellenar esta pantalla.

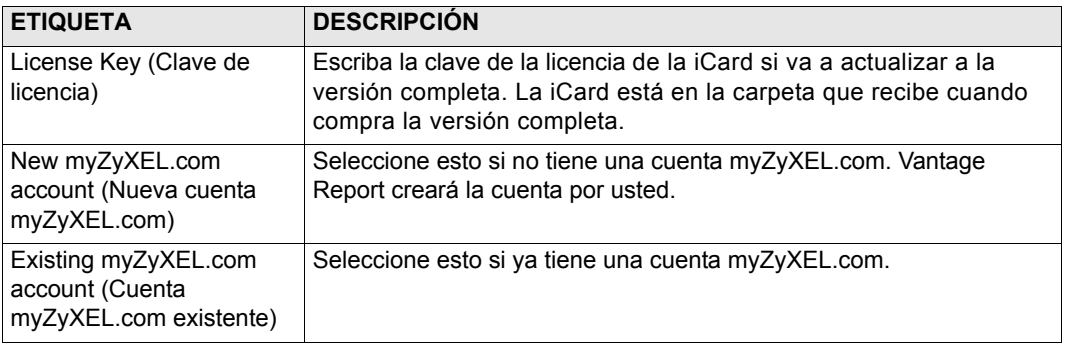

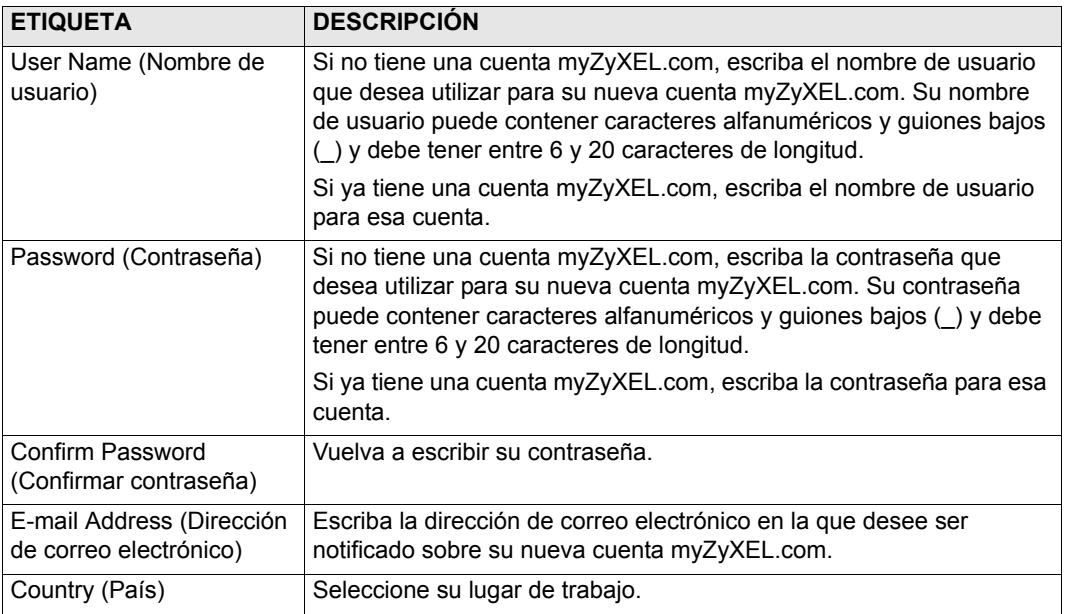

**5** Haga clic en **Upgrade (Actualizar)**. Aparecerá la pantalla **Registration (Registro)** actualizada. Si no aparece, consulte [Solución de problemas.](#page-62-0)

# **6 Instalación de dispositivos**

Compruebe las notas de publicación de cada dispositivo ZyXEL para averiguar si el firmware actual soporta Vantage Report. Asegúrese de comprobar las notas de publicación para la versión exacta; por ejemplo, compruebe las notas de publicación para v3.64(XV.5), no sólo v3.64. Ciertos modelos y versiones de firmware sólo soportan algunos informes. Generalmente, las siguientes versiones de firmware soportan algunos o todos los informes en Vantage Report.

- ZyWALL 2/10W versión 3.62 o posterior
- ZyWALL 5/35/70 versión 3.62 o posterior
- ZyWALL P1 versión 3.64 o posterior
- ZyWALL 1050 versión 1.01
- IDP 10 versión 2.0 o posterior
- P-662/P-652 versión 3.40 o posterior

Debe configurar cada dispositivo ZyXEL para enviar sus entradas de registro y estadísticas de tráfico al servidor Vantage Report y tiene que agregar cada dispositivo a Vantage Report.

## **6.1 Configurar los dispositivos ZyXEL**

Estos pasos pueden variar según los diferentes dispositivos. Si ya ha configurado los dispositivos para versiones anteriores de Vantage Report, compruebe esta sección para asegurarse de que la configuración del dispositivo no ha cambiado.

Vaya a la sección [6.2](#page-58-0) si necesita configurar el ZyWALL 1050.

**1** Inicie sesión en el configurador Web para el dispositivo y haga clic en **Logs (Registros)** > **Log Settings (Configuración de registro)**. A continuación se muestra la parte inferior de una pantalla normal.

**Nota:** Vantage Report utiliza las categorías de registro que aparecen seleccionadas en esta pantalla. Se recomienda que seleccione sólo estas categorías.

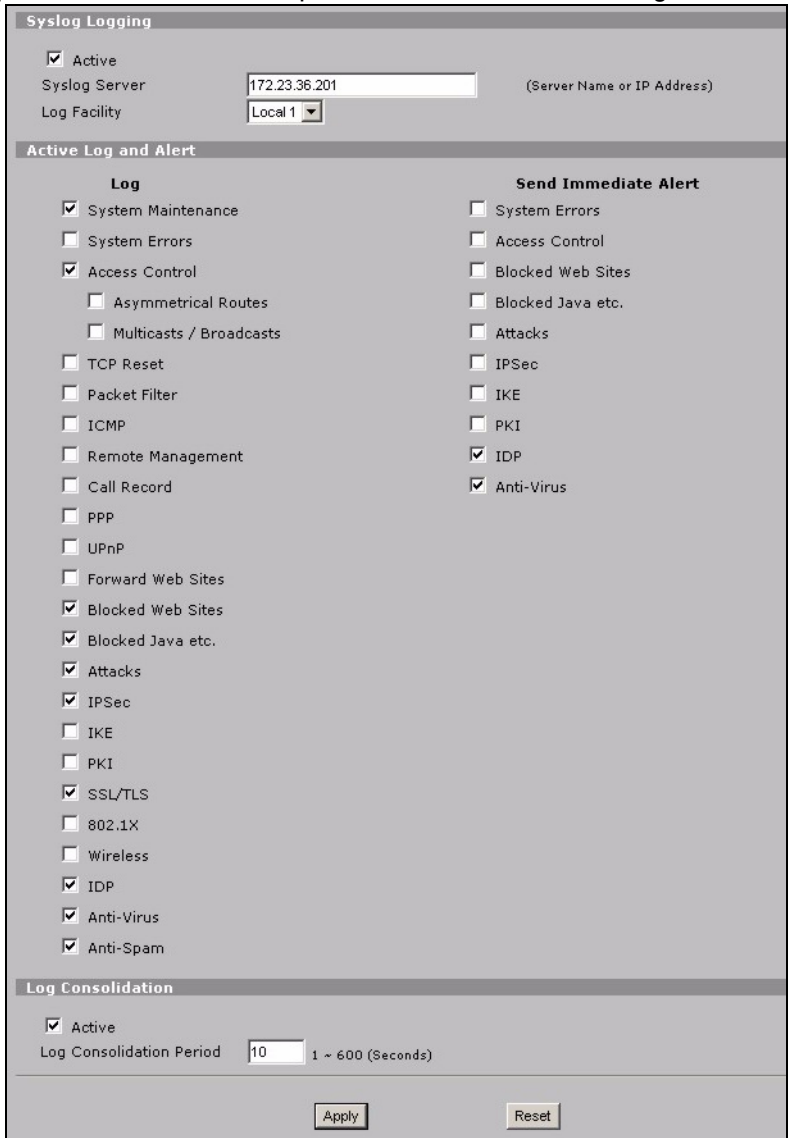

**2** En la sección **Syslog Logging (Logs en servidor Syslog)**, seleccione la casilla de verificación **Active (Activo)**.

- **3** Escriba la dirección IP o el nombre del servidor Vantage Report en el campo **Syslog Server (Servidor Syslog)**.
- **4** En la columna **Log (Registro)**, seleccione las categorías que desee ver en Vantage Report. **System Maintenance (Mantenimiento del sistema)**, **Forward Web Sites (Reenviar sitios Web)**, **Blocked Web Sites (Sitios Web bloqueados)**, **Attacks (Ataques)**, **IPSec**, **IDP**, **Anti-Virus** y **Anti-Spam** son requeridos para varios informes en Vantage Report. (Algunos de estos no se encuentran en cada dispositivo). Sólo puede buscar mensajes de registro para otras categorías.
- **5** Active **Log Consolidation (Consolidación del registro)** para fusionar en el registro los registros con mensajes idénticos .
- **6** Haga clic en **Apply (Aplicar)** para guardar sus cambios.
- <span id="page-58-1"></span>**7** Haga clic en **Logs (Registros)** > **REPORTS (INFORMES)** > **SYSTEM REPORTS (INFORMES DEL SISTEMA)** en algunas versiones del firmware). Si el dispositivo no tiene esta pantalla, omita los pasos [7](#page-58-1) - 9. A continuación se muestra la sección superior de una pantalla normal.

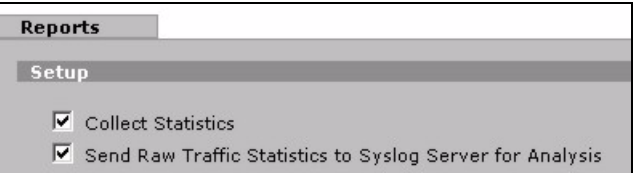

- **8** En la sección **Setup (Configuración)**, seleccione la casilla de verificación **Send Raw Traffic Statistics to Syslog Server for Analysis (Enviar estadísticas de tráfico en bruto al servidor Syslog para su análisis)**.
- **9** Haga clic en **Apply (Aplicar)** para guardar sus cambios.
- **10**Si el dispositivo ZyXEL ofrece IDP, vaya a **IDP > Signature (Firma)** (en la mayoría de dispositivos ZyXEL). Compruebe que el dispositivo graba las entradas de registro para los tipos de ataque que desea ver en Vantage Report.
- **11**Si el dispositivo ZyXEL ofrece protección antivirus, vaya a **Anti-Virus > General** (en la mayoría de dispositivos ZyXEL). Compruebe que el dispositivo graba las entradas de registros para virus de servicios (en los que el dispositivo ha encontrado un virus) que desee ver en Vantage Report.

## <span id="page-58-0"></span>**6.2 Configure el ZyWALL 1050**

**1** Entre en el configurador web del dispositivo y haga clic en **Maintenance (Mantenimiento) > Logs (Registros) > Log Setting (Configuración del registro) > Remote Server (Servidor remoto) > Edit (Editar)**.

#### **Nota:** Vantage Report utiliza las categorías de registro que aparecen seleccionadas en este ejemplo. Se recomienda que seleccione sólo estas categorías.

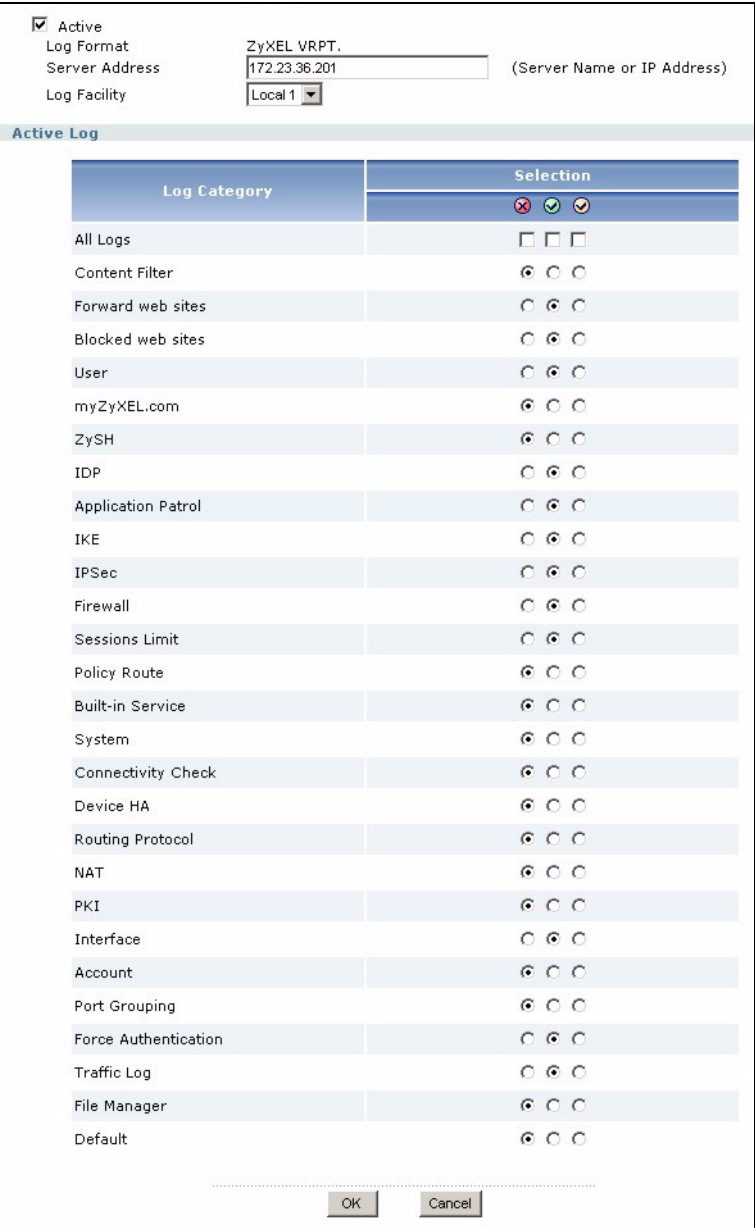

- **2** Seleccione la casilla de verificación **Active (Activa)**.
- **3** Escriba la dirección IP o el nombre del servidor Vantage Report en el campo **Syslog Server (Servidor Syslog)**.
- **4** En la sección **Active Log (Registro activo)**, seleccione las categorías que desee ver en Vantage Report. (Algunos de estos no se encuentran en cada dispositivo). Sólo puede buscar mensajes de registro para otras categorías.
- **5** Haga clic en **OK (Aceptar)** para guardar sus cambios.
- **6** Si el dispositivo ZyXEL ofrece IDP, compruebe que el perfil IDP está configurado para grabar las entradas de registro para los tipos de ataque que desee ver en Vantage Report.

## **6.3 Agregar dispositivos ZyXEL a Vantage Report**

Utilice la sección [6.3.1](#page-60-0) si ha realizado una nueva instalación de Vantage Report v3.0. Si actualiza de Vantage Report v2.3.1, sus datos son recuperados automáticamente y puede saltarse esta sección. La sección [6.3.2](#page-61-0) sólo es aplicable si la actualización falla y tiene una copia parcial de los datos (ver sección [1.2.1](#page-45-0)).

#### <span id="page-60-0"></span>**6.3.1 Agregar dispositivos manualmente**

Debe tener la dirección MAC de la LAN y el tipo de modelo del dispositivo.

- **1** Iniciar sesión en el servidor Vantage Report. (Consulte [section 3](#page-49-0)).
- **2** En la ventana del dispositivo, haga clic con el botón derecho en **root (raíz)**. Aparecerá el siguiente menú.

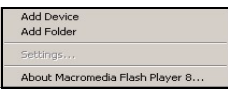

**3** Seleccione **Add Device (Agregar dispositivo)**. Aparecerá la pantalla **Add Device (Agregar dispositivo)**.

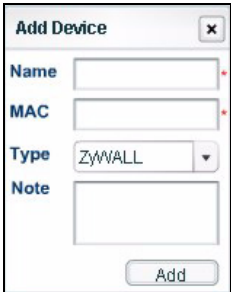

**4** Siga las instrucciones de la siguiente tabla para rellenar la pantalla **Add Device (Agregar dispositivo)**.

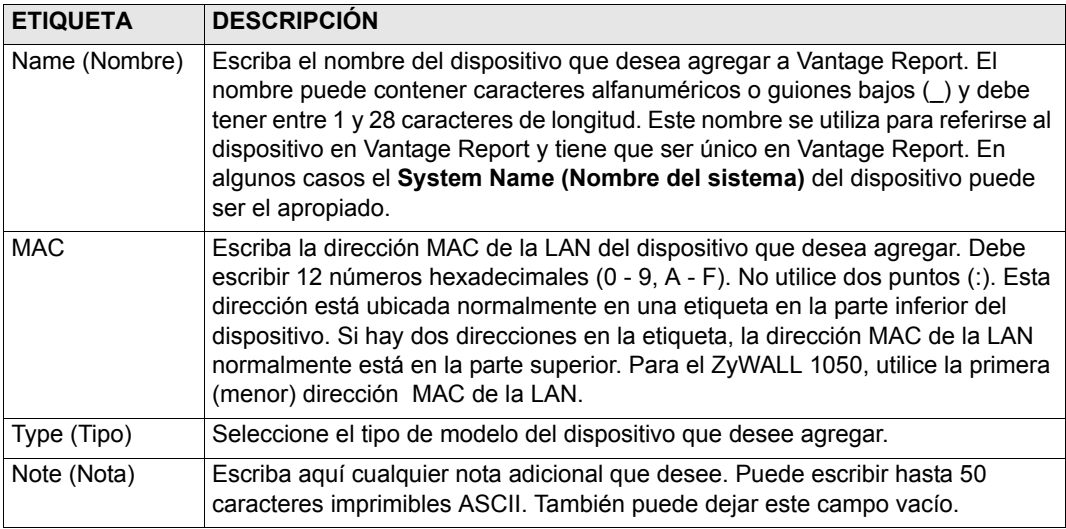

**5** Haga clic en el botón **Add (Agregar)**. El dispositivo debería aparecer ahora en la ventana de dispositivos. Puede seleccionarlo (por ejemplo, si desea generar un informe estadístico) haciendo clic en él una vez. Consulte la Guía del usuario para más información.

#### <span id="page-61-0"></span>**6.3.2 Importar una lista de dispositivos**

- **1** Iniciar sesión en el servidor Vantage Report. (Consulte la sección [3\)](#page-49-0).
- **2** En la ventana de funciones, haga clic en **System (Sistema)** > **Data Maintenance (Mantenimiento de datos)** > **Device List Import & Export (Importar o exportar lista de dispositivos)**. Aparecerá la pantalla **Device List Export / Import (Importar o exportar lista de dispositivos)**.

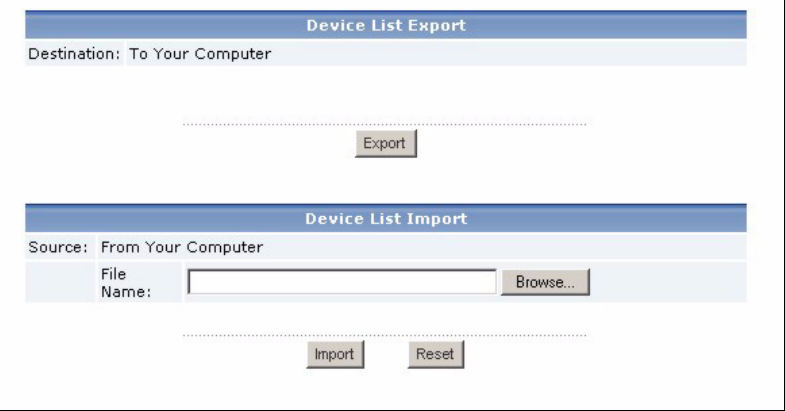

- **3** Escriba el nombre y la ubicación del archivo que guardó en la sección [1.2](#page-45-1) o haga clic en **Browse... (Examinar...)** para buscarlo.
- **4** Haga clic en **Import (Importar)**. Aparecerá el siguiente mensaje.

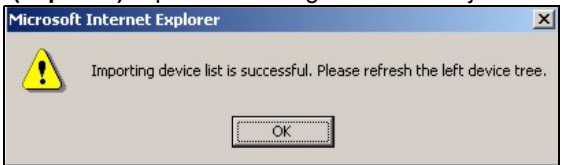

- **5** Haga clic en **OK (Aceptar)** para cerrar el mensaje.
- **6** En la ventana de dispositivos, haga clic en el icono **Refresh (Actualizar)** en la esquina superior derecha. Deberían aparecer los dispositivos que tenía en Vantage Report v2.3.

Siga las instrucciones recogidas en la sección [6.3.1](#page-60-0) para agregar más dispositivos manualmente.

## <span id="page-62-0"></span>**Solución de problemas**

Consulte la Guía del usuario para más soluciones de problemas.

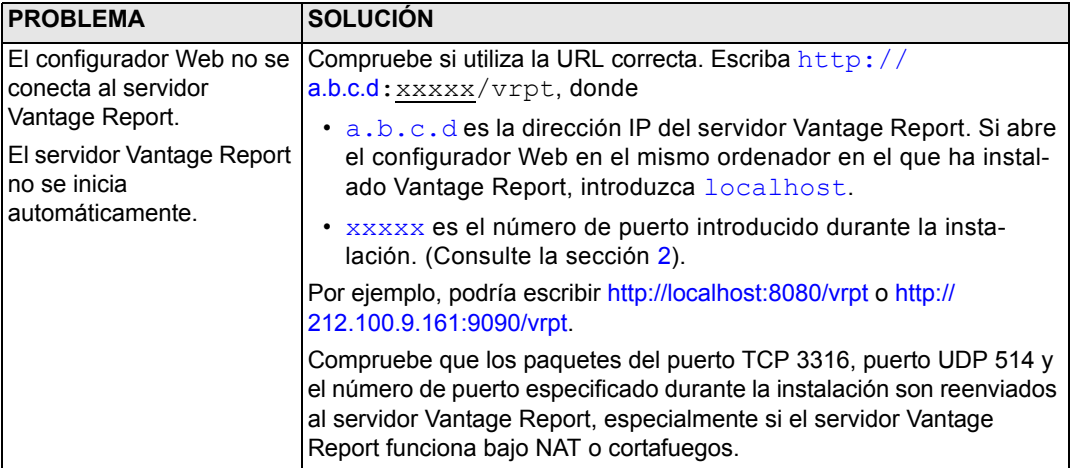

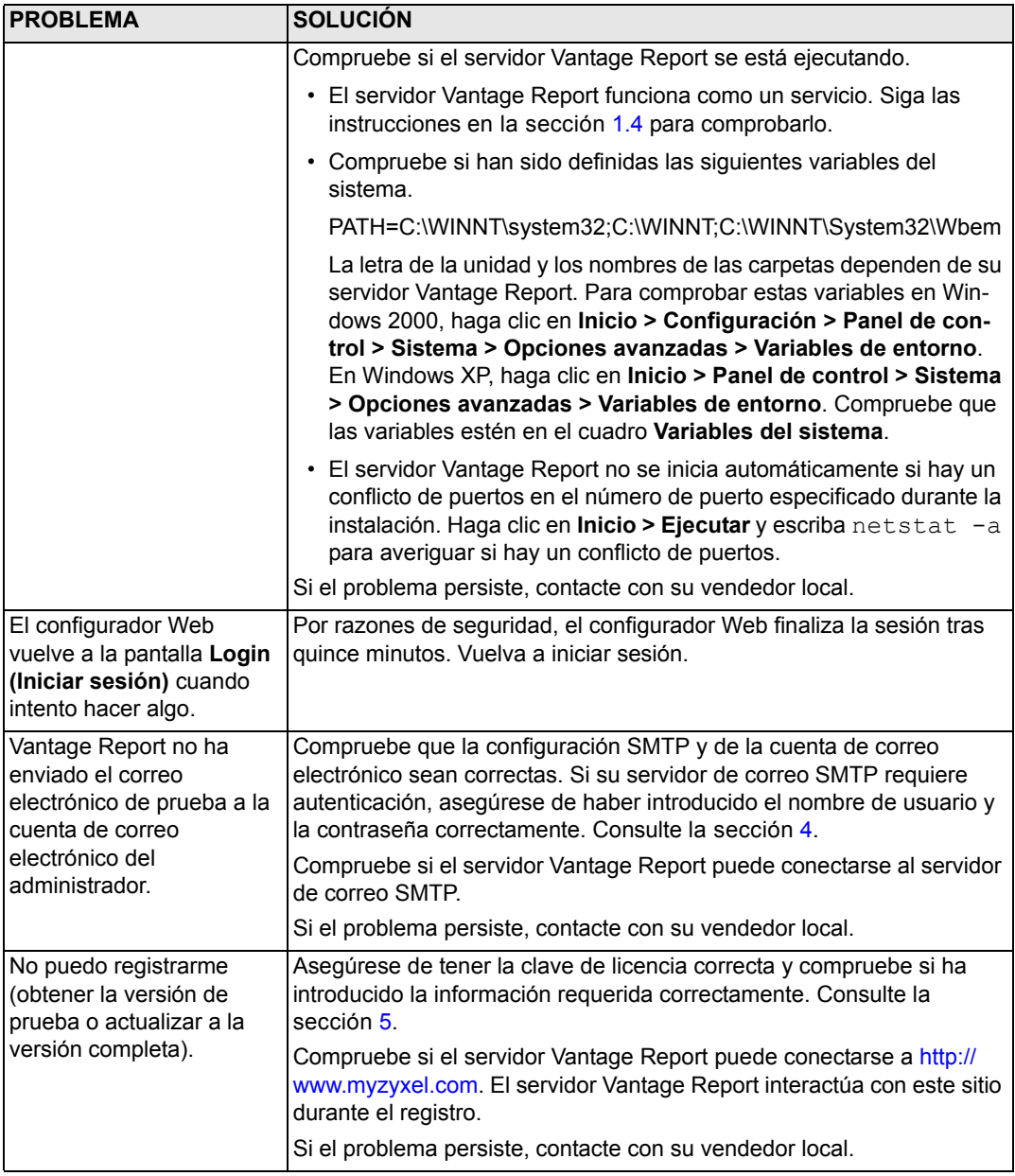

# **Ver los certificados de su producto**

Vaya a www.zyxel.com, seleccione su producto del cuadro de la lista desplegable en la página inicial de ZyXEL y seleccione el certificado que desea ver.

# **Vantage Report**

Vantage Report collecte les journaux et les statistiques sur le trafic des équipements ZyXEL et génère ensuite des rapports sous forme de graphiques et de tableaux sur les performances et les évènements du réseau.

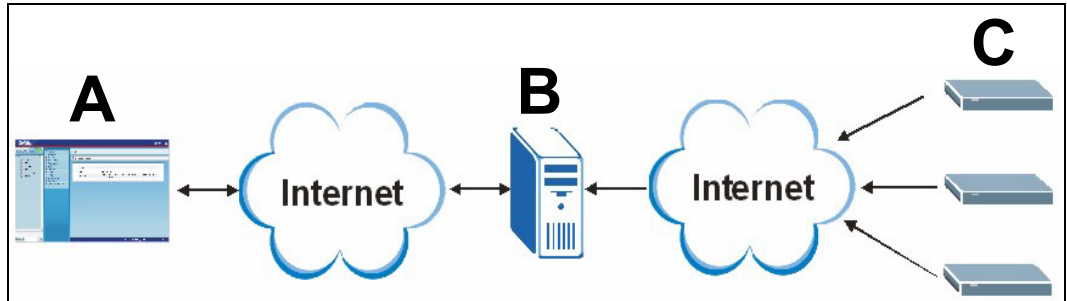

Installez Vantage Report sur le serveur Vantage Report (**B**). Puis, utilisez le configurateur web (**A**) pour le configurer. (Le configurateur web peut tourner sur un ordinateur distant ou sur le serveur Vantage Report.) Enfin, configurez les équipements ZyXEL (**C**) pour envoyer les journaux et les statistiques de trafic au serveur Vantage Report. Le serveur Vantage Report rassemble ces informations et établit des rapports statistiques concernant le réseau. Vous et d'autres personnes peuvent voir ces rapports à tout moment dans le configurateur web ou par l'intermédiaire des courriers électroniques.

# **Présentation**

- **1 Préparation** Assurez-vous que le serveur Vantage Report répond à la configuration requise, et préparez le serveur Vantage Report pour l'installation.
- **2 Installation** Installez Vantage Report sur le serveur Vantage Report.
- **3 Ouvrir une session** Utilisez le configurateur web pour accéder au serveur Vantage Report.
- **4 Configuration de la messagerie** Configurez l'adresse e-mail de l'administrateur et les paramètres du serveur de messagerie SMTP dans Vantage Report, et testez les paramètres SMTP.
- **5 Enregistrement** Quand vous installez Vantage Report, vous obtenez la version de base. Il n'est pas nécessaire d'enregistrer Vantage Report à moins que vous ne vouliez obtenir la version d'évaluation ou mettre à niveau à la version complète. (Voir la section [5](#page-76-0) pour plus d'informations sur les versions.)
- **6 Installation des périphériques** Installez les périphériques ZyXEL, et ajoutez-les au serveur Vantage Report.

# **1 Préparation**

Vérifiez les points suivants avant d'installer Vantage Report.

### **1.1 Vérifiez la configuration requise**

Si votre serveur Vantage Report ne répond pas à la configuration requise, vous devez le mettre à niveau ou utiliser un serveur différent répondant à la configuration requise.

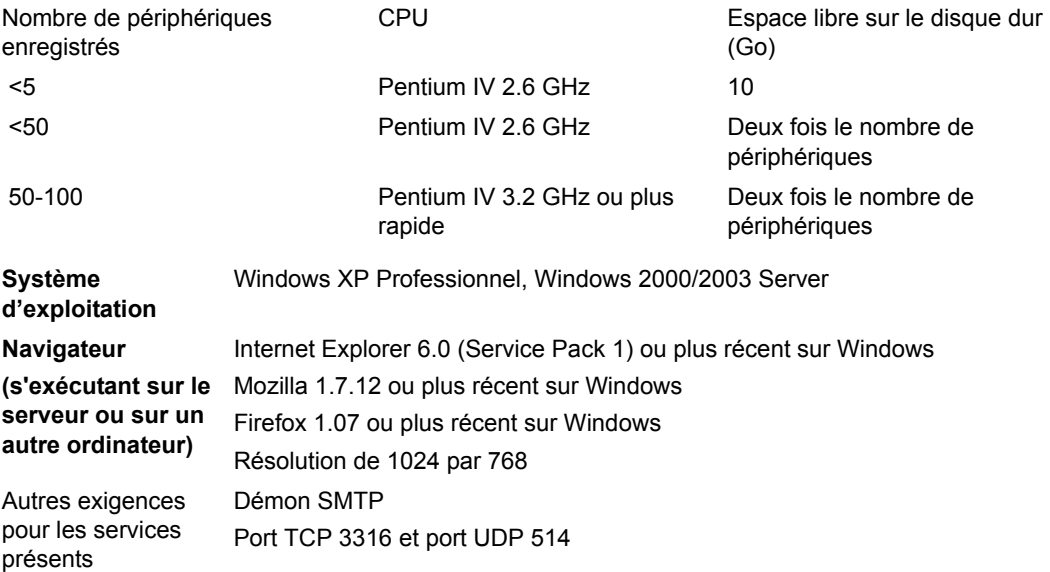

### **1.2 Mettre à niveau depuis Vantage Report v2.3 ou v2.3.1**

Utilisez cette section pour mettre à niveau Vantage Report v2.3 (2.3.05.61.00) à v2.3.1 (2.3.00.61.01). Cliquez sur **System(Système) > About (A propos)** pour afficher les détails de votre version. Puis utilisez-la à nouveau pour mettre à niveau de v2.3.1 à v3.0. Si vous utilisez déjà v2.3.1, utilisez cette section pour mettre à niveau à v3.0.

#### **1.2.1 Sauvegardez vos données**

La sauvegarde de vos données est facultative. La mise à niveau transfert automatiquement vos données de Vantage Report v2.3 à v2.3.1 ou de v2.3.1 à v3.0. Une sauvegarde est utile uniquement si la mise à niveau échoue. Vous sauvegarderez vos données une fois seulement (dans v2.3, ou dans v2.3.1 si vous utilisez déjà v2.3.1).

#### **Sauvegarde complète des données**

Si vous voulez sauvegarder la totalité de vos données de Vantage Report v2.3 ou v2.3.1, copiez le contenu dans le dossier d'installation de Vantage Report (tel que C:\ Program Files\ZyXEL\Vantage Report) dans un autre dossier. Si la mise à niveau échoue, utilisez la copie pour remplacer le contenu dans le dossier d'installation de Vantage Report. Puis réessayez de faire la mise à niveau.

#### **Sauvegarde partielle des données**

Une sauvegarde complète peut prendre du temps si vous avez une grande quantité de données. Si vous n'avez pas besoin de conserver toutes les données, vous pouvez procéder comme suit pour sauvegarder la configuration et la liste des périphériques.

- **1** Démarrer Vantage Report v2.3 (ou v2.3.1) et ouvrez une session.
- **2** Cliquez sur **System(Système) > Data Maintenance(Maintenance des données) > Configuration(Configuration) > Backup(Sauvegarder)** pour sauvegarder votre configuration sur votre ordinateur.
- **3** Cliquez sur **System(Système) >Data Maintenance( Maintenance des données) > Device List(Liste des périphériques) > Export(Exporter**) pour sauvegarder votre liste de périphériques sur votre ordinateur.

Si votre mise à jour échoue, vous pouvez effectuer une nouvelle installation de Vantage Report v3.0 (au lieu d'une mise à niveau) et télécharger manuellement ces fichiers pour ajouter vos données.

#### **1.2.2 Mettre à niveau Vantage Report**

Utilisez cette procédure pour mettre à niveau de Vantage Report v2.3 à v2.3.1 ou de v2.3.1 à v3.0.

- **1** Arrêter Vantage Report v2.3 (ou v2.3.1). Fermez aussi MySQL et Tomcat (voir la section [1.4](#page-70-0)).
- **2** Fermez tous les autres programmes sur votre ordinateur (l'installation nécessite de redémarrer l'ordinateur).
- **3** Obtenez le package Vantage Report v2.3.1 (ou v3.0) et exécutez le programme d'installation.

**4** L'installateur détecte Vantage Report v2.3 (ou v2.3.1) et affiche un écran semblable à l'écran suivant. Sélectionnez **Upgrade Vantage Report 2.3 to 2.3.1(Mettre à niveau Vantage Report 2.3 à 2.3.1)** (ou **2.3.1 à 3.0**) et cliquez sur **Next(Suivant)**.

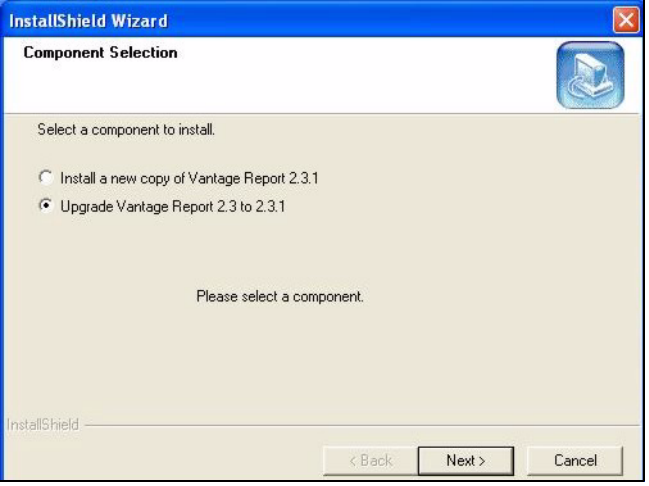

- **5** Suivez les instructions jusqu'à ce que l'installation soit terminée.
- **6** Vantage Report démarrera automatiquement au prochain redémarrage de votre ordinateur. Vous pouvez aussi démarrer Vantage Report à partir du menu Démarrer de Windows. L'écran d'ouverture de session apparaît. Vous devrez peut-être vider le cache de votre navigateur et actualiser le navigateur pour faire apparaître 2.3.1 (ou 3.0)

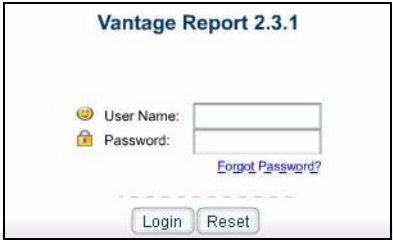

Répétez les étapes de mise à niveau de Vantage Report v2.3.1 à v3.0. La mise à niveau nécessite de redémarrer l'ordinateur. Voir la sectio[n3](#page-72-0) pour ouvrir une session sur Vantage Report v3.0 après le redémarrage de votre ordinateur.

### **1.3 Désinstallez les anciennes versions de Vantage Report**

- **1** Si une ancienne version de Vantage Report est en cours d'exécution, arrêtez-la.
- **2** Dans Windows 2000, cliquez sur **Start(Démarrer)** > **Settings(Paramètres)** > **Control Panel(Panneau de configuration)** > **Add/Remove Programs(Ajout/Suppression de programmes)** > **Vantage Report** > **Change/Remove(Modifier/Supprimer)**. Suivez les instructions pour supprimer Vantage Report.

Dans Windows XP, cliquez sur **start(Démarrer)** > **Control Panel(Panneau de configuration)** (> **Add/Remove Programs(Ajout/Suppression de programmes)** > **Vantage Report** > **Change/Remove(Modifier/Supprimer)**. Suivez les instructions pour supprimer Vantage Report.

## <span id="page-70-0"></span>**1.4 Fermez MySQL et Tomcat**

Quand vous installez Vantage Report, vous installez aussi MySQL et Tomcat. Si ces applications sont exécutées sur le serveur Vantage Report, assurez-vous que ces applications sont fermées avant d'installer Vantage Report. Suivez ces étapes pour vérifier si ces applications sont ou non en cours d'exécution , pour les arrêter le cas écheant.

**1** Dans Windows 2000, cliquez sur **Démarrer(Start)** > **Settings(Paramètres)** > **Control Panel(Panneau de configuration)** > **Administrative Tools(Outils d'administration)** > **Services**. L'écran **Services** s'ouvre.

Dans Windows XP, cliquez sur **start(Démarrer) > Control Panel(Panneau de configuration) > Performance and Maintenance(Performances et maintenance) > Administrative Tools(Outils d'administration) > Services**. L'écran **Services** s'ouvre.

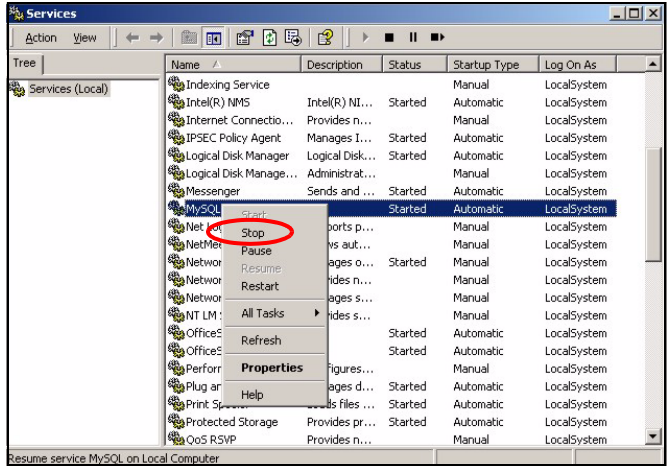

- **2** Si les services MySQL ou Tomcat ne sont pas en cours d'exécution sur le serveur Vantage Report, allez à la section suivante. Autrement, faites un clic droit sur le service MySQL ou Tomcat qui sont en cours d'exécution. Le menu affiché plus haut apparaît.
- **3** Sélectionnez **Stop(Arrêter**) dans le menu. Répétez les étapes 2 et 3 si les autres services MySQL ou Tomcat sont encore en cours d'exécution sur le serveur Vantage Report.

# **2 Installation**

Placez le CD dans votre lecteur de CD-ROM. L'écran suivant apparaît.

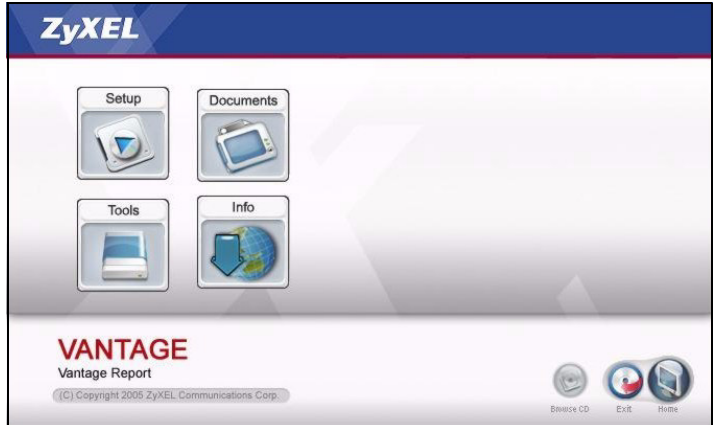

Cliquez sur **Setup(Installer) > Vantage Report** pour démarrer l'installation de Vantage Report. Le CD peut d'abord extraire des fichiers. Puis, l'assistant d'installation de Vantage Report apparaîtra.

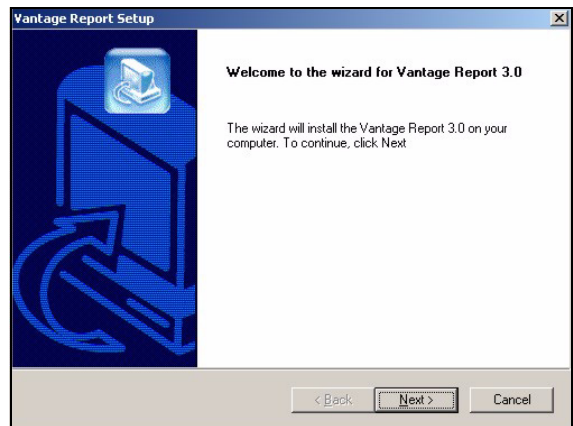
Cliquez sur **Next(Suivant)**. Suivez les instructions. Avant de terminer, l'écran suivant apparaît.

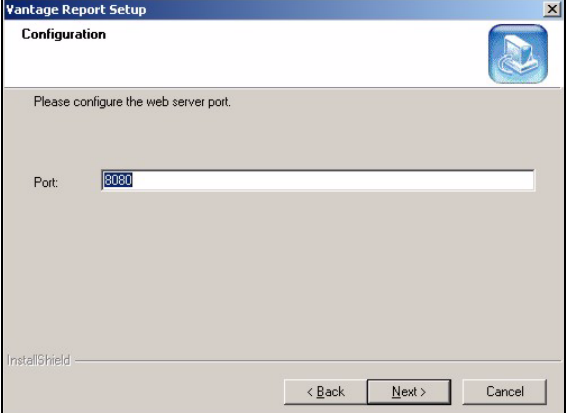

Entrer le numéro du port que vous voulez que Vantage Report utilise pour les services web. Vérifiez que ce numéro de port n'est pas en conflit avec d'autres services dans votre réseau. Cliquez sur **Next(Suivant)** quand vous êtes prêt.

Quand vous avez terminé d'installer Vantage Report, redémarrez le serveur Vantage Report.

## <span id="page-72-0"></span>**3 Ouvrir une session**

Par défaut, le serveur Vantage Report démarre automatiquement quand vous ouvrez une session dans le serveur Vantage Report. Pour accéder au serveur Vantage Report,

**1** Ouvrez une fenêtre de navigateur et allez à http://a.b.c.d:xxxxx/vrpt, où

- a.b.c.d est l'adresse IP du serveur Vantage Report. Si vous ouvrez le configurateur web sur le même ordinateur que sur celui où vous avez installé Vantage Report, entrez localhost.
- xxxxx est le numéro de port que vous avez entré pendant l'installation. (Voir la section [2.](#page-71-0))

Par exemple, http://localhost:8080/vrpt ou http://212.100.9.161:9090/vrpt.

L'écran **Login(Ouvrir une session)** apparaît. S'il n'apparaît pas, voir [Dépannage](#page-84-0).

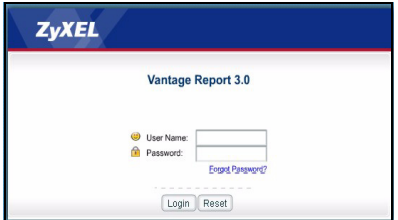

**2** Dans l'écran Ouvrir une session, entrez votre nom d'utilisateur et votre mot de passe, et cliquez sur **Login(Ouvrir une session)**.

- Nom d'utilisateur par défaut : root.
- Mot de passe par défaut : root.

L'écran principal apparaît. Il est divisé en trois parties.

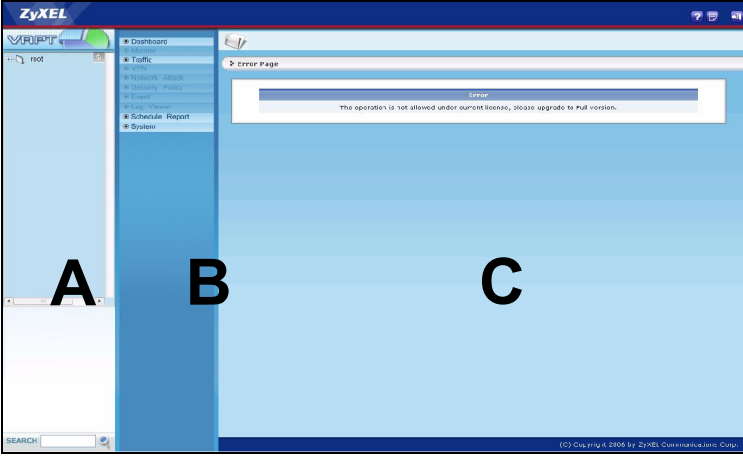

Utilisez la fenêtre périphérique (**A**) pour sélectionner un périphérique. Faites un clic droit pour ajouter et retirer des périphériques.

Utilisez la fenêtre de fonctions (**B**) pour sélectionner un rapport.

Utilisez la fenêtre de rapport (**C**) pour afficher et ajuster le rapport sélectionné pour le périphérique sélectionné.

# <span id="page-73-1"></span>**4 Configuration de la messagerie**

Vous devez avoir un compte de messagerie sur un serveur de messagerie SMTP pour Vantage Report. Vous pouvez utiliser un compte existant ou en créer un nouveau. Dans tous les cas, vous devez avoir un serveur de messagerie SMTP (IP ou nom de domaine), adresse e-mail, nom d'utilisateur (si requis), et le mot de passe (si requis).

## <span id="page-73-0"></span>**4.1 Configurer l'adresse e-mail d'administrateur**

Vous devez d'abord configurer l'adresse e-mail pour l'administrateur de Vantage Report. Cette adresse e-mail est utilisée pour tester les paramètres SMTP dans [section 4.2.](#page-75-0) Elle est aussi utilisée pour les notifications du système ou si vous avez oublié le mot de passe pour le compte **root**. (Si vous avez oublié le mot de passe, cliquez sur **Forget Password?(Mot de passe oublié?)** dans l'écran **Login(Ouvrir une session)**.) Voir le guide de l'utilisateur pour plus de détails.

**1** Ouvrir une session dans le serveur Vantage Report. (Voir [section 3.](#page-72-0))

 Dans la fenêtre de fonction, cliquez sur **System(Système)** > **User Management(Gestion des utilisateurs)**. L'écran **User List(Liste des utilisateurs)** apparaît.

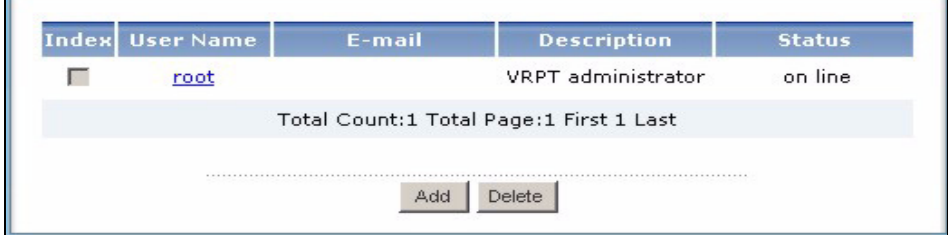

Cliquez sur **root(racine)**. L'écran **Edit User(Editer les utilisateurs)** apparaît.

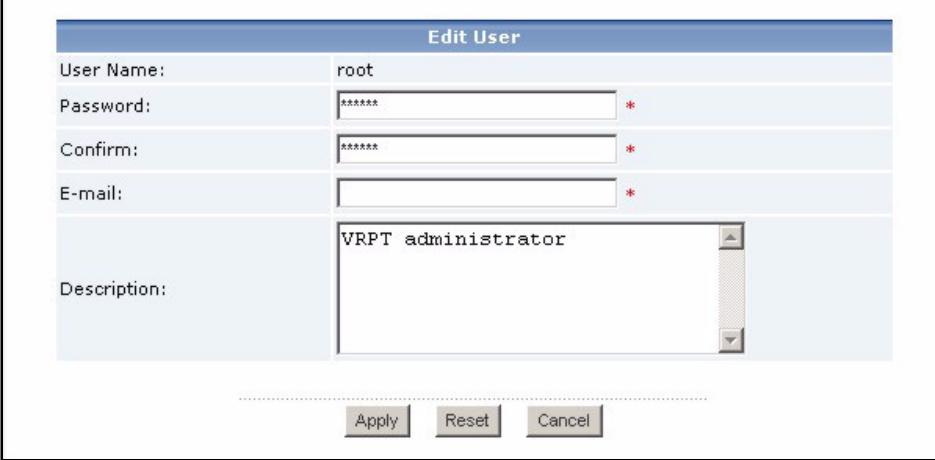

- Tapez l'adresse e-mail de l'administrateur de Vantage Report dans le champ **E-mail**.
- Cliquez sur **Apply(Appliquer)**.

### <span id="page-75-0"></span>**4.2 Configurer le serveur de messagerie SMTP**

**1** Dans la fenêtre de fonction, cliquez sur **System(Système)** > **Server Configuration(Configuration du serveur)**. L'écran **Server Configuration(Configuration du serveur)** apparaît.

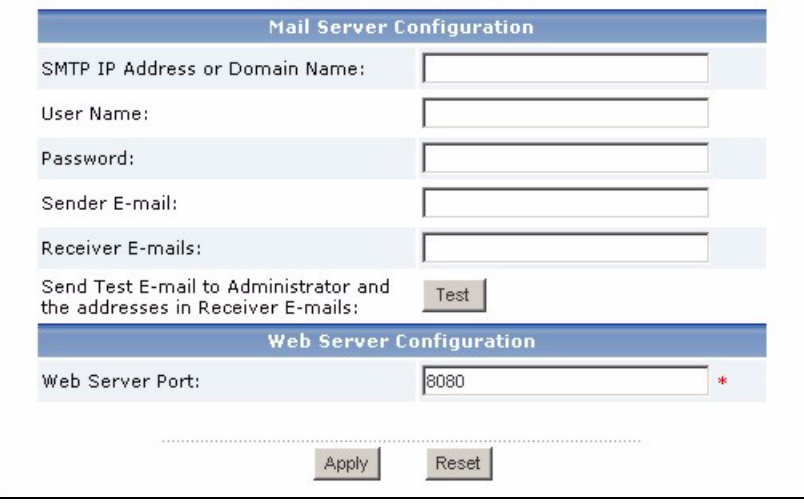

**2** Suivez les instructions dans le tableau ci-dessous pour remplir l'écran **Configuration du serveur**.

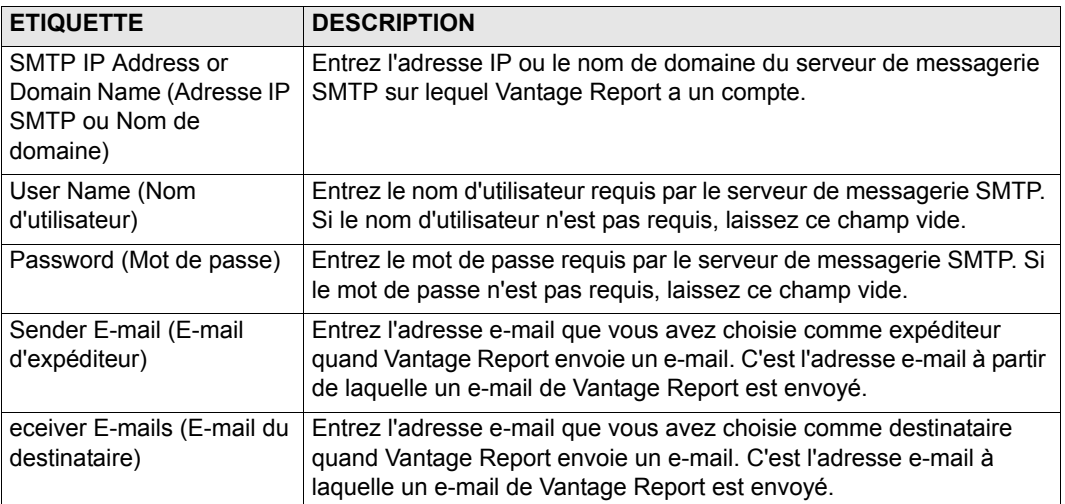

**3** Cliquez sur **Apply(Appliquer)**. (Vous devez enregistrer ces paramètres avant de pouvoir les tester à l'étape suivante.)

- **4** Cliquez sur **Test(Tester)**. Vantage Report envoie un message de test à l'adresse e-mail que vous avez spécifiée dans [section 4.1.](#page-73-0)
- **5** Confirmez que le compte de messagerie spécifié a reçu le message de Vantage Report. S'il n'a pas reçu l'e-mail, voir [Dépannage.](#page-84-0)

# <span id="page-76-0"></span>**5 Enregistrement**

Vous devez enregistrer Vantage Report seulement si vous voulez obtenir la version d'évaluation ou mettre à niveau à la version complète.

- La **version de base** offre de nombreux rapports statistiques et planifiés pour un périphérique.
- La **version complète** prend en charge plus de rapports, plus de fonctionnalités, et plus de périphériques que la version de base.
- La **version d'évaluation** est une version d'évaluation gratuite, limitée dans le temps, de la version complète. Elle ne prend cependant pas en charge autant de périphériques que la version complète.

Le serveur Vantage Report doit avoir accès à http://www.myZyXEL.com pendant l'enregistrement. De plus, certaines informations peuvent aussi être nécessaires pour l'installation.

**Si vous avez un compte myZyXEL.com, vous aurez besoin de votre ...**

- nom d'utilisateur de myZyXEL.com
- mot de passe myZyXEL.com

**Si vous voulez mettre à niveau à la version complète, vous aurez besoin de votre…**

- clé de licence (iCard dans le dossier que vous avez reçu quand vous avez acheté la version complète)
- **1** Ouvrir une session dans le serveur Vantage Report. (Voir [section 3.](#page-72-0))
- **2** Dans la fenêtre de fonction, cliquez sur **System(Système)** > **Enregistrement(Registration)**. L'écran **Registration(Enregistrement)** apparaît.

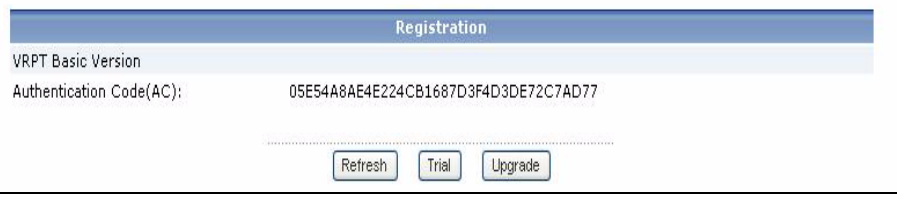

**3** Si vous voulez obtenir la version d'évaluation, cliquez sur **Trial(Evaluation)**.

Si vous voulez mettre à niveau à la version complète, cliquez sur **Upgrade(Mettre à niveau)**.

Dans tous les cas, l'écran suivant apparaît. Certains champs n'apparaissent pas dans votre écran si vous avez déjà un compte myZyXEL ou si vous demandez la version d'évaluation.

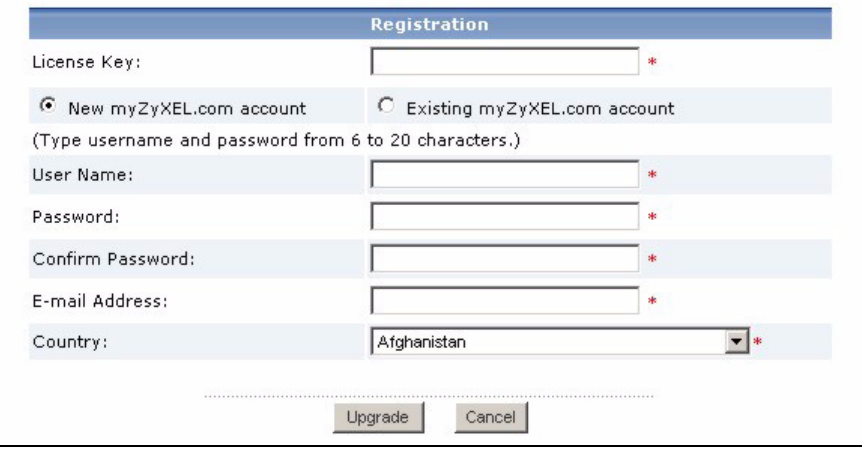

**4** Suivez les instructions dans le tableau ci-dessous pour remplir cet écran.

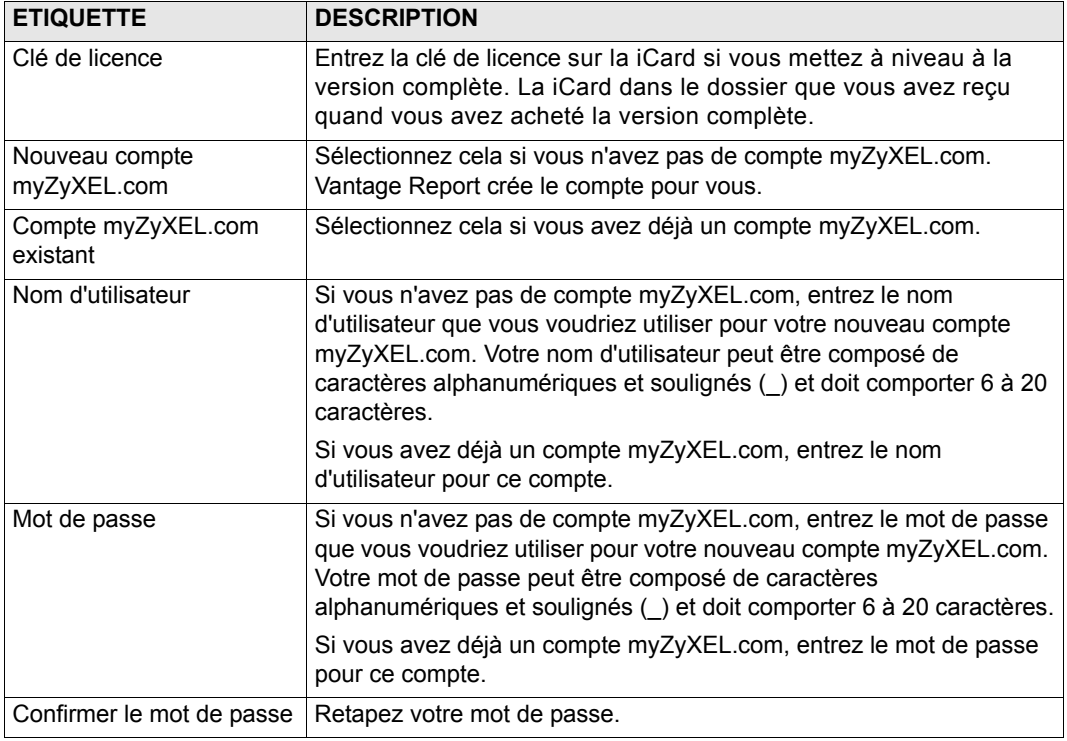

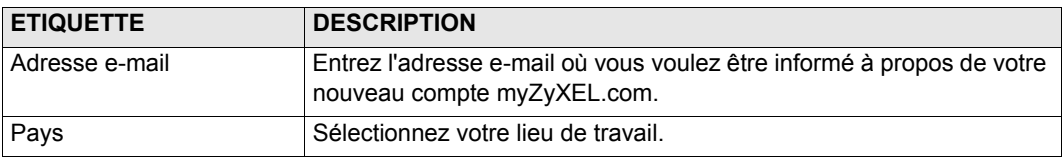

**5** Cliquez sur **Upgrade(Mettre à niveau)**. L'écran **Registration(Enregistrement)** mis à niveau apparaît. Autrement, voir [Dépannage](#page-84-0).

# **6 Installation des périphériques**

Consultez les notes de publication pour vos périphériques ZyXEL pour voir si le microprogramme actuel prend en charge Vantage Report. Vérifiez que vous avez consulté les notes de publication pour la version exacte; par exemple, consultez les notes de publication pour v3.64(XV.5), pas seulement v3.64. Certains modèles et certaines versions de microprogrammes prennent seulement en charge certains rapports. Généralement les versions de microprogramme suivantes prennent en charge certaines ou tous les rapports dans Vantage Report.

- ZyWALL 2/10W version 3.62 ou plus récente
- ZyWALL 5/35/70 version 3.62 ou plus récente
- ZyWALL P1 version 3.64 ou plus récente
- ZyWALL 1050 version 1.01
- IDP 10 version 2.0 ou plus récente
- P-662/P-652 version 3.40 ou plus récente

Vous devez configurer chaque périphérique ZyXEL pour envoyer les entrées de son journal et les statistiques de trafic au serveur Vantage Report, et vous devez ajouter chaque périphérique à Vantage Report.

## **6.1 Configurer les périphériques ZyXEL**

Ces étapes peuvent varier pour différents périphériques. Si vous avez déjà installé des périphériques pour des versions précédentes de Vantage Report, consultez cette section pour vous assurer que la configuration du périphérique n'a pas changé.

Allez à la section [6.2](#page-80-0) si vous devez configurer le ZyWALL 1050.

**1** Ouvrez une session dans le configurateur web pour le périphérique et cliquez sur **Logs(Journaux)** > **Log Settings(Paramètres du journal)**. La toppartie inférieure d'un écran standard est affichée ci-dessous.

**Remarque :** Vantage Report utilise les catégories de journaux qui apparaissent sélectionnées dans cet écran. Il est recommandé de sélectionner uniquement ces catégories.

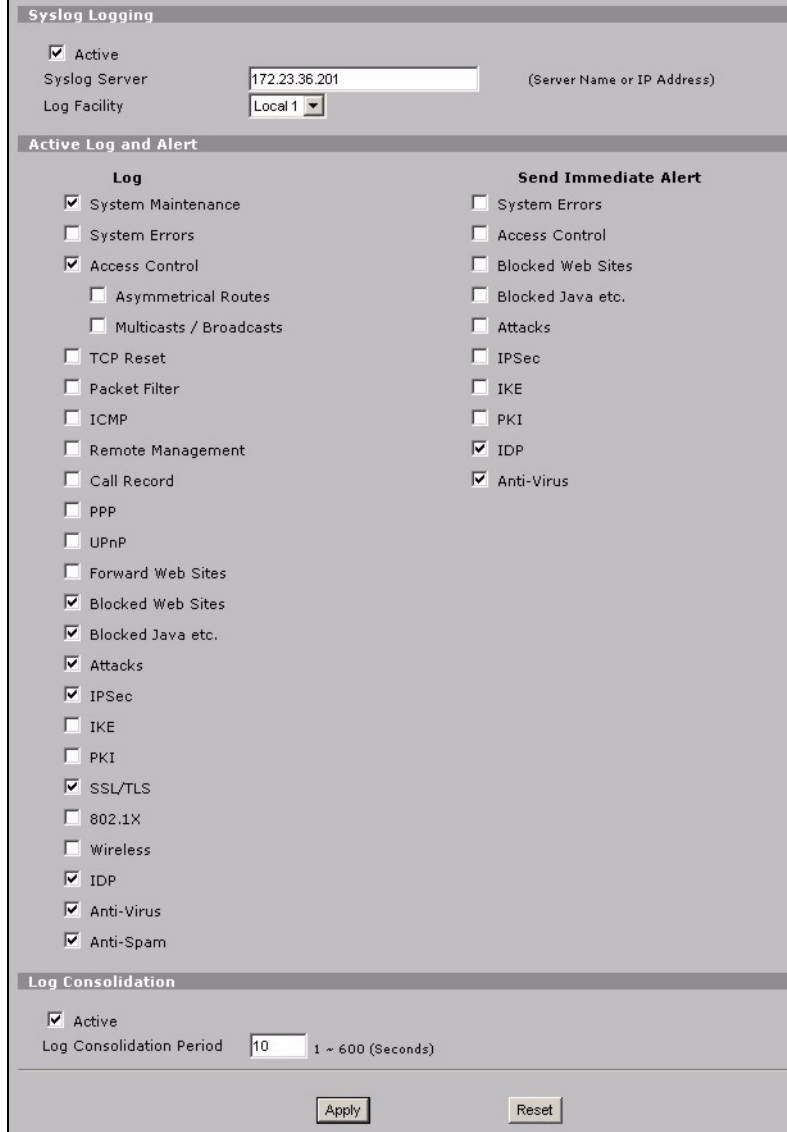

**2** Dans la section **Syslog Logging(Ouverture de session du système)**, sélectionnez la case à cocher **Active**.

- **3** Tapez l'adresse IP ou le nom du serveur Vantage Report dans le champ **Syslog Server(Serveur Syslog)**.
- **4** Dans la colonne **Log(Journal)**, sélectionnez les catégories que vous voulez voir dans Vantage Report. **Maintenance du système**, **Transmettre des sites web**, **Sites web bloqués**, **Attaques**, **IPSec**, **IDP**, **Anti-Virus**, et **Anti-Spam** sont requis pour les divers rapports dans Vantage Report. Certains ne sont pas disponibles dans chaque périphérique.) Vous pouvez seulement consulter les messages du journal pour les autres catégories.
- **5** Activez **Log Consolidation(Groupage de journaux)** pour fusionner les journaux avec des messages identiques en un seul journal.
- **6** Cliquez sur **Apply(Appliquer)** pour enregistrer vos modifications.
- **7** Cliquez sur **Logs(Journaux)** > **Reports(Rapports)** (ou **REPORTS(RAPPORTS)** > **SYSTEM REPORTS(RAPPORTS SYSTÈME)** dans certaines versions de microprogramme). Si le périphérique n'a pas cet écran, sautez les étapes 7- 9. La section supérieure d'un écran standard est présentée ci-dessous.

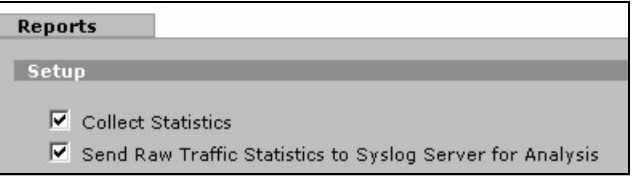

- **8** Dans la section **Installation**, sélectionnez la case à cocher **Envoyer les statistiques du trafic brutes au serveur Syslog pour analyse**.
- **9** Cliquez sur **Apply(Appliquer)** pour enregistrer vos modifications.
- **10**Si le périphérique ZyXEL fournit l'IDP, allez à **IDP > Signature** (dans la plupart des périphériques ZyXEL). Vérifiez que le périphérique enregistre les entrées du journal pour les types d'attaques que vous voulez voir dans Vantage Report.
- **11**Si le périphérique ZyXEL fournit une protection anti-virus, allez à **Anti-Virus > Général** (dans la plupart des périphériques ZyXEL). Vérifiez que le périphérique enregistre les entrées du journal pour les virus pour les services (dans lesquels le périphérique a trouvé les virus) que vous voulez voir dans Vantage Report.

## <span id="page-80-0"></span>**6.2 Configurer le ZyWALL 1050**

**1** Ouvrez une session dans le configurateur web pour le périphérique et cliquez sur **Maintenance(Maintenance) > Logs(Journaux) > Log Setting(Paramètres de journaux) > Remote Server(Serveur distant) > Edit(Editer)**.

#### **Remarque :** Vantage Report utilise les catégories de journaux qui apparaissent sélectionnées dans cet exemple. Il est recommandé de sélectionner uniquement ces catégories.

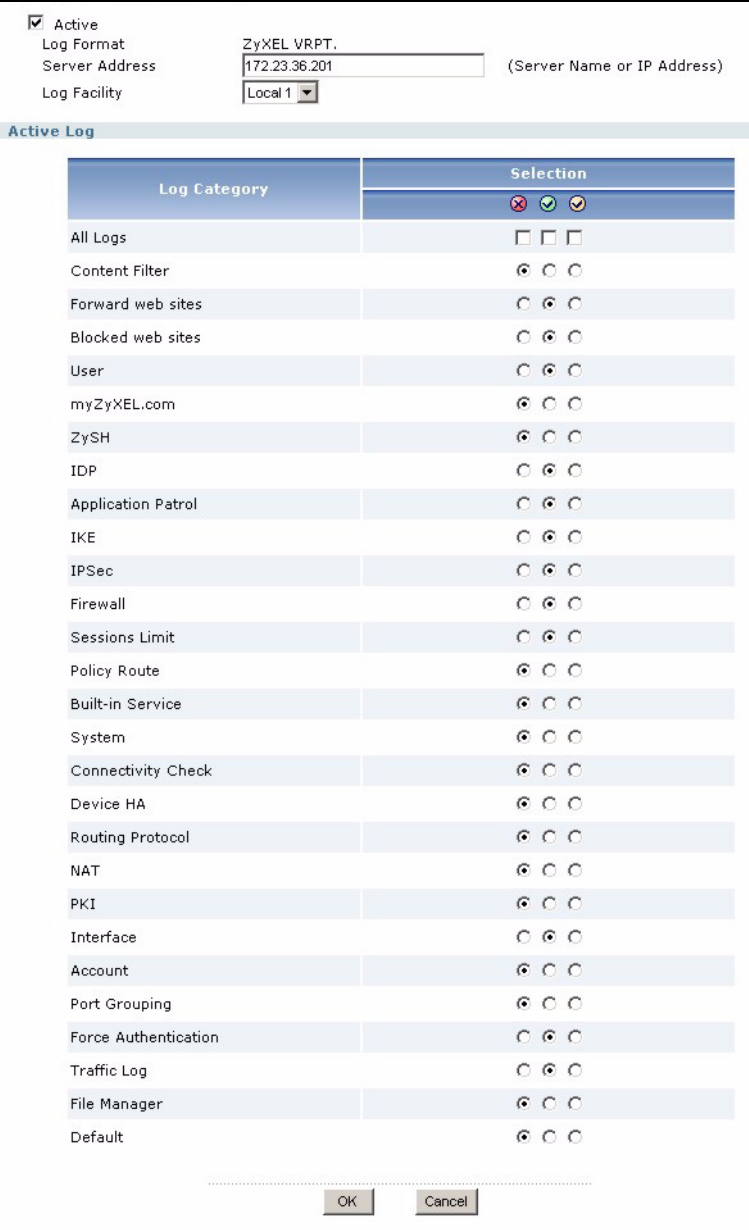

- **2** Sélectionnez la case à cocher **Active(Active)**.
- **3** Tapez l'adresse IP ou le nom du serveur Vantage Report dans le champ **Syslog Server(Serveur Syslog)**.
- **4** Dans la section **Active Log (Journal actif)**, sélectionnez les catégories que vous voulez voir dans Vantage Report. (Certains ne sont pas disponibles dans chaque périphérique.) Vous pouvez seulement consulter les messages du journal pour d'autres catégories.
- **5** Cliquez sur **OK(OK)** pour enregistrer vos modifications.
- **6** Si le périphérique ZyXEL fournit un IDP, vérifiez que le profil IDP est paramétré pour enregistrer les entrées du journal pour les types d'attaques que vous voulez voir dans Vantage Report.

## **6.3 Ajouter des périphériques ZyXEL à Vantage Report**

Utilisez la section [6.3.1](#page-82-0) si vous avez effectué une nouvelle installation de Vantage Report v3.0. Si vous avez effectué une mise à niveau de Vantage Report v2.3.1, vos données sont transférées automatiquement et vous pouvez sauter cette section. La section [6.3.2](#page-83-0) s'applique uniquement si la mise à niveau échoue et que vous avez une sauvegarde partielle des données (voir la section [1.2.1\)](#page-67-0).

#### <span id="page-82-0"></span>**6.3.1 Ajouter manuellement des périphériques**

Vous devez avoir les adresses LAN MAC et le type de modèle pour le périphérique.

- **1** Ouvrir une session dans le serveur Vantage Report. (Voir [section 3.](#page-72-0))
- **2** Dans la fenêtre périphérique, cliquez sur **root(racine)**. Le menu suivant apparaît.

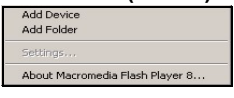

**3** Sélectionnez **Add Device(Ajouter un périphérique)**. L'écran **Ajouter un périphérique** apparaît.

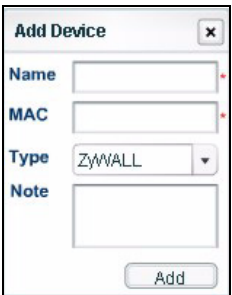

**4** Suivez les instructions dans le tableau ci-dessous pour remplir l'écran **Ajouter un périphérique**.

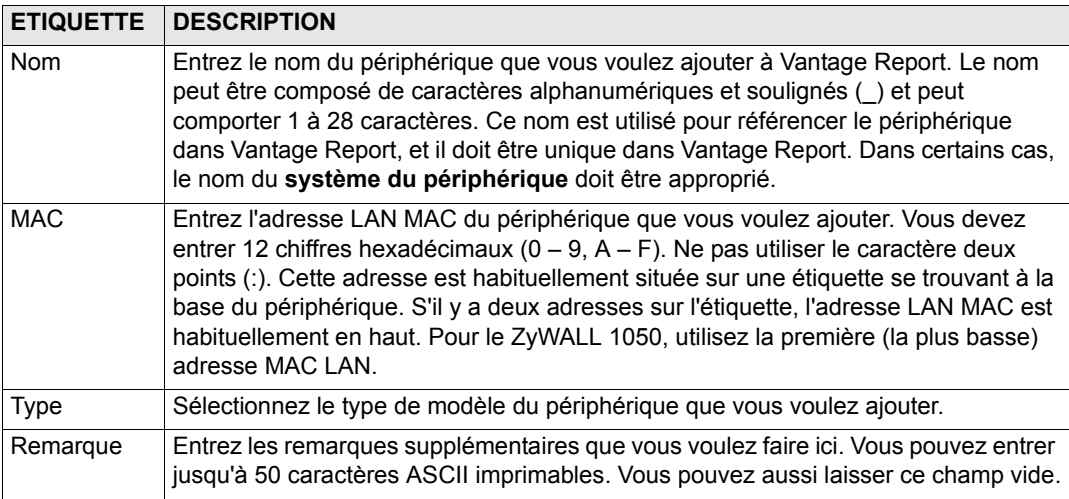

**5** Cliquez sur le bouton **Add(Ajouter)**. Le périphérique devrait maintenant apparaître dans la fenêtre de périphérique. Vous pouvez la sélectionner (par exemple, si vous voulez générer un rapport de statistiques pour celui-ci) en cliquant une fois sur le périphérique. Voir le guide de l'utilisateur pour plus d'informations.

#### <span id="page-83-0"></span>**6.3.2 Importer une liste de périphériques**

- **1** Ouvrir une session dans le serveur Vantage Report. (Voir [section 3.](#page-72-0))
- **2** Dans la fenêtre de fonctions, cliquez sur **System(Système)** > **Data Maintenance(Maintenance des données)** > **Device List Import & Export(Importation & exportation de liste de périphériques)**. L'écran **Device List Export / Import (Importation / Exportation de liste de périphériques)** apparaît.

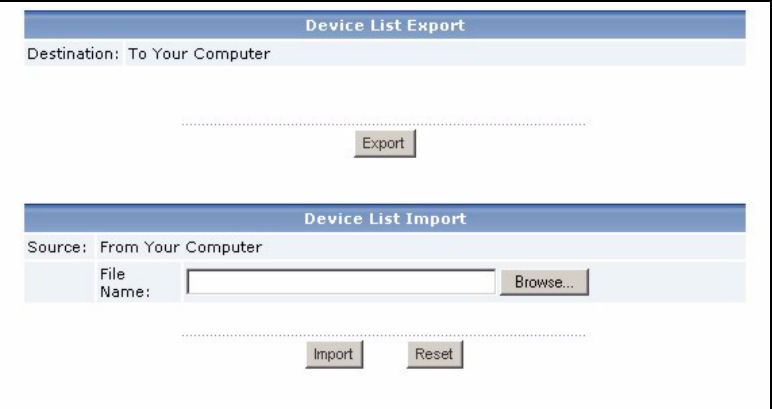

- **3** Entrez le nom et l'emplacement du fichier que vous avez enregistré dans [section 1.2](#page-67-1), ou cliquez sur **Browse...(Parcourir**…) pour le rechercher.
- **4** Cliquez sur **Import(Importer)**. Le message suivant apparaît.

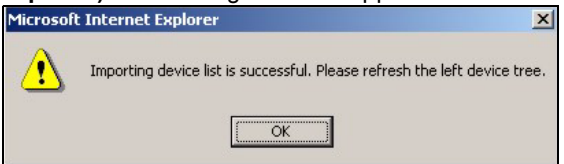

- **5** Cliquez sur **OK** pour fermer le message.
- **6** Dans la fenêtre périphérique, cliquez sur l'icône **Refresh(Actualiser)** dans le coin supérieur droit. Les périphériques que vous avez ajoutés dans Vantage Report v2.3 devraient apparaître.

Suivez les instructions dans pour ajouter les périphériques supplémentaires manuellement.[section 6.3.1](#page-82-0)

# <span id="page-84-0"></span>**Dépannage**

Voir le guide de l'utilisateur pour plus d'informations de dépannage.

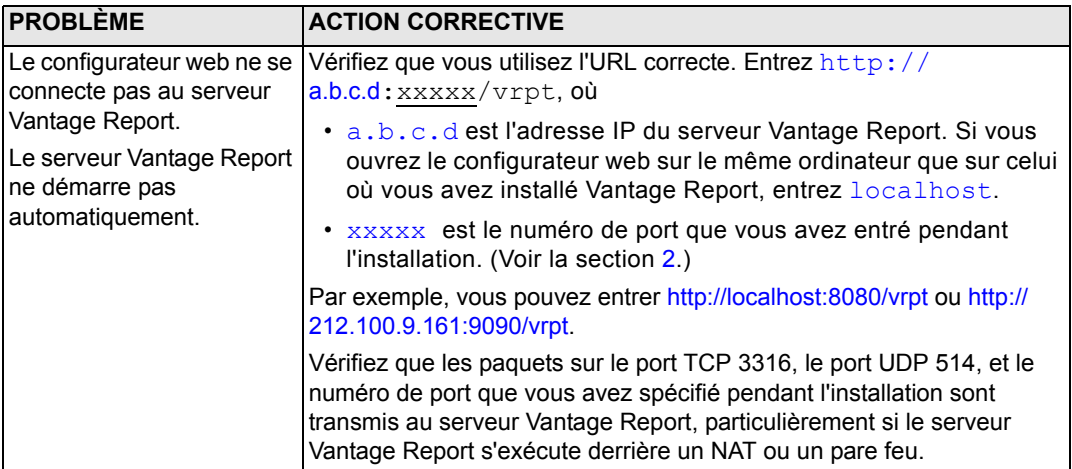

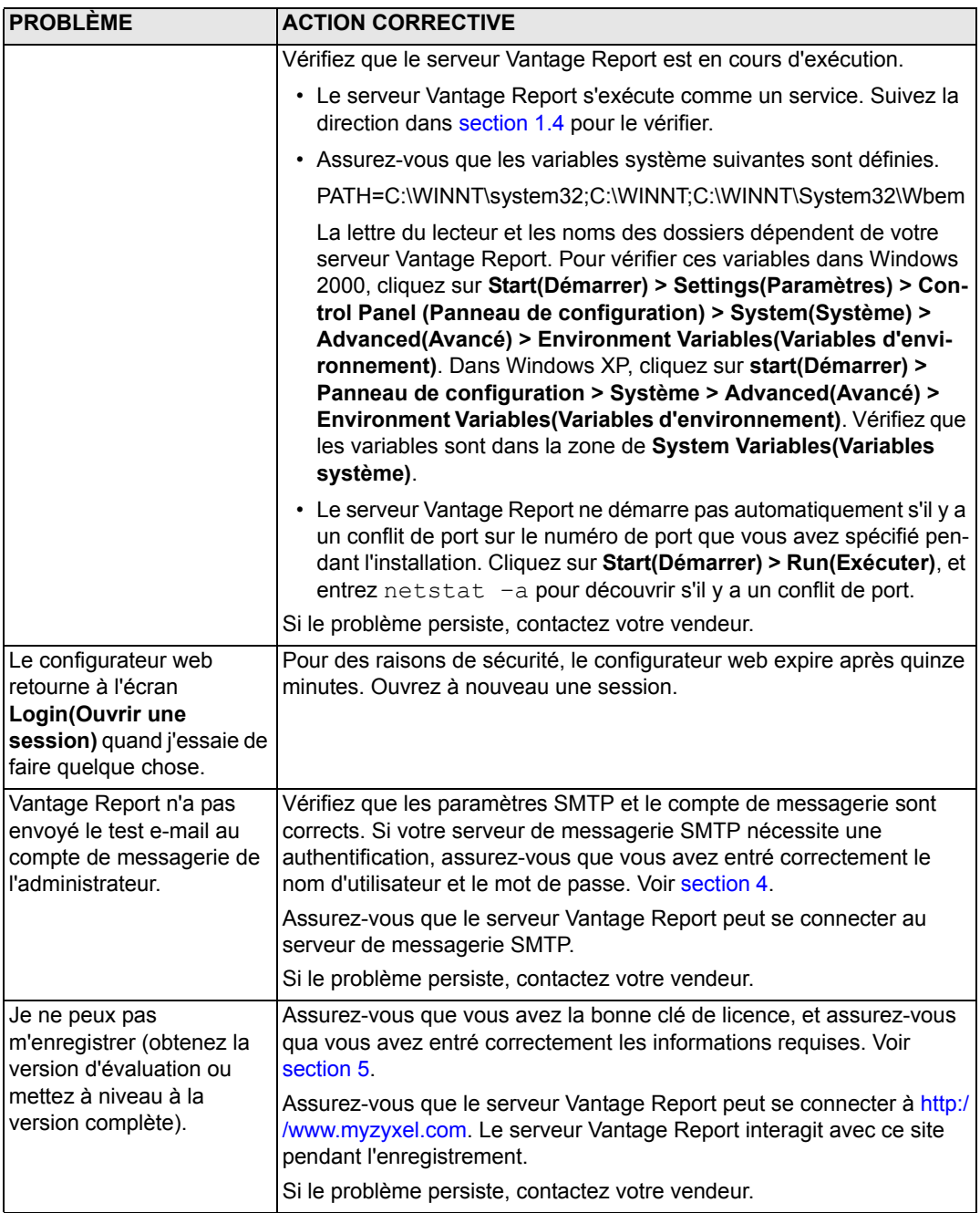

# **Visualiser les certifications de votre produit**

Allez à www.zyxel.com, sélectionnez votre produit dans la liste déroulante sur la page d'accueil de ZyXEL, et sélectionnez la certification que vous désirez visualiser.

# **Vantage Report**

Vantage Report raccoglie le voci di registro e le statistiche di traffico dai dispositivi ZyXEL e quindi genera report grafici e tabulari relativi agli eventi e alle prestazioni della rete.

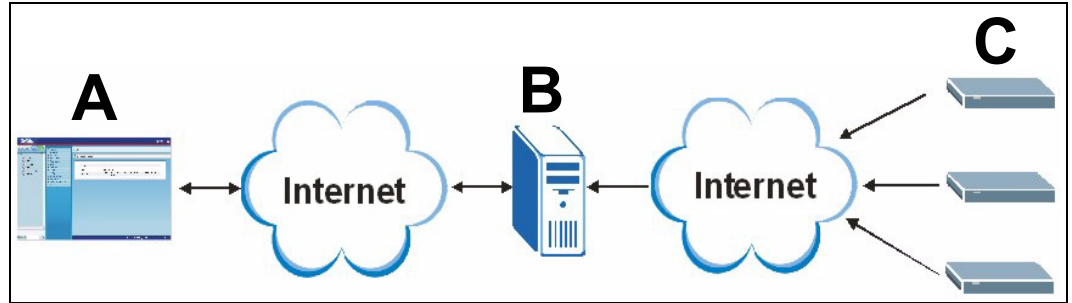

Installare Vantage Report sul server Vantage Report (**B**), quindi utilizzare lo strumento di configurazione Web per configurarlo (**A**) (lo strumento di configurazione Web può essere eseguito su un computer remoto o sul server Vantage Report). Configurare infine i dispositivi ZyXEL (**C**) per inviare le loro voci di registro e le statistiche sul traffico al server Vantage Report. Il server Vantage Report raccoglie queste informazioni e costruisce report statistici relativi alla rete. Gli utenti possono consultare questi report in qualsiasi momento nello strumento di configurazione Web o in normali messaggi di posta elettronica.

# **Cenni generali**

- **1 Preparazione** Verificare che il server di Vantage Report soddisfi i requisiti minimi e approntare il server di Vantage Report per l'installazione.
- **2 Installazione** Installare Vantage Report sul server di Vantage Report.
- **3 Login** Utilizzare lo strumento di configurazione Web per accedere al server di Vantage Report.
- **4 Configurazione della posta elettronica** Configurare le l'indirizzo di posta elettronica dell'amministratore e le impostazioni del server di posta SMTP in Vantage Report, quindi collaudare le impostazioni SMTP.
- **5 Registrazione** Quando si installa Vantage Report, si ottiene la versione base. Non è necessario registrare Vantage Report a meno che non si desideri ottenere la versione di valutazione o l'aggiornamento alla versione completa (vedere la sezione [5](#page-98-0) per ulteriori informazioni sulle versioni).
- **6 Configurazione del dispositivo** Configurare i dispositivi ZyXEL e aggiungerli nel server di Vantage Report.

# **1 Preparazione**

Controllare questi aspetti prima di installare Vantage Report.

## **1.1 Verificare i requisiti minimi**

Se il server Vantage Report non soddisfa i requisiti minimi, è necessario aggiornarlo o utilizzare un server differente che soddisfa i requisiti minimi.

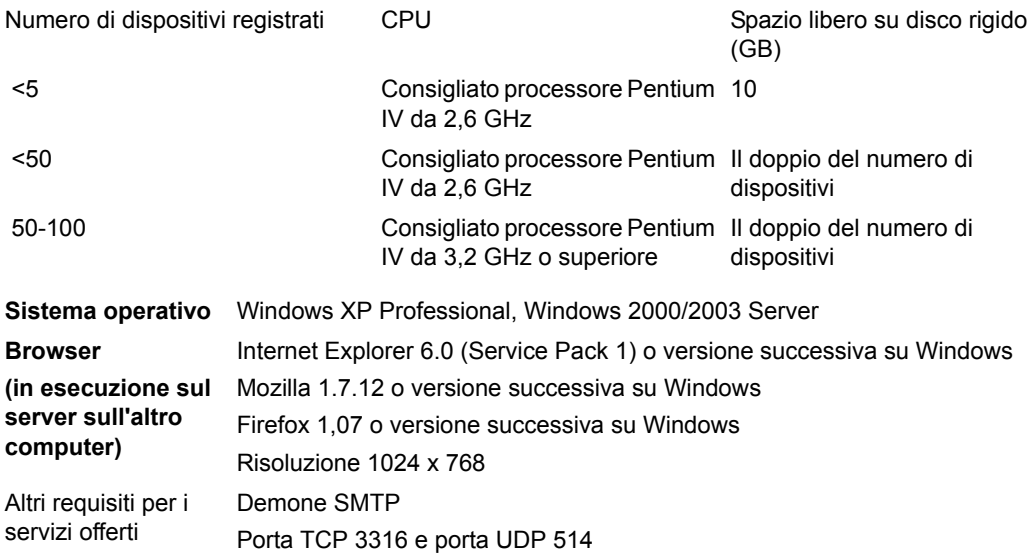

## <span id="page-89-1"></span>**1.2 Aggiornamento da Vantage Report versione 2.3 o versione 2.3.1**

Questa sezione spiega come aggiornare Vantage Report versione 2.3 (2.3.05.61.00) alla versione 2.3.1 (2.3.00.61.01). Fare clic su **System(Sistema) > About(Informazioni su)** per visualizzare i dettagli della versione. Quindi utilizzare la sezione per aggiornare da v2.3.1 a v3.0. Se si utilizza già la versione 2.3.1, utilizzare questa sezione per aggiornare alla versione 3.0.

#### <span id="page-89-0"></span>**1.2.1 Backup dei dati**

Il backup dei dati è un'operazione facoltativa. Il processo di aggiornamento porta automaticamente i dati da Vantage Report versione 2.3 alla versione 2.3.1 o dalla versione 2.3.1 alla versione 3.0. Un backup è utile solo se l'aggiornamento non riesce. L'utente vorrà eseguire il backup dei dati una sola volta (in v2.3 o in v2.3.1 se si utilizza già la v2.3.1).

#### **Backup completo dei dati**

Se si desidera eseguire il backup di tutti i dati di Vantage Report v2.3 o v2.3.1, copiare il contenuto dalla cartella di installazione di Vantage Report (ad es. C:\ Programmi\ZyXEL\Vantage Report) a un'altra cartella. Se l'aggiornamento non riesce, utilizzare la copia per sovrascrivere il contenuto della cartella di installazione Vantage Report. Quindi riprovare l'aggiornamento.

#### **Backup parziale dei dati**

Un backup completo può impiegare molto tempo se i dati sono molti. Se non è necessario conservare tutti i dati, è possibile eseguire le operazioni seguenti per eseguire il backup unicamente della configurazione e dell'elenco di dispositivi.

- **1** Avviare Vantage Report v2.3 (o v2.3.1) ed eseguire il login.
- **2** Fare clic su **System(Sistema) > Data Maintenance(Manutenzione dati) > Configuration(Configurazione) > Backup(Backup)** per salvare la configurazione sul computer.
- **3** Fare clic su **System(Sistema) > Data Maintenance(Manutenzione dati) > Device List (Elenco dispositivi) > Export (Esporta)** per salvare sul computer l'elenco dei dispositivi.

Se il processo di aggiornamento non riesce è possibile eseguire una nuova installazione di Vantage Report v3.0 (invece di eseguire un aggiornamento) e caricare manualmente questi file per aggiungere i propri dati.

#### **1.2.2 Aggiorna Vantage Report**

Utilizzare questa procedura per aggiornare da Vantage Report v2.3. a v2.3.1 oppure da v2.3.1 a v3.0.

- **1** Interrompi Vantage Report v2.3 (oppure v2.3.1). Chiudere anche MySQL e Tomcat (vedere la sezione [1.4](#page-92-0)).
- **2** Chiudere tutti i programmi sul computer (l'installazione richiede un riavvio del computer).
- **3** Ottenere un pacchetto Vantage Report v2.3.1 (oppure v3.0) ed eseguire il programma di installazione.

**4** Il programma di installazione rileva la presenza di Vantage Report v2.3 (oppure v2.3.1) e visualizza una schermata simile alla seguente. Scegliere **Upgrade Vantage Report 2.3 to 2.3.1(Aggiorna Vantage Report 2.3 a 2.3.1)** (oppure **2.3.1 a 3.0**) e fare clic su **Next(Avanti)**.

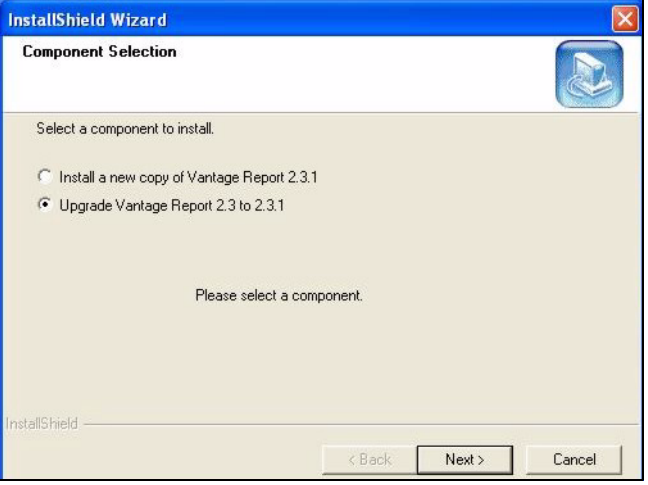

- **5** Attenersi alle istruzioni visualizzate finché l'installazione non è terminata.
- **6** Vantage Report viene eseguito automaticamente al successivo riavvio del computer. È anche possibile avviare Vantage Report dal menu Start di Windows. Viene visualizzata la schermata di login. Può essere necessario cancellare la cache del browser e aggiornare il browser per far apparire la 2.3.1 (oppure 3.0).

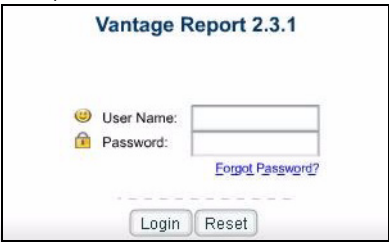

Ripetere i passi dell'aggiornamento per eseguire l'upgrade da Vantage Report v2.3.1 a v3.0. L'aggiornamento richiede un riavvio del computer. Vedere la sezione [3](#page-94-0) per eseguire il login a Vantage Report v3.0 dopo che il computer è stato riavviato.

### **1.3 Disinstallare le vecchie versioni di Vantage Report**

- **1** Se una vecchia versione di Vantage Report è in esecuzione, arrestarla.
- **2** In Windows 2000, fare clic su **Start** > **Impostazioni** > **Pannello di controllo** > **Installazione applicazioni** > **Vantage Report** > **Cambia/Rimuovi**. Seguire le istruzioni per rimuovere Vantage Report.

In Windows XP, fare clic su **Start** > **Pannello di controllo** > **Installazione applicazioni** > **Vantage Report** > **Cambia/Rimuovi**. Seguire le istruzioni per rimuovere Vantage Report.

## <span id="page-92-0"></span>**1.4 Chiudere MySQL e Tomcat**

Quando si installa Vantage Report, vengono installati anche MySQL e Tomcat. Se queste applicazioni sono in esecuzione sul server di Vantage Report, accertarsi che le stesse siano chiuse prima di installare Vantage Report. Seguire queste istruzioni per verificare se le applicazioni sono in esecuzione e quindi arrestarle.

**1** In Windows 2000, fare clic su **Start** > **Impostazioni** > **Pannello di controllo** > **Strumenti di amministrazione** > **Servizi**. Si apre la schermata **Servizi**.

In Windows XP, fare clic su **Start > Pannello di controllo > Prestazioni e manutenzione > Strumenti di amministrazione > Servizi**. Si apre la schermata **Servizi**.

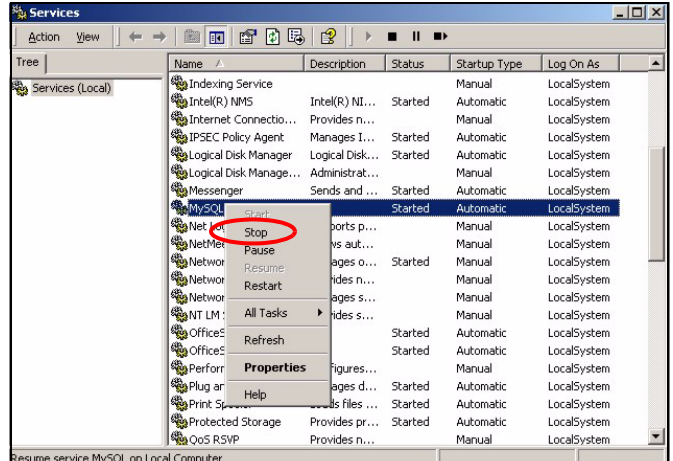

- **2** Se non vi è alcun servizio tra MySQL o Tomcat in esecuzione sul server di Vantage Report, passare alla sezione successiva. In caso contrario, fare clic con il pulsante destro del mouse sul servizio MySQL o Tomcat che è in esecuzione. Appare il menu visto in precedenza.
- **3** Selezionare **Arresta** nel menu. Ripetere i passi 2 e 3 se altri servizi tra MySQL o Tomcat sono ancora in esecuzione sul server di Vantage Report.

# <span id="page-93-0"></span>**2 Installazione**

Inserire il CD nel lettore CD-ROM. Appaiono le schermate seguenti.

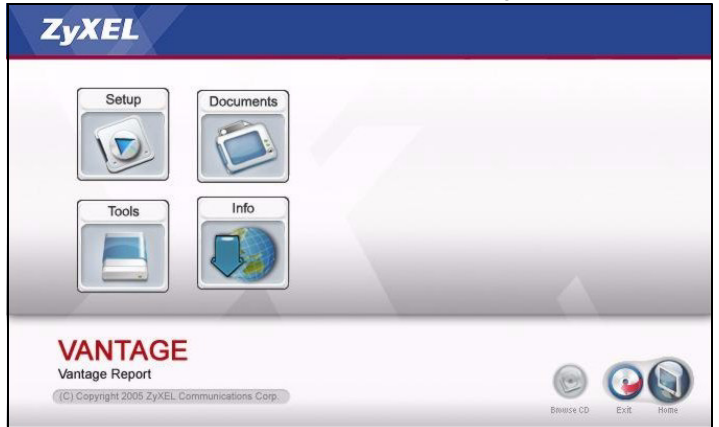

Fare clic su **Setup (installazione) > Vantage Report** per avviare l'installazione di Vantage Report. Il CD potrebbe estrarre prima alcuni file. Quindi apparirà l'installazione guidata di Vantage Report.

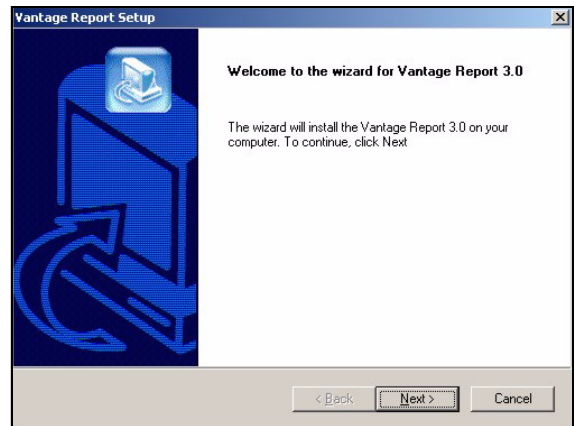

Fare clic su **Avanti**. Seguire le istruzioni. Prima di terminare, appare la seguente schermata.

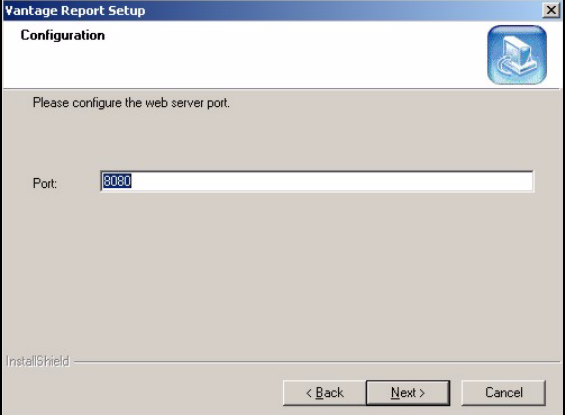

Immettere il numero di porta che Vantage Report dovrà utilizzare per i servizi Web. Verificare che il numero di porta non sia in conflitto con altri servizi nella rete. Fare clic su **Next (avanti)** per continuare.

Al termine dell'installazione di Vantage Report, riavviare il server di Vantage Report.

# <span id="page-94-0"></span>**3 Login**

Per impostazione predefinita, il server Vantage Report viene avviato automaticamente quando si accede al server di Vantage Report. Per accedere al server di Vantage Report:

**1** Aprire la finestra del browser e aprire l'indirizzo http://a.b.c.d:xxxxx/vrpt, dove

- a.b.c.d è l'indirizzo IP del server di Vantage Report. Se si apre lo strumento di configurazione Web sullo stesso computer su cui si è installato Vantage Report, immettere localhost.
- xxxxx è il numero di porta specificato durante l'installazione (vedere la sezione [2](#page-93-0)).

Ad esempio, http://localhost:8080/vrpt o http://212.100.9.161:9090/vrpt.

Appare la schermata **Login**. Se questa non appare, vedere [Risoluzione dei problemi.](#page-107-0)

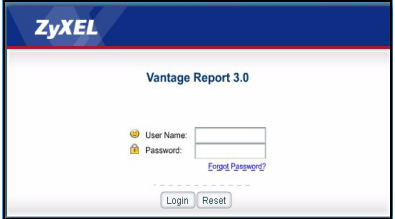

- **2** Nella schermata di login, immettere nome utente e password e fare clic su **Login**.
	- Nome utente predefinito: root

• Password predefinita: root

Appare la schermata principale. La schermata è divisa in tre parti.

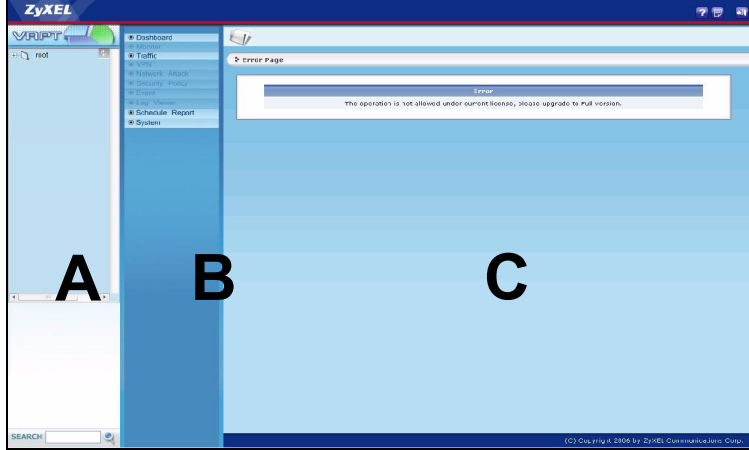

Utilizzare la finestra dei dispositivi (**A**) per selezionare un dispositivo. Fare clic con il pulsante destro del mouse per aggiungere o rimuovere dispositivi.

Utilizzare la finestra delle funzioni (**B**) per selezionare un report.

Utilizzare la finestra dei report (**C**) per consultare e regolare il report e il dispositivo selezionati.

## **4 Configurazione della posta elettronica**

È opportuno disporre di un account di posta elettronica su un server SMTP per Vantage Report. È possibile utilizzare un account esistente per crearne uno nuovo. In qualsiasi caso, è necessario disporre di un server di posta SMTP (IP o nome di dominio), un indirizzo di posta elettronica, un nome utente (se richiesto) e una password (se richiesta).

### <span id="page-95-0"></span>**4.1 Configurazione dell'indirizzo di posta elettronica dell'amministratore**

È dapprima necessario configurare l'indirizzo di posta elettronica per l'amministratore di Vantage Report. L'indirizzo è utilizzato per testare le impostazioni SMTP in [section 4.2.](#page-97-0) Esso inoltre è utilizzato per le notifiche di sistema oppure nel caso in cui si dimentica la password dell'account **root** (se si dimentica la password, fare clic su **Forget Password? (password dimenticata?)** nella schermata **Login**). Vedere la Guida utente per maggiori informazioni.

**1** Accedere al server di Vantage Report (vedere [section 3](#page-94-0)).

 Nella finestra delle funzioni, fare clic su **System (sistema)** > **User Management(Gestione utent)**. Appare la schermata **User List (elenco utenti)**.

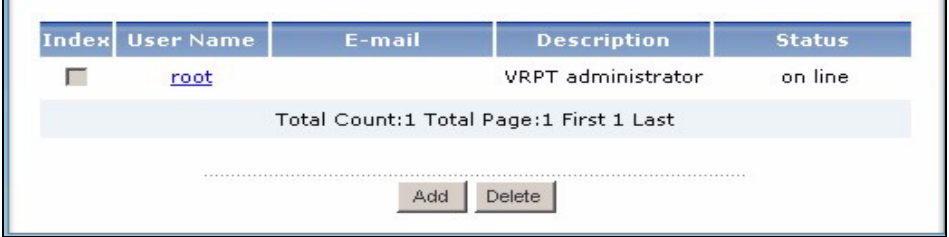

Fare clic su **root**. Appare la schermata **Edit User (modifica utente)**.

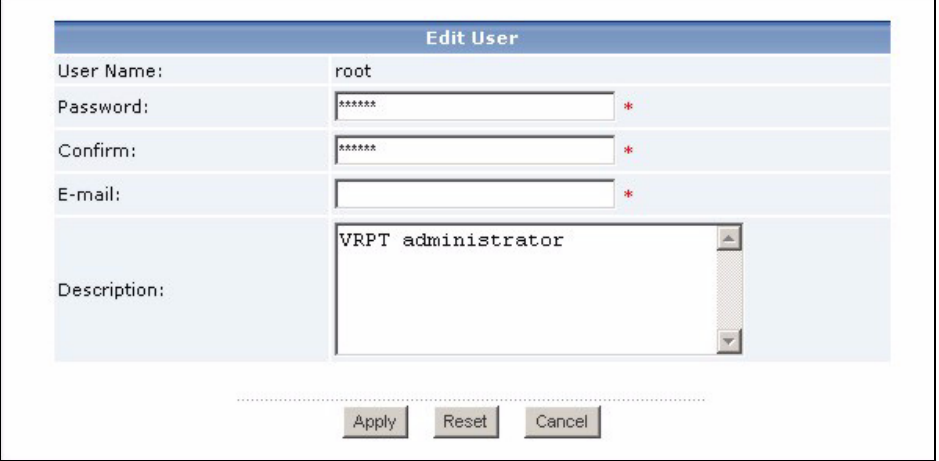

- Digitare l'indirizzo di posta elettronica dell'amministratore di Vantage Report nel campo **Email**.
- Fare clic su **Apply (applica)**.

## <span id="page-97-0"></span>**4.2 Configurazione del server di posta SMTP**

**1** Nella finestra delle funzioni, fare clic su **System (sistema)** > **Server Configuration (configurazione del server)**. Appare la schermata **Server Configuration (configurazione del server)**.

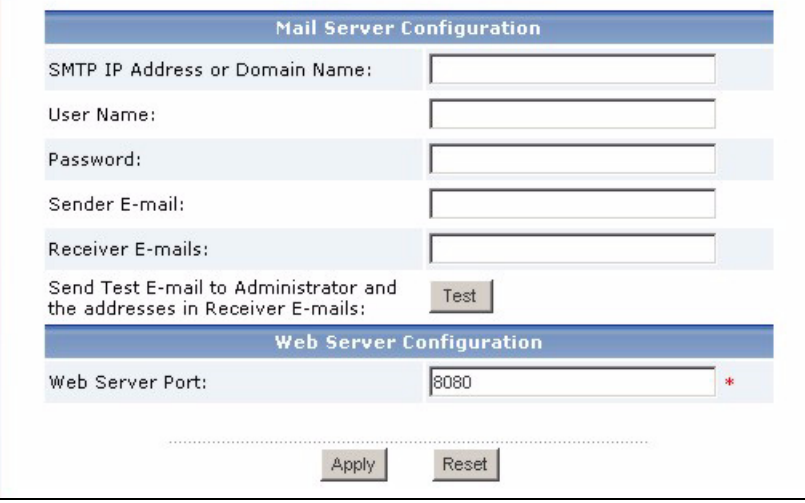

**2** Seguire le istruzioni nella tabella sottostante per compilare la schermata **Server Configuration**.

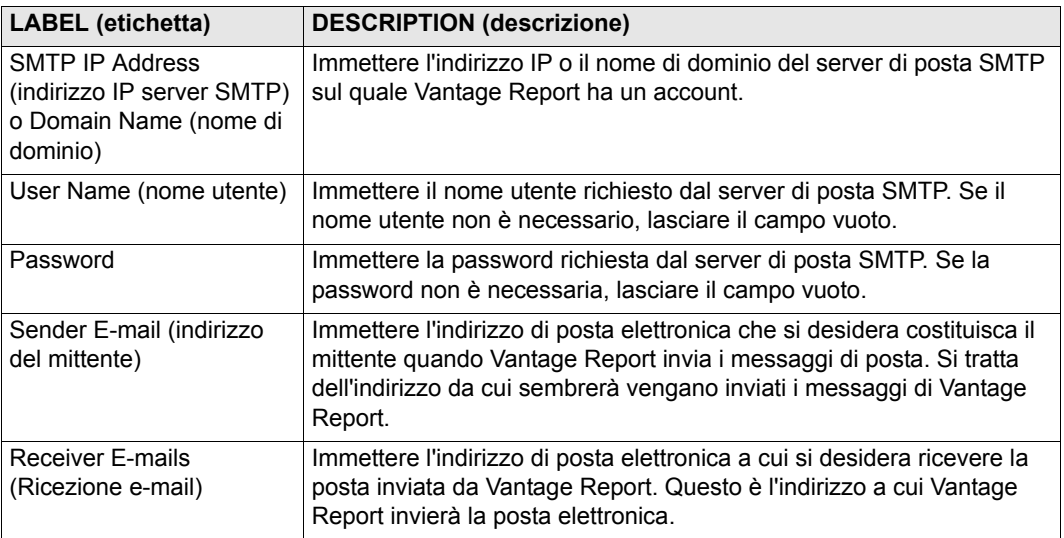

**3** Fare clic su **Apply (applica)** (è necessario salvare queste impostazioni prima di poterle testare nel passaggio successivo).

- **4** Fare clic su **Test**. Vantage Report invia un messaggio di test all'indirizzo di posta elettronica specificato in [section 4.1](#page-95-0).
- **5** Confermare che l'account di posta elettronica ha ricevuto il messaggio inviato da Vantage Report. Se l'account non riceve il messaggio, vedere [Risoluzione dei problemi](#page-107-0).

# <span id="page-98-0"></span>**5 Registrazione**

È unicamente necessario registrare Vantage Report se si desideri ottenere la versione di valutazione o l'aggiornamento alla versione completa.

- La **versione base** offre una varietà di report statistici e pianificati per un dispositivo.
- La **versione completa** supporta più report, più funzionalità e più dispositivi della versione base.
- La **versione di valutazione** è un'edizione gratuita e limitata nel tempo della versione completa. Essa però non supporta la stessa quantità di dispositivi della versione completa.

Il server di Vantage Report deve avere accesso a http://www.myZyXEL.com durante la registrazione. Inoltre, durante l'installazione possono essere richieste altre informazioni.

#### **Se si dispone di un account myZyXEL.com, è necessario disporre di...**

- il nome utente di myZyXEL.com
- la password di myZyXEL.com

**Se si desidera eseguire l'aggiornamento alla versione completa, è necessario disporre di...**

- la chiave di licenza (iCard nella cartella ricevuta all'atto dell'acquisto della versione completa)
- **1** Accedere al server di Vantage Report (vedere [section 3](#page-94-0)).
- **2** Nella finestra delle funzioni, fare clic su **System (sistema)** > **Registration (registrazione)**. Appare la schermata **Registration (registrazione)**.

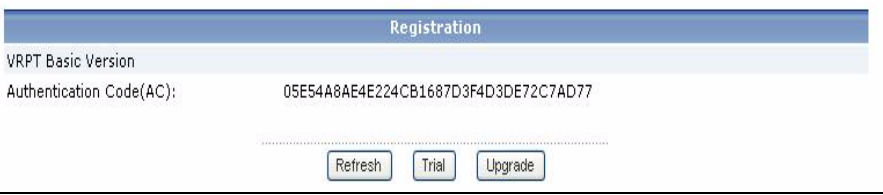

**3** Se si desidera ottenere la versione di valutazione, fare clic su **Trial**.

Se si desidera eseguire l'aggiornamento alla versione completa, fare clic su **Upgrade (aggiorna)**.

In entrambi i casi, appare la seguente schermata. Alcuni campo non appaiono nella schermata se si dispone già di un account myZyXEL.com oppure se si sta ricevendo la versione di valutazione.

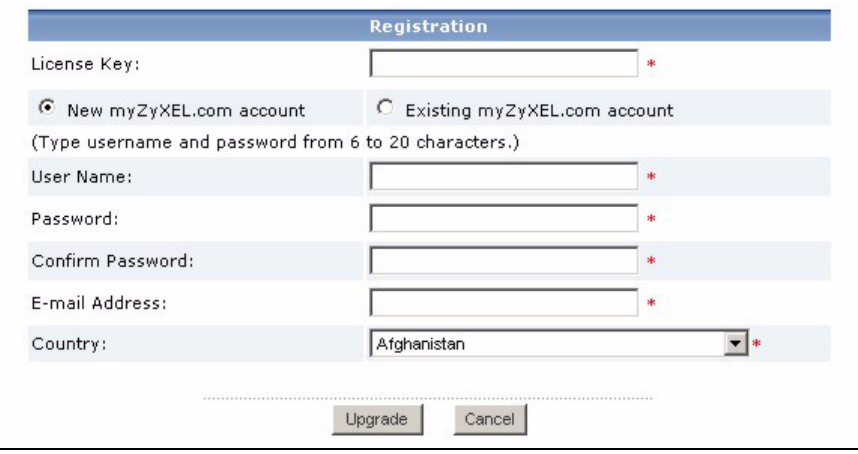

**4** Seguire le istruzioni nella tabella sottostante per compilare la schermata.

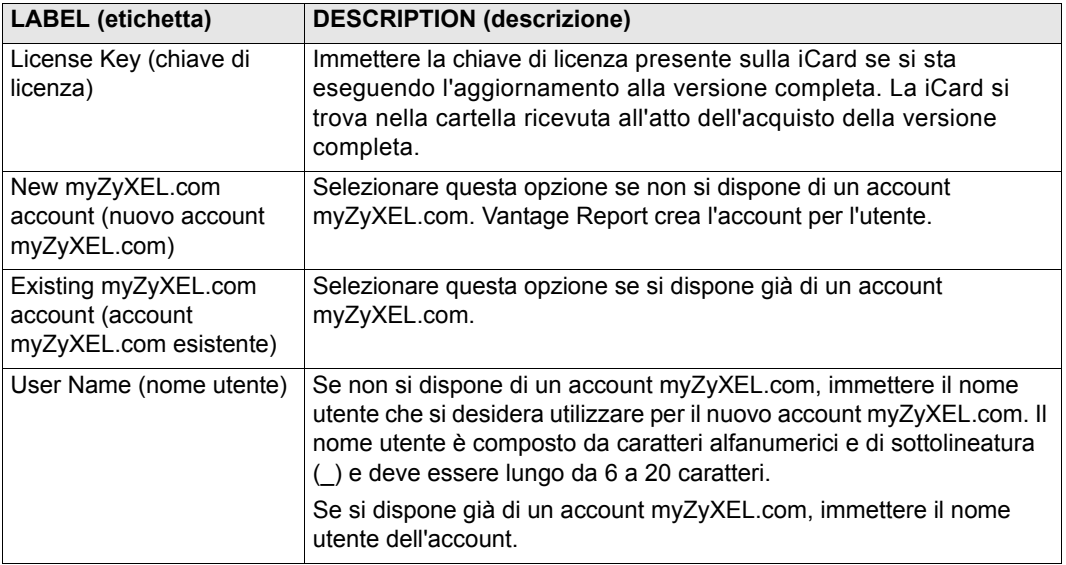

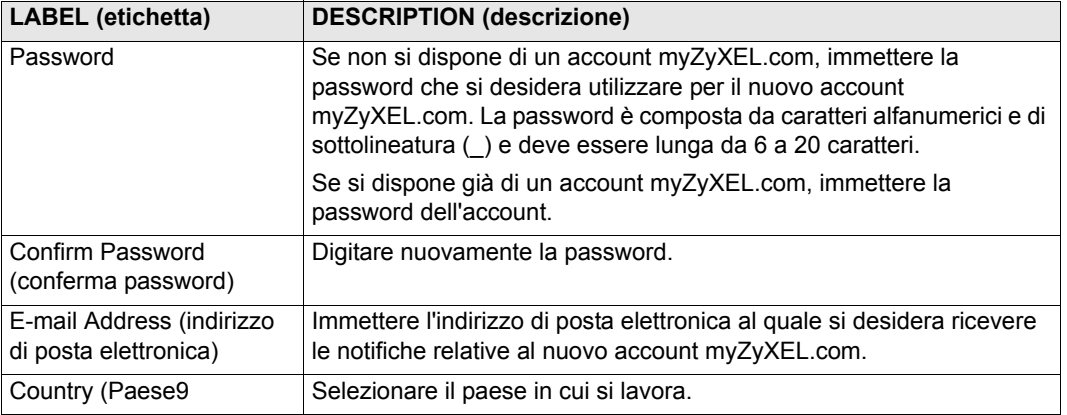

**5** Fare clic su **Upgrade (aggiorna)**. Appare la schermata **Registration (registrazione)** aggiornata. Se questa non appare, vedere [Risoluzione dei problemi.](#page-107-0)

# **6 Configurazione dei dispositivi**

Controllare le note sulla versione di tutti i dispositivi ZyXEL per sapere se il firmware corrente supporta Vantage Report. Accertarsi di controllare le note sulla versione relative alla versione esatta. Ad esempio controllare le note per la v3.64(XV.5), non solo v3.64. Alcuni modelli e versioni di firmware supportano solo alcuni report. Generalmente, le versioni di firmware seguenti supportano alcuni o tutti i report presenti in Vantage Report.

- ZyWALL 2/10W versione 3,62 o successiva
- ZyWALL 5/35/70 versione 3.62 o successiva
- ZyWALL P1 versione 3.64 o successiva
- ZyWALL 1050 versione 1.01
- IDP 10 versione 2.0 o successiva
- P-662/P-652 versione 3.40 o successiva

È necessario configurare ciascun dispositivo ZyXEL per l'invio delle sue voci di registro e statistiche sul traffico al server Vantage Report e aggiungere tutti i dispositivi in Vantage Report.

## **6.1 Configurare i dispositivi ZyXEL**

La procedura seguente può variare da dispositivo a dispositivo. Se si sono già configurati dispositivi per versioni precedenti di Vantage Report, consultare questa sezione per verificare che la configurazione dei dispositivi non sia cambiata.

Passare alla sezione [6.2](#page-102-0) se occorre configurare il ZyWALL 1050.

- **1** Accedere allo strumento di configurazione Web del dispositivo e scegliere **Logs (registri)** > **Log Settings (impostazioni dei registri)**. Di seguito è raffigurata la parte inferiore di una tipica schermata.
- **Nota:** Vantage Report utilizza le categorie di registrazione visualizzate selezionate in questa schermata. Si consiglia di selezionare solo queste categorie.

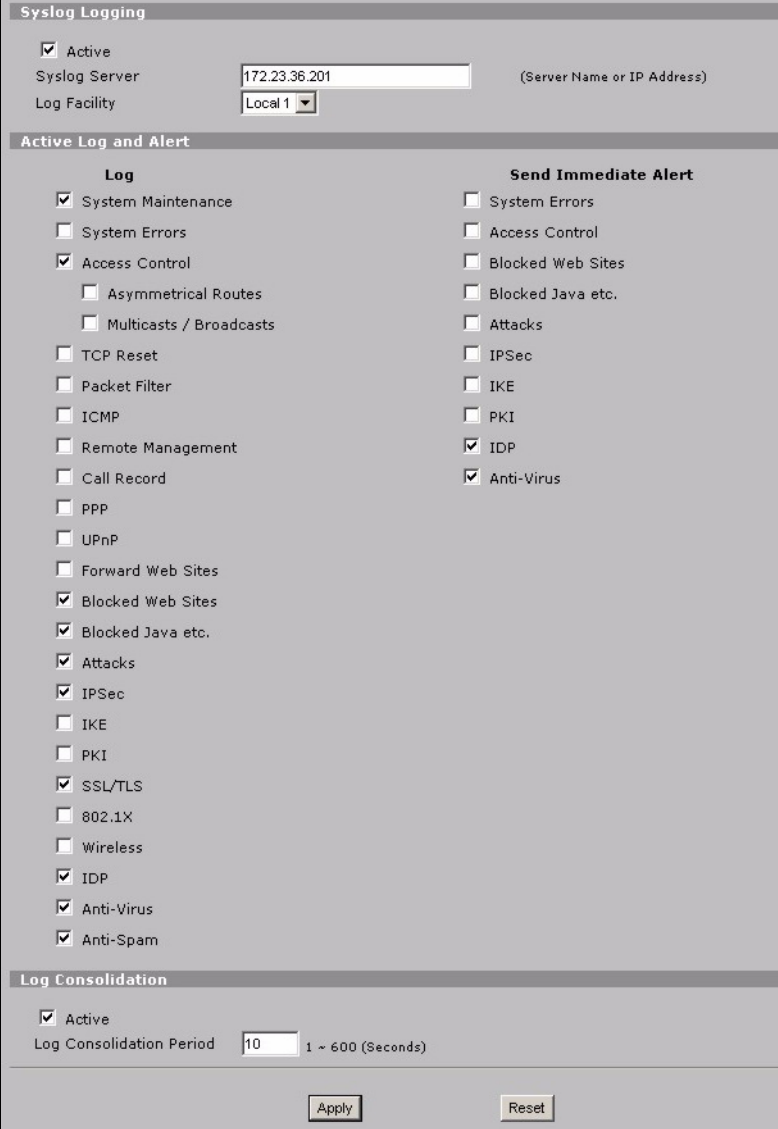

- **2** Nella sezione **System Logging (registrazione di sistema)**, selezionare la casella di controllo **Active (attiva)**.
- **3** Digitare l'indirizzo IP o il nome del server di Vantage Report nel campo **Syslog Server**.
- **4** Nella colonna **Log (registro)**, selezionare le categorie che si desidera visualizzare in Vantage Report. **System Maintenance (manutenzione di sistema)**, **Forward Web Sites (siti Web di inoltro)**, **Blocked Web Sites (siti Web bloccati)**, **Attacks (attacchi)**, **IPSec**, **IDP**, **Anti-Virus** e **Anti-Spam** sono richiesti da vari report di Vantage Report (alcune di queste opzioni non sono disponibili in tutti i dispositivi). È unicamente possibile consultare i messaggi dei registri per altre categorie.
- **5** Attivare **Log Consolidation(Consolidamento registro)** per unire i registri con messaggi identici in un solo registro
- **6 Fare clic su** Apply (applica) per salvare le modifiche.
- **7** Fare clic su **Logs (registri)** > **Reports** (oppure **REPORTS(REPORT)** > **SYSTEM REPORTS(REPORT DI SISTEMA)** i qualche versione di firmware). Se il dispositivo non ha questa schermata, saltare i passi da 7 a 9. Di seguito è raffigurata la sezione superiore di una tipica schermata.

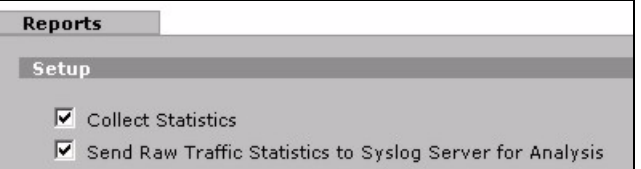

- **8** Nella sezione **Setup (configurazione)**, selezionare la casella di controllo **Send Raw Traffic Statistics to Syslog Server for Analysis (invia statistiche di traffico in formato raw al server syslog per l'analisi)**.
- **9** Fare clic su **Apply (applica)** per salvare le modifiche.
- **10**Se il dispositivo ZyXEL fornisce IDP, passare a **IDP > Signature** (nella maggior parte dei dispositivi ZyXEL). Accertarsi che il dispositivo registri le voci di registro relative ai tipi di attacchi che si desidera vedere in Vantage Report.
- **11**Se il dispositivo ZyXEL fornisce la protezione antivirus, passare a **Anti-Virus > General** (nella maggior parte dei dispositivi ZyXEL). Accertarsi che il dispositivo registri le voci di registro relative ai virus per i servizi (nei quali il dispositivo trova virus) che si desidera visualizzare in Vantage Report.

## <span id="page-102-0"></span>**6.2 Configurazione dello ZyWALL 1050**

**1** Eseguire il login allo strumento di configurazione Web per il dispositivo, quindi fare clic su **Maintenance(Manutenzione) > Logs(Registri) > Log Setting (Impostazioni registri) > Remote Server(Server remoto) > Edit(Modifica)**.

#### **Nota:** Vantage Report utilizza le categorie di registrazione visualizzate selezionate in questo esempio. Si consiglia di selezionare solo queste categorie.

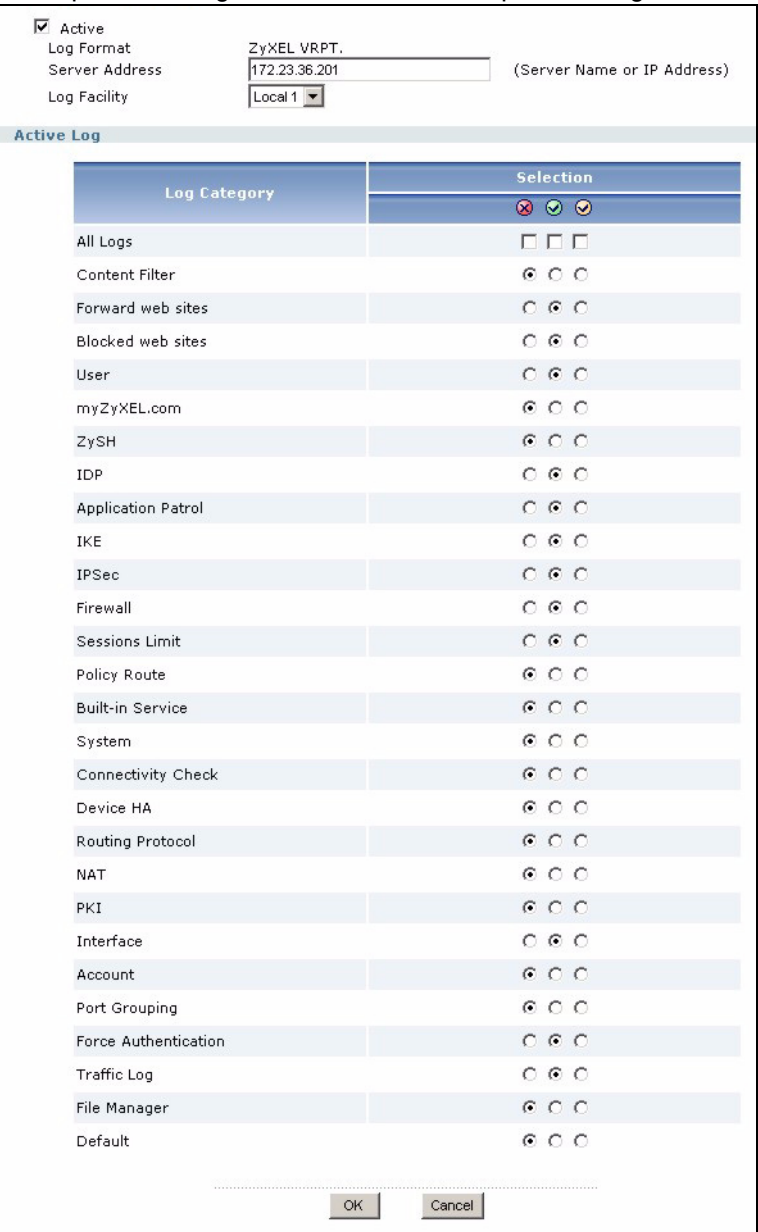

- **2** Selezionare la casella di controllo **Active (attiva)**.
- **3** Digitare l'indirizzo IP o il nome del server di Vantage Report nel campo **Syslog Server(Syslog Server)**.
- **4** Nella sezione **Active Log(Registro attivo)**, selezionare le categorie che si desidera visualizzare in Vantage Report. (Alcune di queste opzioni non sono disponibili in tutti i dispositivi). È unicamente possibile consultare i messaggi dei registri per altre categorie.
- **5** Fare clic su **OK(OK)** per salvare le modifiche.
- **6** Se il dispositivo ZyXEL offre la funzione IDP, verificare che il profilo IDP sia impostato per registrare voci di registro per i tipi di attacchi che si desidera visualizzare in Vantage Report.

## **6.3 Aggiungere i dispositivi ZyXEL a Vantage Report**

Utilizzare la sezione [6.3.1](#page-104-0) se si è eseguita una nuova installazione di Vantage Report v3.0. Se è stato eseguito l'aggiornamento da Vantage Report v2.3.1, i dati sono stati trasferiti automaticamente ed è possibile saltare questa sezione. La sezione [6.3.2](#page-105-0) viene applicata solo se l'aggiornamento non riesce e si ha un backup dei dati parziale (vedere la sezione [1.2.1\)](#page-89-0).

#### <span id="page-104-0"></span>**6.3.1 Aggiungere dispositivi manualmente**

È necessario disporre dell'indirizzo LAN MAC e del codice di modello del dispositivo.

- **1** Accedere al server di Vantage Report (vedere [section 3](#page-94-0)).
- **2** Nella finestra del dispositivo, fare clic con il pulsante destro del mouse su **root**. Appare il menu seguente.

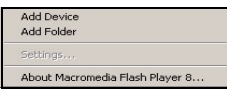

**3** Selezionare **Add Device (aggiungi dispositivo)**. Appare la schermata **Add Device (aggiungi dispositivo)**.

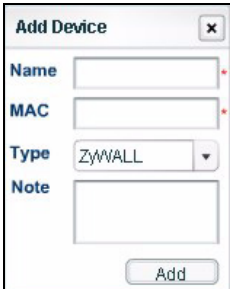

**4** Seguire le istruzioni nella tabella sottostante per compilare la schermata **Add Device (aggiungi dispositivo)**.

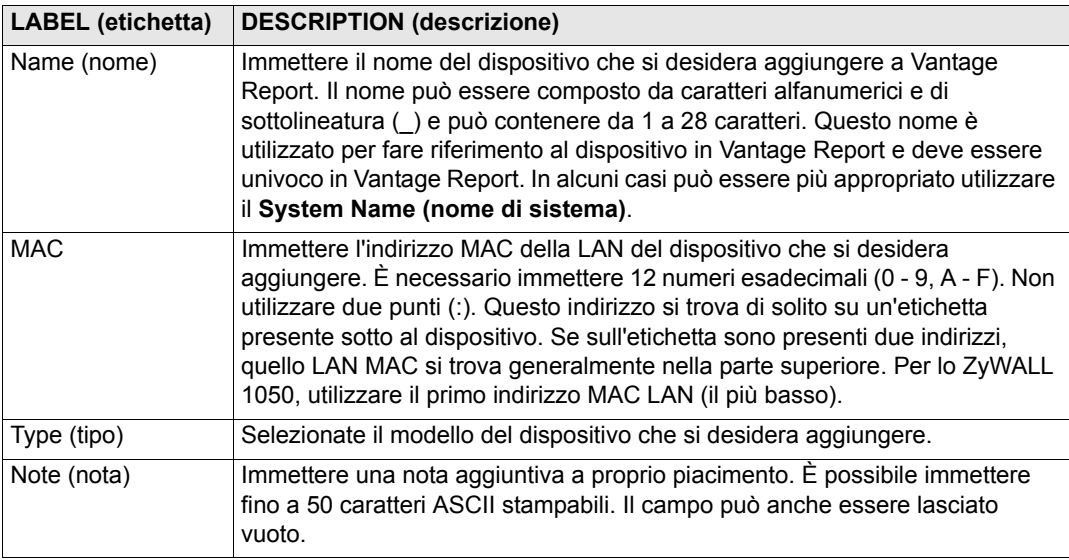

**5** Fare clic sul pulsante **Add (aggiungi)**. Il dispositivo apparirà nella finestra dei dispositivi. È possibile selezionarlo (ad esempio se si desidera generare un report statistico a esso relativo) facendo clic una volta su di esso. Per maggiori informazioni, vedere la Guida dell'utente.

#### <span id="page-105-0"></span>**6.3.2 Importare un elenco di dispositivi**

- **1** Accedere al server di Vantage Report (vedere [section 3](#page-94-0)).
- **2** Nella finestra delle funzioni, fare clic su **System (sistema)** > **Data Maintenance (manutenzione dati)** > **Device List Import & Export (importazione/esportazione elenco dispositivi)**. Appare la schermata **Device List Export / Import**.

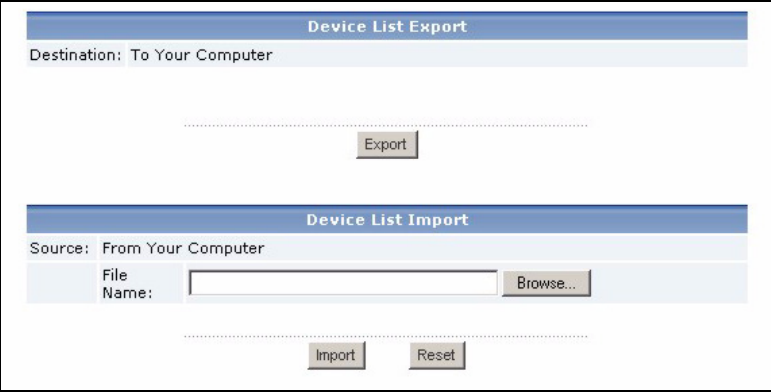

- **3** Immettere il nome e il percorso del file salvato in [section 1.2](#page-89-1) oppure scegliere **Browse (sfoglia)** per selezionarlo.
- **4** Fare clic su **Import (importa)**. Appare il messaggio seguente.

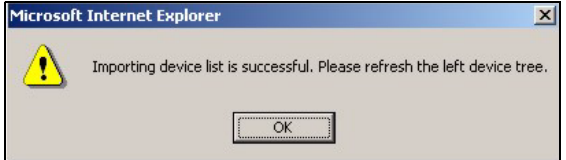

- **5** Fare clic su **OK** per chiudere il messaggio.
- **6** Nella finestra dei dispositivi, fare clic sull'icona **Refresh (aggiorna)** nell'angolo superiore destro **.** Appaiono i dispositivi presenti in Vantage Report v2.3.

Seguire le istruzioni in [section 6.3.1](#page-104-0) per aggiungere manualmente ulteriori dispositivi.

# <span id="page-107-0"></span>**Risoluzione dei problemi**

Per informazioni sulla risoluzione di altri problemi, vedere la Guida dell'utente.

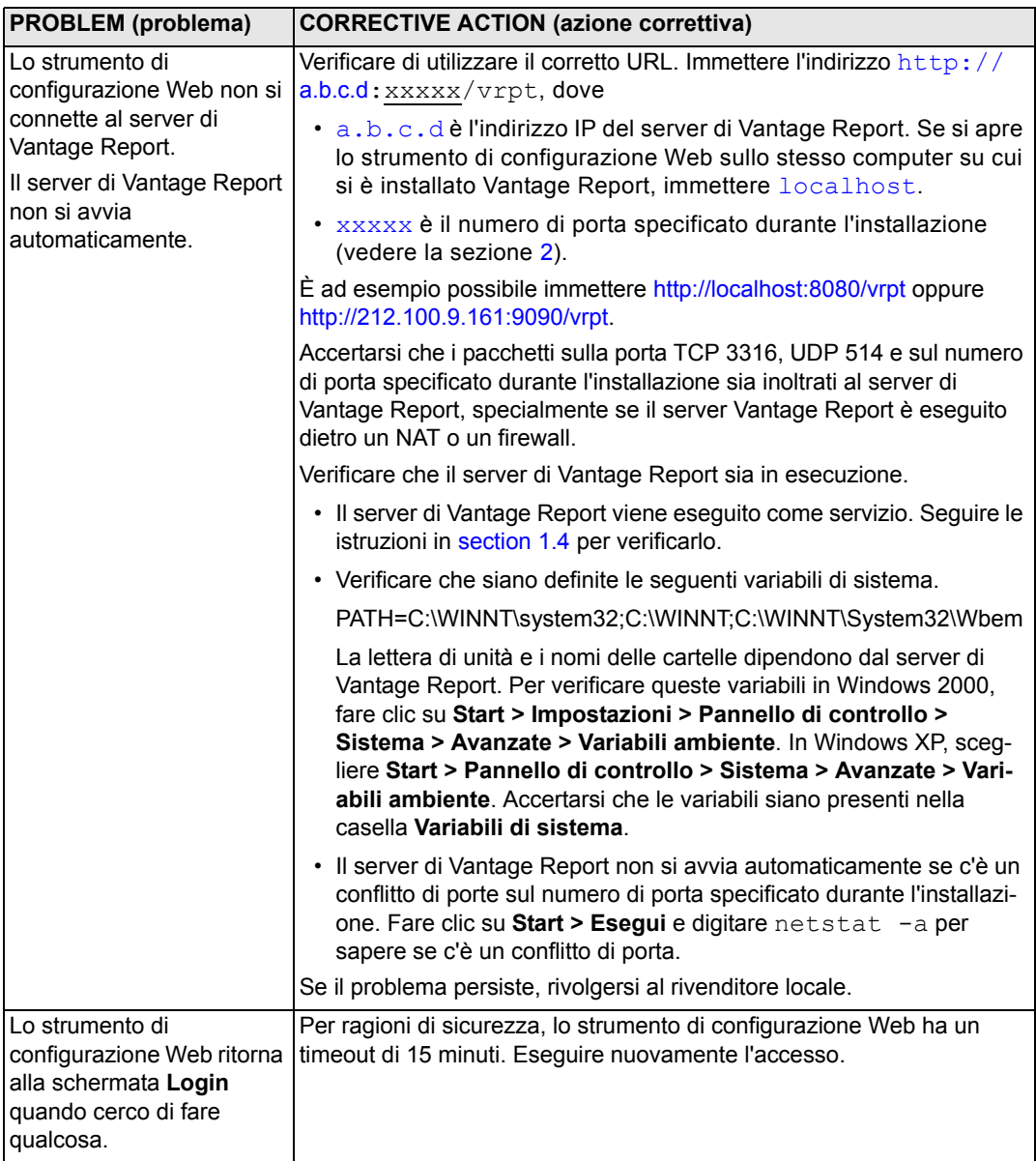
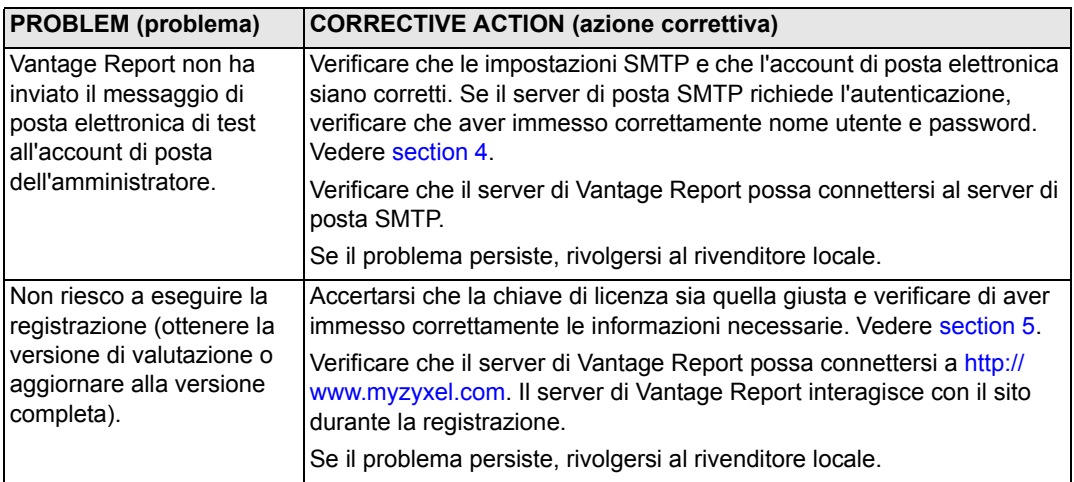

# **Visualizzazione delle certificazioni del prodotto**

Aprire il sito www.zyxel.com, selezionare il prodotto dall'elenco di riepilogo a discesa della Home Page di ZyXEL e selezionare la certificazione che si desidera visualizzare.

# **Vantage Report**

ПО Vantage Report предназначается для сбора сведений из регистрационных журналов устройств ZyXEL и статистики проходящего через них трафика для составления графических и табличных отчетов о работе сети.

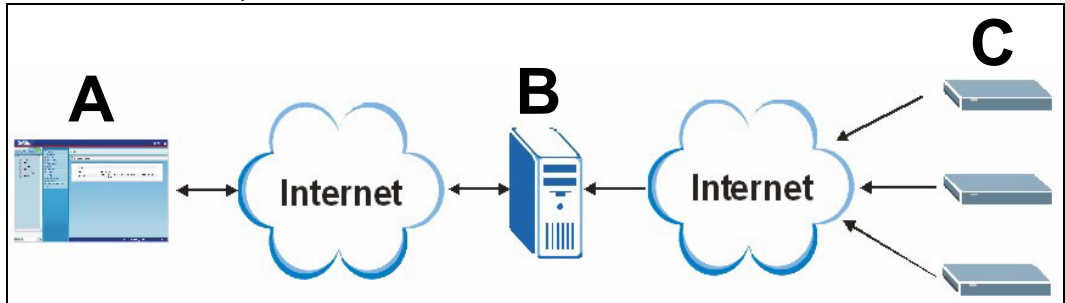

Установите ПО Vantage Report на выбранный сервер (**B**) и сконфигурируйте с помощью вебконфигуратора (**A**), который может быть запущен на удаленном компьютере или на том же сервере. Затем сконфигурируйте устройства ZyXEL (**C**) для передачи на сервер Vantage Report сведений из регистрационных журналов и статистики трафика. На основе этих данных будут составляться статистические отчеты о функционировании сети, которые можно просматривать в любое время с помощью веб-конфигуратора или получать по электронной почте.

# **Порядок работы**

- **1 Подготовка** убедитесь в том, что сервер, выделенный под установку Vantage Report, удовлетворяет минимальному набору требований, и подготовьте его к установке.
- **2 Установка** установите Vantage Report на подготовленный сервер.
- **3 Вход в систему** используйте для доступа к серверу Vantage Report вебконфигуратор.
- **4 Настройка параметров для использования электронной почты** задайте адрес электронной почты и параметры сервера SMTP для использования Vantage Report; проверьте работоспособность этих настроек.
- **5 Регистрация** базовая версия системы Vantage Report не требует регистрации. Эта процедура необходима только для перехода на полную либо пробную версию. (Подробнее о различных версиях говорится в разделе 5.)
- **6 Настройка устройств** настройка устройств ZyXEL и [и](#page-120-0)х подключение к Vantage Report.

# 1 Подготовка

Перед установкой ПО Vantage Report необходимо проверить выполнение следующих требований.

#### 1.1 Проверка соответствия сервера минимальному набору требований

Если выбранный сервер не отвечает минимальному набору требований, его необходимо модернизировать либо заменить.

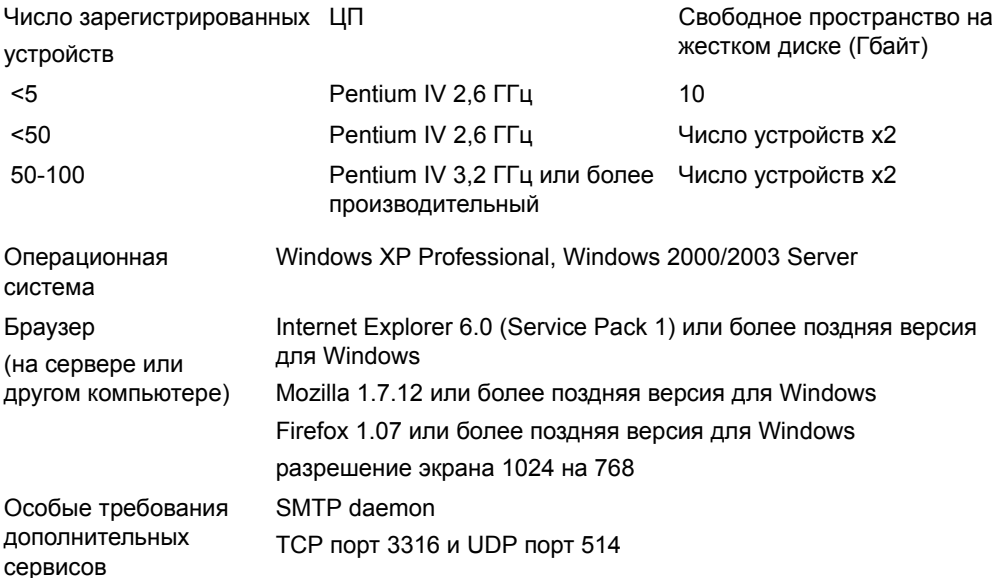

### 1.2 Переход с версии Vantage Report 2.3 или v2.3.1

В этом разделе описывается переход с версии Vantage Report 2.3 (2.3.05.61.00) на версию 2.3.1 (2.3.00.61.01), а затем - с 2.3.1 на 3.0. Выяснить номер используемой версии программы можно через меню System > About. Если окажется, что установлена версия 2.3.1, приступайте сразу к переходу на версию 3.0.

#### <span id="page-111-0"></span>1.2.1 Резервное копирование данных

В процессе обновления данные автоматически переносятся из версии Vantage Report 2.3 в 2.3.1 и из 2.3.1 в 3.0. Резервная копия может понадобиться только при возникновении серьезных ошибок в процессе модернизации. Достаточно сделать резервную копию только один раз (из исходной версии программы: 2.3 или 2.3.1, если она уже установлена).

#### Полная резервная копия данных

Сделайте копию содержимого инсталляционой папки Vantage Report (например, C:\Program Files\ZyXEL\Vantage Report). В случае неудачного завершения процедуры обновления восстановите инсталляционную папку Vantage Report с использованием этой резервной копии и повторите попытку.

#### **Частичная резервная копия данных**

Если данных много, их полное копирование может требовать значительного времени. В то же время, часто ценность представляют лишь конфигурационные данные и список устройств. Сохранить в резервной копии только эти данные можно следующим образом.

- **1** Запустите Vantage Report 2.3 (или 2.3.1) и введите свои реквизиты.
- **2** Сделайте копию конфигурационных данных с помощью меню **System > Data Maintenance > Configuration > Backup**.
- **3** Сделайте копию списка устройств с помощью меню **System > Data Maintenance > Device List > Export**.

В случае неудачного завершения процедуры обновления можно выполнить установку Vantage Report 3.0 (без обновления уже установленной версии) и загрузить конфигурационные данные и список устройств из заготовленных копий вручную.

#### **1.2.2 Обновление Vantage Report**

Следуйте описанной в этом пункте процедуре при обновлении Vantage Report 2.3 до версии 2.3.1 либо 2.3.1 до 3.0.

- **1** Закройте программы Vantage Report 2.3 (или 2.3.1), MySQL и Tomcat (см. раздел 1.4).
- **2** Закройте все приложения на используемом компьютере (процедура инсталляции предусматривает перезапуск системы).
- **3** Запустите программу установки Vantage Report 2.3.1 (или 3.0) из состава инсталляционного пакета.
- **4** После обнаружения процедурой установки имеющейся версии Vantage Report 2.3 (или 2.3.1) будет выведен запрос о дальнейших действиях, такой как на иллюстрации ниже.

Выберите пункт **Upgrade Vantage Report 2.3 to 2.3.1** (или **2.3.1 to 3.0**), соответствующий обновлению версии **Vantage Report**, и нажимте кнопку **Next**.

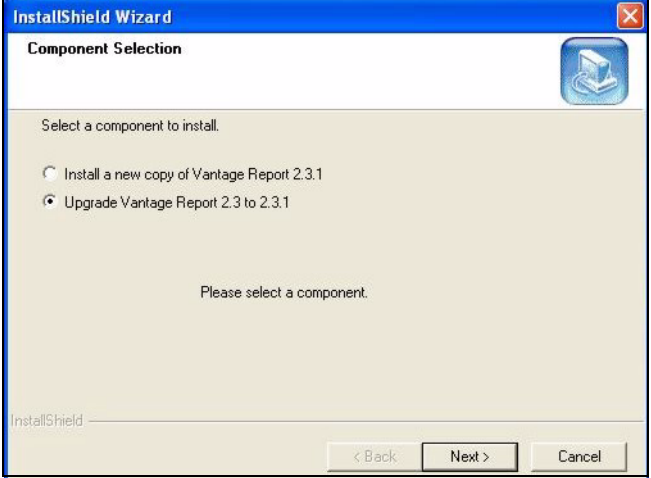

- **5** Завершите процедуру, следуя указаниям на экране.
- **6** После перезапуска компьютера ПО Vantage Report запустится автоматически. Можно также запустить эту программу из меню Start (Пуск) ОС Windows. Откроется экран ввода реквизитов пользователя. Если выводится экран предыдущей версии Vantage Report, может потребоваться очистить кэш браузера или перезагрузить страницу.

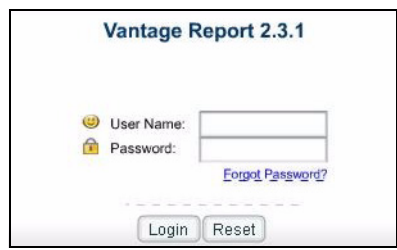

**7** Повторите процедуру для перехода с Vantage Report 2.3.1 на 3.0. Процедура инсталляции предусматривает перезапуск системы. Вход в Vantage Report 3.0 после перезагрузки компьютера описан в разделе 3.

### **1.3 Удаление старых версий Vantage Report**

Завершите работу старой версии Vantage Report, если она запущена.

- **1** Для ОС Windows 2000: пройдите по цепочке **Start** > **Settings** > **Control Panel** > **Add/ Remove Programs** > **Vantage Report** > **Change/Remove** (**Пуск** > **Настройки** > **Панель управления** > **Установка и удаление программ** > **Vantage Report** > **Заменить/ удалить**). Следуйте дальнейшим указаниям для удаления Vantage Report.
- **2** Для ОС Windows XP: пройдите по цепочке **Start** > **Control Panel** > **Add/Remove Programs** > **Vantage Report** > **Change/Remove** (**Пуск** > **Панель управления** > **Установка и удаление программ** > **Vantage Report** > **Заменить/удалить**). Следуйте дальнейшим указаниям для удаления Vantage Report.

## <span id="page-114-0"></span>**1.4 Выход из программ MySQL и Tomcat**

Вместе с Vantage Report устанавливается также ПО MySQL и Tomcat. Если эти программы уже имеются на сервере Vantage Report, перед установкой необходимо завершить их работу. Выполните следующие шаги.

**1** Для ОС Windows 2000: пройдите по цепочке **Start** > **Settings** > **Control Panel** > **Administrative Tools** > **Services** (**Пуск** > **Настройки** > **Панель управления** > **Администрирование** > **Службы**). Откроется экран **Службы**..

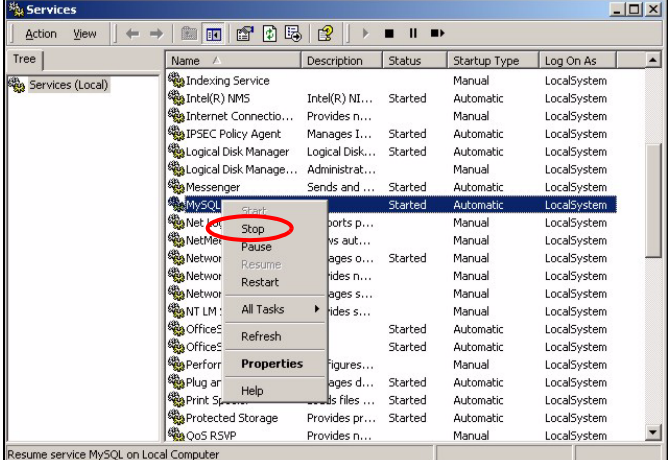

Для ОС Windows XP: пройдите по цепочке **Start > Control Panel > Performance and Maintenance > Administrative Tools > Services** (**Пуск** > **Панель управления > Производительность и обслуживание > Администрирование** > **Службы**). Откроется экран **Службы**.

**2** Если в списке служб, запущенных на сервере Vantage Report, нет ни MySQL ни Tomcat, перейдите к следующему разделу. В противном случае вызовите локальное меню (см. иллюстрацию выше) для соответствующего элемента списка с помощью правой кнопки мыши.

**3** Выберите пункт **Stop** (**Стоп**). Повторите шаги 2 и 3 для каждого экземпляра служб MySQL и Tomcat, запущенного на сервере Vantage Report.

# **2 Установка**

<span id="page-115-0"></span>Вставьте компакт-диск в привод. Появится следующий экран.

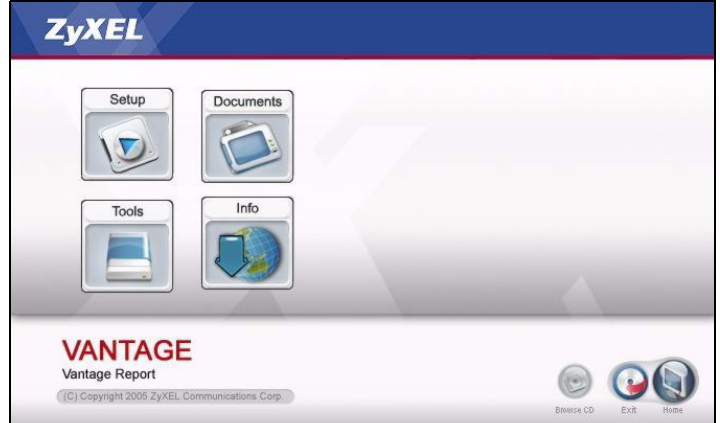

Нажмите кнопку **Setup** и выберите пункт **Vantage Report**. Начнется установка ПО Vantage Report. Возможно, с компакт-диска будут считаны несколько файлов. Затем запустится мастер установки Vantage Report..<br>Vantage Report Setup

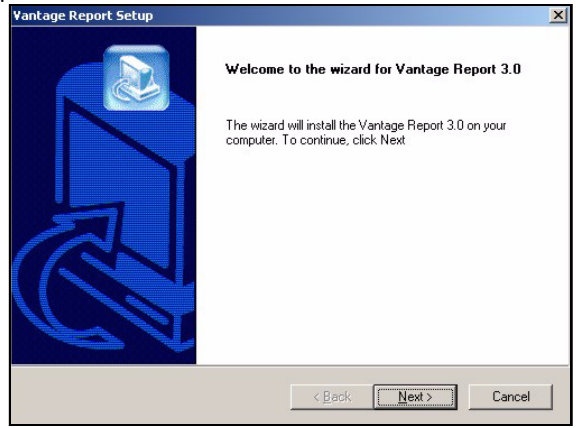

Нажмите кнопку **Next**. Следуйте указаниям на экране. Перед завершением процедуры появится следующий экран:

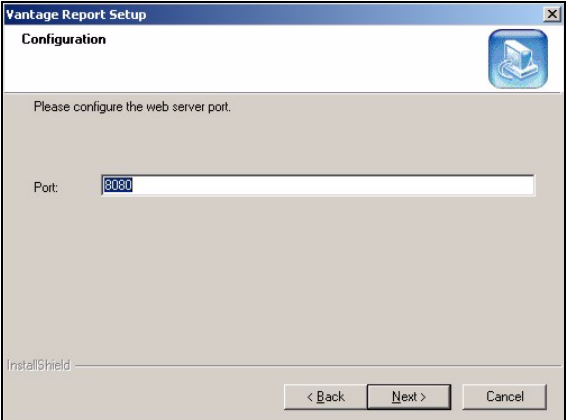

Задайте номер порта для использования веб-службами Vantage Report, заранее убедившись в отсутствии конфликтов с другими службами в сети. Нажмите **Next**.

По окончании установки необходимо выполнить перезагрузку.

## <span id="page-116-0"></span>**3 Вход в систему**

По умолчанию ПО Vantage Report запускается автоматически при выполнении следующей процедуры входа:

**1** откройте окно браузера и перейдите по адресу http://a.b.c.d:xxxxx/vrpt, где

- $\cdot$  a.b.c.d IP-адрес сервера Vantage Report. Если веб-конфигуратор запущен на одном сервере с Vantage Report, используйте адрес localhost;
- xxxxx номер порта, заданный в процессе установки (см. раздел [2\)](#page-115-0),

например, http://localhost:8080/vrpt или http://212.100.9.161:9090/vrpt.

**2** Откроется экран **Login**. Если этого не произошло, см. раздел [Диагностика](#page-130-0) и устранение [неисправностей](#page-130-0).

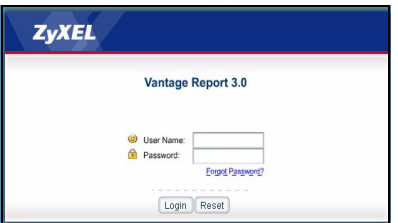

- **3** Введите имя пользователя и пароль и нажмите кнопку **Login**.
	- Имя пользователя по умолчанию: root.
	- Пароль по умолчанию: root.

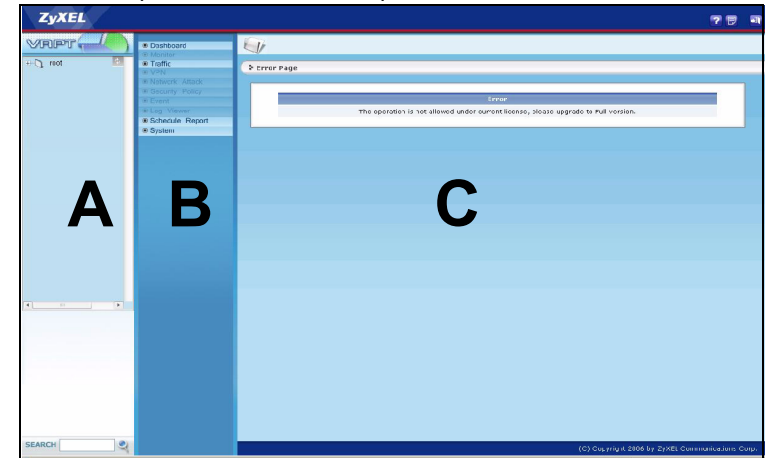

Откроется главный экран, поделенный на три панели..

Панель устройств (**A**) служит для выбора устройства из списка. Для добавления и удаления устройств используется локальное меню, вызываемое нажатием на правую кнопку мыши.

Панель функций (**B**) служит для выбора отчета из списка.

Панель отчетов (**C**) предназначается для просмотра и корректировки выбранного отчета по выбранному устройству.

# **4 Настройка параметров электронной почты**

Для передачи отчетов Vantage Report по электронной почте необходимо задать реквизиты доступа к серверу SMTP. Можно использовать существующую учетную запись либо создать новую. В любом случае необходимо задать IP-адрес либо доменное имя сервера SMTP, адрес электронной почты, имя пользователя (если требуется) и пароль (если требуется).

### **4.1 Задание адреса электронной почты администратора**

<span id="page-117-0"></span>В первую очередь следует задать адрес электронной почты администратора Vantage Report. Он используется для проверки работоспособности параметров SMTP (см. раздел 4.2), для выдачи системных уведомлений и при утере пользовательского пароля. (В последнем случае предлагается воспользоваться кнопкой **Forget Password?** На экране **Login**. См. «Руководство пользователя».)

**1** Войдите на сервер Vantage Report. (См. раздел 3.)

 Воспользуйтесь меню **System** > **User Mamagement** на панели функций. Появится экран **User List**.

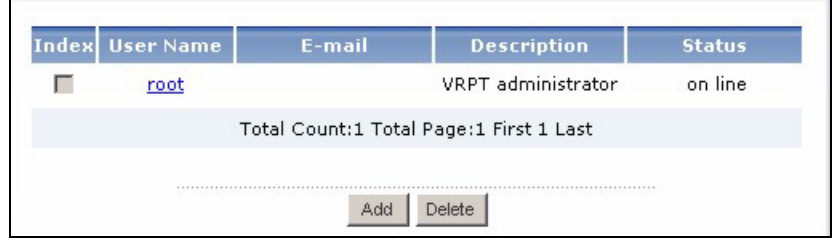

Раскройте пункт **root**. Появится экран реквизитов пользователя **Edit User**.

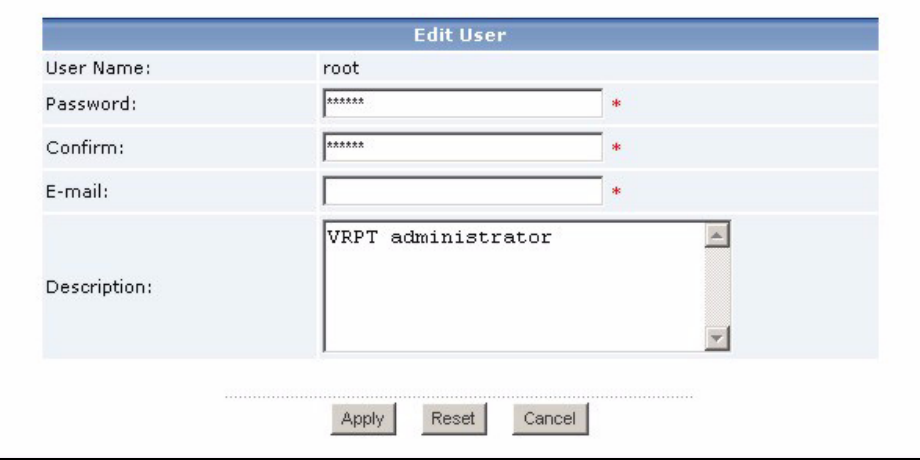

Задайте адрес электронной почты администратора Vantage Report в поле **Email**.

Нажмите кнопку **Apply**.

### 4.2 Настройка параметров сервера SMTP

1 Воспользуйтесь меню System > Server Configuration на панели функций. Появится экран Server Configuration.

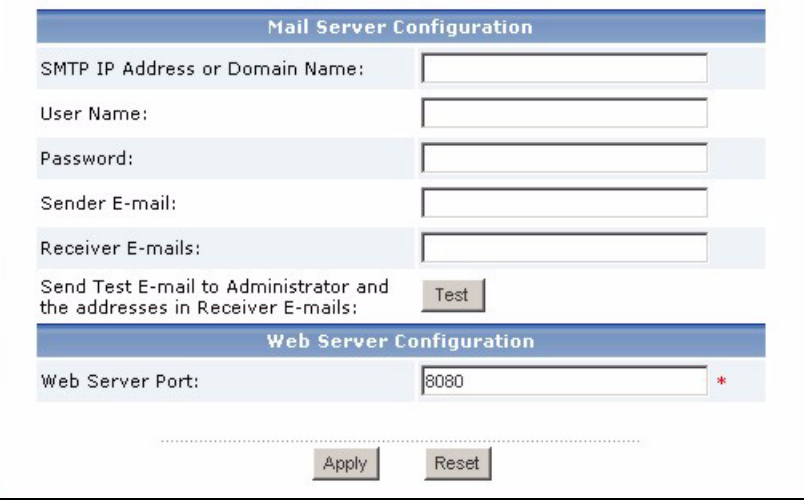

2 Введите данные согласно инструкциям в таблице ниже.

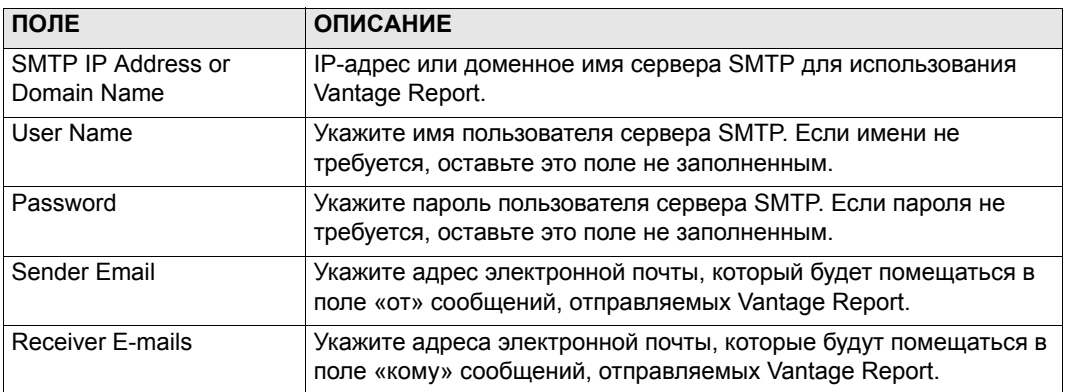

- 3 Нажмите Apply. (Чтобы сохранить введенные параметры перед тестированием их работоспособности.)
- 4 Нажмите Test. Vantage Report отправит пробное сообщение на адрес электронной почты, указанный при выполнении инструкций раздела 4.1.
- 5 Проверьте, пришло ли сообщение. Если нет, см. раздел Диагностика и устранение неисправностей.

## <span id="page-120-0"></span>5 Регистрация

Регистрировать ПО Vantage Report необходимо только для получения пробной версии либо перехода на полную версию.

- Базовая версия предусматривает составление ряда статистических и периодических отчетов по одному устройству.
- Полная версия отличается большим разнообразием отчетов, дополнительными функциями и возможностью поддержки большего числа устройств.
- Пробная версия обладает всеми достоинствами полной, но ограничена по времени использования и числу поддерживаемых устройств.

В процессе регистрации серверу Vantage Report потребуется доступ к узлу http:// www.myZyXEL.com. Кроме того, может понадобиться некоторая дополнительная информация для настройки параметров.

Если у вас уже есть учетная запись на сайте mvZvXEL.com, имейте наготове свои...

- имя пользователя на сайте mvZvXEL.com
- пароль на сайте mvZvXEL.com

Для перехода на полную версию понадобятся ...

- серийный номер (10-значный номер, напечатанный на ярлыке Vantage Report)
- лицензионный ключ (карточка iCard, находящаяся в упаковке лицензии на полную версию)
- 1 Войдите в систему Vantage Report. (См. раздел 3.)
- 2 Воспользуйтесь меню System > Registration на панели функций. Появится экран Registration.

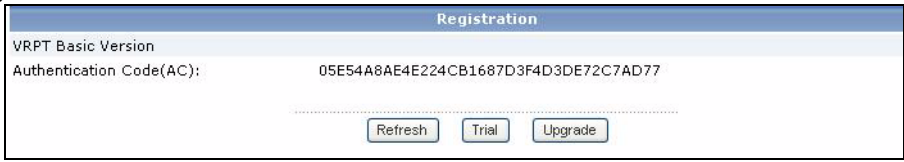

3 Для установки пробной версии воспользуйтесь кнопкой Trial.

Для перехода на полную версию нажмите Upgrade.

Откроется следующий экран. Если у вас уже есть учетная запись на сайте myZyXEL.com, а также при установке пробной версии некоторые из полей могут отсутствовать.

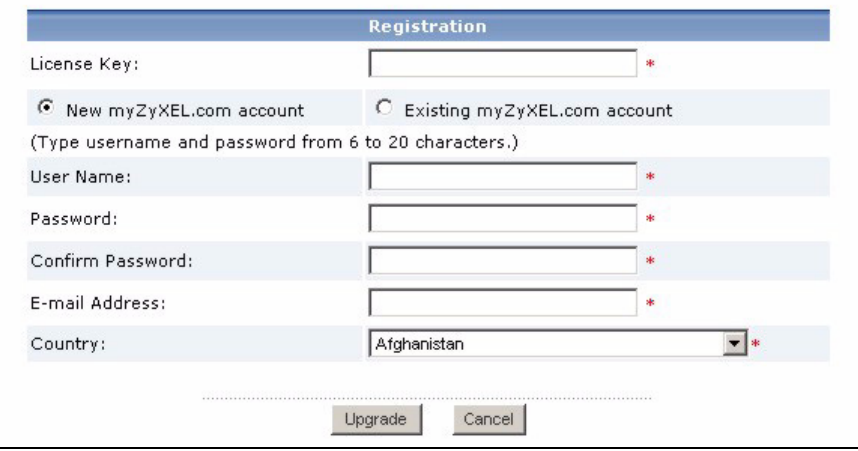

**4** Введите данные согласно инструкциям в таблице ниже.

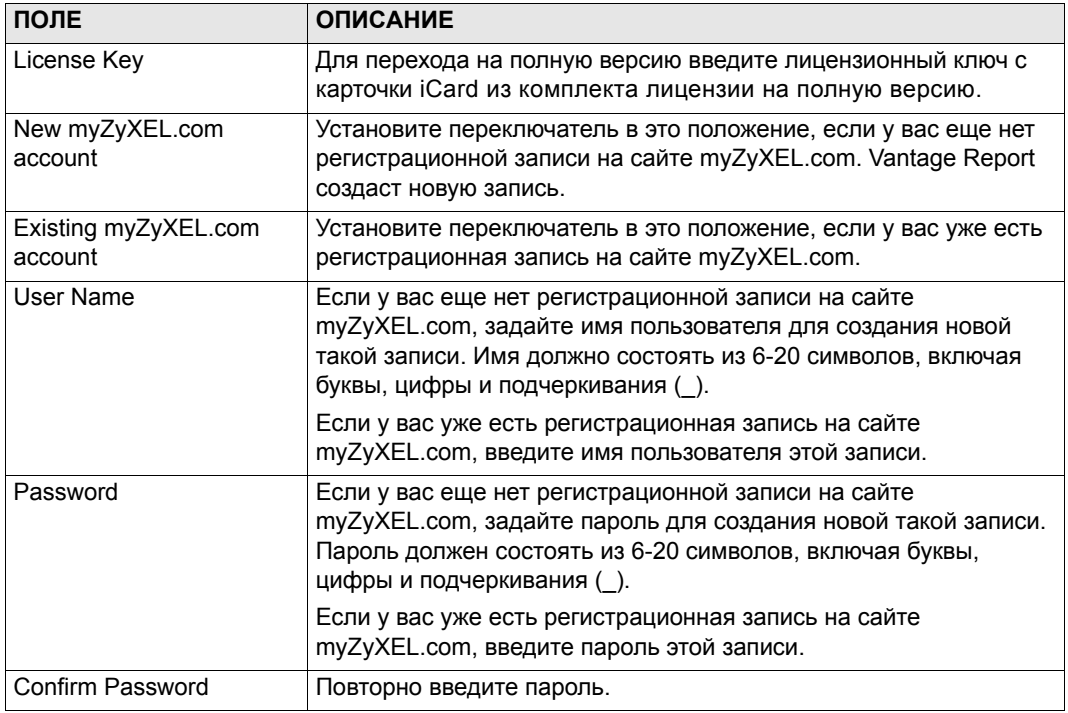

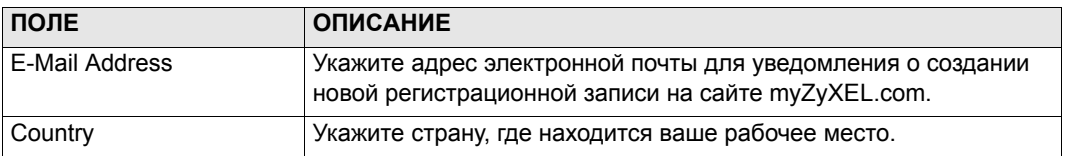

5 Нажмите кнопку Upgrade. Должен появиться обновленный экран Registration. В противном случае см. раздел Диагностика и устранение неисправностей.

# 6 Настройка устройств

Проверьте по сопроводительной документации на устройство ZvXEL, поддерживает ли прошивка ПЗУ Vantage Report. Эта информация может содержаться в записях о последних изменениях и дополнениях. Убедитесь в том, что информация относится именно к вашей версии прошивки, например, v3.64(XV.5), а не просто v3.64. Некоторые модели и некоторые прошивки поддерживают не все виды отчетов. В целом можно рассчитывать на поддержку всех или некоторых отчетов Vantage Report следующими версиями прошивок для соответствующих устройств:

- ZyWALL 2/10W, версия 3.62 или более поздняя;
- ZyWALL 5/35/70, версия 3.62 или более поздняя;
- ZyWALL P1, версия 3.64 или более поздняя;
- ZyWALL 1050, версия 1.01;
- IDP 10 версия 2.0 или более поздняя;
- Р-662/Р-652, версия 3.40 или более поздняя.

Необходимо сконфигурировать каждое устройство ZyXEL, внесенное в список устройств Vantage Report, для передачи на сервер Vantage Report записей регистрационных журналов и статистики трафика.

### 6.1 Конфигурирование устройств ZyXEL

Процедура зависит от конкретного устройства. Если устройства сконфигурированы для прежней версии Vantage Report, в этом разделе можно найти информацию о необходимых изменениях в их конфигурации.

Конфигурирование ZyWALL 1050 описано в разделе 6.2.

1 Войдите в веб-конфигуратор нужного устройства и выберите пункт меню Logs > Log Settings. Типичный вид нижней части соответствующего экрана можно видеть на иллюстрации ниже.

Примечание. Состав категорий записей регистрационного журнала Vantage Report определяется установкой флажков на специальном экране, пример которого приведен ниже. Рекомендуется активировать именно категории, указанные в примере.

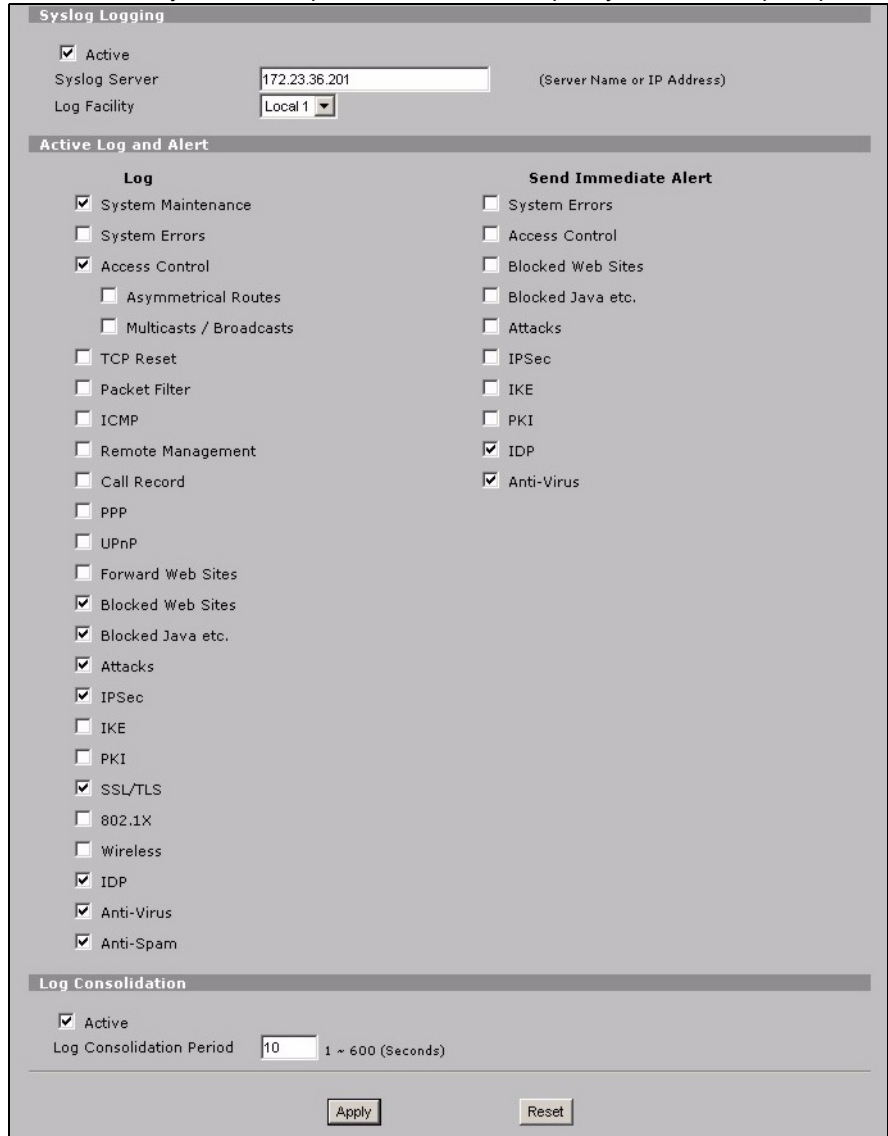

- **2** Установите флажок **Active** в разделе **System Logging**.
- **3** Задайте IP-адрес или имя сервера Vantage Report в поле **Syslog Server**.
- 4 В колонке Log отберите категории для включения в отчеты Vantage Report. Категории System Maintenance, Forward Web Sites, Blocked Web Sites, Attacks, IPSec, IDP, Anti-Virus и Anti-Spam обязательны. (Список обязательных категорий зависит от конкретного устройства.) По другим можно ограничиться просмотром регистрационных журналов.
- 5 Флажок Log Consolidation активирует функцию объединения журналов, содержащих идентичные записи.
- 6 Нажмите Apply для сохранения произведенных изменений.
- 7 Воспользуйтесь пунктом меню Logs > Reports (или REPORTS > SYSTEM REPORTS, в зависимости от прошивки ПЗУ). Если для текущего устройства этот экран отсутствует, пропустите шаги 7 - 9. Типичный вид верхней части этого экрана можно видеть на иллюстрации ниже.

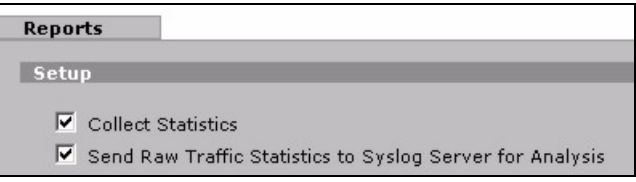

- 8 Установите флажок Send Raw Traffic Statistics to Syslog Server for Analysis в разделе Setup.
- 9 Нажмите Apply для сохранения произведенных изменений.
- 10 Если устройство ZyXEL поддерживает функцию обнаружения и предотвращения вторжений, перейдите к пункту IDP > Signature (для большинства устройств ZyXEL). Проверьте, чтобы в журнале устройства регистрировались все типы атак, которые требуется отражать в отчетах Vantage Report.
- 11 Если устройство ZyXEL поддерживает функцию антивирусной защиты, перейдите к пункту Anti-Virus > General (для большинства устройств ZyXEL). Проверьте, чтобы в журнале устройства регистрировались вирусные атаки (и соответствующие направления уязвимости), которые требуется отражать в отчетах Vantage Report.

### 6.2 Конфигурирование ZyWALL 1050

1 Войдите в веб-конфигуратор устройства и воспользуйтесь меню Maintenance > Logs > Log Setting > Remote Server > Edit.

Примечание. Vantage Report использует при ведении регистрационного журнала категории, отмеченные на специальном на экране, пример которого представлен ниже. Рекомендуется отмечать только категории, указанные в примере.

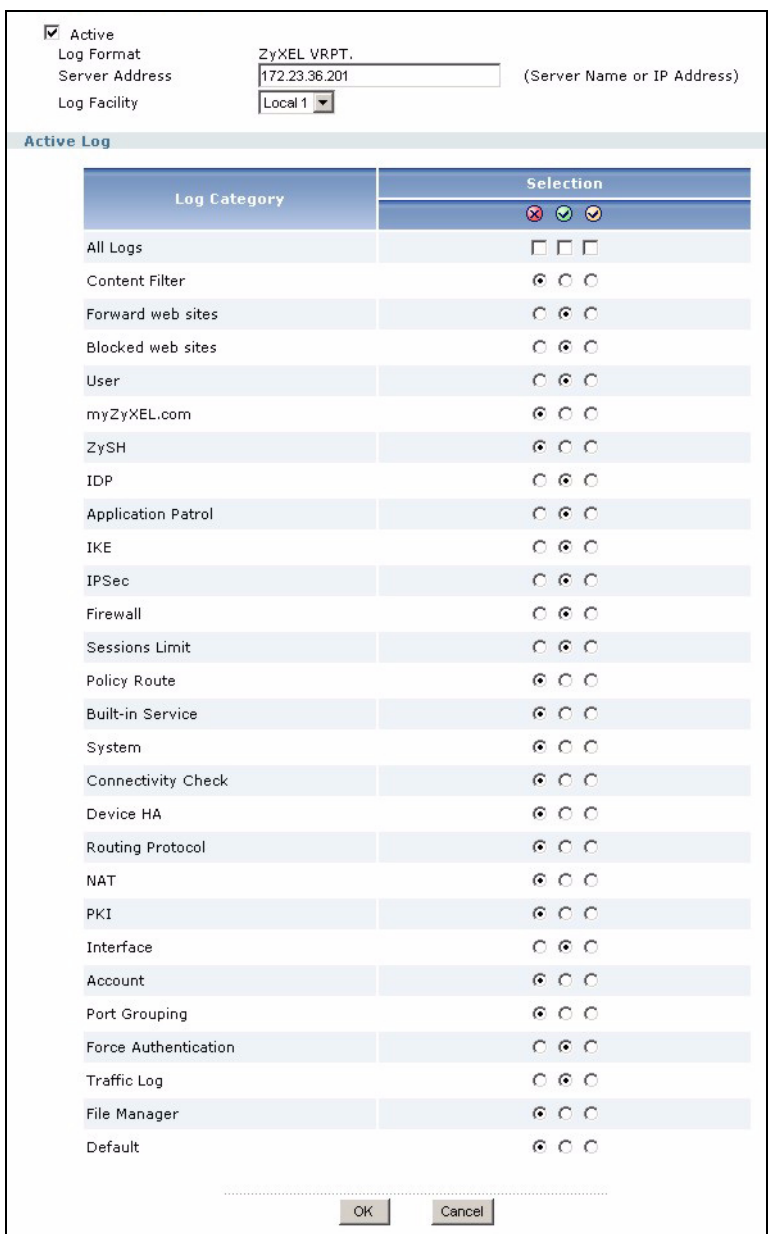

2 Установите флажок Active.

- 3 В поле Syslog Server задайте IP-адрес или имя сервера Vantage Report.
- 4 Отметьте в разделе Active Log категории для использования в регистрационном журнале Vantage Report. (Состав этого списка для конкретного устройства может отличаться.) Остальные выбираются по желанию. Они предназначаются только для просмотра.
- 5 Нажмите ОК для сохранения изменений.
- 6 Если устройство ZyXELимеет функции обнаружения и предотвращения вторжений, укажите в профиле IDP типы атак, требующие регистрации в журнале Vantage Report.

## 6.3 Добавление устройств ZyXEL в Vantage Report

В случае обновления версии Vantage Report 2.3.1 до 3.0 этот раздел можно пропустить все данные будут перенесены автоматически. В случае установки Vantage Report 3.0 без обновления следуйте указаниям раздела 6.3.1. В разделе 6.3.2 описывается использование частичной резервной копии данных после неудачной попытки обновления (см. раздел 1.2.1).

#### 6.3.1 Ручное добавление устройств

Необходимо знать тип и модель устройства, а также его МАС-адрес со стороны ЛВС.

- 1 Войдите на сервер Vantage Report. (См. раздел 3.)
- 2 На панели устройств вызовите с помощью правой кнопки мыши локальное меню для элемента root (см. иллюстрацию ниже).

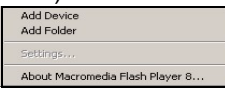

3 Выберите пункт Add Device. Откроется экран Add Device.

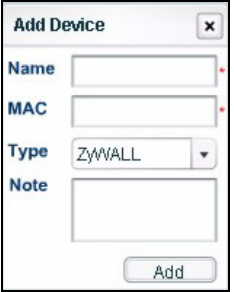

4 Заполните поля экрана Add Device, следуя указаниям в таблице ниже.

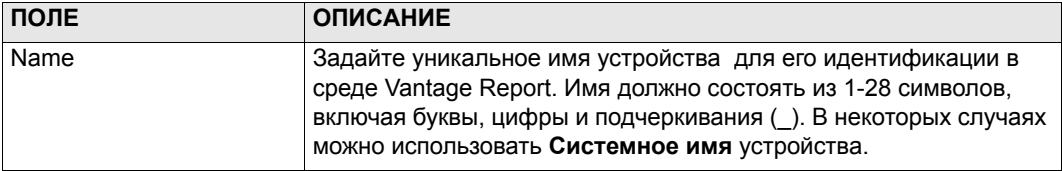

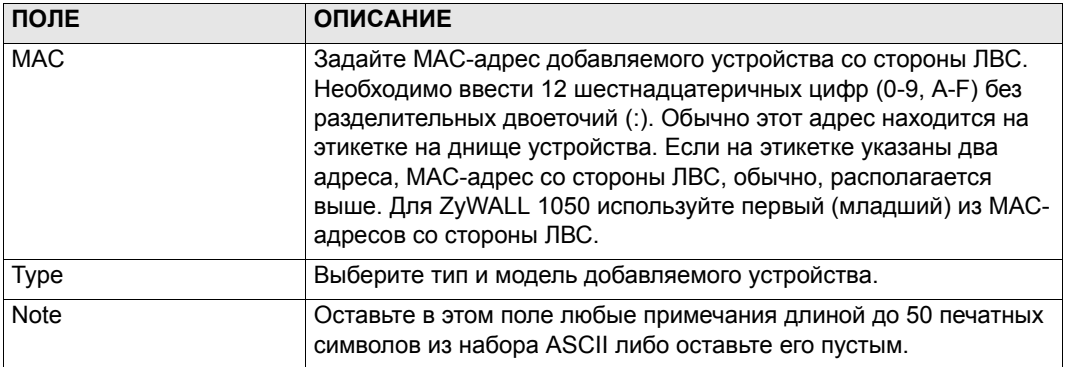

5 Нажмите кнопку Add. На панели устройств должен появиться новый элемент. Выбор устройства (например, для получения статистического отчета) осуществляется однократным нажатием на кнопку мыши. См. «Руководство пользователя».

#### 6.3.2 Импорт списка устройств

- <span id="page-127-0"></span>1 Войдите на сервер Vantage Report. (См. раздел 3.)
- 2 На панели функций воспользуйтесь пунктом меню System > Data Maintenance > Device List Import & Export. Появится экран Device List Export / Import.

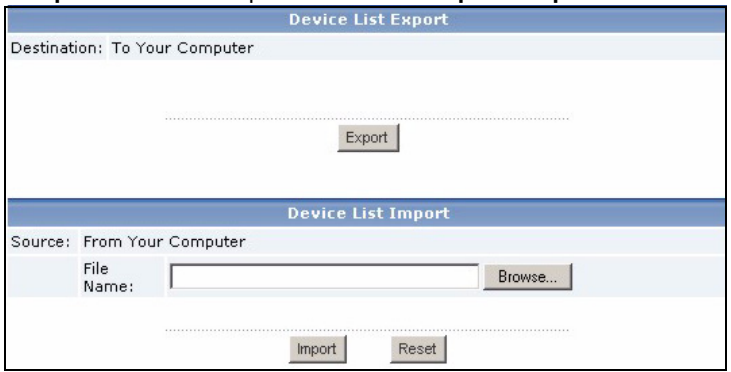

- 3 Укажите название и расположение файла, созданного в соответствии с указаниями раздела 1.2, либо разыщите его с помощью функции Browse....
- 4 Нажмите кнопку Import. Появится следующее сообщение.

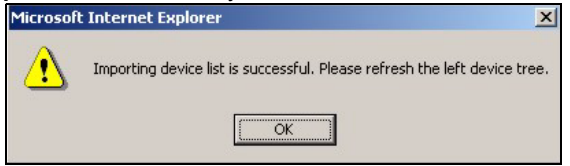

5 Нажмите ОК, чтобы закрыть окно сообщения.

**6** Нажмите на пиктограммку **Refresh** в правом верхнем углу панели устройств. Должен появиться список устройств, перенесенный из Vantage Report 2.3.

<span id="page-128-0"></span>Если требуется добавить вручную еще какие-то устройства, см. раздел 6.3.1.

## Диагностика и устранение неисправностей

Соответствующий раздел «Руководства пользователя» содержит более подробные сведения.

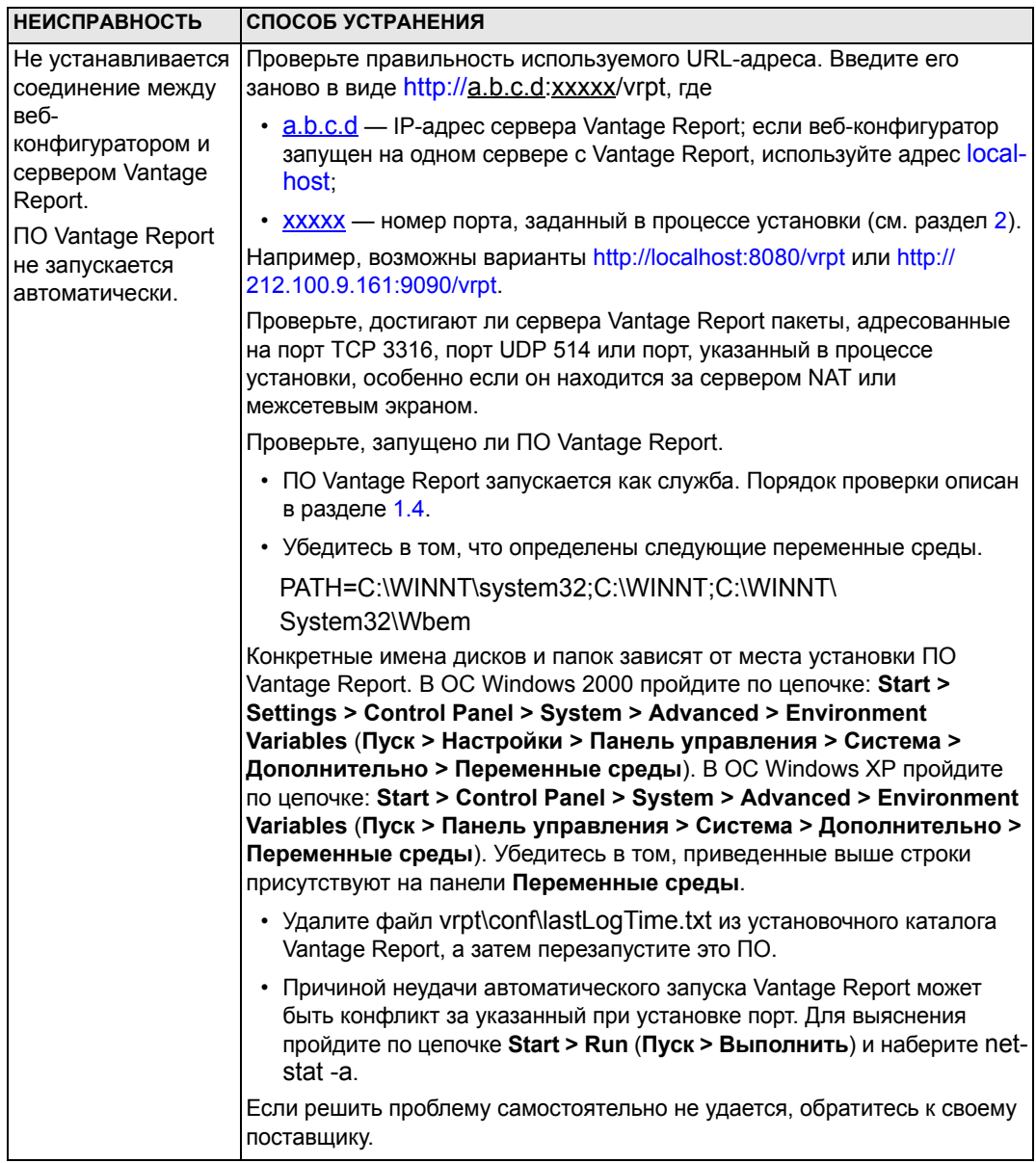

<span id="page-130-0"></span>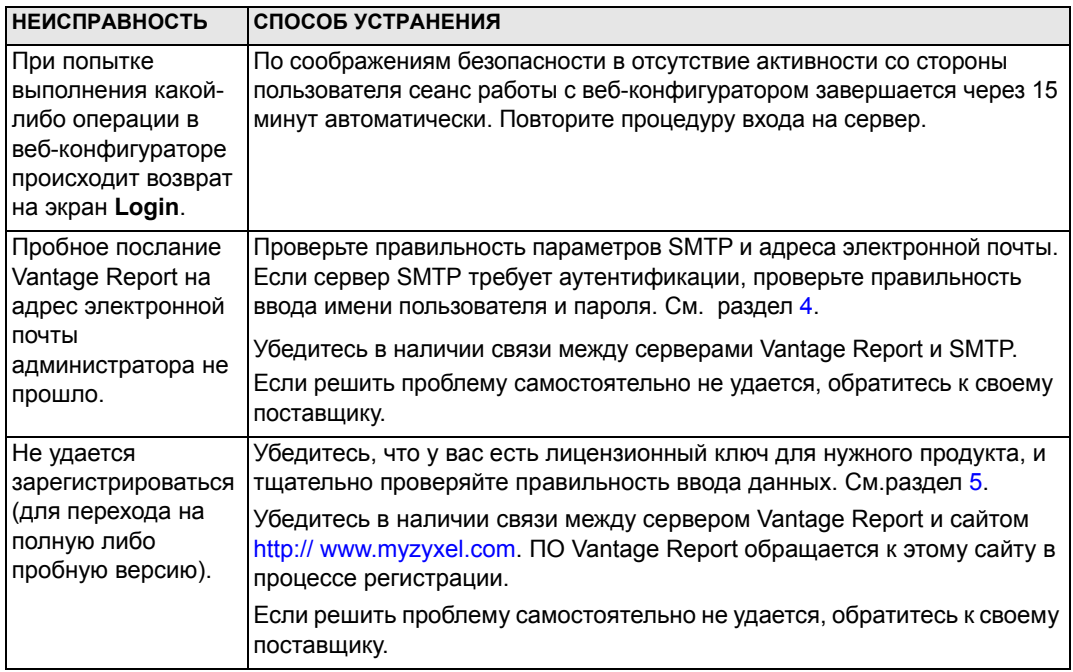

## **Просмотр сведений о соответствии продукта различным нормам и требованиям**

Зайдите на сайт www.zyxel.com, выберите из раскрывающегося списка нужный продукт и просмотрите информацию в разделе **Certificate**.

## Vantage Report

Vantage Report 可以收集 ZyXEL 设备的日志项和通信流量的统计信息,然后生成有关网络性能和 事件的图形和表格报告。

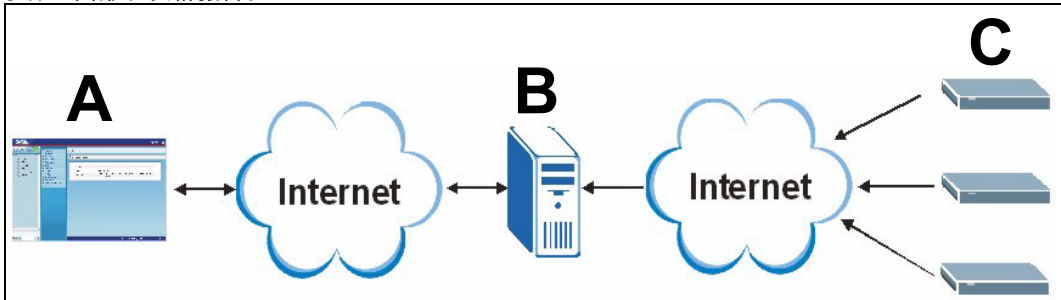

在 Vantage Report 服务器上安装 Vantage Report (B)。然后,使用 web 配置程序 (A) 来对其进行 配置。(web 配置程序可以在远程计算机或 Vantage Report 服务器上运行。)最后,对 ZyXEL 设 备 (C) 进行配置,使其将日志项和通信流量的统计信息发送到 Vantage Report 服务器。Vantage Report 服务器可以收集此类信息,并创建有关网络的统计报告。您和其他人可以在任何时间通过 web 配置程序或常规的电子邮件消息来查看这些报告。

## 概述

- 1 准备——确保 Vantage Report 服务器满足最低要求,使 Vantage Report 服务器做好安装准备。
- 2 安装——在 Vantage Report 服务器上安装 Vantage Report。
- 3 登录——可以使用 web 配置程序来访问 Vantage Report 服务器。
- 4 电子邮件设置——在 Vantage Report 中设置管理员的电子邮件地址和 SMTP 邮件服务器设置, 并对 SMTP 设置进行测试。
- 5 注册——可以在安装 Vantage Report 时获取基本版本。除非需要获取试用版本或升级至完整版 本,否则无需注册 Vantage Report。(有关版本的更多信息,可以查看 [5](#page-140-0) 部分。)
- 6 设备设置——对 ZyXEL 设备进行设置,并将其添加到 Vantage Report 服务器中。

## 1 准备

请在安装 Vantage Report 之前检查这些事情。

### 1.1 检查最低要求

如果 Vantage Report 服务器不满足最低要求,则应对其进行升级,或使用其他可以满足最低要求 的服务器。

注册设备的数量 CPU 空闲硬盘空间 (GB)

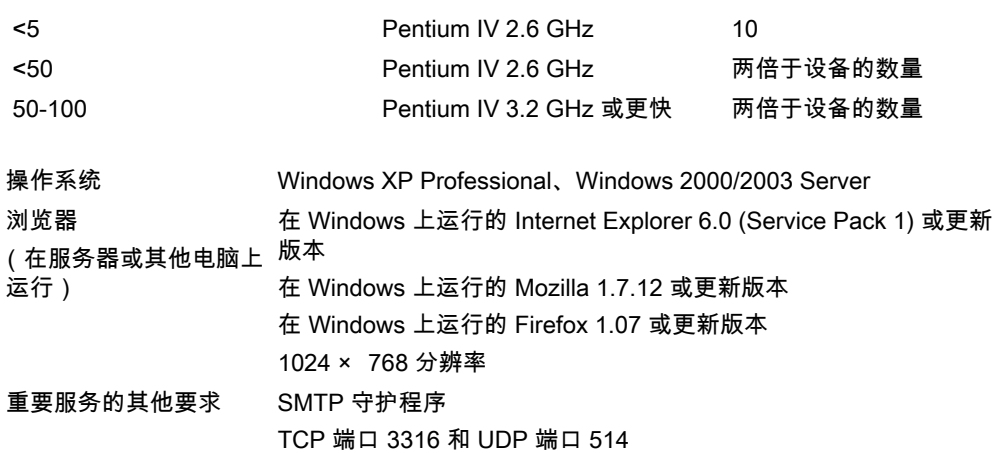

### 1.2 将 Vantage Report v2.3 升级为 v2.3.1

该部分讲述如何将 Vantage Report v2.3 (2.3.05.61.00) 升级为 v2.3.1 (2.3.00.61.01)。单击 System ( 系统 ) > About ( 关于 ) 以查看版本的详细信息。然后再次使用可以从 v2.3.1 升级至 v3.0。 如果您正在使用 v2.3.1, 则可以使用该部分升级到 v3.0。

#### 1.2.1 备份数据

可以选择是否对数据进行备份。升级过程会自动地将数据从 Vantage Report v2.3 升级为 v2.3.1 或 从 v2.3.1 升级为 v3.0。备份仅在升级失败时有用。您可能会只备份一次数据 (如果已使用 v2.3.1 的话,在 v2.3 或 v2.3.1 中)。

#### 全部数据备份

如果需要备份全部的 Vantage Report v2.3 或 v2.3.1 数据,则请将 Vantage Report 安装文件夹 (例如:C:\ Program Files\ZyXEL\Vantage Report)中的内容复制到其他文件夹。万一升级失败, 可以使用副本来覆盖 Vantage Report 安装文件夹中的内容。然后重新尝试升级。

#### 部分数据备份

对大量数据进行全部备份需花费很长时间。如果无需保留全部数据,则可以按照以下步骤仅对配置 和设备列表进行备份。

- 1 启动 Vantage Report v2.3 (或 v2.3.1)并登录。
- 2 单击 System ( 系统 ) > Data Maintenance ( 数据维护 ) > Configuration ( 配置 ) > Backup ( 备份 ), 可以将配置保存到电脑中。
- 3 单击 System ( 系统 ) > Data Maintenance ( 数据维护 ) > Device List ( 设备列表 ) > Export ( 导出 ),可以将设备列表保存到电脑中。

万一升级过程失败,还可以重新安装 Vantage Report v3.0 (而不是升级),并手动上传这些文件, 以添加数据。

### 1.2.2 升级 Vantage Report

使用该程序可以将 Vantage Report v2.3 升级 到 v2.3.1 或将 v2.3.1 升级到 v3.0。

- 1 停止 Vantage Report v2.3 (或 v2.3.1)。同时关闭 MySQL 和 Tomcat (见 [1.4](#page-135-0) 部分)。
- 2 关闭计算机上的任何其他程序 (安装需要重新启动计算机)。
- 3 获取 Vantage Report v2.3.1 (或 v3.0)包,并运行安装程序。
- 4 安装程序会对 Vantage Report v2.3 (或 v2.3.1 ) 进行检测,并显示与下图类似的屏幕。选择 Upgrade Vantage Report 2.3 to 2.3.1 (将 Vantage Report 2.3 升级到 2.3.1) (或将 2.3.1 升级到 3.0),然后单击 Next ( 下一步 )。

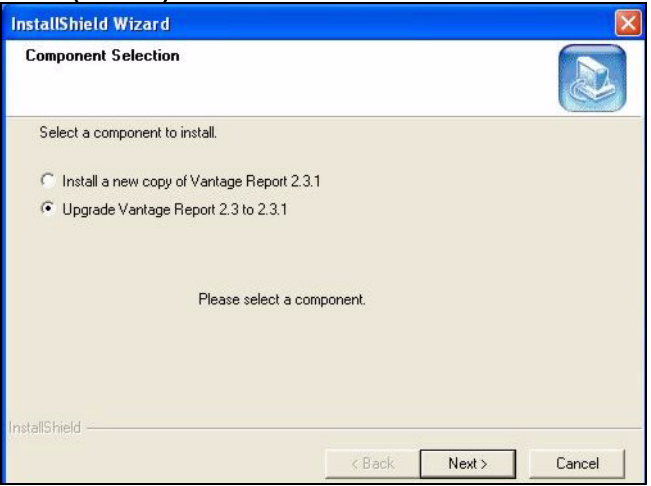

- 5 请依照提示操作,直至完成安装。
- 6 Vantage Report 会在下一次计算机重新启动时自动运行。也可以从 Windows 开始菜单中运行 Vantage Report。此时会显示登录屏幕。可能必须清除浏览器缓存,并刷新浏览器,才能显示 2.3.1 (或 3.0)。

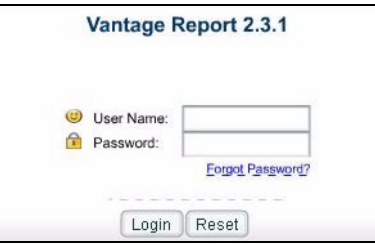

重复升级步骤以便将 Vantage Report v2.3.1 升级为 v3.0。升级需要重启计算机。要在重启计算机 后登录到 Vantage Report v3.0,请参见章节 [3。](#page-137-0)

### 1.3 卸载旧版本的 Vantage Report

1 如果有旧版本的 Vantage Report 正在运行,请先停止。

2 在 Windows 2000 中,单击 Start( 开始 ) > Settings ( 设置 ) > Control Panel ( 控制面板 ) > Add/Remove Programs ( 添加 / 删除程序 ) > Vantage Report (Vantage Report) > Change/ Remove ( 更改 / 删除 )。然后依照提示删除 Vantage Report。

在 Windows XP 中,单击 start ( 开始 ) > Control Panel ( 控制面板 ) > Add/Remove Programs ( 添加 / 删除程序 ) > Vantage Report (Vantage Report) > Change/Remove ( 更改 / 删除 )。然后 依照提示删除 Vantage Report。

## <span id="page-135-0"></span>1.4 关闭 MySQL 和 Tomcat

在安装 Vantage Report 时,还可以安装 MySQL 和 Tomcat。如果 Vantage Report 服务器上有这 些应用程序在运行,请务必在安装 Vantage Report 之前关闭它们。请依照下列步骤来检查这些应 用程序是否正在运行,如果是,则要先停止。

1 在 Windows 2000 中,单击 Start ( 开始 ) > Settings ( 设置 ) > Control Panel ( 控制面板 ) > Administrative Tools ( 管理工具 ) > Services ( 服务 )。此时会打开 Services ( 服务 ) 屏幕。

在 Windows XP 中,单击 start ( 开始 ) > Control Panel ( 控制面板 ) > Performance and Maintenance ( 性能和维护 ) > Administrative Tools ( 管理工具 ) > Services ( 服务 )。此时会打开 服务屏幕。

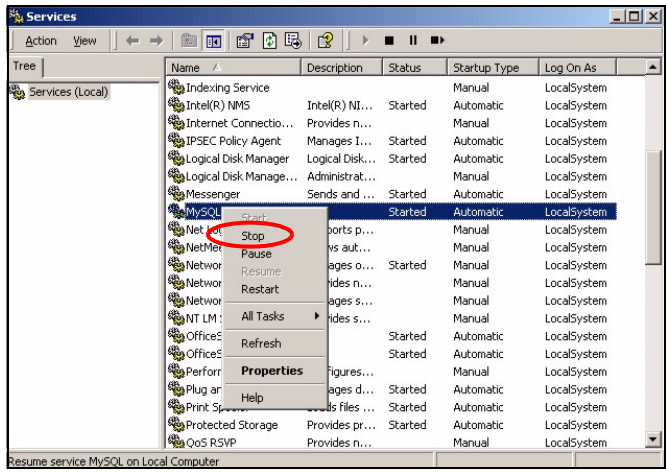

- 2 如果 Vantage Report 服务器上没有正在运行的 MySQL 或 Tomcat 服务,则请跳至下一章节。 否则,在正在运行的任何 MySQL 或 Tomcat 服务上右击。此时会显示上图所示的菜单。
- 3 在菜单中选择 Stop ( 停止 )。如果 Vantage Report 服务器仍运行着其他 MySQL 或 Tomcat 服 务,则重复第 2 和 3 个步骤。

# <span id="page-136-0"></span>2 安装

将 CD 放入 CD-ROM 中。此时会显示下列屏幕。

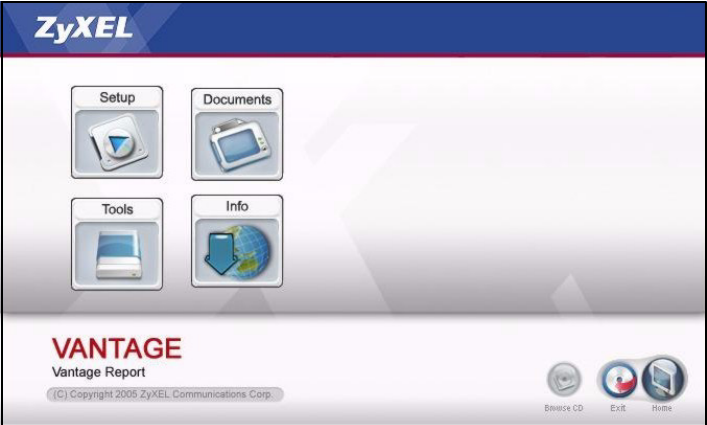

单击 Setup ( 设置 ) > Vantage Report (Vantage Report) 来开始安装 Vantage Report。CD 可能会先 提取一些文件。然后,会出现 Vantage Report 安装向导。

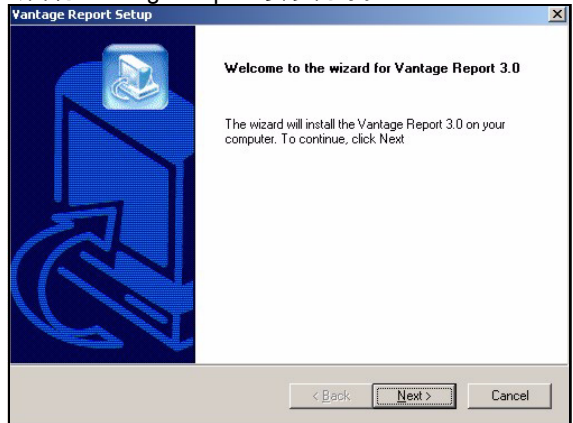

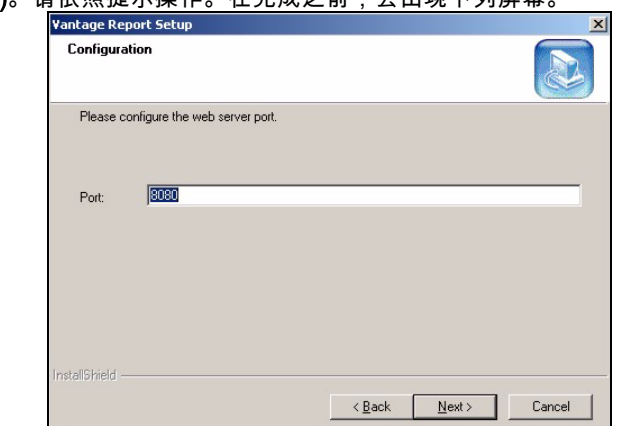

单击 **Next ( 下一步 )**。请依照提示操作。在完成之前,会出现下列屏幕

输入 Vantage Report 用于 web 服务的端口号。以后无法再更改该端口号,除非重新安装 Vantage Report。请确保该端口号不会与网络上的其他服务冲突。准备好之后,单击 Next ( 下一步 )。

在完成 Vantage Report 安装之后,请重新启动 Vantage Report 服务器。

# <span id="page-137-0"></span>3 登录

默认情况下,Vantage Report 服务器会在您登录到 Vantage Report 服务器时自动启动。欲访问 Vantage Report 服务器,

1 请打开一个浏览器窗口,然后访问 http://a.b.c.d:xxxxx/vrpt,其中的

- a.b.c.d 为 Vantage Report 服务器的 IP 地址。如果在安装 Vantage Report 的计算机上打开 web 配置程序,则输入 localhost。
- xxxxx 是您在安装期间输入的端口号。(参见 [2](#page-136-0) 部分。)

例如:http://localhost:8080/vrpt 或 http://212.100.9.161:9090/vrpt。

此时会显示 Login ( 登录 ) 屏幕。如果未显示,则请查看 [故障解决。](#page-148-0)

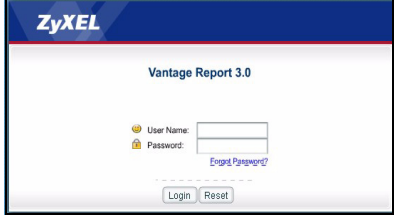

2 在登录屏幕中,输入用户名和密码,然后单击 Login ( 登**录** )。

- 默认用户名:root
- 默认密码:root

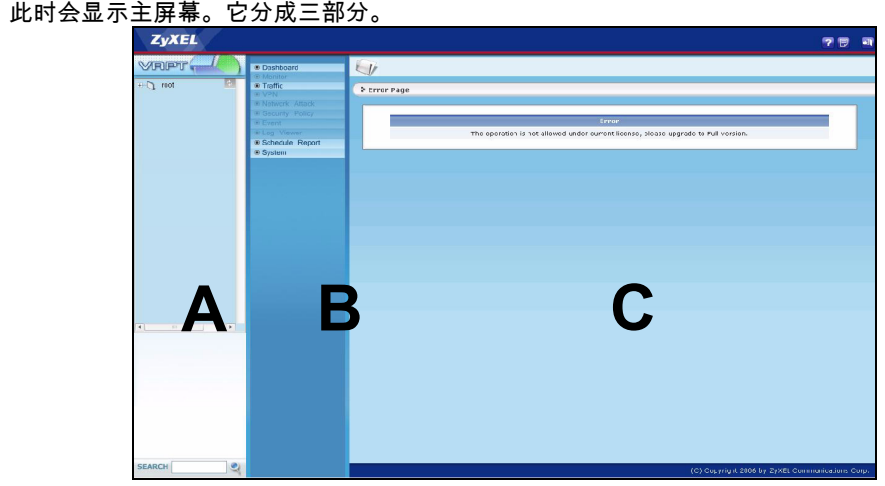

可以使用设备窗口 (A) 来选择设备。右击可以添加和移除设备。 可以使用功能窗口 (B) 来选择报告。 可以使用报告窗口 (C) 来查看和调整选定设备的所选报告。

## 4 电子邮件设置

您应该拥有一个 SMTP 邮件服务器类型的 Vantage Report 电子邮件帐户。可以使用现有帐户,也 可以创建新帐户。无论在哪一种情况下,您都必须拥有 SMTP 邮件服务器 (IP 或域名)、电子邮 件地址、用户名 (如果需要的话)和密码 (如果需要的话)。

### <span id="page-138-0"></span>4.1 设置管理员电子邮件地址

应该首先为 Vantage Report 管理员设置电子邮件地址。该电子邮件地址用于测试 [4.2 部分](#page-139-0) 中的 SMTP 设置。也可用于系统通知或忘记 root 帐户密码的情况。(如果忘记了密码,请单击登录屏幕 上的 Forget Password ( 忘记密码 )?有关 Login ( 详细信息 ), 请参阅用户手册。

1 登录到 Vantage Report 服务器。( 参见 [3 部分](#page-137-0) 。)

2 在功能窗口中,单击 System (系统) > User Management (用户管理)。此时会显示 User List ( 用户列表 )。

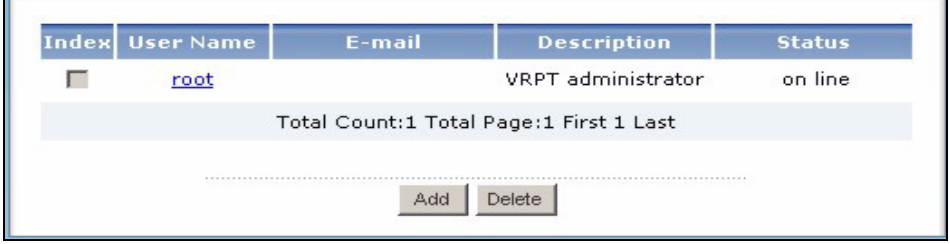

3 单击 root。此时会显示 Edit User ( 编辑用户 ) 屏幕。

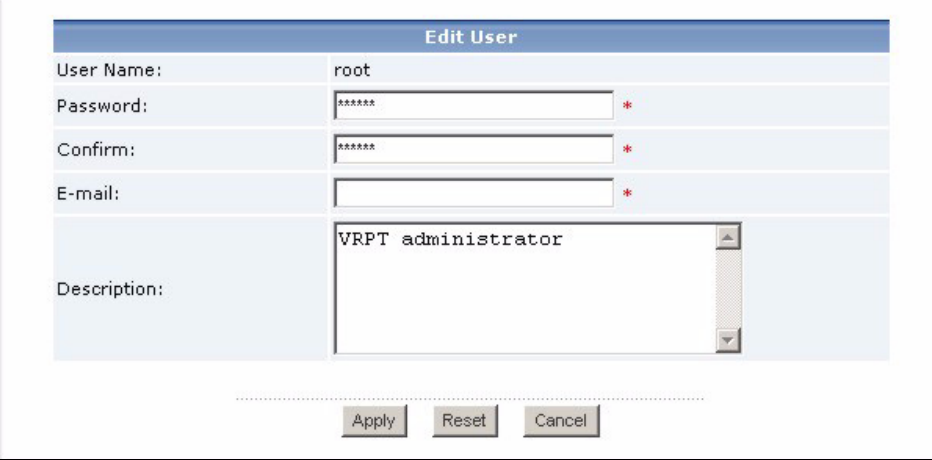

4 在 E-mail ( 电子邮件 ) 栏中键入 Vantage Report 管理员的电子邮件地址。

5 单击 Apply ( 应用 )。

### <span id="page-139-0"></span>4.2 设置 SMTP 邮件服务器

1 在功能窗口中,单击 System (系统) > Server Configuration (服务器配置)。此时会显示 Server Configuration ( 服务器配置 ) 屏幕。

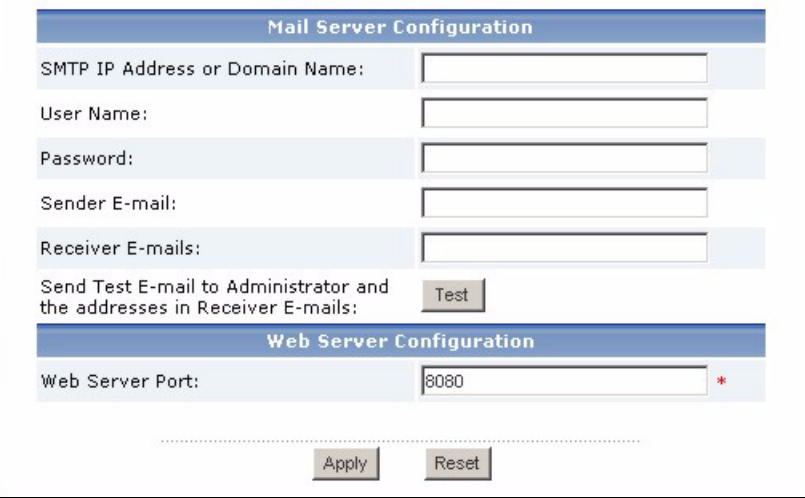

2 依照下列表格中的指示填写 Server Configuration ( 服务器配置 ) 屏幕。

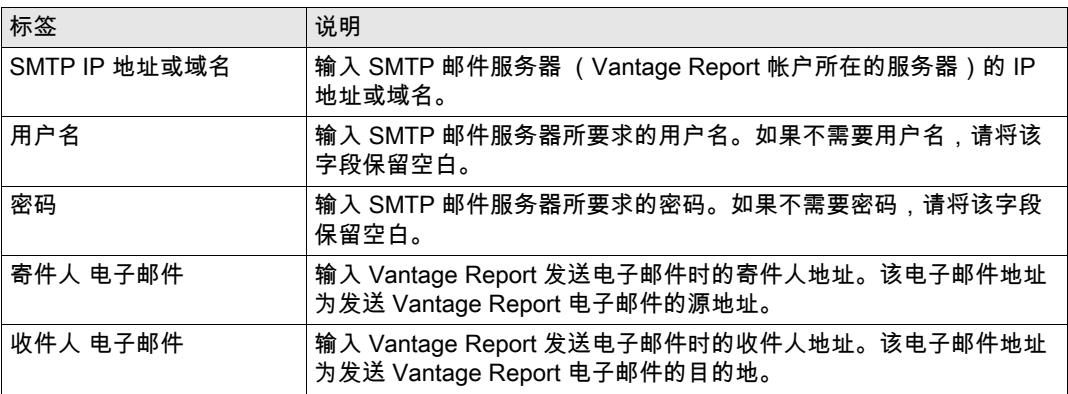

3 单击 Apply ( 应用 )。(您必须先保存这些设置,才可以在下面的步骤中对其进行测试。)

4 单击 Test ( 测试 )。Vantage Report 会向您在 [4.1 部分](#page-138-0) 中指定的电子邮件地址和 Receiver Emails ( 收件人电子邮件 ) 字段中的电子邮件地址发送测试邮件。

5 确认指定的电子邮件帐户可以收到来自于 Vantage Report 的邮件。如果未收到电子邮件,则请 参见[故障解决。](#page-148-0)

## <span id="page-140-0"></span>5 注册

仅在需要获取试用版本或升级到完整版本时,才必须注册 Vantage Report。

- **•** 该基本版本可以为设备提供各种各样的统计报告和进度报告。
- **•** full version ( 与基本版本相比 ), 完整版本支持更多的报告、更多的功能和更多的设备。
- **•** <sup>该</sup> trial version ( 试用版 ) 为完整版本的限时免费试用。但是,它支持的设备比完整版本支持的少。

在注册期间,Vantage Report 服务器必须访问 http://www.myZyXEL.com。此外,进行设置也可能 需要一些信息。

如果您已拥有 myZyXEL.com 帐户,则需要 ...

- **•** myZyXEL.com 用户名
- **•** myZyXEL.com 密码

如果您要升级为完整版本,则需要 ...

- **•** 许可密钥 (iCard 位于您购买完整版本时收到的文件夹中)
- 1 登录到 Vantage Report 服务器。(参见 [3 部分](#page-137-0) 。)

2 在功能窗口中,单击 System (系统) > Registration (注册)。此时会显示 Registration (注册) 屏 幕。

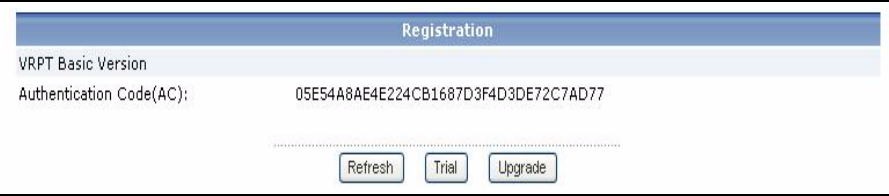

3 如果需要获取试用版本,则请单击 Trial ( 试用 )。

#### 如果需要升级到完整版本,则请单击 Upgrade ( 升级 )。

不论是哪一种情况,都会显示下列屏幕。如果您已拥有 myZyXEL.com 帐户或正在获取试用版, 则屏幕显示会缺少某些字段。

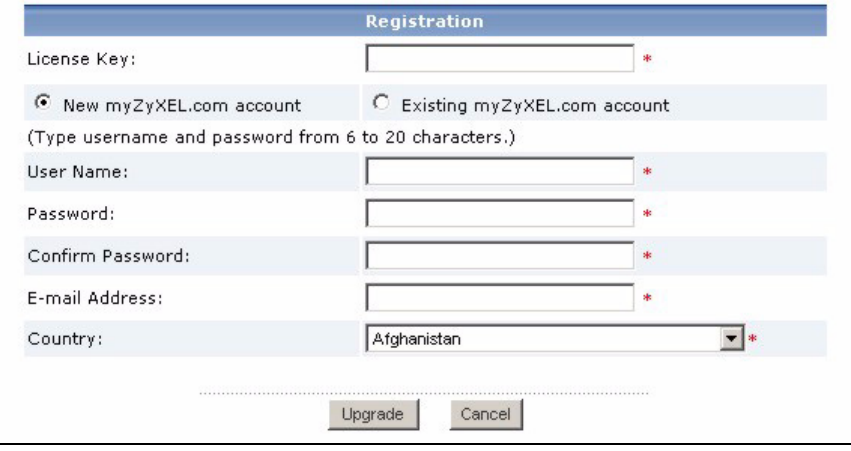

#### 4 依照下列表格中的指示来填写该屏幕。

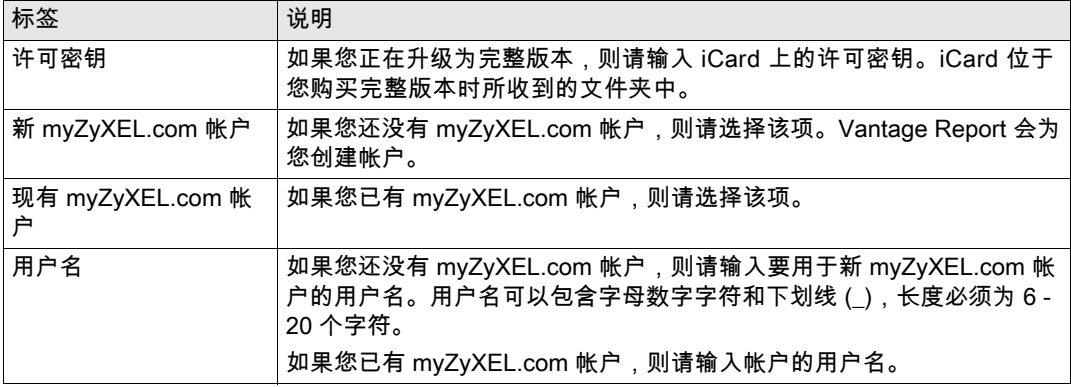

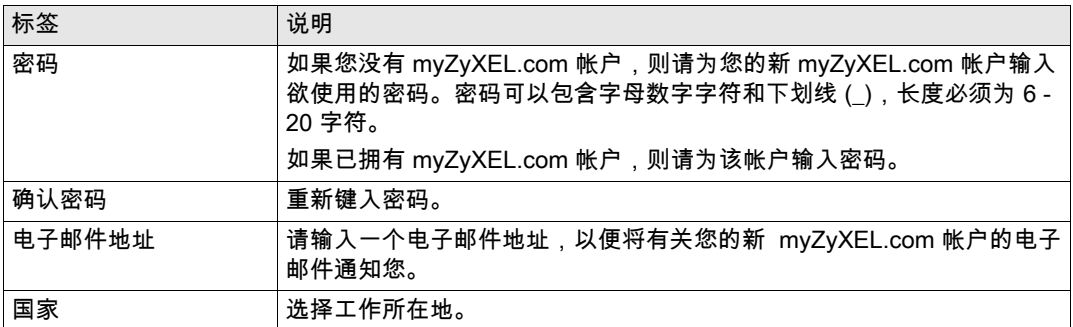

5 单击 Upgrade (升级 )。此时会显示更新 Registration ( 注册 ) 屏幕。如果未显示,请参见 [故障解](#page-148-0) [决。](#page-148-0)

# 6 设备设置

请检查每台 ZyXEL 设备的版本注释,以便确定当前固件是否支持 Vantage Report。请务必检查确 切版本的版本注释;例如:要检查 v3.64(XV.5) 的版本注释,而不只是 v3.64 的。某些型号和某些 固件版本仅支持部分报告。通常情况下,下列固件版本可以支持 Vantage Report 中的部分或全部 报告。

- **•** ZyWALL 2/10W 版本 3.62 或更新版本
- **•** ZyWALL 5/35/70 版本 3.62 或更新版本
- **•** ZyWALL P1 版本 3.64 或更新版本
- **•** ZyWALL 1050 版本 1.01
- **•** IDP 10 版本 2.0 或更新版本
- **•** P-662/P-652 版本 3.40 或更新版本

必须对每台 ZyXEL 设备进行配置,并将其添加到 Vantage Report 中,才能将其各自的日志项和通 信流量的统计信息发送到 Vantage Report 服务器。

## 6.1 配置 ZyXEL 设备

这些步骤可能会因设备的差异而有所不同。如果已经对上个版本的 Vantage Report 设备进行过设 置,请查看该部分以确保设备的配置未经过更改。

如果需要配置 ZyWALL 1050,请参见 [6.2](#page-144-0) 部分。

1 登录到设备的 web 配置程序,并单击 Logs ( 日志 ) > Log Settings ( 日志设置 )。下图所示为顶层 典型屏幕的下半部分。

注意: Vantage Report 可以使用日志类别,如该屏幕中选定部分所示。强烈建议您只选择 这些类别。

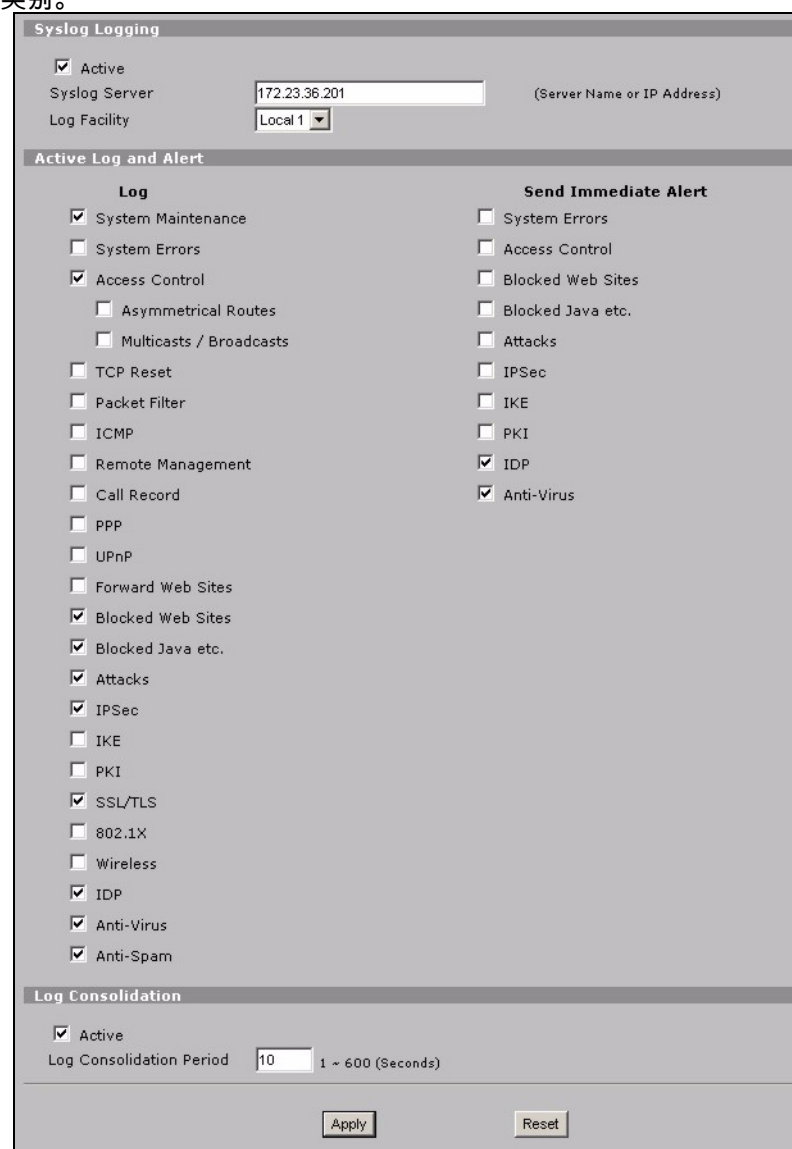

2 在 System Logging (系统日志) 部分,选中 Active (激活) 复选框。

3 在 Syslog Server ( 系统日志服务器 ) 字段中键入 Vantage Report 服务器的 IP 地址或名称。
- 4 在 Log ( 日志 ) 栏中,选中要在 Vantage Report 中查看的类别。Vantage Report 中的各种报告 均需要 System Maintenance ( 系统维护 )、Forward Web Sites ( 转发网站 )、Blocked Web Sites ( 阻截网站 )、Attacks ( 攻击 )、IPSec (IPSec)、IDP (IDP)、 Anti-Virus (Anti-Virus) 和 Anti-Spam (Anti-Spam)。(以上所述并非在每台设备上均可用。)对于其他类别的日志信息,您仅能对其进 行查看。
- 5 激活 Log Consolidation (日志合并) 可以将具有相同信息的日志合并为一个日志。
- 6 单击 Apply ( 应用 ) 以保存更改。
- <span id="page-144-0"></span>7 单击 LOGS ( 日志 ) > Reports ( 报告 ) (某些固件版本中为 REPORTS ( 报告 ) > SYSTEM REPORTS ( 系统报告 ))。如果设备没有该屏幕,则跳过步骤 [7](#page-144-0) - 9。下图显示了一个典型屏幕 的顶部。

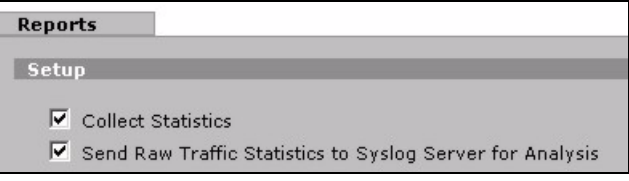

- 8 在 Setup ( 设置 ) 部分,选中 Send Raw Traffic Statistics to Syslog Server for Analysis ( 发送原始 通信流量的统计信息至 Syslog 服务器,以供分析 ) 复选框。
- 9 单击 Apply ( 应用 ) 以保存更改。
- 10如果 ZyXEL 设备提供 IDP,请转到 IDP (IDP) > Signature ( 特征码 ) (大多数 ZyXEL 设备)。 请确保设备会记录下要在 Vantage Report 中查看的攻击类型的日志项。
- 11如果 ZyXEL 设备提供了抗病毒保护,则请访问 **Anti-Virus (Anti-Virus) > General ( 常规 )** (对于 大多数 ZyXEL 设备来说)。请确保该设备会记录下要在 Vantage Report 中查看的携毒服务 (设备发现的带毒服务)的日志项。

## 6.2 配置 ZyWALL 1050

1 登录到设备的 web 配置程序,并单击 Maintenance ( 维护 ) > Logs ( 日志 ) > Log Setting ( 日志设置 ) > Remote Server ( 远程服务器 ) > Edit ( 编辑 )。

#### **注意:**Vantage Report 可以使用日志类别,如该示例中选定部分所示。强烈建议您只选择 这些类别。

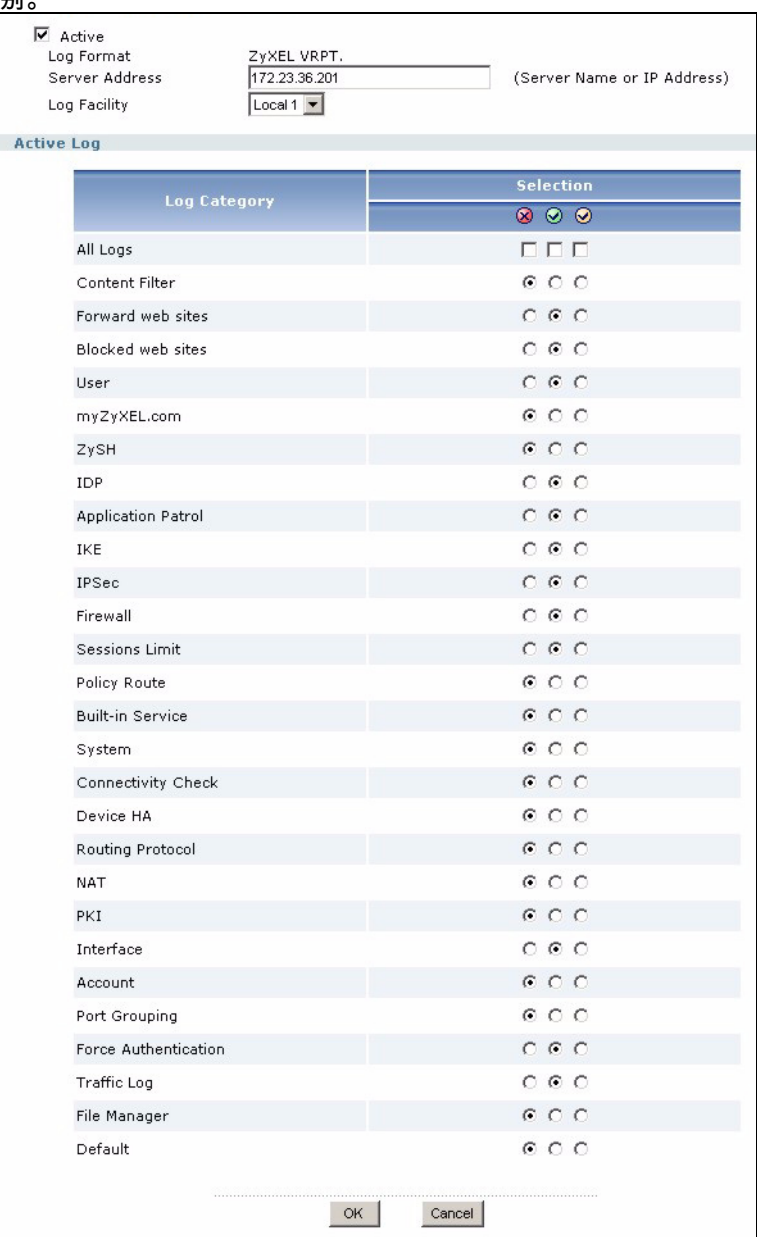

- 2 选中 Active (激活)复选框。
- 3 在 Syslog Server (Syslog 服务器) 字段中键入 Vantage Report 服务器的 IP 地址或名称。
- 4 在 Active Log ( 活动日志 ) 部分,选中要在 Vantage Report 中查看的类别。( 以上所述并非在每 台设备上均可用。)对于其它类别的日志信息,您仅能对其进行查看。
- 5 单击 OK (OK) 以保存更改。
- 6 如果 ZyXEL 设备提供 IDP,则请确保将 IDP 配置文件设置为记录要在 Vantage Report 中查看 的攻击类型的日志项。

### 6.3 将 ZyXEL 设备添加到 Vantage Report

如果是全新安装的 Vantage Report v3.0,则请参见 [6.3.1](#page-146-0) 部分。如果是从 Vantage Report v2.3.1 升级而来,则会自动导入您的数据,所以您可以跳过该章节。章节 [6.3.2](#page-147-0) 仅适用于升级失败且具有 部分数据备份 (参见章节 [1.2.1](#page-133-0))。

#### <span id="page-146-0"></span>6.3.1 手动添加设备

必须知道设备的 LAN MAC 地址和型号类型。

- 1 登录到 Vantage Report 服务器。(参见 [3 部分](#page-137-0) 。)
- 2 在设备窗口中,在 root (root) 上右击。此时会显示下拉菜单。

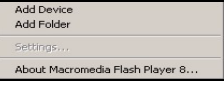

3 选择 Add Device ( 添加设备 )。此时会出现 Add Device ( 添加设备 ) 屏幕。

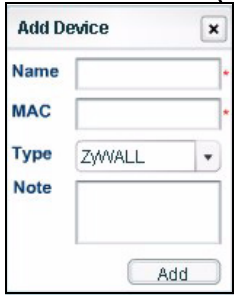

4 依照下列表格中的指示来填写 Add Device ( 添加设备 ) 屏幕。

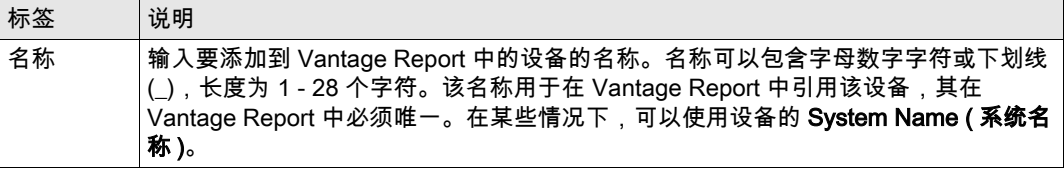

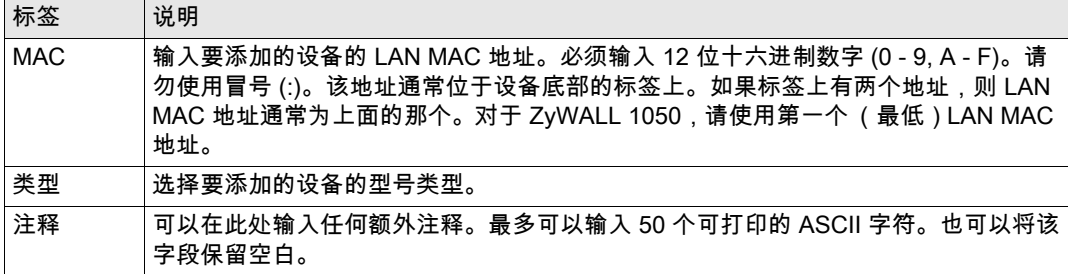

5 单击 Add( 添加 ) 按钮。此时,设备窗口中会显示该设备。可以通过在其上单击来选择它 (例 如:需要生成它的统计报告) 有关更多信息,请参阅用户指南。

#### <span id="page-147-0"></span>6.3.2 导入设备列表

- 1 登录到 Vantage Report 服务器。(参见 [3 部分](#page-137-0) 。)
- 2 在功能窗口中,单击 System (系统) > Data Maintenance (数据维护) > Device List Import & Export ( 设备列表导入与导出 )。此时会显示 Device List Export / Import ( 设备列表导出 / 导入 ) 屏 幕。

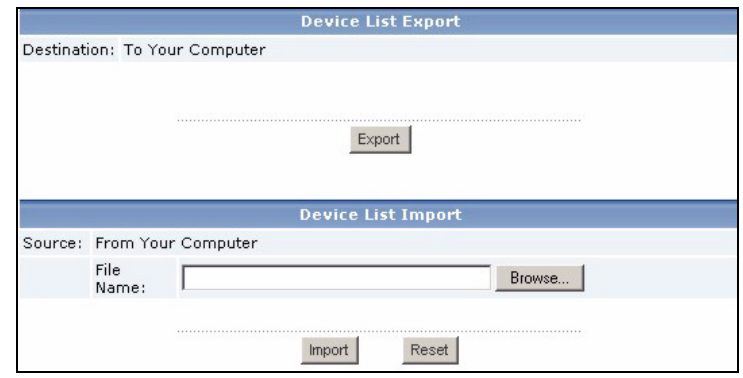

- 3 输入保存在 [1.2 部分](#page-133-1) 中的文件的名称和位置,或单击 Browse...( 浏览 ...) 来查找。
- 4 单击 Import ( 导入 )。此时会显示下面的消息。

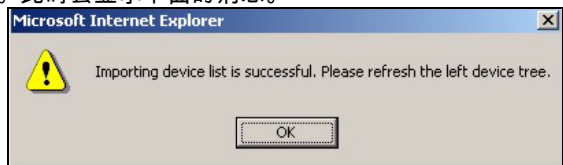

- 5 单击 OK (OK) 以关闭该消息。
- 6 在设备窗口中,单击右上角的 Refresh (刷新 ) 图标 <mark>图</mark>。此时会显示 Vantage Report v2.2 中的 设备。

依照 [6.3.1 部分](#page-146-0) 中的指示来手动添加其他设备。

# 故障解决

有关其他故障解决信息,请参阅用户手册。

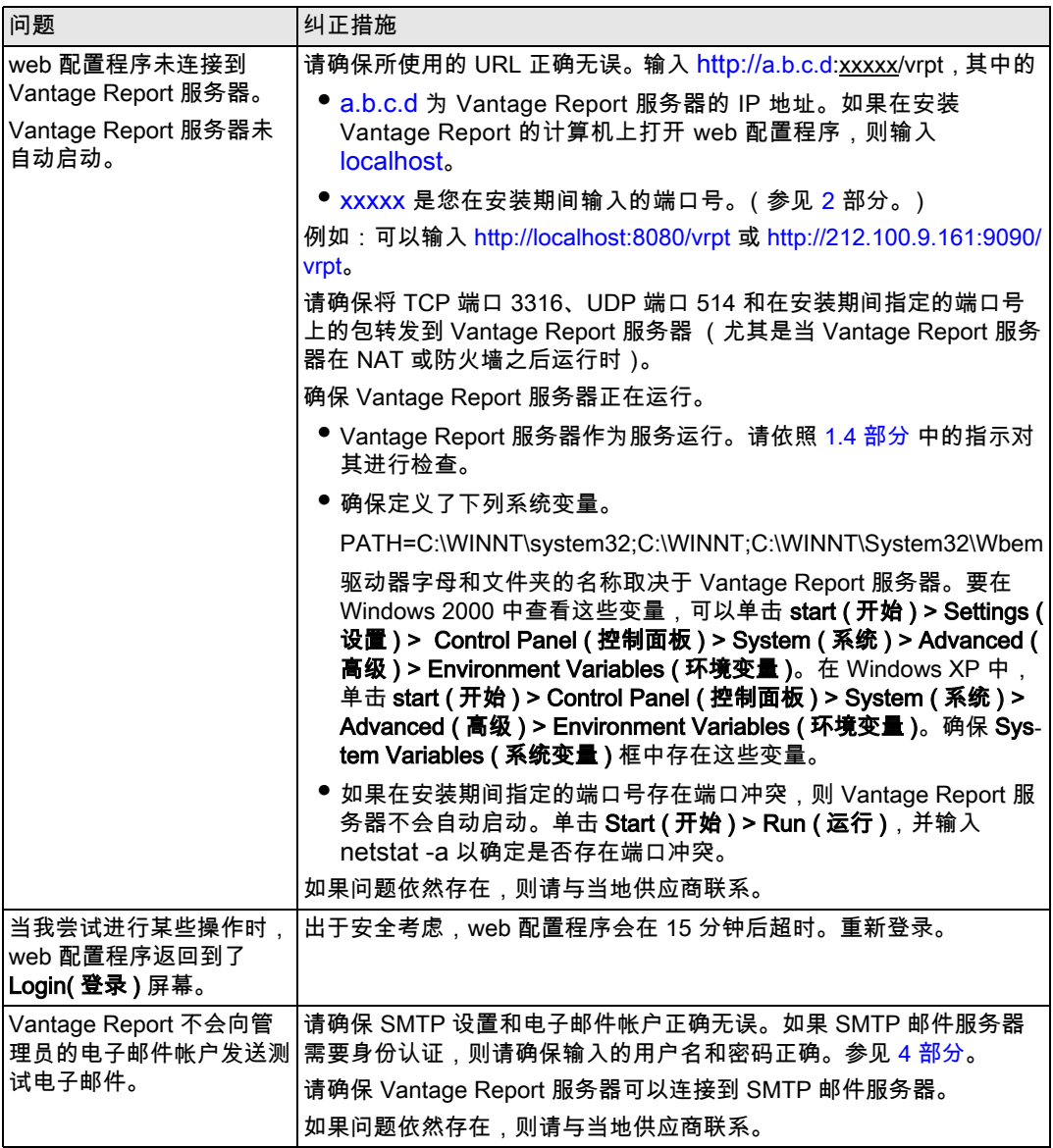

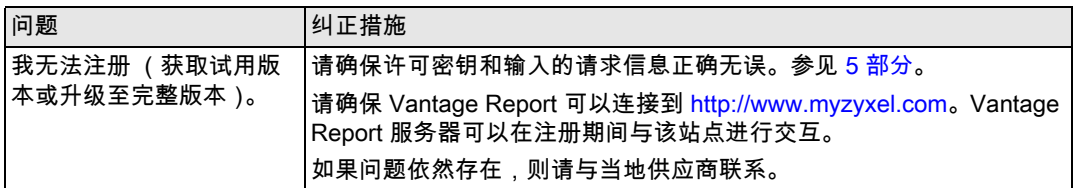

## 查看产品证书

访问 www.zyxel.com, 在 sZyXEL 主页的下拉列表框中选择产品,并选择要查看的证书。

## Vantage Report

Vantage Report 能從 ZyXEL 裝置收集日誌記錄和流量統計,產生網路效能與事件的圖形化和表格 式報告。

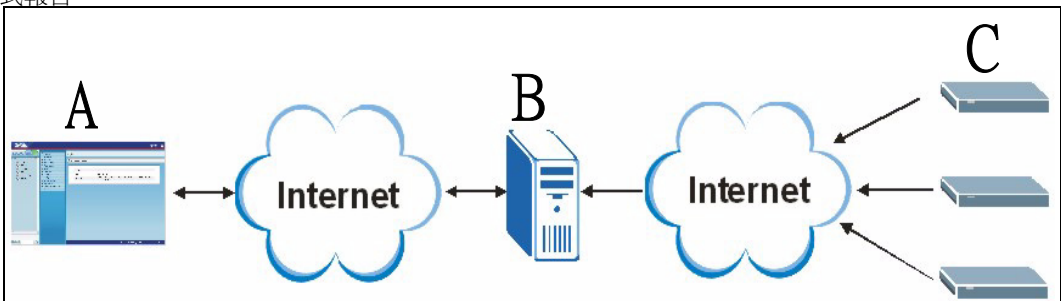

在 Vantage Report 伺服器 (B) 上安裝 Vantage Report。再使用網頁設定介面 (A) 進行設定。( 網頁設定介面可在遠端電腦或 Vantage Report 伺服器上執行。) 最後,設定 ZyXEL 裝置  $(C)$ , 以 將其中的日誌記錄和流量統計傳送到 Vantage Report 伺服器。Vantage Report 伺服器負責控制此 資訊和建立網路的相關統計報告。任何人都隨時可以在網頁設定介面或一般電子郵件訊息中檢視這 些報告。

# 概覽

- 1 **進備**-確認 Vantage Report 伺服器符合最低需求,並使伺服器準備就緒以展開安裝。
- 2 安裝-在 Vantage Report 伺服器上安裝 Vantage Report。
- 3 登入-使用網頁設定介面存取 Vantage Report 伺服器。
- 4 電子郵件設定-在 Vantage Report 伺服器中設定管理員的電子郵件位址和 SMTP 郵件伺服器設 定,並測試 SMTP 設定。
- 5 註冊-只要安裝 Vantage Report 即可取得**基本版本**,除非要取得試用版或更新成完整版本, 否則不必註冊 Vantage Report。( 請參閱第 [5](#page-159-0) 節,取得版本相關資訊。)
- 6 裝置設定-設定 ZvXEL 裝置,將其加入 Vantage Report 伺服器。

## 1 準備

安裝 Vantage Report 之前請檢查下列事項。

## 1.1 檢查最低需求

如果 Vantage Report 伺服器未達最低需求,您應該進行更新或改用其他符合最低需求的伺服器。

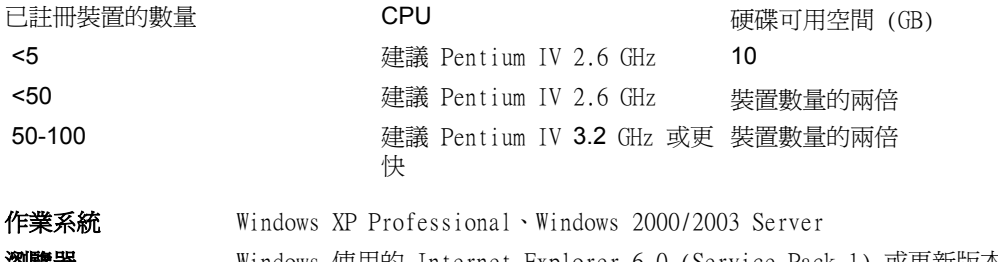

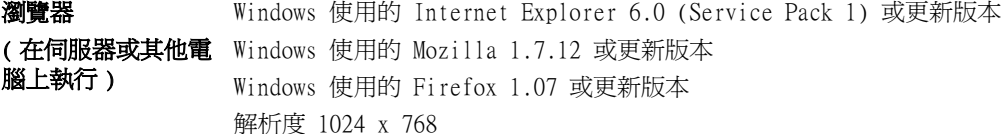

重點服務必備的其他 SMTP 精靈 需求 TCP 埠 3316 和 UDP 埠 514

## <span id="page-151-1"></span>1.2 從 Vantage Report v2.3 或 v2.3.1 升級

請依本節指示從 Vantage Report v2.3 (2.3.05.61.00) 升級至 v2.3.1 (2.3.00.61.01)。按一下 System (系統) > About (關於)檢視版本詳細資訊。然後再次按照本節指示,從 v2.3.1 升級至 3.0。如果您已經在使用 v2.3.1,請依本節指示升級至 v3.0。

### <span id="page-151-0"></span>1.2.1 備份資料

您可以自由選擇是否備份資料。升級過程中,系統會自動將您的資料從 Vantage Report v2.3 移至 v2.3.1 或從 v2.3.1 移至 v3.0。只有在升級失敗時才可使用備份資料。資料只能備份一次 ( 在 v2.3 進行,如果已經使用 v2.3.1 則是在 v2.3.1 進行 )。

#### 完整資料備份

如果您要備份 Vantage Report v2.3 或 v2.3.1 中的所有資料,請將 Vantage Report 安裝檔案夾 ( 例如 C:\ Program Files\ZyXEL\Vantage Report) 中的內容複製到另一個檔案夾。如果升級失 敗,請使用複製資料覆寫 Vantage Report 安裝檔案夾中的內容, 然後再重新嘗試升級。

#### 部分資料備份

如果資料量龐大,完整備份可能會耗費許多時間。如果不需要保留所有資料,您可以執行下列步 驟,只備份設定及裝置清單。

- 1 啟動 Vantage Report v2.3 ( 或 v2.3.1) 然後登入。
- 2 按一下 System ( 系統 ) > Data Maintenance ( 資料維護 ) > Configuration ( 設定 ) > Backup (備份),將您的設定儲存至電腦。
- 3 按一下 System (系統 ) > Data Maintenance (資料維護 ) > Export (匯出 ),將您的裝置清單 儲存至電腦。

如果升級程序失敗,您可以改安裝 Vantage Report v3.0 ( 並非升級 ),再以手動方式上載這些檔 案,將您的資料加入。

#### 1.2.2 升級 Vantage Report

請依下列步驟從 Vantage Report v2.3. 升級至 v2.3.1 或從 v2.3.1 升級至 v3.0。

- 1 停止 Vantage Report v2.3 ( 或 v2.3.1),同時關閉 MySQL 及 Tomcat ( 請參閱第 [1.4](#page-153-0) 節 )。
- 2 關閉電腦上的任何其他程式 ( 安裝渦程必須重新啓動電腦 )。
- 3 取得 Vantage Report v2.3.1 ( 或 v3.0) 套件,然後執行安裝程式。
- 4 安裝程式會偵測 Vantage Report v2.3 ( 或 v2.3.1),顯示如下畫面。選取 Upgrade Vantage Report 2.3 to 2.3.1 ( 將 Vantage Report 2.3 升級至 2.3.1) ( 或 2.3.1 to 3.0 (2.3.1 升級 至 3.0)), 再按一下 Next ( 下一步 )。

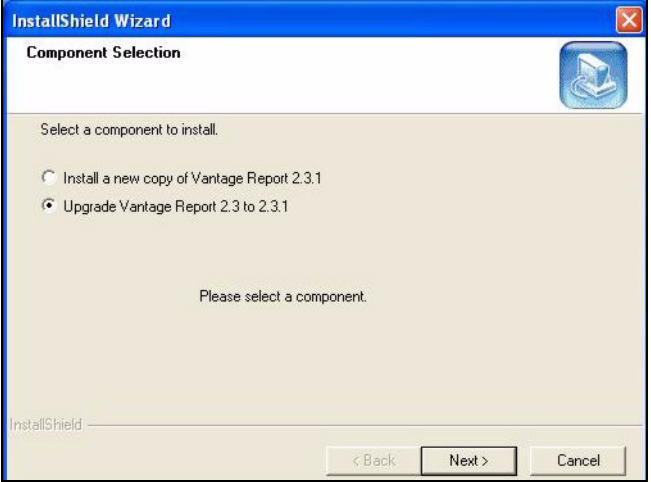

5 依照提示淮行動作, 直到安裝完成。

6 下次重新啟動電腦時,Vantage Report 就會自動執行。您也可以從 Windows 的開始功能表啟 動 Vantage Report。顯示登入畫面。您可能必須清除瀏覽器的快取並重新整理瀏覽器,2.3.1 ( 或 3.0) 才會出現。

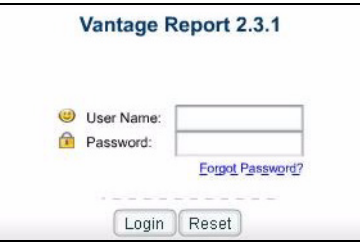

重複升級步驟,從 Vantage Report v2.3.1 升級至 v3.0。升級過程需要重新啟動電腦。重新啟動 電腦後請參閱第 [3](#page-155-0) 節以登入至 Vantage Report v3.0。

### 1.3 解除安裝舊版 Vantage Report

- 1 如果執行的是舊版 Vantage Report,請停止作業。
- 2 在 Windows 2000 中,按一下開始 > 設定 > 控制台 > 新增 / 移除程式 > Vantage Report > 變更 / 移除。依照提示移除 Vantage Report。

在 Windows XP 中,按一下開始 > 控制台 > 新增 / 移除程式 > Vantage Report > 變更 / 移 除。依照提示移除 Vantage Report。

### <span id="page-153-0"></span>1.4 關閉 MySQL 和 Tomcat

安裝 Vantage Report 時,也會一併安裝 MySQL 和 Tomcat。如果這些應用程式在 Vantage Report 伺服器上執行,請在安裝 Vantage Report 之前先確認它們都已經關閉。依照下列步驟檢查這些應 用程式是否正在執行並停止其運作。

1 在 Windows 2000 中,按一下開始 > 設定 > 控制台 > 系統管理工具 > 服務。服務畫面會開 啟。

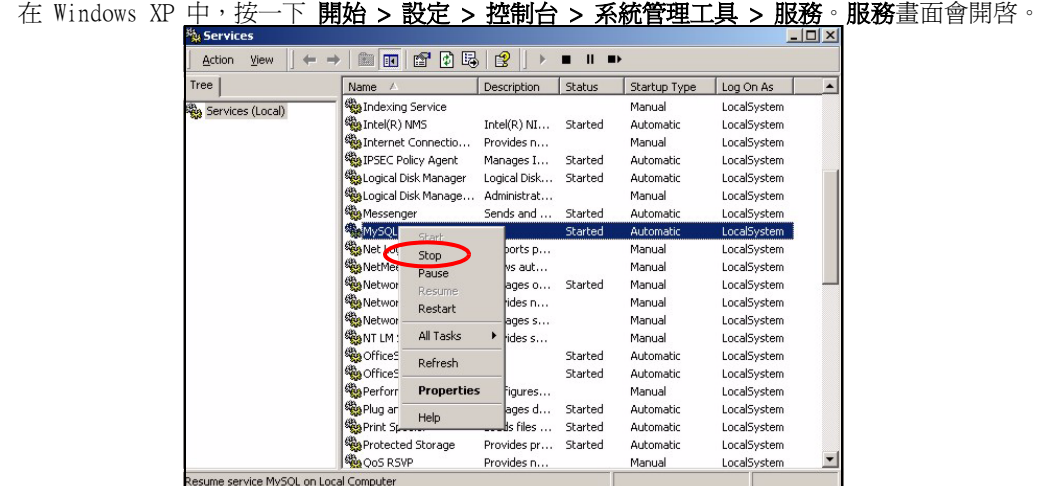

- 2 如果 MySQL 或 Tomcat 服務未在 Vantage Report 伺服器上執行,請繼續閱讀下一節。否則, 按兩下正在執行的 MySQL 或 Tomcat 服務, 如上圖所示的選單便會出現。
- 3 在選單中選取 Stop ( 停止 )。如果 Vantage Report 伺服器上仍有其他執行中的 MySQL 或 Tomcat 服務,則重複步驟 2 和 3。

# <span id="page-154-0"></span>2 安裝

將 CD 放入 CD-ROM。出現以下畫面。

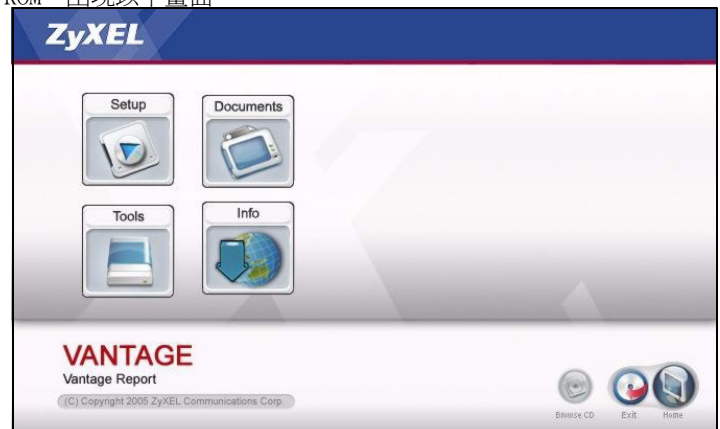

按一下 Setup (設定) > Vantage Report,周始安裝 Vantage Report。CD 可能先解壓縮部分檔 案, 然後, Vantage Report 安裝精靈便會出現。

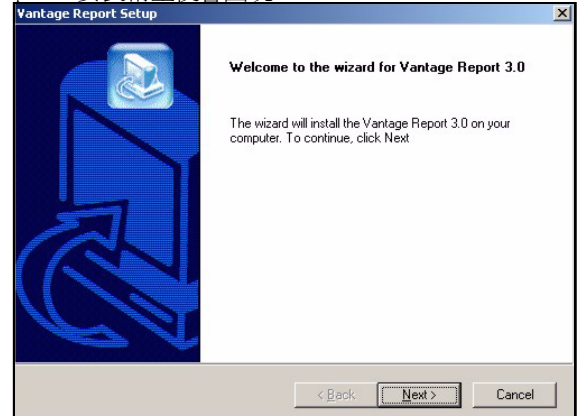

按一下 Next ( 下一步 )。依照提示淮行動作。安裝完成之前,會出現下列書面。 **Vantage Report Setup** Configuration Please configure the web server port. 8080 Port InstallShield  $\langle$  Back  $N$ ext > Cancel

輸入 Vantage Report 要使用的網路服務埠號。請確認此埠號未與網路其他服務衝突。準備就緒後 按一下 Next ( 下一步 )。

完成 Vantage Report 安裝後,重新啓動 Vantage Report 伺服器。

# <span id="page-155-0"></span>3 登入

根據預設,Vantage Report 會在您登入 Vantage Report 伺服器時自動啟動。若要存取 Vantage Report 伺服器,

1 開啓瀏覽器視窗, 前往 http://a.b.c.d:xxxxx/vrpt, 其中

- a.b.c.d 是 Vantage Report 伺服器的 IP 位址。如果您在安裝 Vantage Report 的電腦上 開啓網百設定介面,則輸入 localhost。
- xxxxx 是安裝時輸入的埠號。( 請參閱第 [2](#page-154-0) 節。)
- 例如,http://localhost:8080/vrpt 或 http://212.100.9.161:9090/vrpt。

出現 Login ( 登入 ) 畫面。如果沒有出現登入畫面,請參閱 [疑難排解。](#page-167-0)

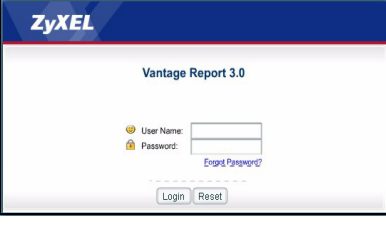

- 2 在登入書面中,輸入使用者名稱和密碼,再按一下 Login ( 登入 ) 。
	- 預設使用者名稱:root
	- 預設密碼:root

出現主畫面。此畫面分為三部份。

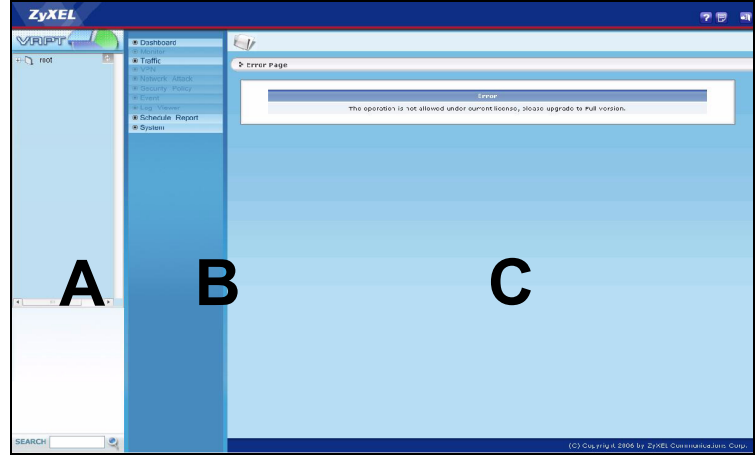

使用裝置視窗 (A) 選取裝置。用滑鼠右鍵按一下可新增和移除裝置。

使用功能視窗 (B) 選取報告。

使用報告視窗 (C) 檢視和調整選取裝置的選取報告。

## <span id="page-156-0"></span>4 電子郵件設定

您在 SMTP 郵件伺服器上應該擁有電子郵件帳號,以便收取 Vantage Report 訊息; 可使用現有 帳號或建立新帳號。如果您擁有 SMTP 郵件伺服器 (IP 或網域名稱 )、電子郵件位址、使用者名稱 ( 如有需要 ) 和密碼 ( 如有需要 ),亦符合需求。

## <span id="page-157-0"></span>4.1 設定管理員電子郵件位址

您應該先為 Vantage Report 管理員設定電子郵件位址。此電子郵件位址是供 [section 4.2](#page-158-0) 測試 SMTP 設定之用, 如果忘記 root 帳號的密碼, 此郵件位址亦可用作系統通知。(如果忘記密碼,按 一下 Login (登入) 畫面中的 忘記密碼?) 請參閱《使用手冊》,取得更多詳細資訊。

- 1 登入 Vantage 伺服器。( 請參閱 [section 3。](#page-155-0))
- 2 在功能視窗中,按一下 System (系統) > User Management (使用者管理) 出現 User List ( 使用者清單 ) 畫面。

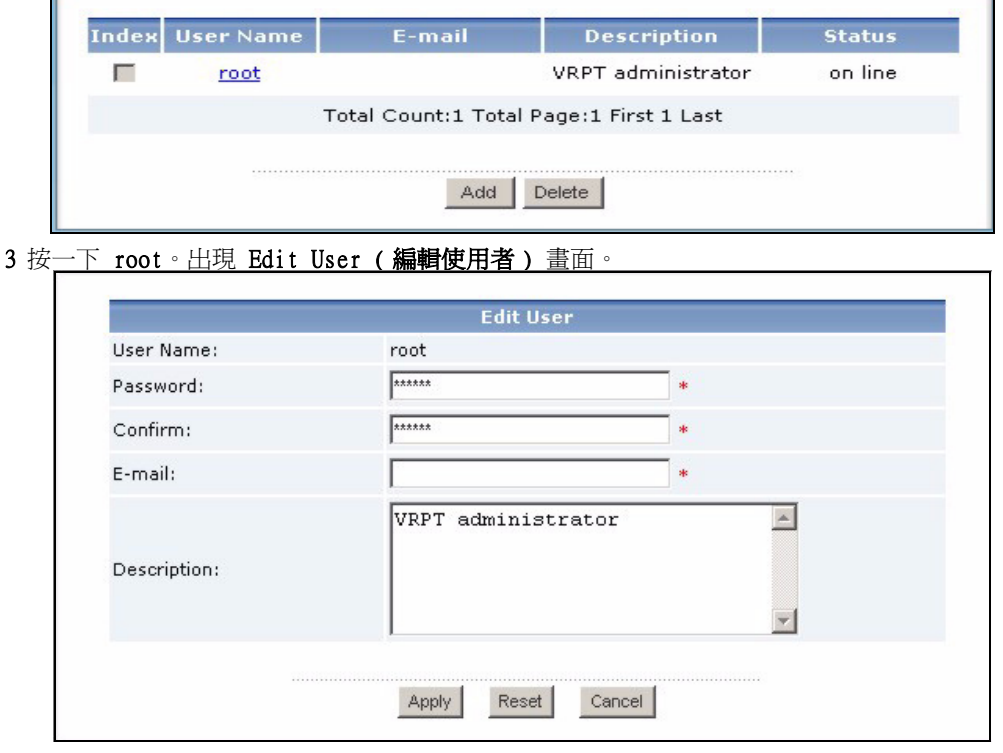

4 在 E**-**mail ( 電子郵件 ) 欄位中鍵入 Vantage Report 管理員的電子郵件位址。 5 按一下 Apply ( 套用 )。

#### <span id="page-158-0"></span>4.2 設定 SMTP 郵件伺服器

1 在功能視窗中,按一下 System (系統) > Server Configuration (伺服器設定)。出現 Server Configuration 畫面。

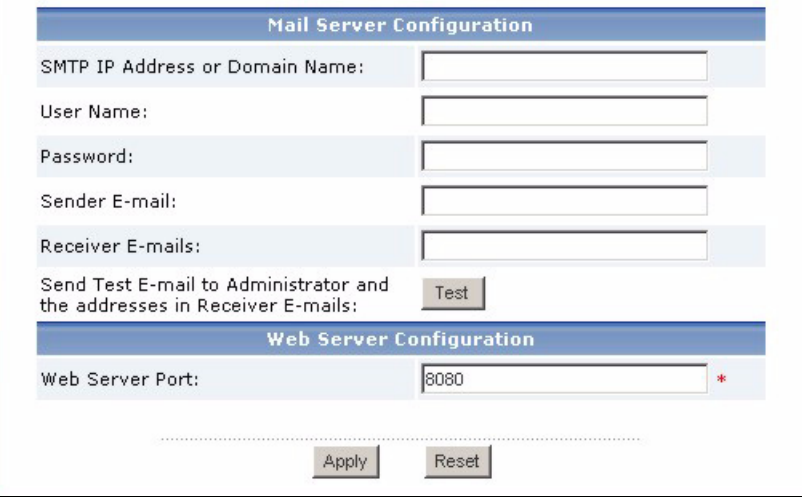

#### 2 依照下表指示填寫 Server Configuration 畫面項目。

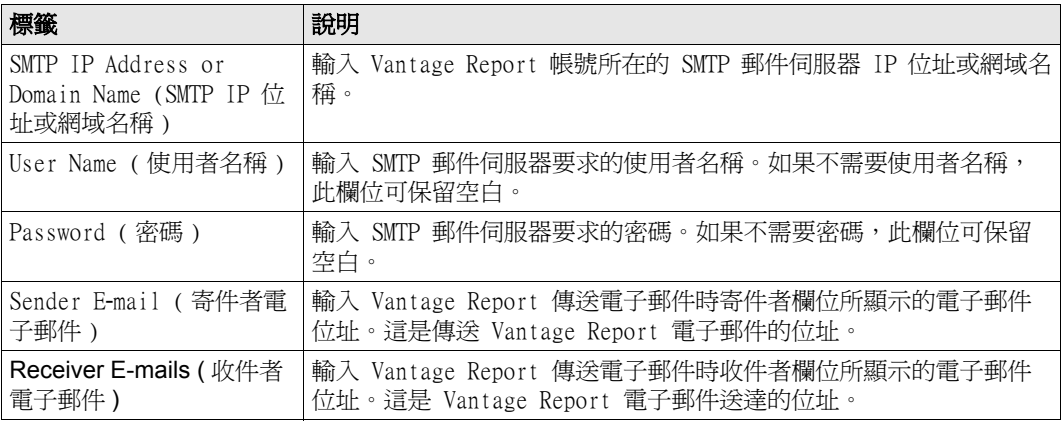

3 按一下 Apply (套用 )。( 在進入以下測試步驟之前,必須先儲存這些設定。)

4 按一下 Test (測試)。Vantage Report 會將測試訊息傳送到 [section 4.1](#page-157-0) 指定的電子郵件位 址。

5 確認指定的電子郵件帳號收到 Vantage Report 傳送的訊息。如果沒有收到測試郵件,請參閱 [疑難排解。](#page-167-0)

# <span id="page-159-0"></span>5 註冊

如果要取得試用版或更新成專業版,註冊 Vantage Report 即可。

- ▶ **基本版本** 可提供一台裝置的各種統計和排程報告。
- ▶ 完整版本 較基本版本支援更多裝置、更多報告和更多功能。
- ▶ **試用版** 是完整版本的免費試用版本但有限使用時間, 所支援裝置數量亦不及完整版本。

註冊時,Vantage Report 伺服器必須能存取 http://www.myZyXEL.com。此外,您還必須準備設定 需要的資訊。

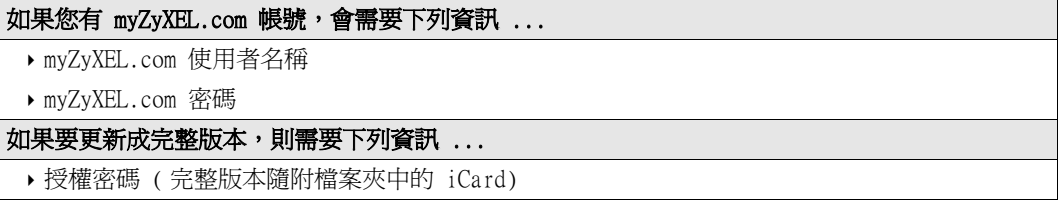

1 登入 Vantage 伺服器。( 請參閱 [section 3。](#page-155-0))

2 在功能視窗中, 按一下 System (系統) > Registration (註冊)。出現 Registration 畫面。

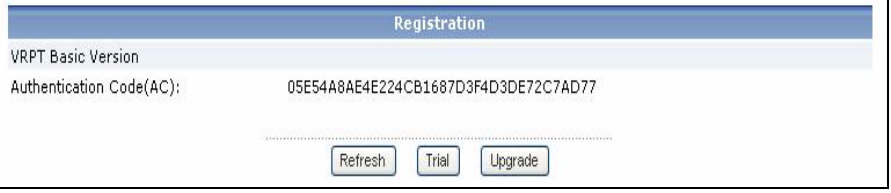

3 如果要取得試用版, 按一下 Trial (試用)。 如果要更新成完整版本,按一下 Upgrade ( 更新 )。 不論按下哪個選項,都會出現下列畫面。如果您已經有 myZyXEL.com 帳號或如果您需要的是試 用版,某些欄位就不會出現在畫面上。

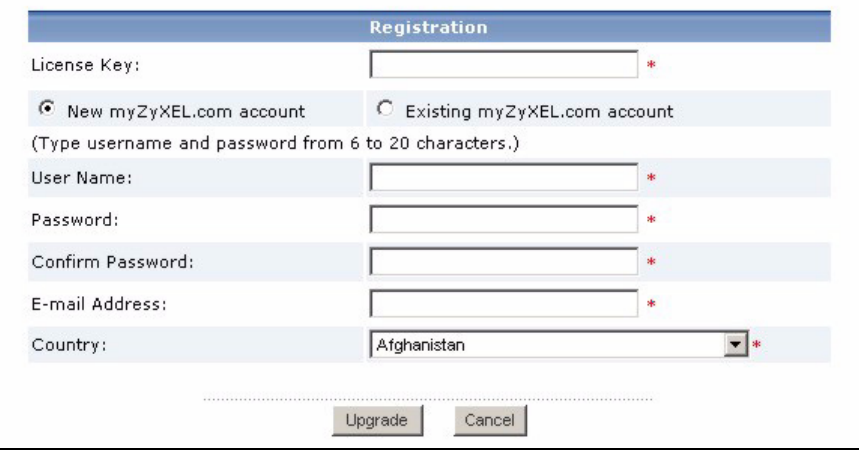

4 依照下表指示填寫此畫面中的項目。

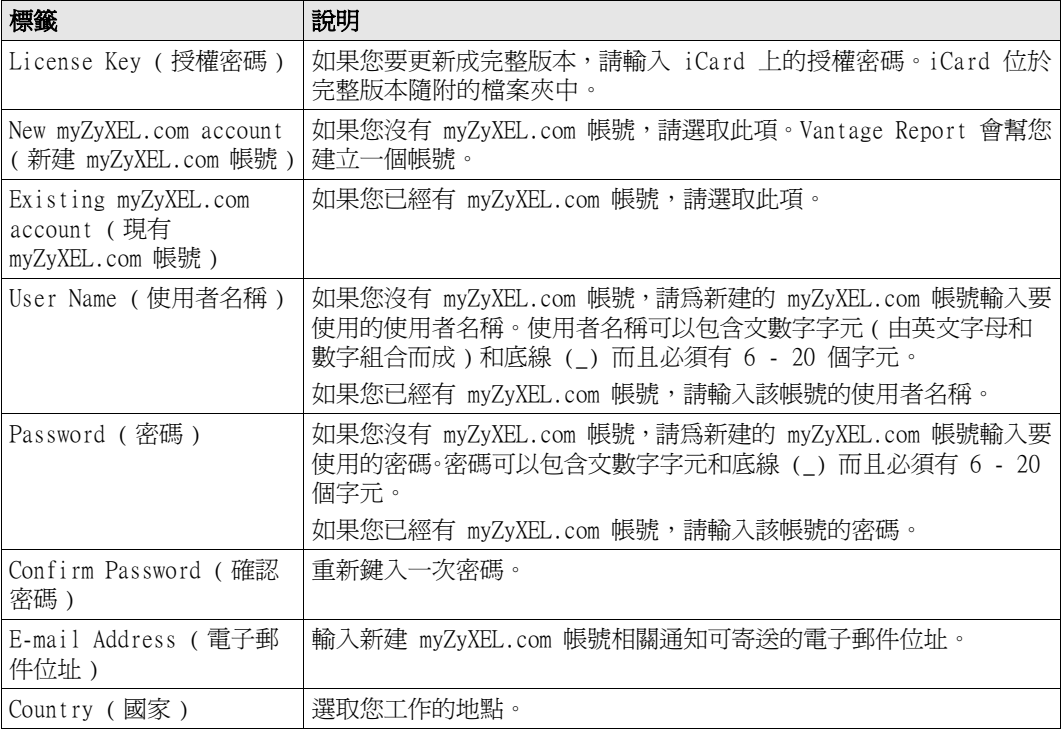

5 按一下 Upgrade (更新)。出現 Registration (註冊) 畫面。如果沒有出現註冊畫面,請參閱 [疑難排解。](#page-167-0)

# 6 裝置設定

檢查各 ZyXEL 裝置的版本資訊,確認目前韌體是否支援 Vantage Report。確認檢查版本資訊時確 認的是正確版本;例如確認版本資訊中的韌體版本為 v3.64(XV.5),而非只是 v3.64。某些型號和 某些韌體版本僅支援某些報告。一般而言,下列韌體版本支援部份或全部的 Vantage Report 報 告。

- ▶ ZyWALL 2/10W 3.62 版或更新版本
- ▶ ZvWALL 5/35/70 3.62 版或更新版本
- ▶ ZvWALL P1 3.64 版或更新版本
- ▶ ZyWALL 1050 1.01 版或更
- ▶ IDP 10 2.0 版或更新版本
- ▶ P-662/P-652 3.40 版或更新版本

您必須設定各台 ZyXEL 裝置,以將其中的日誌項目和流量統計傳送到 Vantage Report 伺服器,此 外還須將各台裝置加入 Vantage Report。

## 6.1 設定 ZyXEL 裝置

下列步驟會因裝置不同而有差異。如果您已經為舊版 Vantage Report 設定過裝置,請檢視此節以 確認裝置設定沒有變更。

如果您需要設定 ZyWALL 1050,請參閱第 [6.2](#page-163-0) 節。

1 登入裝置的網頁設定介面,再按一下 Logs ( 日誌 ) > Log Settings ( 日誌設定 )。標準畫面 top 下半部畫面顯示如下。

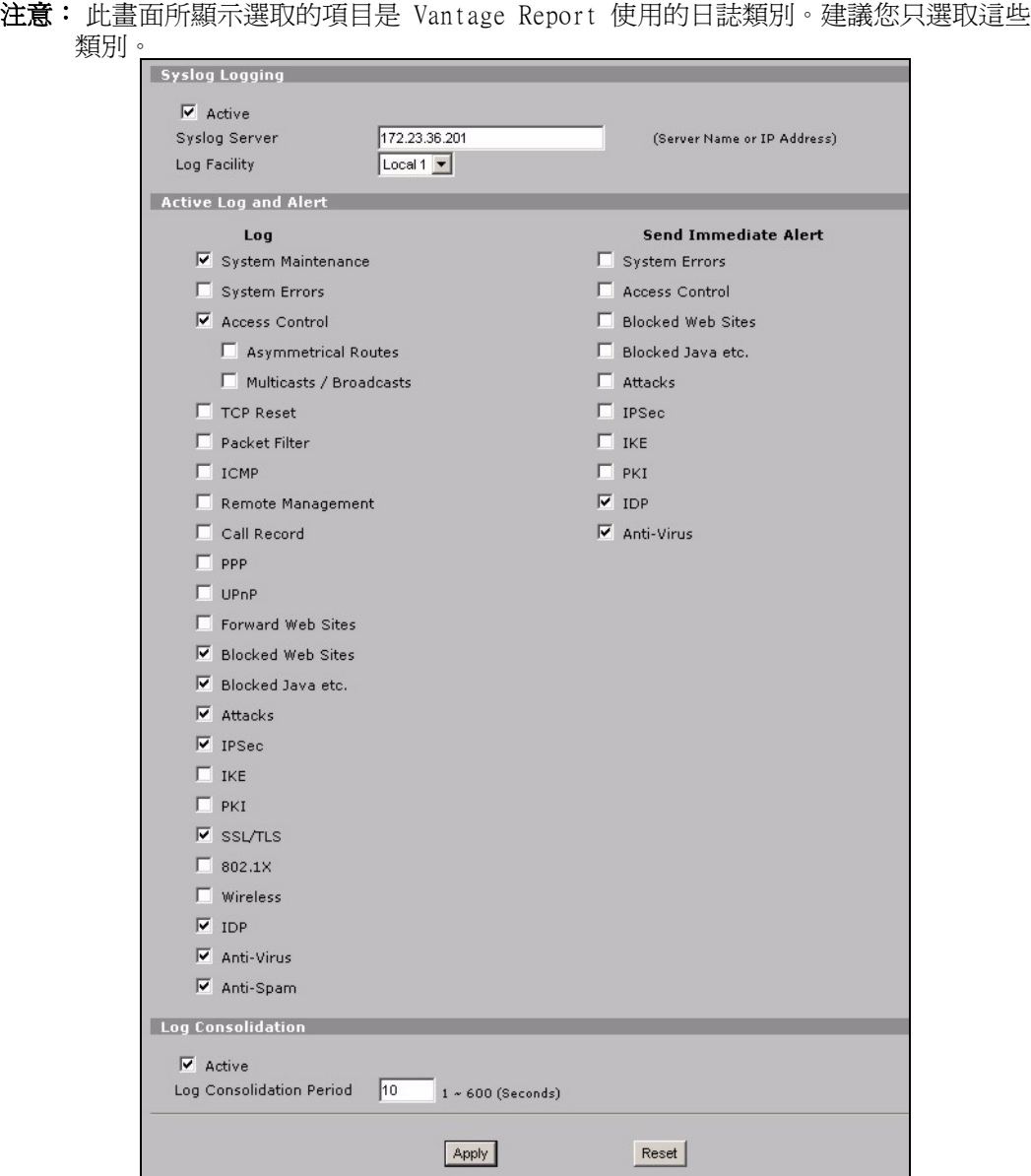

2 在 System Logging (系統日誌) 區段中,選取 Active (啓動) 核取方塊。

3 在 Syslog Server (Syslog 伺服器 ) 欄位中鍵入 Vantage Report 伺服器的 IP 位置或名稱。

- 4 在 Log (日誌) 欄位中,選取要於 Vantage Report 檢視的類別。System Maintenance (系統 維護 )、Forward Web Sites ( 轉遞網站 )、Blocked Web Sites ( 封鎖的網站 )、Attacks ( 攻擊 )、IPSec、IDP、Anti-Virus (防病毒) 以及 Anti-Spam (防間諜) 是 Vantage Report 各種報 告的必要類別。( 並非所有裝置都能使用上列全部類別。) 您只能檢視其他類別的日誌訊息。
- 5 啓動 Log Consolidation (日誌彙整),將訊息相同的日誌合併為一。
- $6$  按一下 Apply ( 套用 ), 儲存變更。
- 7 按一下 Logs (日誌 ) > Reports (報告 )( 部分韌體版本則是 REPORTS (報告 ) > SYSTEM REPORTS (系統報告))。如果裝置沒有出現此畫面,請跳過步驟 7 - 9。典型的上半部畫面顯示 如下。

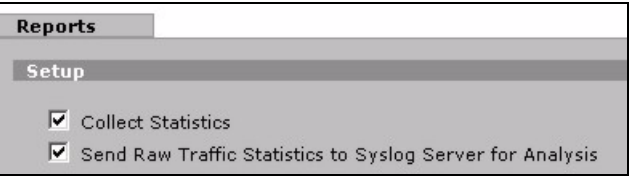

- 8 在 Setup ( 設定 ) 區段中,選取 Send Raw Traffic Statistics to Syslog Server for Analysis ( 將未經處理的傳輸統計資料傳送到 Syslog Server 進行分析 ) 核取方塊。
- $9$  按一下 Apply (套用),儲存變更。
- 10如果 ZyXEL 裝置提供 IDP,請前往 IDP > Signature ( 簽章 ) ( 多數 ZyXEL 裝置皆適用 )。確 認裝置記錄了您想於 Vantage Report 檢視的攻擊類型日誌。
- 11如果 ZyXEL 裝置提供防病毒保護,請前往 Anti-Virus ( 防病毒 ) > General ( 一般 ) ( 多數 ZyXEL 裝置皆適用 )。確認裝置記錄了您想於 Vantage Report 檢視的服務 ( 裝置發現有病毒的 服務 ) 病毒日誌。
- <span id="page-163-0"></span>6.2 設定 ZyWALL 1050
- 1 登入該裝置的網頁設定介面,按一下 Maintenance (維護) > Logs (日誌) > Log Setting ( 日誌設定 ) > Remote Server ( 遠端伺服器 ) > Edit ( 編輯 )。

注意: 此範例所顯示選取的項目是 Vantage Report 使用的日誌類別。建議您只選取這些 類別。

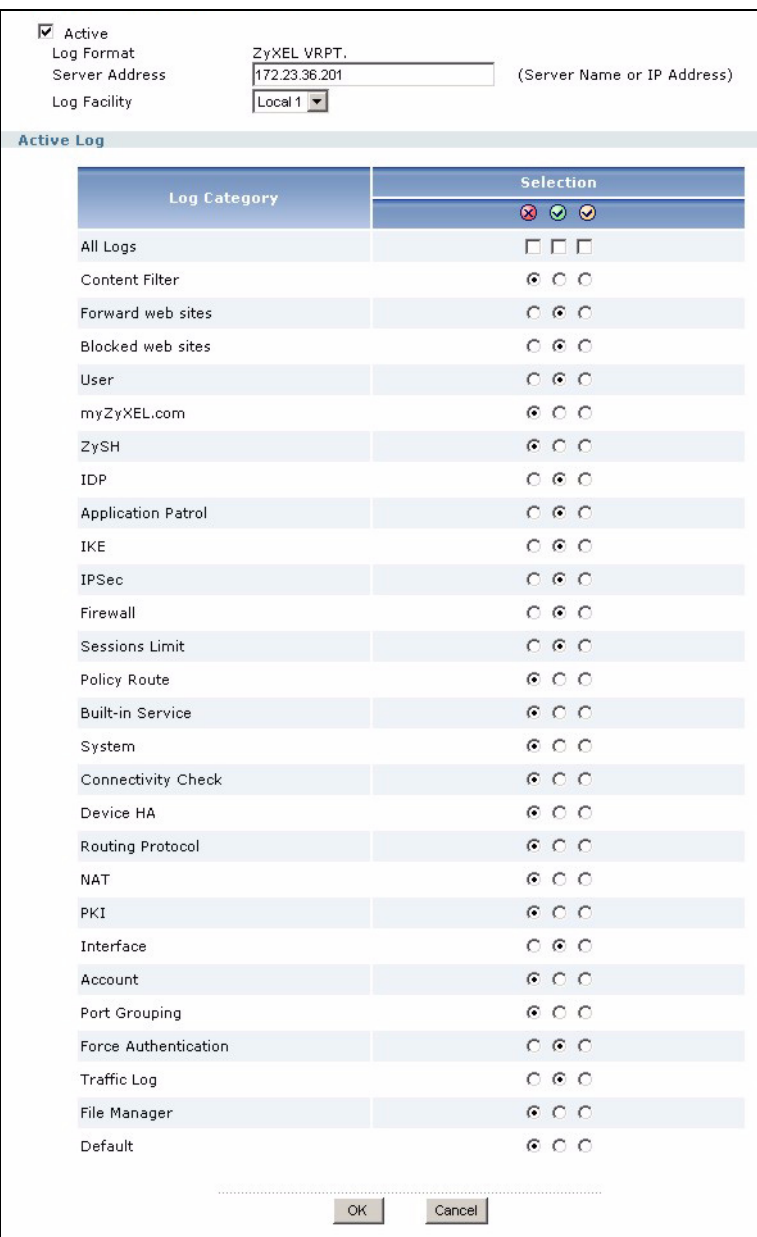

- 2 選取 Active (啓動) 核取方塊。
- 3 在 Syslog Server (Syslog 伺服器) 欄位中鍵入 Vantage Report 伺服器的 IP 位址或名稱。
- 4 在 Active Log (現用日誌)欄位中,選取要於 Vantage Report 檢視的類別。(並非所有裝置 都能使用上列全部類別。) 您只能檢視其他類別的日誌訊息。
- 5 按一下 OK (確定),儲存您所做的變更。
- 6 如果 ZyXEL 裝置提供 IDP,請確認該 IDP 設定組合所設定記錄的日誌項目,是您想要於 Vantage Report 檢視的攻擊類別。

## 6.3 將 ZyXEL 裝置新增至 Vantage Report

如果您改安裝 Vantage Report v3.0,請參閱第 [6.3.1](#page-165-0) 節。如果是從 Vantage Report v2.3.1 進 行升級,您的資料會自動移入,所以您可以跳過本節。只有在升級失敗而且已經備份部份資料 ( 請 參閱第 節 ) 的情況下,第 [6.3.2](#page-166-0) 節 [1.2.1](#page-151-0) 才能適用。

#### <span id="page-165-0"></span>6.3.1 手動新增裝置

您必須具備裝置的 LAN MAC 位址和型號。

- 1 登入 Vantage 伺服器。( 請參閱 [section 3。](#page-155-0))
- 2 在裝置視窗中,用滑鼠右鍵按一下 root。出現以下選單。
- 3 選取 Add Device (新增裝置)。出

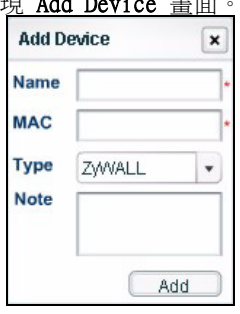

About Macromedia Flash Player 8.

Add Folder **Selting** 

4 依照下表指示填寫 Add Device 畫面項目。

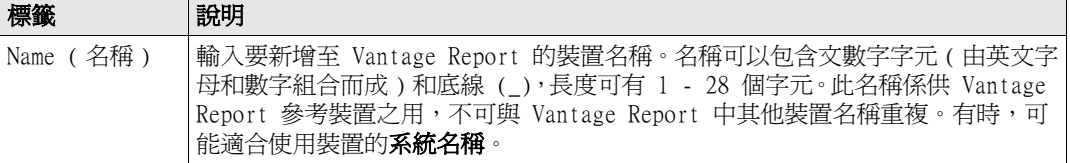

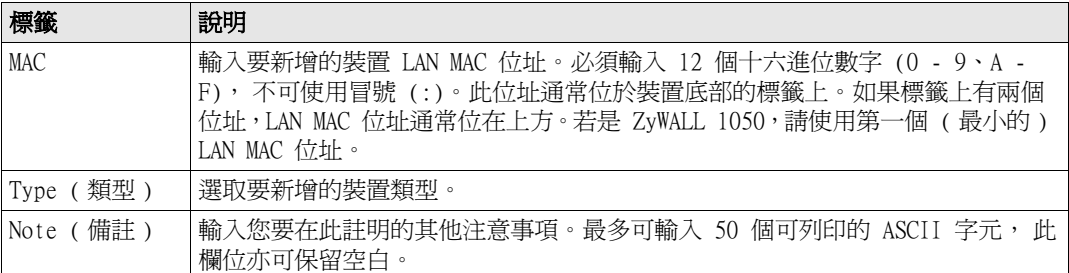

5 按一下 Add (新增) 按鈕。此時新增的裝置應該已出現在裝置視窗中。您可以在裝置上按一下 加以選取 ( 例如,如果您要產生該裝置的統計報告 )。請參閱 《使用手冊》,取得詳細資訊。

#### <span id="page-166-0"></span>6.3.2 匯入裝置清單

- 1 登入 Vantage 伺服器。( 請參閱 [section 3。](#page-155-0))
- 2 在功能視窗中,按一下 System (視窗) > Data Maintenance (資料維護) > Device List Import & Export ( 裝置清單匯入與匯出 )。出現 Device List Export / Import 畫面。

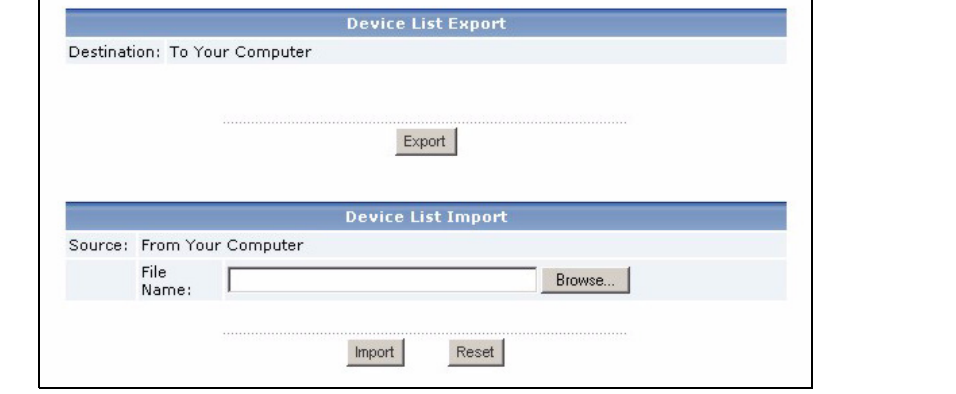

3 輸入您在 [section 1.2](#page-151-1) 中所存檔案的名稱和位置,或按一下 Browse... (瀏覽 ...) 尋找檔案。

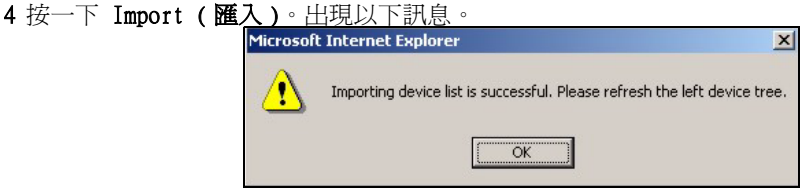

- 5 按一下 OK (確定),關閉訊息。
- 6 在裝置視窗中,按一下右上角的 Refresh (重新整理) 圖示 2 您在 Vantage Report v2.3 中擁有的裝置應該會出現。

依照 [section 6.3.1](#page-165-0) 的指示,手動新增其他裝置。

# <span id="page-167-0"></span>疑難排解

請參閱 《使用手冊》,取得其他的疑難排解相關資訊。

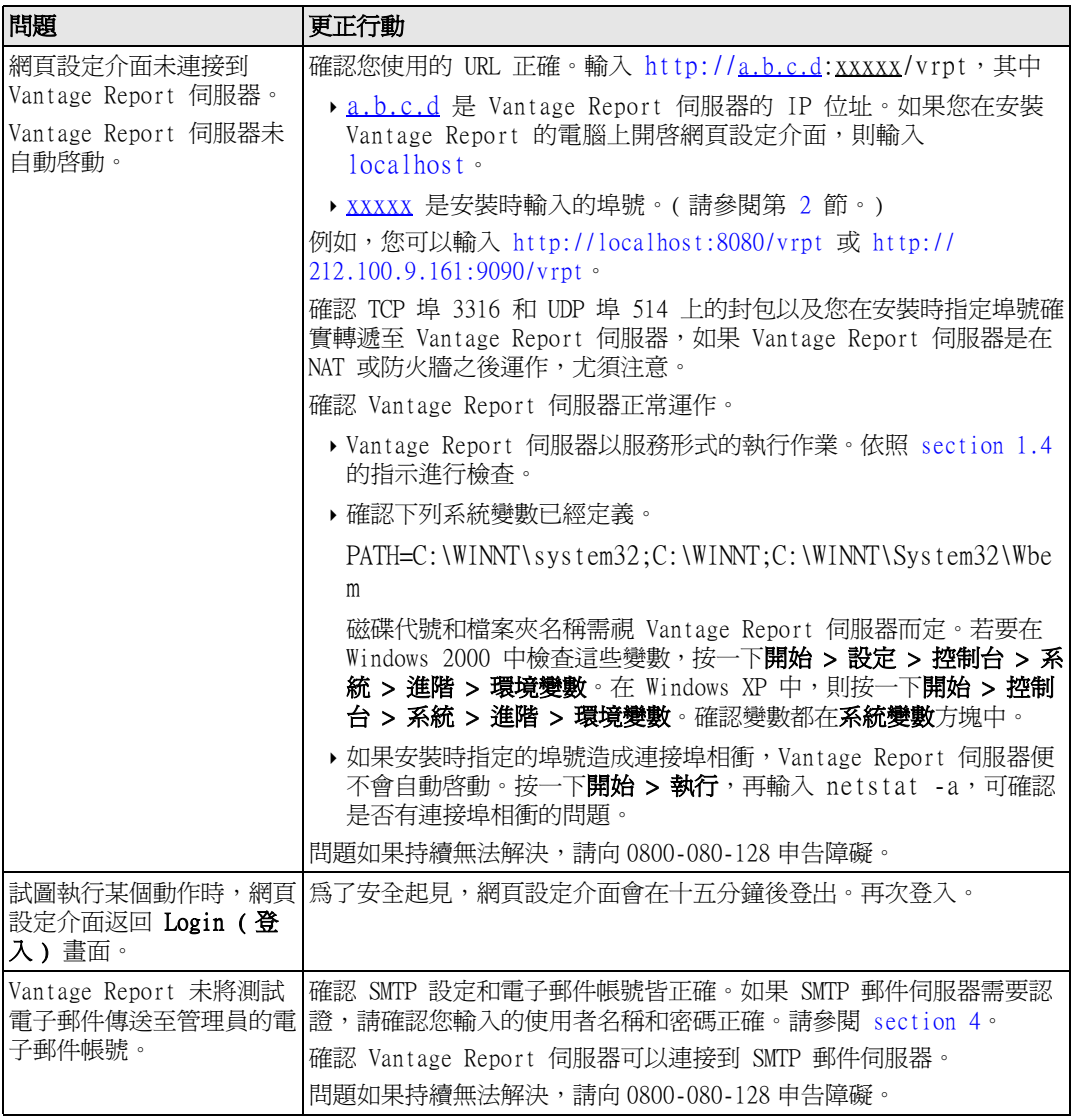

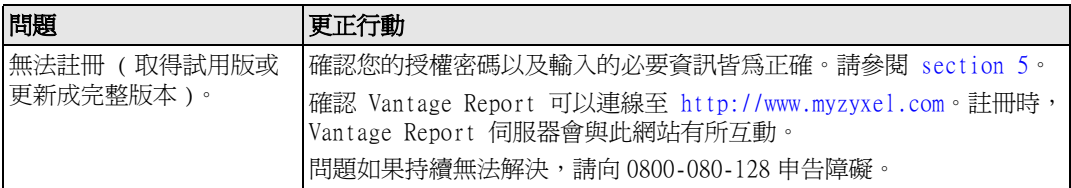

## 檢視產品認證

前往 www.zyxel.com, 從 ZyXEL 首頁的下拉式清單選取您購買的產品,再選取要檢視的認證。